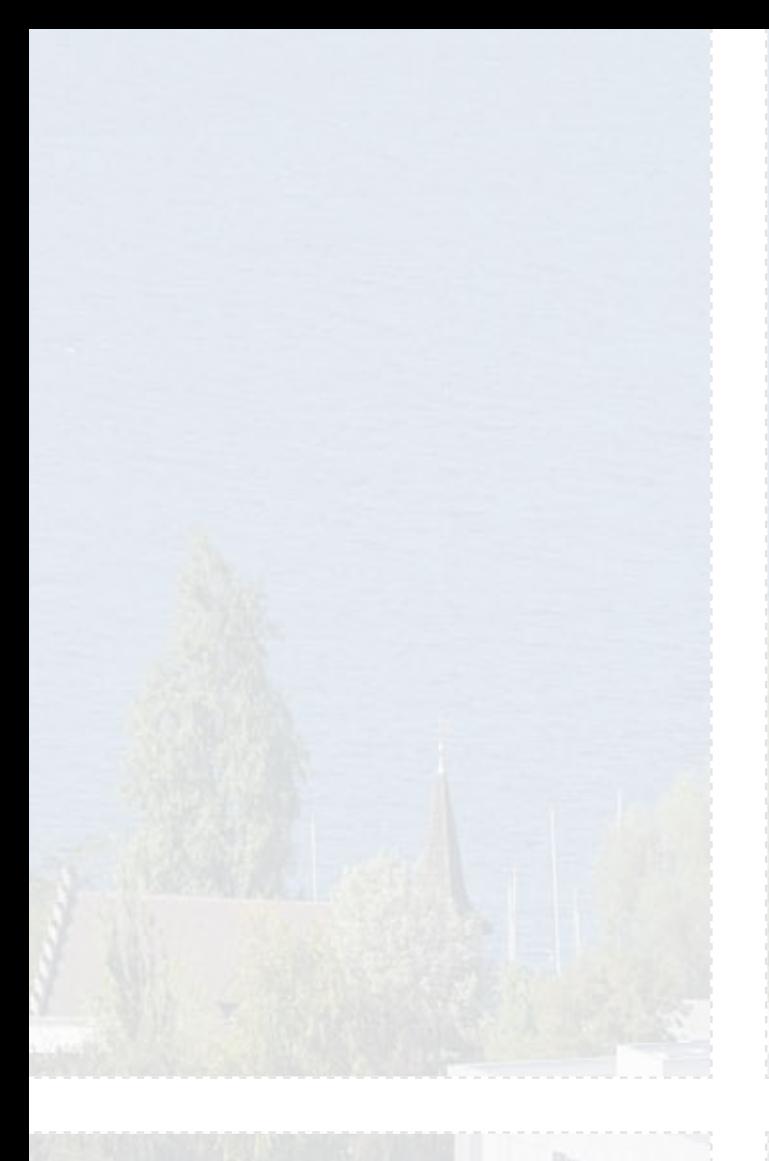

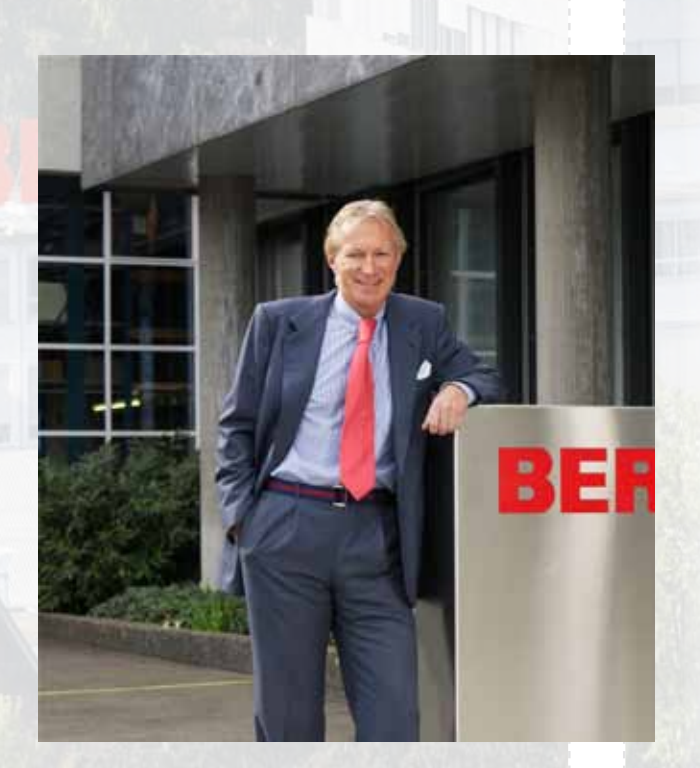

#### Chère cliente, cher client BERNINA

Félicitations! Avec cette BERNINA 820, vous avez acquis le système informatisé de couture et de quilt le plus moderne actuellement sur le marché. De nature créative, vous serez ainsi en mesure de sublimer votre potentiel de création en profitant des fantastiques talents de la 820.

Cette machine intègre des technologies novatrices à la fameuse qualité et fiabilité BERNINA soulignées du meilleur de la tradition et du progrès. Intelligent et polyvalent, le modèle 820 offre une vitesse de couture exceptionnelle pour une plaisir de couture inégalé. Ce système englobe tous les souhaits et les idées de notre clientèle. Nous réalisons vos rêves!

En vous proposant ce système de couture BERNINA 820, notre objectif premier est de vous servir au mieux de nos connaissances professionnelles. Découvrez ses fonctions conviviales! Pour profiter pleinement de ses innombrables possibilités, sa maîtrise est indispensable. Adressez-vous à votre concessionnaire BERNINA, votre partenaire spécialisé qui met toutes ses connaissances et sa compétence à votre service.

Je vous souhaite de nombreuses heures de loisir créatives.

H.P. Juniol.

H.P. Ueltschi Propriétaire BERNINA International SA CH-8266 Steckborn www.bernina.com

# **VOUS ÊTES À LA RECHERCHE D'UN NOUVEAU PROJET DE COUTURE ?**

Vous trouverez votre bonheur dans notre magazine créatif couture « Inspiration ». Grâce à de fantastiques patrons et des instructions de couture détaillées, chaque projet réussit du premier coup.

Boutonnée et drapé

La valse des cerises

Esprit plage

THE HILL

inspiration

Heure d'hiver Moelleux Accessoir Pour elle - pour le Acturieux

**LILLUIL** in

linspire

**BERNINA** 

COUTURE

**BERNINA** 

*« Inspiration » est disponible en allemand, anglais, français et néerlandais.*

AVEC L'ABONNEMENT ANNUEL\*, VOUS RECEVREZ 3 NUMÉROS PAR ANNÉE DANS VOTRE BOÎTE AUX LETTRES.

bernina.com/inspiration

# **Important**

L'emploi d'un appareil électrique exige, par principe, d'observer les mesures de sécurité suivantes:

Prière de lire toutes les prescriptions avant d'utiliser cette machine.

**Après son emploi, déconnecter toujours votre machine du réseau en retirant la fiche.**

# **DANGER!**

Protection contre les chocs électriques:

- **1** Ne jamais laisser sans surveillance la machine informatisée quand elle est connectée au réseau.
- **2** Toujours débrancher la machine informatisée après son emploi et avant un nettoyage.
- **3** Rayonnement LED. Ne jamais regarder directement dans la lumière avec un instrument optique! Produit de la classe 1 M LED.

# **PRUDENCE!**

Pour la protection contre les brûlures, le feu, les chocs électriques ou les blessures de personnes:

- **1** Cette machine informatisée ne doit être utilisée que pour les fonctions auxquelles elle est destinée et qui sont décrites dans ce manuel d'instructions. N'utilisez que les accessoires recommandés par le fabricant.
- **2** La machine informatisée n'est pas un jouet. Observez la plus grande prudence quand la machine est utilisée par des enfants ou à proximité des enfants. Cette machine informatisée de couture ne doit jamais être utilisée par des personnes (et enfants) dont les capacités physiques, sensorielles ou mentales sont restreintes ou si elles ne possèdent pas les connaissances suffisantes pour l'emploi de cet appareil. Dans tous ces cas, la machine doit être utilisée uniquement lorsqu'une personne responsable de la sécurité a donné les explications nécessaires. Le seul moyen d'être sûr que les enfants ne jouent pas avec la machine est de la placer hors de leur portée.
- **3** Ne pas utiliser cette machine si
	- **►** les câbles ou prises sont endommagés,
	- **►** elle ne fonctionne pas parfaitement,
	- **►** elle est tombée ou a été endommagée,
	- **►** elle est tombée dans de l'eau. Apportez immédiatement chez votre concessionnaire BERNINA votre machine informatisée pour contrôle et réparation.
- **4** Pendant l'utilisation de la machine informatisée, ne jamais bloquer la rainure d'aération et la maintenir libre de peluches, poussière et restes de tissus.
- **5** Tenir les doigts éloignés de toutes les pièces mobiles. Une grande prudence est de mise dans le secteur de l'aiguille.
- **6** Ne jamais enficher un objet dans une des ouvertures de la machine informatisée.
- **7** Ne jamais utiliser la machine à l'extérieur.
- **8** Ne jamais utiliser la machine dans un local où des produits avec gaz propulseur (sprays) ou similaires (oxygène) sont employés.
- **9** Pendant la couture, ne jamais tirer ou pousser le tissu. Risque de cassure d'aiguille.
- **10** Ne jamais utiliser une aiguille tordue.
- **11** Utiliser toujours une plaque à aiguille BERNINA. Un autre modèle pourrait provoquer une cassure de l'aiguille.
- **12** Débrancher la machine en réglant le commutateur principal sur «0» et retirer la prise du courant. Débrancher la machine en tirant sur la fiche et non sur le câble.
- **13** Régler l'interrupteur principal sur «0» pendant les travaux dans le secteur de l'aiguille: enfilage, changement de l'aiguille, du pied, etc.
- **14** Toujours débrancher la machine du réseau avant d'entreprendre un travail de nettoyage ou de maintenance décrit dans le manuel d'instructions.
- **15** Cette machine informatisée est doublement isolée. N'employez que des pièces de rechange originales. Observez les conseils pour la maintenance des produits doublement isolés.

# **MAINTENANCE DES PRODUITS DOUBLE-MENT ISOLES**

Un produit à double isolation est équipé de deux isolations au lieu d'une mise à la terre. La mise à la terre n'est pas prévue sur un produit à double isolation et ne devrait donc pas être employée. L'entretien d'un produit à double isolation exigeant de grands soins et des connaissances poussées sur le système doit donc être réalisé seulement par du personnel qualifié. N'employez que des pièces de rechange originales pour l'entretien et la réparation. Un produit à double isolation est désigné de la manière suivante: «ISOLATION DOUBLE» ou «A DOUBLE isolement».

Le symbole  $\Box$  peut également caractériser un tel produit.

# **RESPONSABILITE**

Aucune garantie ne sera assumée pour les dommages dus à un emploi inadéquat de cette machine informatisée.

Cette machine informatisée n'est conçue que pour une utilisation privée.

# **CONSERVEZ CES PRESCRIPTIONS DE SECURITE!**

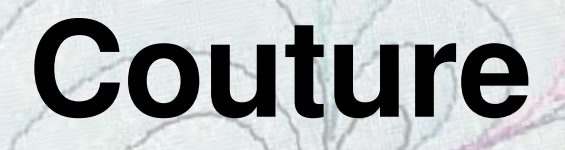

**Accessoires & Préparation**

**Fonctions de couture & Réglages**

**Catégorie des points principaux**

**L'univers de la couture BERNINA**

**Nettoyage/maîtrise des problèmes** 

**Points** 

**Index**

 $1177$ 

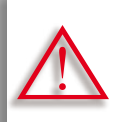

**A observer absolument! Risque d'endommagement!**

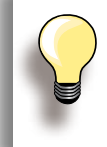

Trucs et astuces!

**Textes** Gayle Hillert, Herbert Stolz, Joanna Wild

**Projets de couture** Colette Cogley, Jeanne Delpit, Susan Fears, Claudia Giesser, Gayle Hillert, Nina McVeigh, Pia Welsch, Joanna Wild

## **Ecran - Design & Illustrations**

sculpt.ch, CH-Steckborn

#### **Photos**

Sterling Rice Group, USA Patrice Heilmann, CH-Winterthour

**Directives d'emploi - Design & Concept** Erika Vollenweider-Czibulya

**Composition, layout, DTP** Susanne Ribi, Erika Vollenweider-Czibulya

**Copyright** 2008 BERNINA International SA, CH-Steckborn

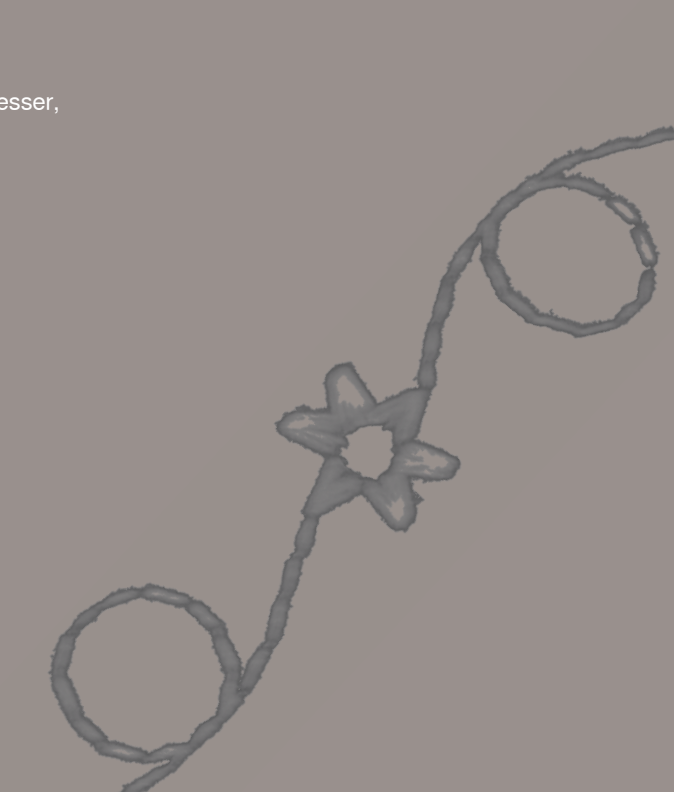

#### **Sous réserve légale**

Afin de servir notre clientèle au mieux de nos compétences, nous nous réservons le droit d'apporter des améliorations au produit, à son équipement et ses accessoires sans avertissement préalable. Les accessoires peuvent être modifiés selon les pays.

# **Accessoires & Préparation**

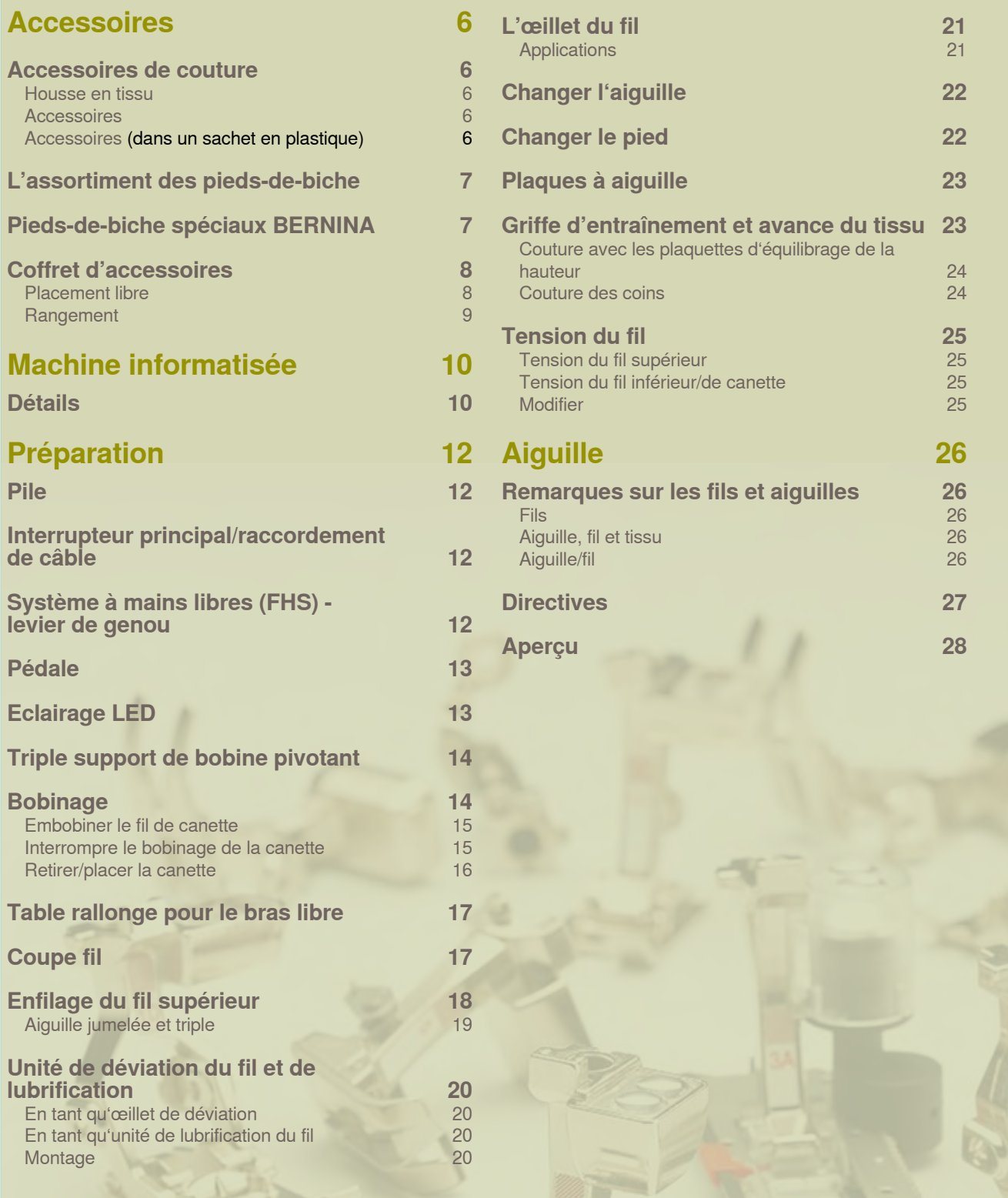

## <span id="page-6-0"></span>**Accessoires de couture**

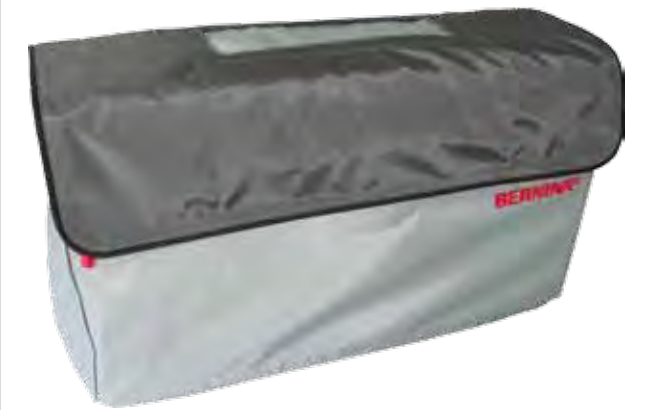

**Housse en tissu** ► Protège de la poussière et des saletés

## **Accessoires**

- ► Pédale
- ► Câble réseau
- ► Garantie
- ► Levier de genou (FHS)
- ► Table rallonge
- ► Butée pour la table rallonge
- ► DVD d'instructions/de vente
- ► Housse en tissu
- ► Coffret d'accessoires
- ► Unité de lubrification du fil

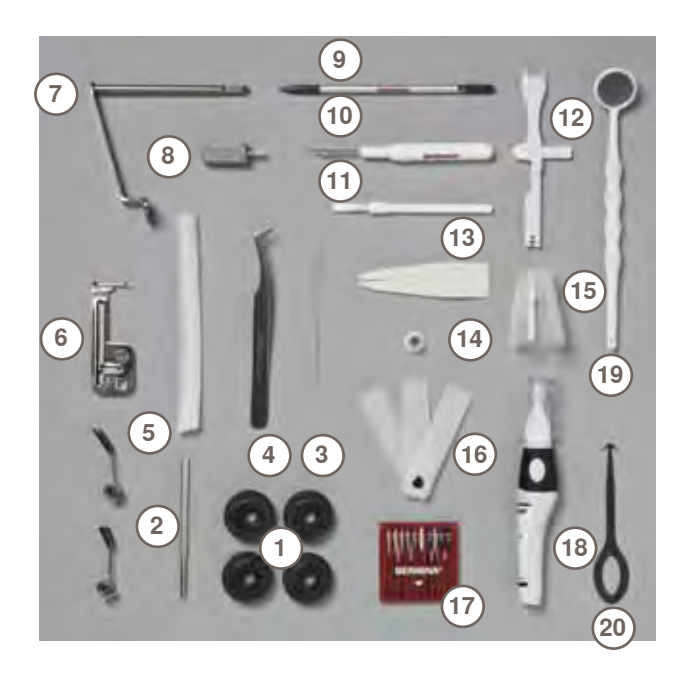

**Accessoires** (dans un sachet en plastique)<br>1 4 canettes

- 4 canettes
- Guide réglable
- Enfileur (canette)
- Pincette
- 2 filets
- Dispositif pour nervures
- Adaptateur pour le support de loupes
- Tournevis gris 9 Stylo pour l'écran (Touch Screen)<br>10 Découvit
- Découvit
- Pinceau
- 12 Outil multifonctions<br>13 Aide d'enfilage
- Aide d'enfilage
- 14 Petit disque de déroulement du fil<br>15 Support pour grandes bobines, cô
- Support pour grandes bobines, cônes
- 16 Plaquettes d'équilibrage de la hauteur<br>17 Assortiment d'aiguilles 130/705H
- Assortiment d'aiguilles 130/705H
- Lubrifiant
- Miroir de contrôle Outil de nettoyage du crochet

## <span id="page-7-0"></span>**L'assortiment des pieds-de-biche**

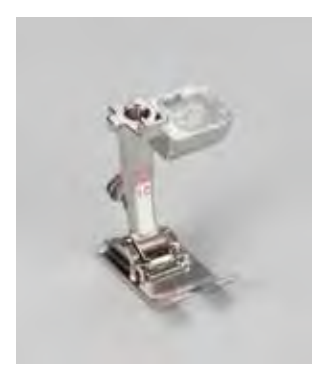

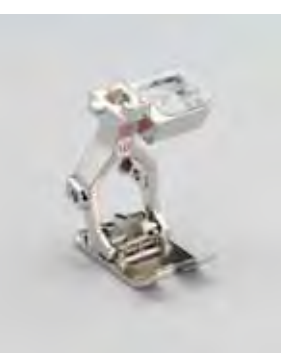

- **1C** Pied pour points en marche arrière
- **1D** Pied pour points en marche arrière

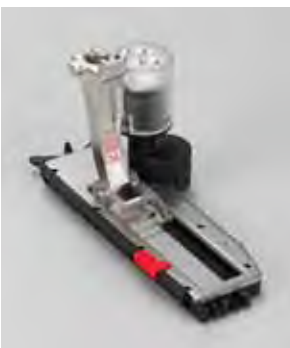

**3A** Pied traîneau automatique pour boutonnières

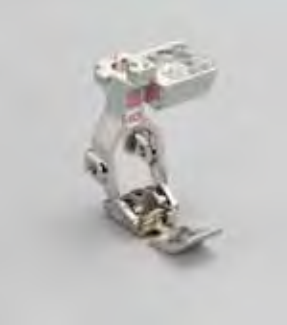

**4D** Pied pour fermeture à glissière

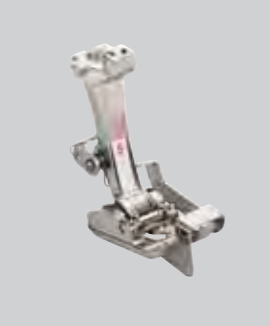

**5** Pied pour points invisibles

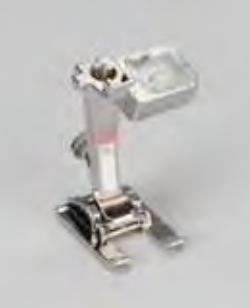

- - **20C** Pied ouvert pour broderie
- 
- **37D** Pied pour patchwork **42** Pied BSR

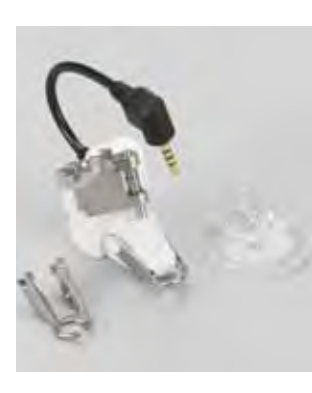

**Pieds-de-biche spéciaux BERNINA**

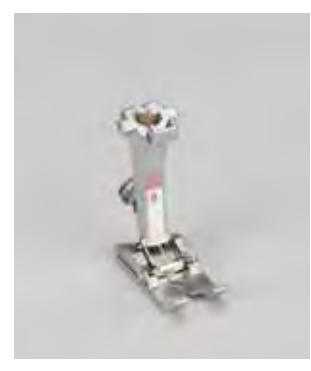

**8** Pied pour jean **50** Pied d'avancement

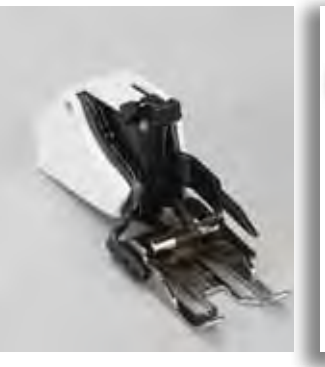

supérieur

Il est recommandé d'utiliser les pieds spéciaux BERNINA pour la couture d'ouvrages particuliers (par ex., patchwork, quilt, etc.).

Tous ces pieds sont présentés dans le catalogue des accessoires annexé. Adressez-vous à votre concessionnaire BERNINA pour connaître l'assortiment qu'il tient à votre disposition.

## <span id="page-8-0"></span>**Coffret d'accessoires**

## **Placement libre**

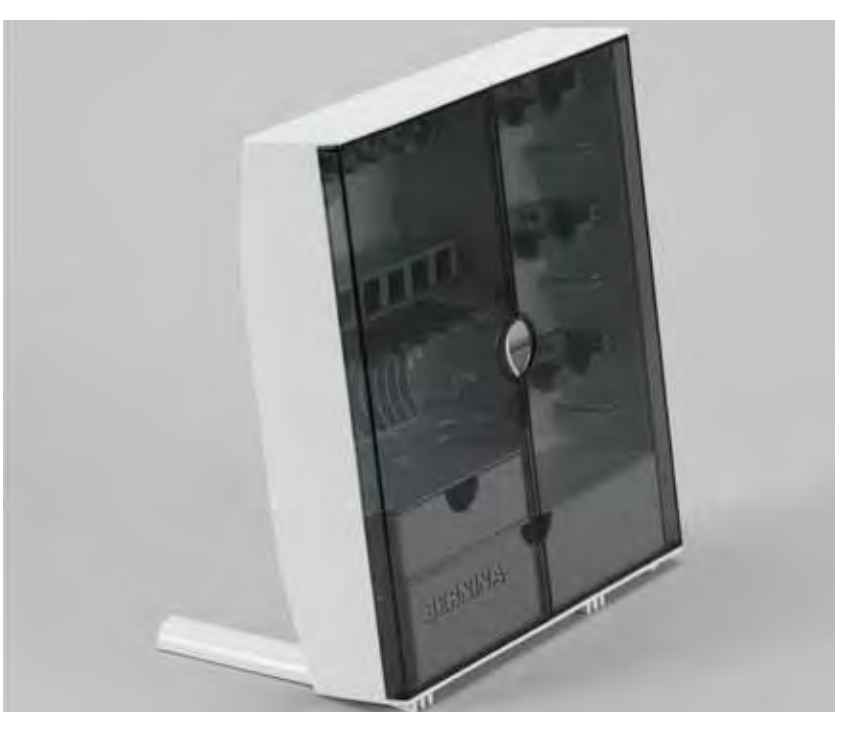

► Rabattre les deux pieds pivotants jusqu'à ce qu'ils s'encliquettent

## <span id="page-9-0"></span>**Rangement**

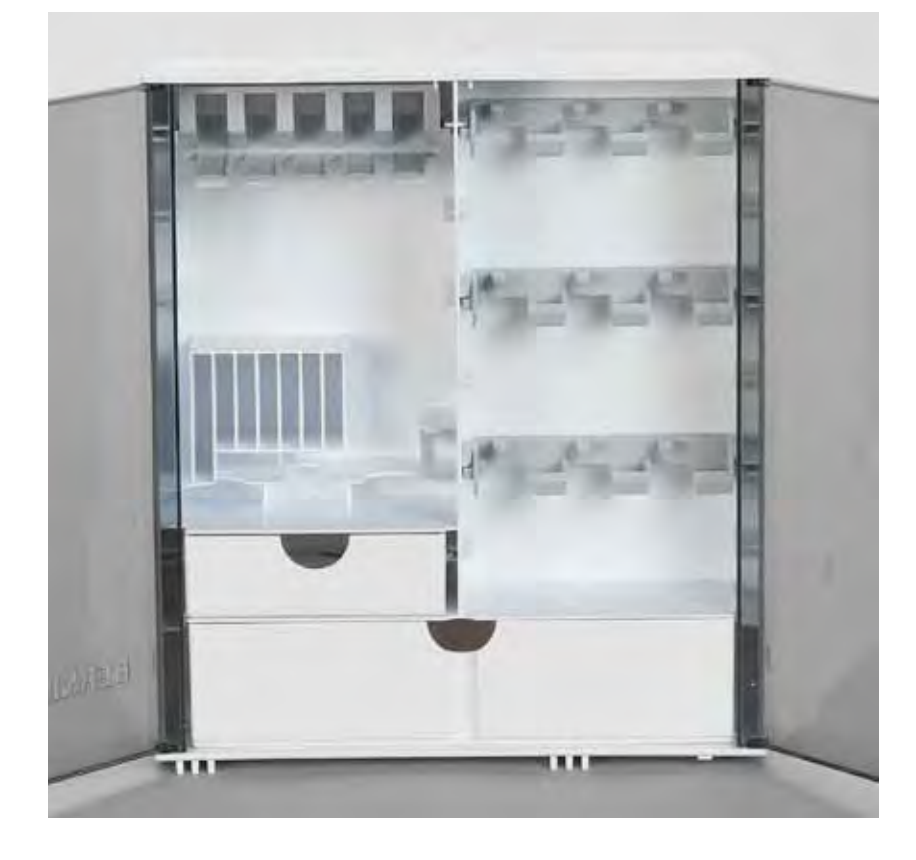

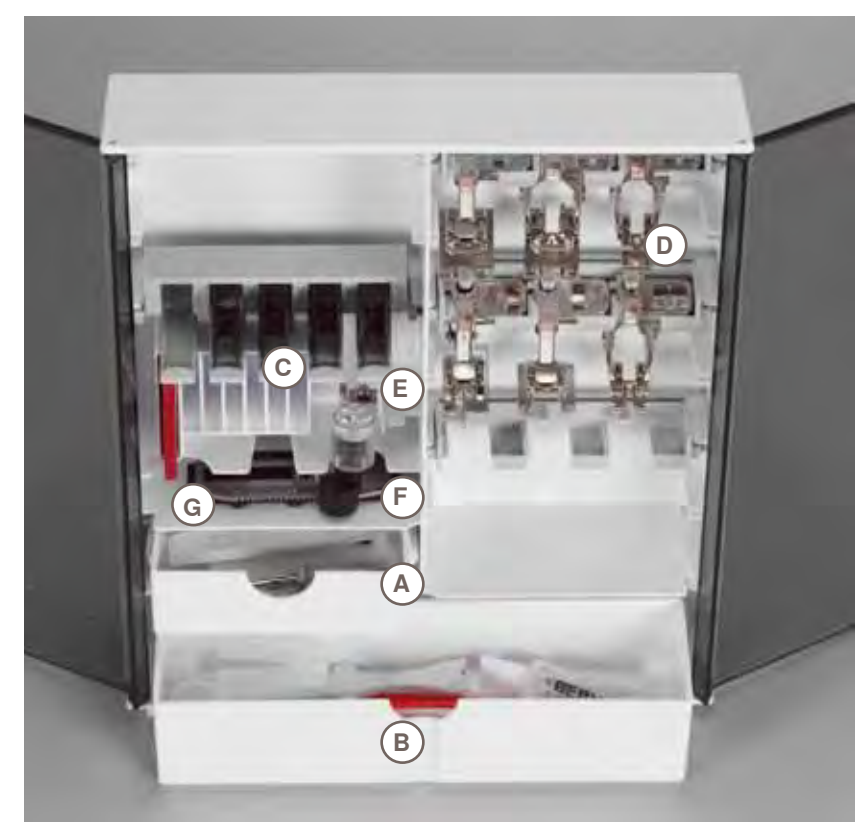

Le coffret standard est équipé d'un petit tiroir **A**, d'un grand tiroir **B** et de broches pour les canettes **C** et les pieds **D**.

- ► Pour retirer la canette = presser légèrement la touche à ressort **E**
- ► Le pied traîneau pour boutonnière no. 3A se range dans le casier **F**
- ► Ranger l'assortiment d'aiguilles livrées dans le compartiment **G**

## <span id="page-10-0"></span>**Détails**

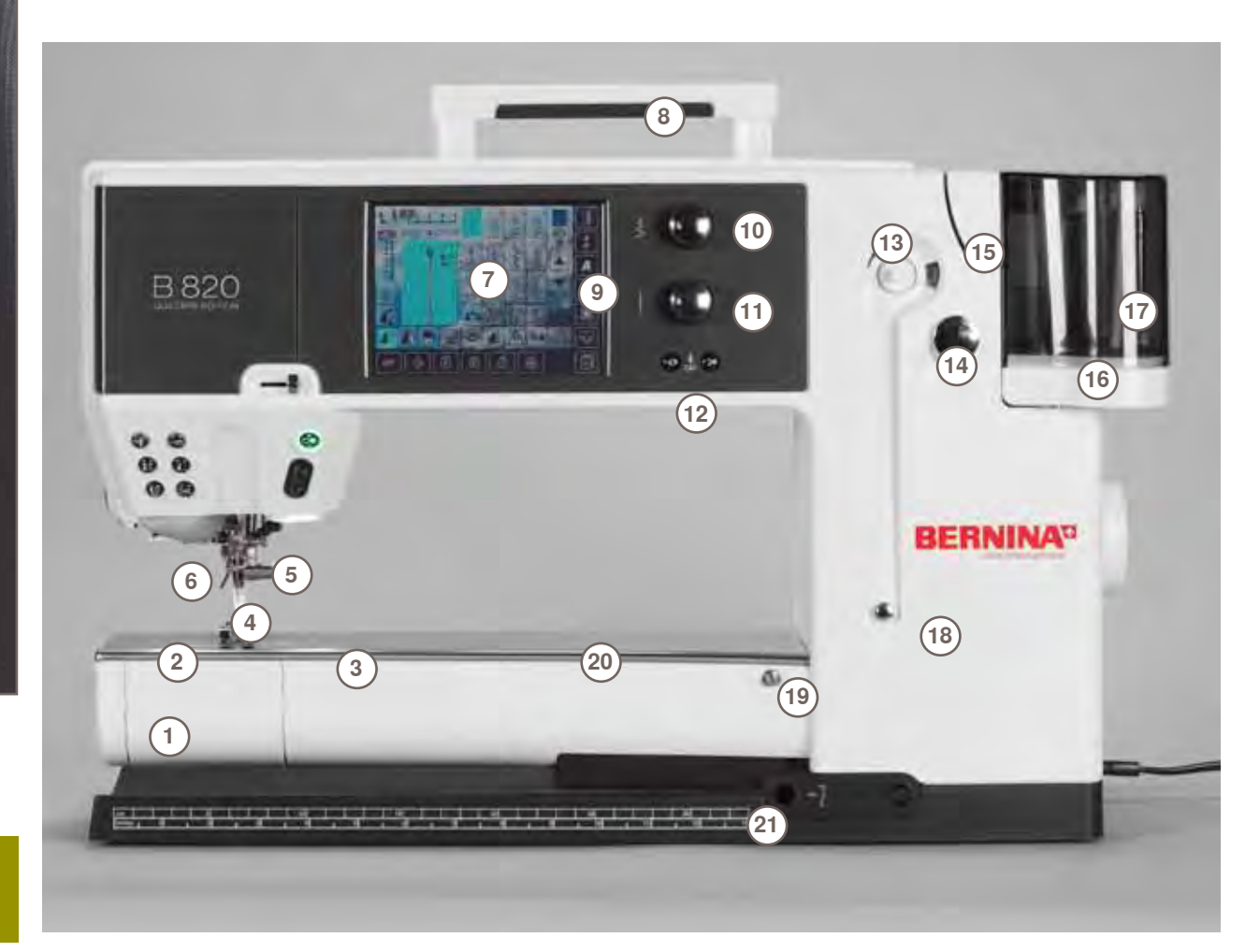

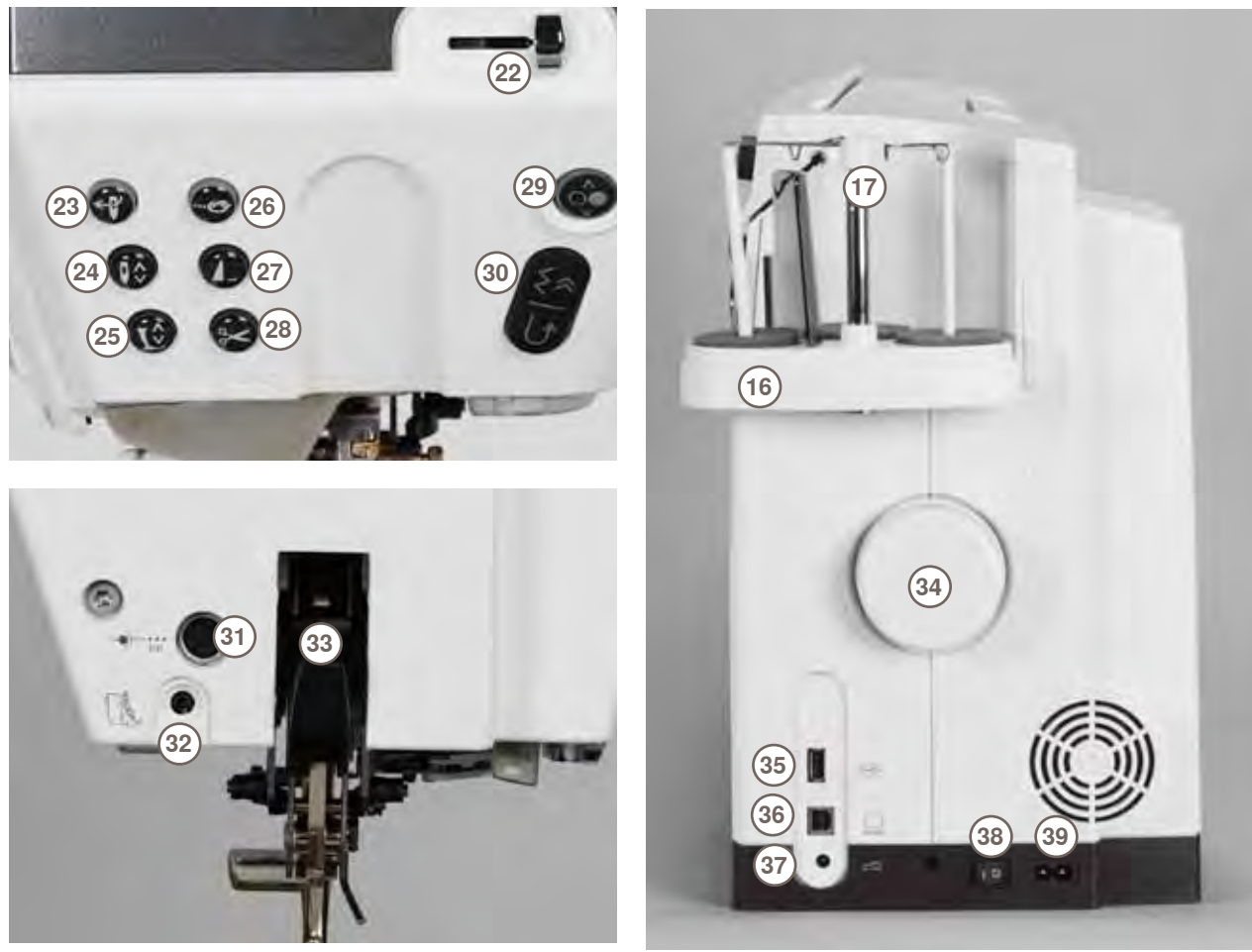

- Couvercle à charnière
- 
- Plaque à aiguille Connexion pour appareils spéciaux
- 
- Pied-de-biche Porte-aiguille
- Guide fil
- 
- Ecran
- Poignée Touches de support de couture
	- ‣ Touche Setup
- ‣ Touche du guide
- ‣ Touche du conseiller de couture
- ‣ Touche de l'aide
- ‣ Touche Eco
- 
- → Touche clr (clear)<br>10 Touche de réglage
- Touche de réglage de la largeur de point Touche de réglage de la longueur de point
- Touches de la position de l'aiguille
- Dévidoir
- Coupe fil pour la canette
- 
- Fente d'enfilage Support triple de bobine
- Télescope
- 
- Prétension de la canette
- Connexion pour la table rallonge
- Trou pour fixer l'anneau à repriser Connexion pour le levier de genou (FHS)
- 22 Régulateur de la vitesse<br>23 Enfileur automatique
- 23 Enfileur automatique<br>24 Touche de l'arrêt de l
- 24 Touche de l'arrêt de l'aiguille<br>25 Touche du pied-de-biche
- Touche du pied-de-biche
- Touche de point d'arrêt
- Touche de fin de motif
- Coupe fil automatique
- Touche marche/arrêt
- Touche de marche arrière
- Connexion pour les accessoires spéciaux
- 
- Connexion BSR Dualtransport (avancement biface) BERNINA
- Volant
- Connexion USB
- Connexion PC
- Raccordement de la pédale
- Interrupteur principal marche/arrêt
- Connexion pour le câble de réseau
- Connexion pour le support de loupes (accessoire optionnel)
- Coupe fil sur le bâti

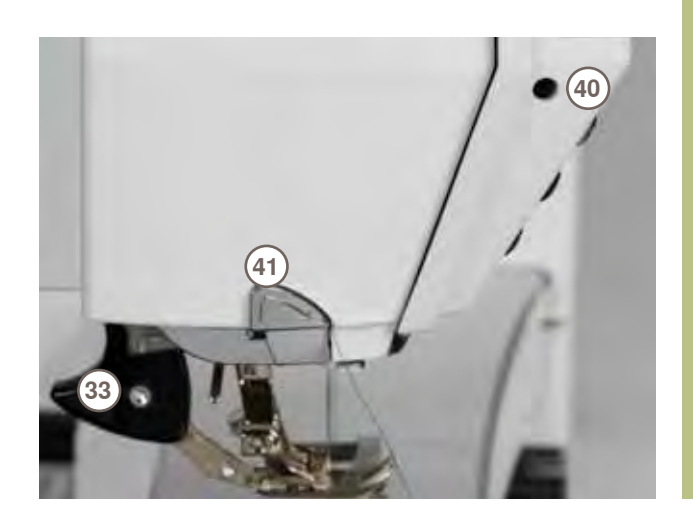

<span id="page-12-0"></span>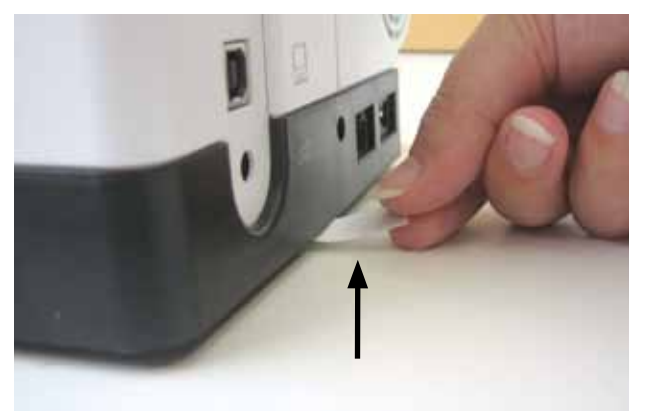

Retirez l'étiquette de protection de la pile avant la mise en marche de la machine informatisée.

## **Interrupteur principal/raccordement de câble**

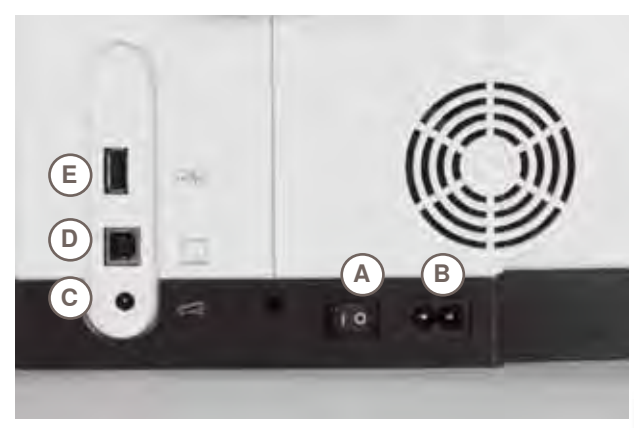

**A Interrupteur principal**

L'interrupteur principal permet d'allumer et d'éteindre la machine ainsi que l'éclairage.

- **I** La machine est sous tension<br>**0 La machine est éteinte**
- **0** La machine est éteinte
- 
- **B Raccordement réseau C Raccordement de la pédale**
- **D Connexion PC**
- **E Connexion USB**

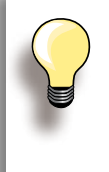

Si la machine est entreposée dans un local froid, elle doit être replacée dans une pièce chauffée au moins pendant 1 heure avant son emploi.

## **Système à mains libres (FHS) - levier de genou**

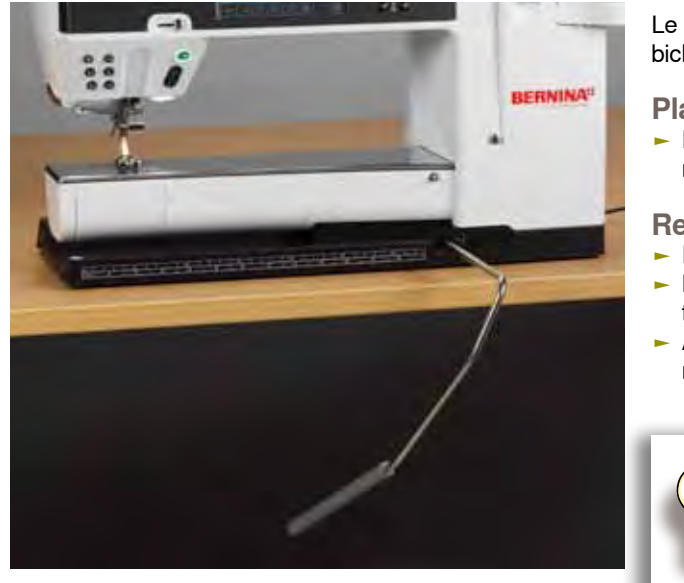

Le levier de genou sert à relever et à abaisser le pied-debiche.

**Placer le levier de genou** 

► Enficher le levier de genou - il doit pouvoir être parfaitement commandé avec le genou en position assise

**Relever et abaisser le pied-de-biche**

- ► Repousser le levier de genou vers la droite
- ► Le pied-de-biche se relève et la griffe s'escamote. La tension du fil se relâche
- ► Après le premier point cousu, la griffe d'entraînement revient dans sa position normale

Si nécessaire, la position du levier de genou sera adaptée par le spécialiste.

## <span id="page-13-0"></span>**Pédale**

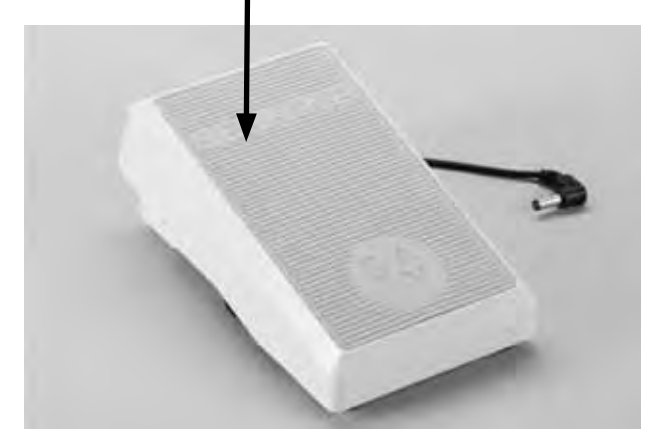

## **Régler la vitesse de couture**

► Exercer une pression plus ou moins forte sur la surface de la pédale pour régler la vitesse de couture

#### **Fixer l'aiguille en position haute ou basse**

- ► La surface de la pédale est suffisamment généreuse pour permettre de placer tout le pied
- ► L'aiguille est réglée en haut ou en bas par la pression du talon sur la pédale

## **Enroulement du câble**

- ► Enrouler le câble sur l'arrière
- ► Introduire l'extrémité du câble (prise) dans la rainure **A**

**Pendant la couture**

► Accrocher le câble déroulé dans la longueur souhaitée dans **B** ou **C**

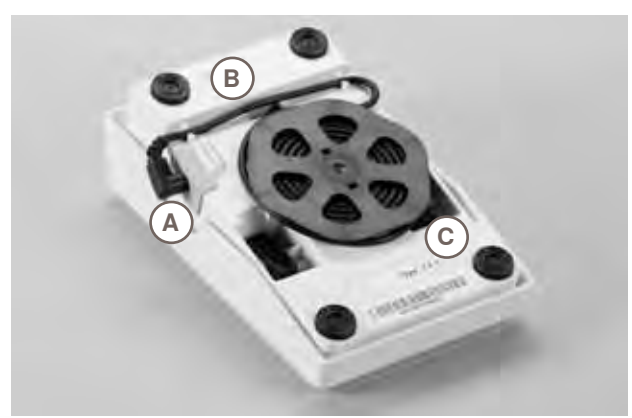

## **Eclairage LED**

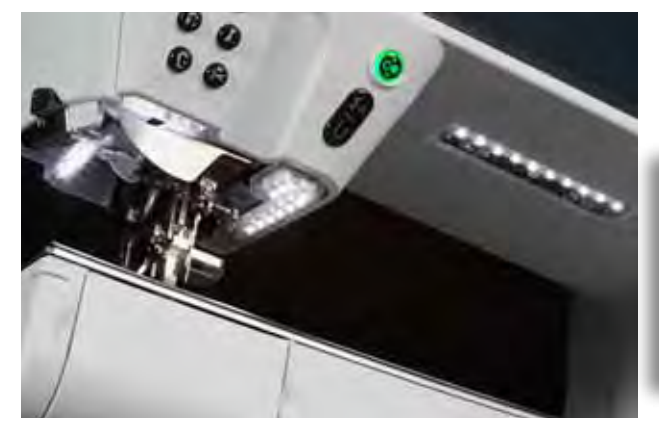

L'éclairage LED illumine toute la surface de couture sans ombres et se caractérise par une très longue durée de vie.

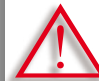

**Le changement d'une ampoule défectueuse doit s'effectuer par un spécialiste.**

**Emportez votre machine chez votre concessionnaire BERNINA.**

## <span id="page-14-0"></span>**Triple support de bobine pivotant**

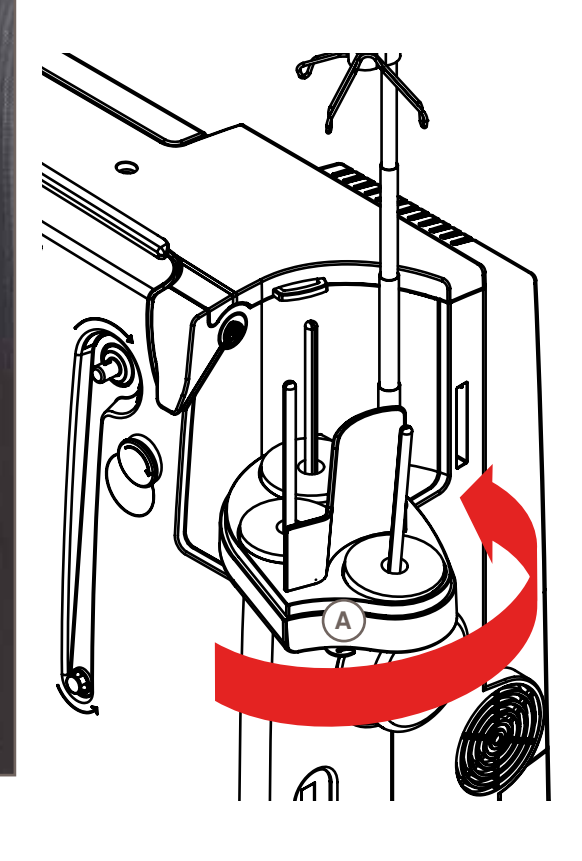

- ► Repousser le couvercle du support de bobine verticalement vers le haut et retirer
- ► Retirer la barre télescopique et veiller à ce que tous les éléments soient correctement encliquetés
- ► Pivoter le support de bobine vers la droite jusqu'à ce qu'il s'encliquette. On obtient ainsi une vue dégagée et un accès facilité aux bobines
- ► L'œillet **A** est utilisé pour le bobinage

# **Bobinage**

réparation

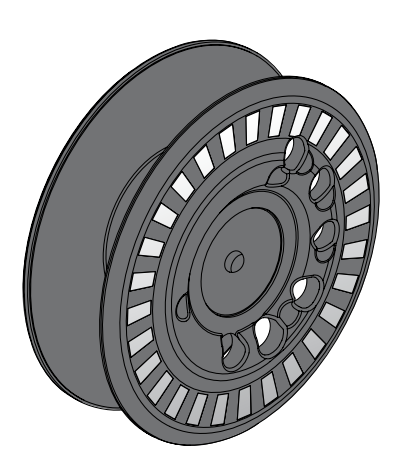

La canette 820 est une exclusivité de BERNINA qui offre une réserve supplémentaire de fil jusqu'à 40%. Un message d'erreur s'affiche si la canette n'est pas correctement placée.

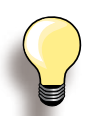

La présélection permet de remplir la canette à 25%, 50% ou 100%.

**Manier les canettes avec soin. Les surfaces blanches du capteur doivent être propres et ne présenter aucune rayure pour garantir un fonctionnement parfait de la surveillance du fil de canette. Ranger les canettes dans les compartiments du coffret d'accessoires prévus à cet effet.**

<span id="page-15-0"></span>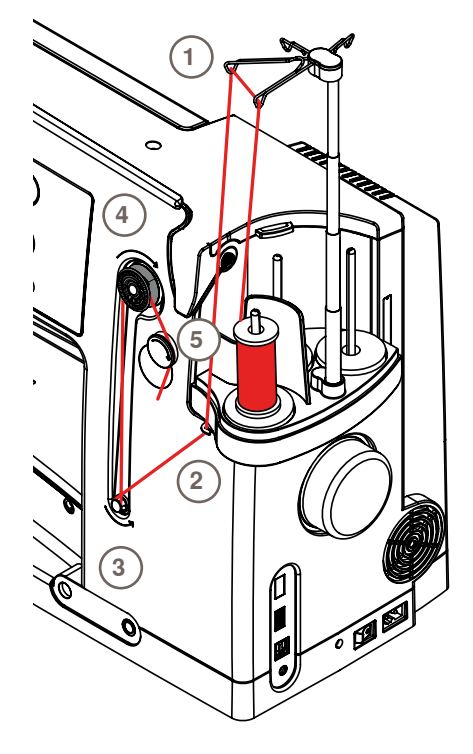

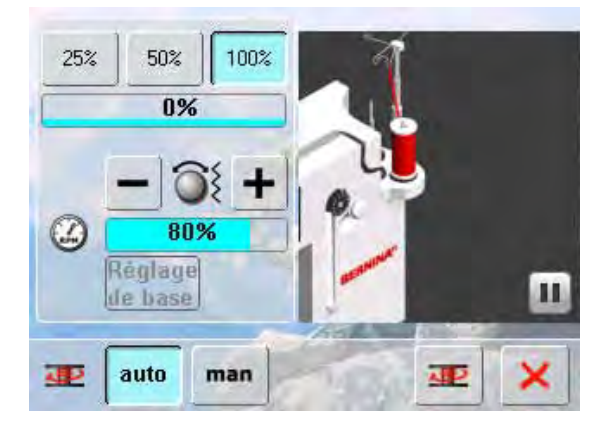

## **Préparation**

- ► Enclencher l'interrupteur principal
- ► Fixer la canette vide sur l'élément de bobinage, repère blanc tourné vers l'avant
- ► L'écran de bobinage s'ouvre
- ► Le système reconnaît le degré de bobinage qui s'affiche sur la barre sous la sélection de remplissage de la canette
- ► Fixer la bobine de fil sur le support avant et accrocher le fil dans les deux œillets correspondants de la barre télescopique **1**

## **Embobiner la canette**

- ► Tenir le fil avec les deux mains, quider dans le quide fil près du disque **2** et en direction de la flèche autour de la prétension **3**
- ► Entourer une à deux fois le fil en direction de la flèche autour de la canette vide **4** et guider le reste du fil en direction de la flèche par-dessus le coupe fil **5** et couper
- ► Sélectionner le remplissage de la canette standard = 100%
- ► Appuyer sur le champ «Démarrage» = symbole de la canette
- ► Déterminer la vitesse de bobinage avec le champ «+» ou «-» ou le bouton de réglage de la largeur de point
- ► Arrêter le bobinage dès que le remplissage choisi est atteint
- Retirer la canette et passer le fil par-dessus le coupe fil
- ► L'écran se referme

#### **Mode manuel**

- ► Appuyer sur le champ «man»
- ► L'embobinage s'effectue aussi longtemps que le champ «canette» reste appuyé

## **Interrompre le bobinage de la canette**

- ► Appuyer sur le champ «démarrage» (bobine) pour interrompre le bobinage pendant celui-ci et appuyer sur le champ  $\times$  pour refermer l'écran
- ► Poursuivre le bobinage
	- ‣ Appuyer sur le champ «canette» (qui s'affiche au lieu de la montre) = l'écran de bobinage s'ouvre
	- ‣ Appuyer sur le champ «démarrage»

## <span id="page-16-0"></span>**Retirer/placer la canette**

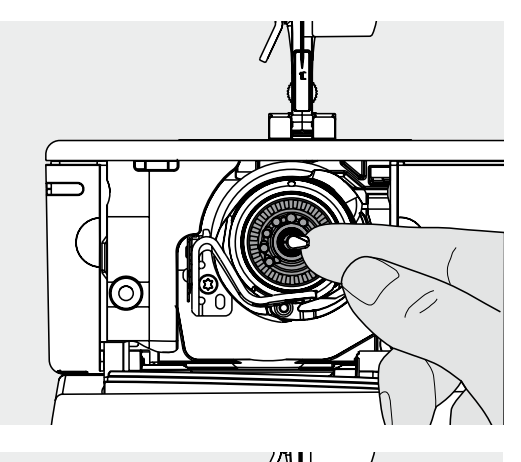

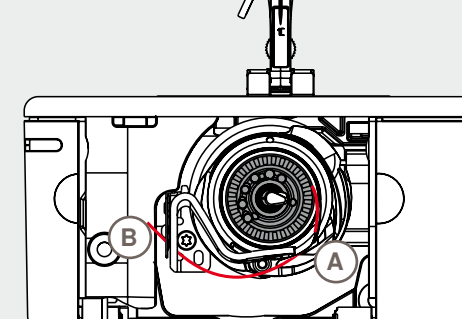

## **Retirer la canette**

- ► Ouvrir le couvercle, le crochet pivote vers l'avant
- ► Appuyer vers la gauche la clenchette qui se trouve au milieu du crochet, la canette se déplace vers l'avant et peut être retirée

**Placer la canette**

► Glisser la canette, repère tourné vers l'avant, dans le crochet et repousser vers l'arrière jusqu'à ce que la clenchette s'encliquette et que la canette soit en place

## **Enfilage du fil de canette**

- ► Tirer le fil dans la rainure **A** et le faire glisser à gauche sous le ressort
- ► Passer le fil par-dessus le coupe fil **B** et couper
- Refermer lentement le couvercle, le crochet pivote vers l'arrière

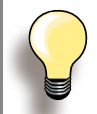

Inutile de remonter le fil de canette, sa longueur suffit pour commencer la couture.

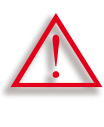

**Ne retirer la canette que lorsque le crochet est en position finale (position d'enfilage).**

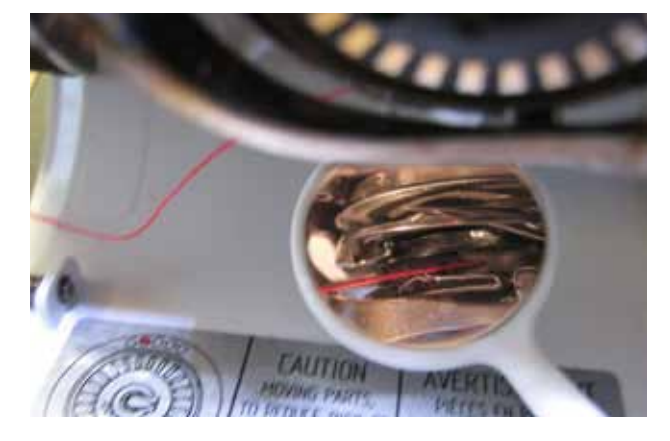

#### **Vérifier la position du fil avec le miroir de contrôle**

Après l'enfilage, tenir le miroir comme illustré sous le crochet basculé.

► Position du fil de canette enfilé pour la couture

## <span id="page-17-0"></span>**Table rallonge pour le bras libre**

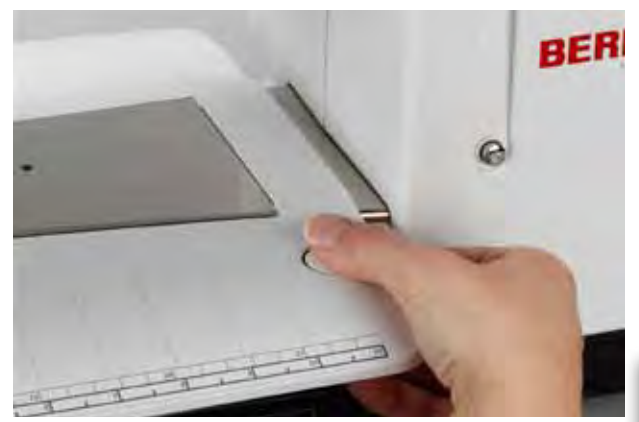

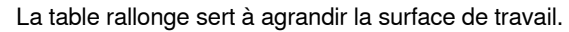

## **Fixer la table**

- ► Relever l'aiguille et le pied
- ► Pousser vers la droite par-dessus le bras libre et encliqueter

## **Retirer la table**

- ► Relever l'aiguille et le pied
- ► Appuyer le bouton vers le bas et retirer vers la gauche

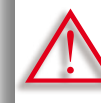

**Retirer la table rallonge que lorsque le couvercle est fermé.**

#### **Butée pour bordure**

- ► Appuyer sur la touche de déverrouillage et insérer dans le passage de la table rallonge depuis la droite ou la gauche
- ► Il est possible de déplacer la butée sur toute la longueur de la table

#### **Graduation**

► Le chiffre «0» de la graduation correspond à la position médiane de l'aiguille

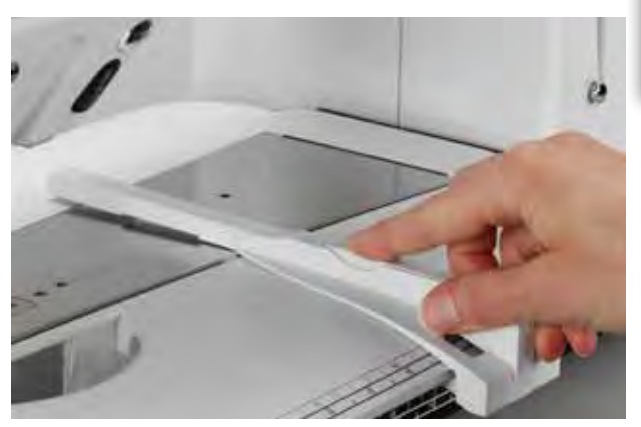

## **Coupe fil**

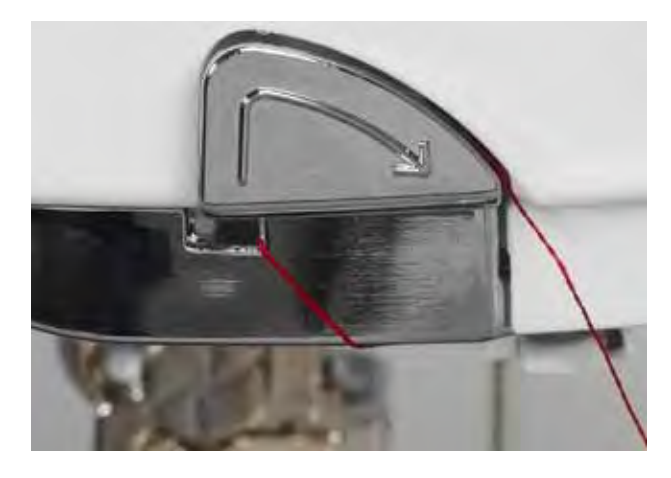

## **situé sur le bâti**

- ► Guider le fil supérieur et de canette d'arrière en avant par-dessus le coupe fil
- ► Les fils se libèrent automatiquement dès les premiers points cousus

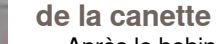

► Après le bobinage, guider le fil dans le sens de la flèche par-dessus le coupe fil

032298.53.02\_1204\_B820\_FR

## <span id="page-18-0"></span>**Enfilage du fil supérieur**

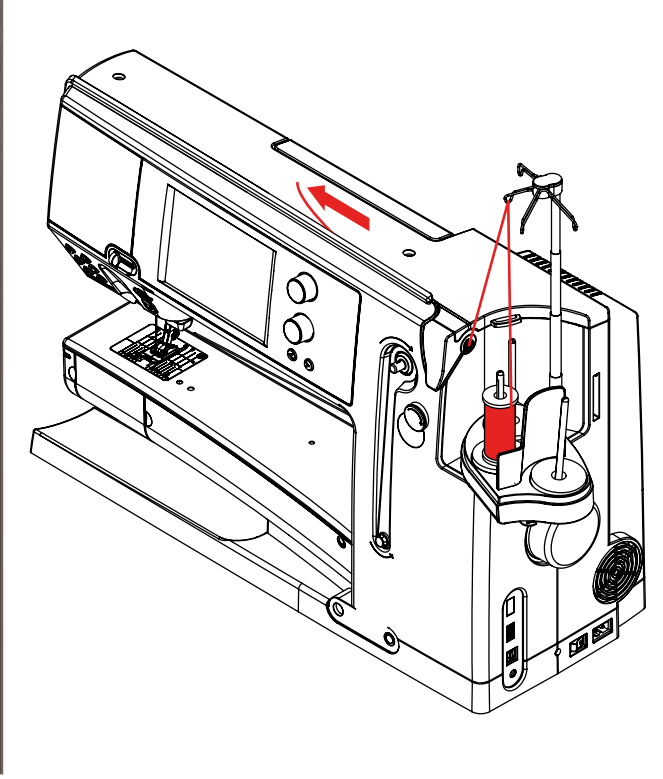

## **Automatique**

- ► Placer une bobine sur la tige du milieu ou arrière du support
- ► Suspendre le fil dans un œillet correspondant de la barre télescopique, tenir avec les deux mains et guider dans la fente d'enfilage de la machine jusqu'au guide fil du support d'aiguille **A**, ensuite à gauche dans le serre-fil **B** et de l'arrière vers l'avant par-dessus le coupe fil **C**
- Appuyer sur la touche d'enfilage automatique qui active un message ainsi qu'une animation
- ► Pendant l'enfilage, la touche marche/arrêt est rouge ► Si le fil n'est pas correctement enfilé, un message
- d'erreur s'affiche  $\blacktriangleright$  Fermer le message avec  $\blacktriangleright$  et recommencer
- ► Si le fil est correctement enfilé, la touche marche/arrêt est verte

#### **Manuel**

- Suivre les directives des deux premiers points mentionnés plus haut
- ► Appuyer sur le champ «Enfilage manuel» sur l'écran
- ► Appuyer sur la touche d'enfilage automatique et enfiler manuellement le fil dans le chas de l'aiguille
- Œ  $\widehat{G}$
- est très lisse ► Choisir le grand filet pour les grandes bobines et le petit filet pour les petites bobines
	- ► Le fil se déroule ainsi régulièrement et ne peut pas s'enchevêtrer

Placer le filet sur la bobine si le fil employé

► Avant de commencer la couture, glisser le ou les fils sous le pied vers l'arrière

**Ne jamais commencer la couture avant qu'un tissu soit posé sur la plaque à aiguille. La machine doit être sous tension pendant le processus d'enfilage.**

(M) (S **C** BERNINAR **B A**

réparation

## <span id="page-19-0"></span>**Aiguille jumelée et triple**

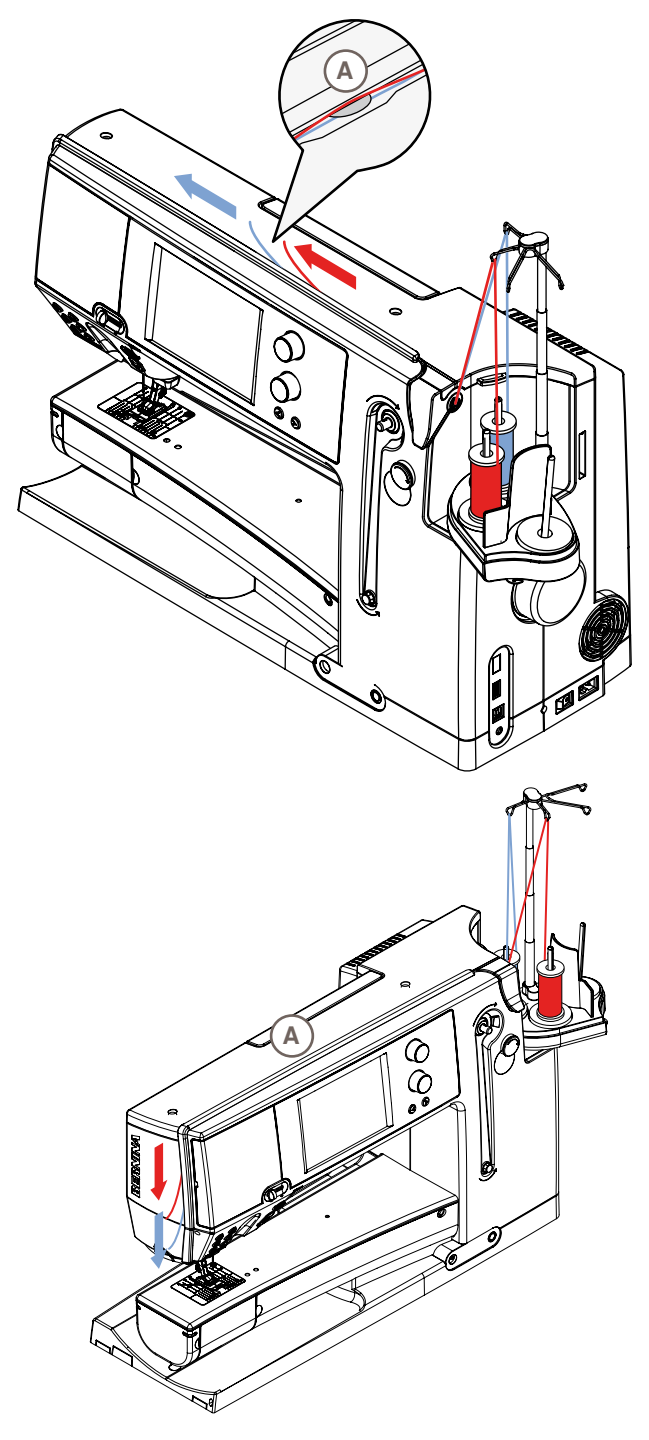

## **Aiguille jumelée**

- ► Appuyer sur le champ «programme de sécurité»
- ► Appuyer sur le champ correspondant de l'aiguille sur l'écran du programme de sécurité
- ► Placer une bobine sur la tige du milieu et arrière du support et suspendre les fils dans les œillets correspondants de la barre télescopique
- Guider les deux fils ensemble dans la fente d'enfilage tout en dirigeant le fil du support de bobine arrière **derrière** et le fil du support de bobine du milieu **devant** le disque de tension **A**, puis suspendre dans l'œillet du support d'aiguille
- ► Pour enfiler, appuyer sur le champ «Enfilage manuel» sur l'écran et ensuite sur la touche
- ► Enfiler un fil dans l'aiguille de droite et un fil dans l'aiguille de gauche en se servant de l'aide d'enfilage

## **Aiguille triple**

- ► Appuyer sur le champ correspondant de l'aiguille triple sur l'écran du programme de sécurité
- Placer une bobine sur chaque tige du support et suspendre les fils dans les œillets correspondants de la barre télescopique
- ► Enfiler comme d'habitude: le fil du support de bobine arrière et du milieu dans la fente d'enfilage **derrière** le disque de tension du fil **A** et le support de bobine avant **devant** le disque de tension du fil **A**

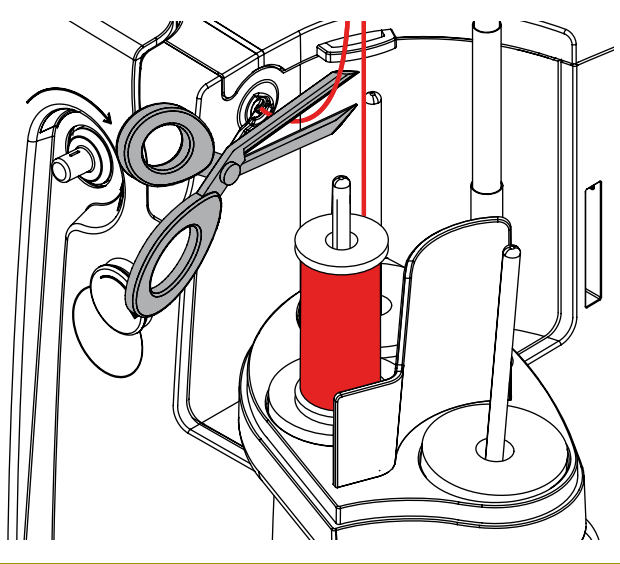

## **Changer le fil**

► Découper le fil enfilé avant la prétension et tirer **vers l'avant** près de l'aiguille hors de la machine informatisée

## <span id="page-20-0"></span>**Unité de déviation du fil et de lubrification**

## **En tant qu'œillet de déviation (ill. 1)**

Pour contrôler le déroulement fluide du fil dans la prétension sans unité de lubrification, par ex., pour les fils qui se torsadent facilement.

## **En tant qu'unité de lubrification du fil (ill. 2)**

Cette unité de lubrification devrait être utilisée, par ex., avec des fils plus épais qui se déroulement difficilement, des fils métalliques, des fils lâchent qui se torsadent facilement, etc.

Le fluide siliconé renforce la faculté de glissement du fil et garantit ainsi un guidage fluide de celui-ci.

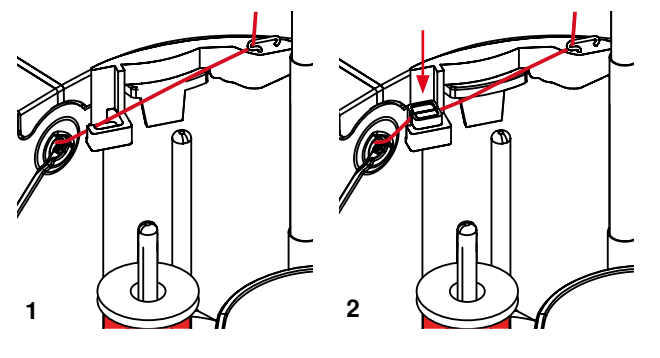

## **Montage**

- glisser l'unité dans le support du couvercle du support de fil et appuyer verticalement vers le bas (ill. **1**)
- ► placer l'unité de lubrification dans le support à gauche de l'unité. Les ouvertures pour le fil doivent se trouver à droite et à gauche du support (ill. **2**)
- imbiber et bien humidifier la feutrine avec le fluide siliconé
- placer une bobine sur la tige du milieu et arrière du support et suspendre les fils dans les œillets correspondants de la barre télescopique, puis accrocher l'œillet de déviation de l'unité de lubrification
- ► tenir le fil avec les deux mains, puis le glisser dans la fente de la feutrine et l'appuyer vers le bas pour qu'il soit parfaitement maintenu pendant la couture (ill. **3**)
- ► terminer l'enfilage comme d'habitude
- ► veiller à ce que la feutrine soit toujours humide et rajouter de temps un temps un peu de fluide siliconé

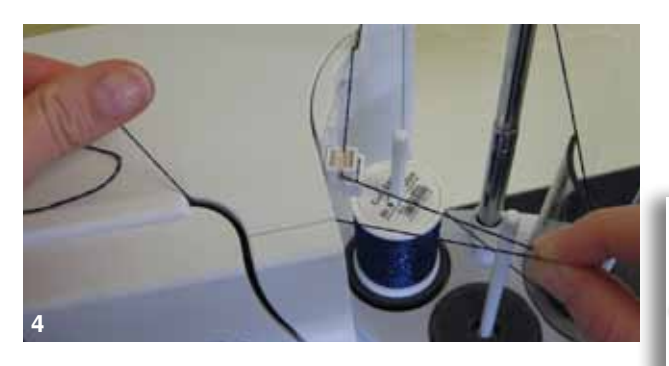

en raison de l'effet de résistance augmenté lors du déroulement radial du fil, l'enfilage exige un surplus de fil. Cette réserve de fil garantit un enfilage automatique correct (ill. **4**)

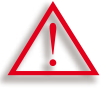

**Le fluide siliconé NE DOIT QU'ÊTRE UTILISÉ comme agent de lubrification. Ne jamais lubrifier le crochet avec ce fluide!**

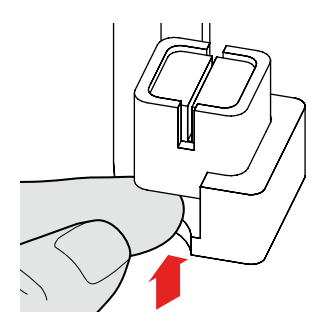

Si l'unité est utilisée en tant qu'œillet de déviation, l'unité de lubrification doit être retirée de la machine informatisée. ► repousser l'unité de lubrification vers le haut sur le coin qui dépasse et retirer

Replacer l'unité sur la machine informatisée, puis enfiler le fil, y compris l'œillet de déviation de l'unité, comme d'habitude (ill. **2**).

**3**

<span id="page-21-0"></span>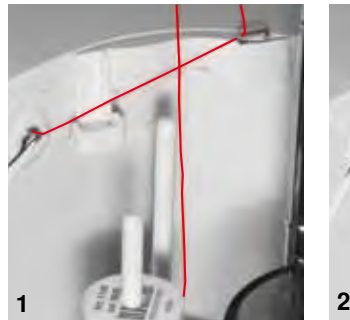

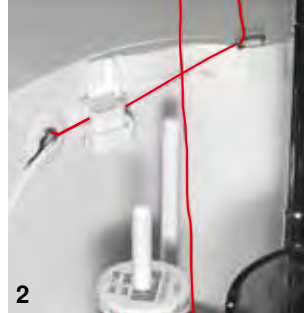

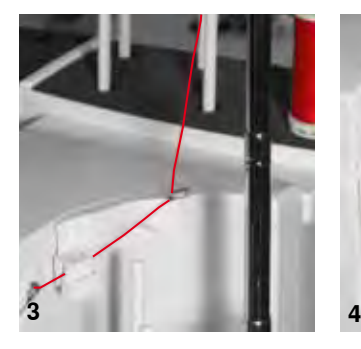

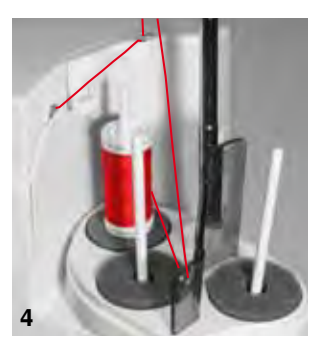

## **L'œillet du fil**

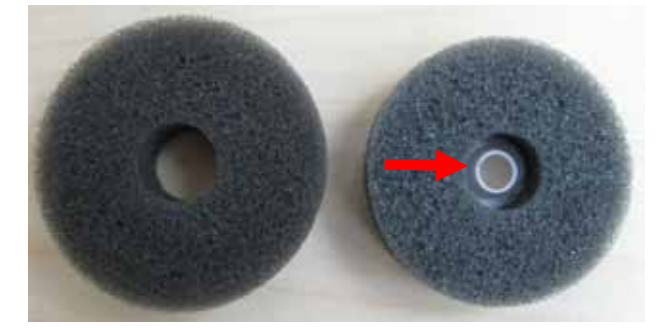

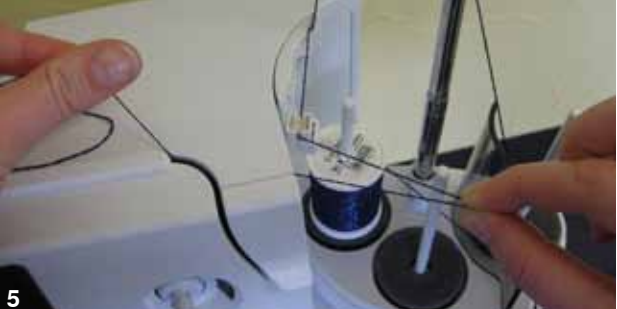

## **Application**

**Applications**

lubrification). (ill. **4**)

correct (ill. **5**)

► remplacer de préférence sur la tige du support de bobine arrière le **disque en mousse courant** par le disque en mousse tournant (reconnaissable à l'intérieur en plastique blanc)

► **Déroulement vertical du fil** (avec ou sans unité de lubrification) à partir du support de bobine courant ou du

multisupport de bobine en option. (ill. **1-3**)

► **Déroulement radial du fil** (avec ou sans unité de

► en raison de l'effet de résistance augmenté lors du déroulement radial du fil, l'enfilage exige un surplus de fil. Cette réserve de fil garantit un enfilage automatique

#### **Application**

Le déroulement du fil, par exemple fils métalliques, fils bobinés en parallèle, etc., s'effectue de manière fluide et sûre.

- ► fixer la bobine de fil sur la tige du support de bobine, guider le fil au travers de l'œillet du fil, puis suspendre sur l'œillet du milieu de la tige télescopique. Terminer l'enfilage comme d'habitude
- en raison de l'effet de résistance augmenté lors du déroulement radial du fil, l'enfilage exige un surplus de fil. Cette réserve de fil garantit un enfilage automatique correct

Il est possible d'utiliser les deux tiges du support de tige (voir les flèches), toutefois la position arrière est préférable en raison de son angle au niveau. La tige de la position de bobine ne doit pas être utilisée.

Réduire légèrement la tension du fil supérieur (selon le fil utilisé) pour obtenir un meilleur résultat de couture lors d'un déroulement radial du fil.

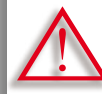

**Un disque de mousse tournant DOIT être fixé sur la bobine.**

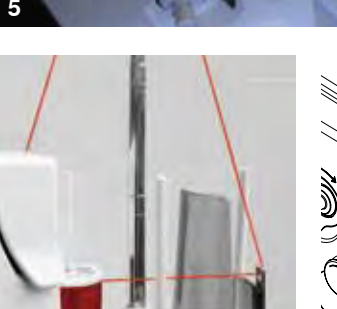

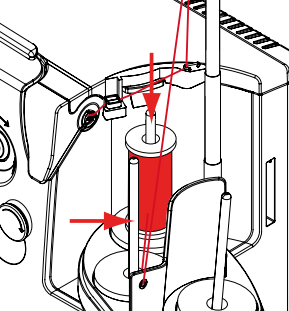

## <span id="page-22-0"></span>**Changer l'aiguille**

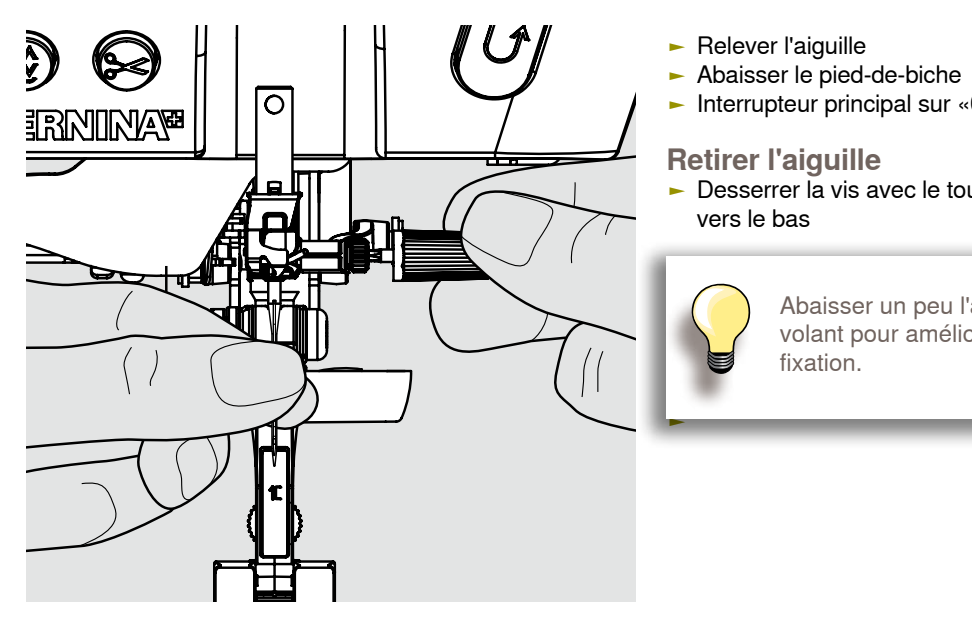

- ► Relever l'aiguille
- ► Abaisser le pied-de-biche
- Interrupteur principal sur «0»

## **Retirer l'aiguille**

► Desserrer la vis avec le tournevis gris et tirer l'aiguille vers le bas

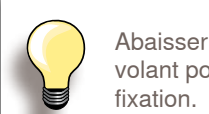

**Place du talon vers l'aiguille en tournant le** le S√ dant pour améliorer l'accès à la vis de  $\bullet$  fixation.

## **Fixer l'aiguille**

- ► Placer le côté plat tourné vers l'arrière
- ► Glisser l'aiguille dans l'outil multifonctions et repousser vers le haut jusqu'à la butée
- ► Revisser

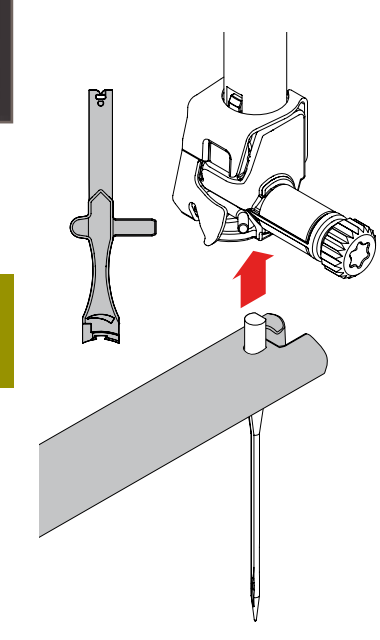

## **Changer le pied**

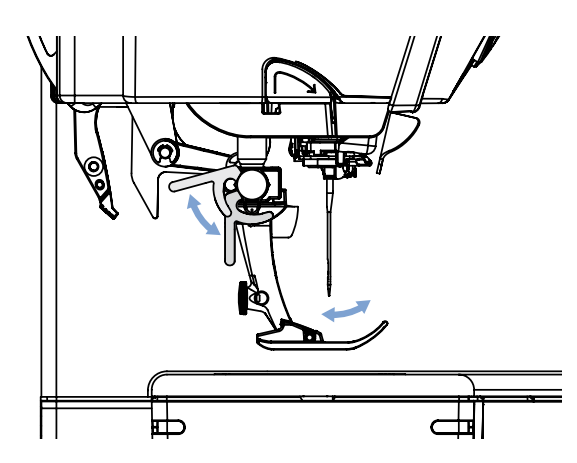

- ► Relever l'aiguille et le pied
- ► Interrupteur principal sur «0»

## **Desserrer le pied-de-biche**

- ► Relever le levier de fixation
- ► Retirer le pied vers le bas

## **Fixer le pied**

- ► Glisser le pied dans le support depuis le bas
- ► Abaisser le levier

<span id="page-23-0"></span>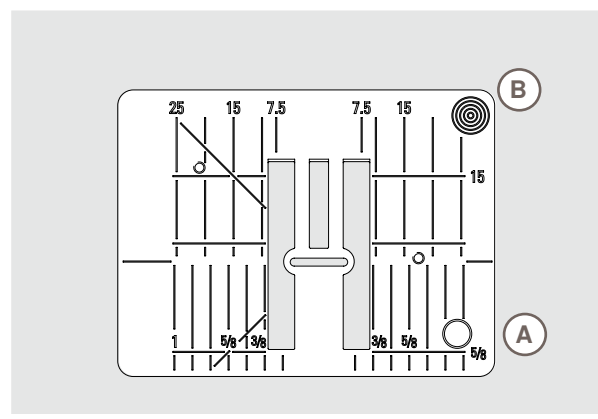

9 mm

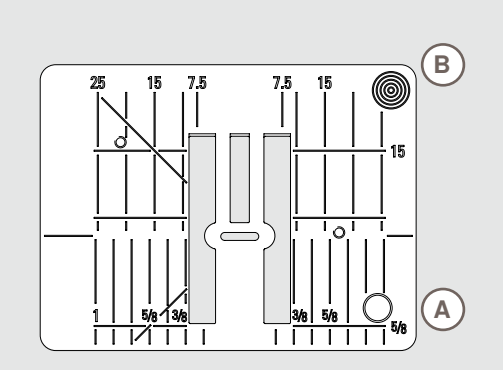

#### **Repères sur la plaque à aiguille**

- ► Des repères en longueur, en travers et en diagonale sont gravés sur la plaque à aiguille en mm et pouce
- ► Ils constituent une aide qui favorise la précision de la couture
- Les repères transversaux sont utiles pour coudre des boutonnières, des coins, etc.
- Les repères en diagonale sont utiles pour coudre des quilts
- ► Les repères longitudinaux indiquent la distance de l'aiguille au repère
- ► L'aiguille pique à la position 0 (= aiguille au milieu)
- ► Les mesures sont indiquées à droite et à gauche et indiquent la position de l'aiguille au milieu

#### **Retirer la plaque à aiguille**

- ► Relever le pied et l'aiguille
- ► Interrupteur principal sur «0»
- ► Appuyer sur la plaque à aiguille depuis l'arrière à droite **B** vers le bas et retirer
- Retirer la plaque à aiguille

#### **Placer la plaque à aiguille**

► Poser la plaque à aiguille par-dessus l'ouverture **A** et appuyer vers le bas jusqu'à ce qu'elle s'encliquette

5,5 mm (accessoire optionnel)

## **Griffe d'entraînement et avance du tissu**

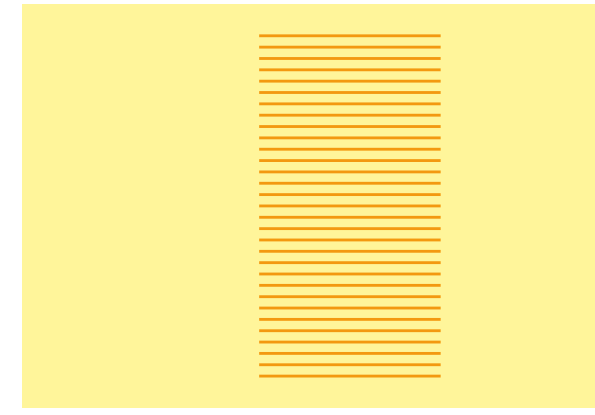

La griffe d'entraînement avance d'un pas pour chaque point, la longueur du pas dépend de la longueur choisie pour le point.

Plus les points sont courts, plus les pas sont réduits. Le tissu ne glisse que lentement sous le pied-de-biche, même en cas de vitesse maximale. Des points très courts sont utilisés, par ex., pour coudre des boutonnières et des points satins.

Laisser glisser le tissu régulièrement!

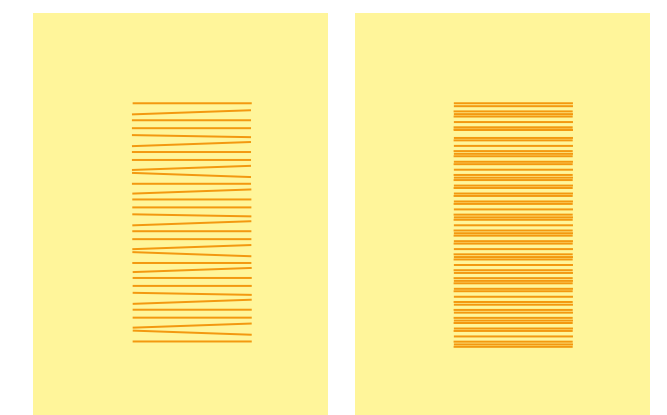

Ne pas tirer, pousser ou retenir le tissu (= risque de points déformés ou irréguliers)!

## <span id="page-24-0"></span>**Couture avec les plaquettes d'équilibrage de la hauteur**

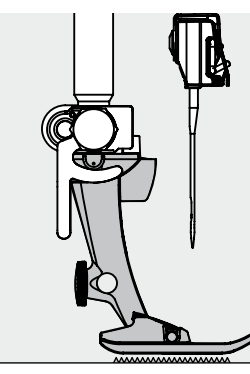

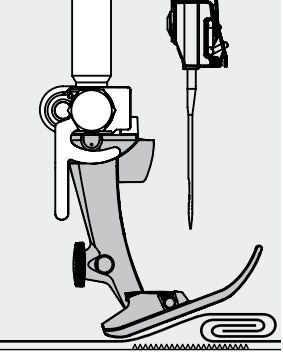

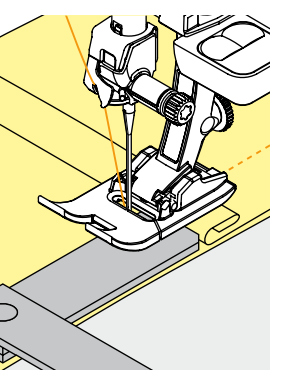

La griffe d'entraînement ne peut travailler normalement que si le pied-de-biche est horizontal.

Si le pied-de-biche est «incliné» à un endroit très épais, la griffe d'entraînement ne peut pas saisir le tissu. Le tissu s'accumule.

Si on glisse deux ou trois plaquettes d'équilibrage derrière l'aiguille sous la semelle jusqu'à ce que l'on obtienne l'épaisseur de la couture, le pied-de-biche est de nouveau à l'horizontale.

Glisser une ou plusieurs plaquettes d'équilibrage à droite du pied près de l'aiguille. Coudre jusqu'à ce que le pied ait passé cet emplacement. Retirer alors la ou les plaquettes.

## **Couture des coins**

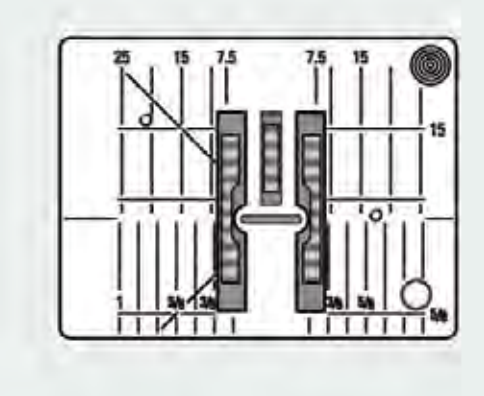

Les rangées extérieures de la griffe d'entraînement sont fortement écartées les unes des autres en raison de la largeur du trou.

Dans la couture d'angles, l'ouvrage avance mal car seule une petite partie de l'ouvrage repose effectivement sur la griffe d'entraînement.

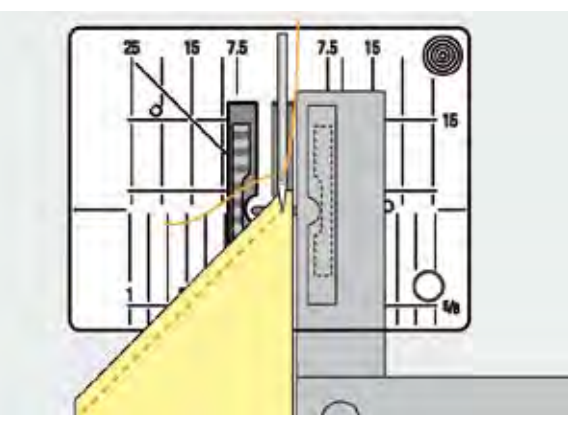

En plaçant latéralement une ou plusieurs plaquettes à droite du pied au bord du tissu, la griffe d'entraînement pourra mieux saisir le tissu.

## <span id="page-25-0"></span>**Tension du fil**

## **Tension du fil supérieur**

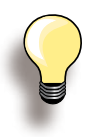

Tension augmentée du fil supérieur = le fil supérieur est davantage tendu, le fil de canette est plus fortement ramené dans le tiesu.

Tension diminuée du fil supérieur = le fil supérieur est relâché et pénètre plus fortement dans le tissu.

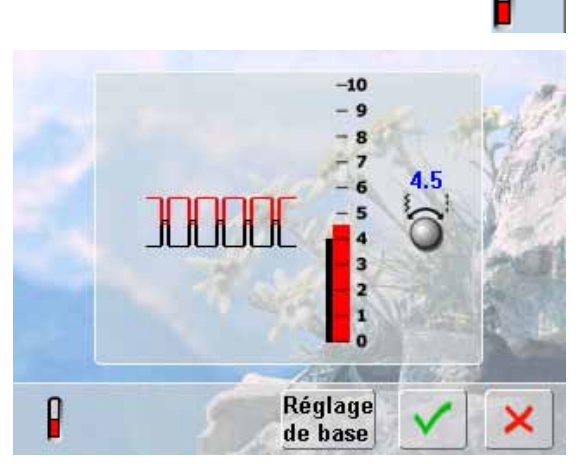

Le réglage de base de la tension du fil s'effectue automatiquement avec le choix du motif de point.

La tension du fil est réglée en usine avec des fils Metrosene 100/2 dans la canette et pour le fil supérieur (maison Arova Mettler, Suisse).

L'utilisation d'autres fils de couture et de broderie peut modifier l'image du point. Il faut donc toujours adapter la tension du fil au tissu et au motif de point sélectionnés.

#### $4.0$ **Modifier**

- ► Appuyer sur le champ de la tension du fil pour visualiser une image de point optimale (nœud du fil dans le tissu)
- La barre rouge de l'échelle indique les réglages de base
- Tourner le bouton de la longueur ou de la largeur de point vers la gauche ou vers la droite = la tension de fil est réduite ou augmentée
- ► La modification de la tension du fil s'affiche à la droite de l'échelle
- Les modifications de tension ne se rapportent qu'au point sélectionné
- Les modifications s'affichent sur l'échelle (rouge) et dans le champ des fonctions
- Le réglage de base reste affiché (gris)
- ► Appuyer sur le champ  $\checkmark$  pour enregistrer les réglages Rétablir les réglages de base en appuyant sur le champ «Réglage de base»
- Appuyer sur le champ **×** pour conserver la tension du fil actuelle
- ► Effacer: avec «clr», «Réglage de base» ainsi qu'en débranchant la machine

## **Tension du fil inférieur/de canette**

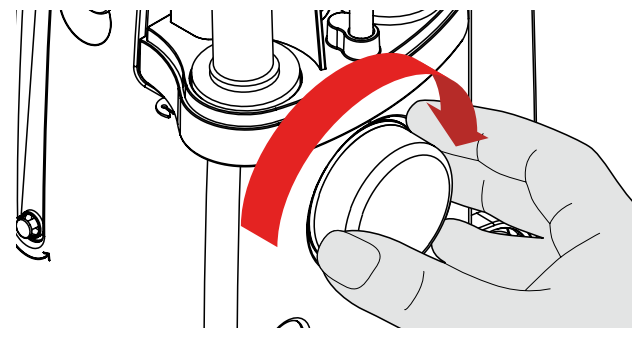

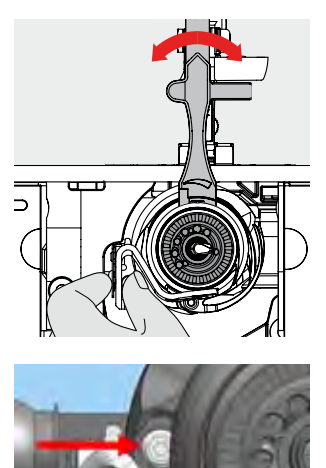

- ► Tenir l'arrêt de la canette avec la main gauche et tourner le volant avec la main droite dans le sens des aiguilles d'une montre jusqu'à ce que l'outil de réglage soit repoussé par-dessus les cames du coulisseau
- ► Réglage standard
	- Les cames du coulisseau correspondent au repère du support de canette ou
	- ‣ repousser les cames de 1 2 points d'encliquetage vers la droite ou
	- ‣ repousser les cames de 1 2 points d'encliquetage vers la gauche
- Tourner les cames vers la gauche avec l'outil de réglage = la tension du fil se relâche
- Tourner les cames vers la droite avec l'outil de réglage = la tension du fil augmente
- Modification du point d'encliquetage =  $4 g$

Amener le crochet dans la position illustrée en tournant le volant dans le sens des aiguilles d'une montre pour garantir un enfilage correct

## <span id="page-26-0"></span>**Remarques sur les fils et aiguilles**

## **Fils**

Choisir un fil adapté au tissu et au genre de l'ouvrage. Des résultats de couture satisfaisants dépendent de la qualité du fil et du tissu. Il est recommandé d'utiliser une marque de qualité.

#### **Fils en coton**

- ► Le coton est une fibre naturelle et ce fil sera utilisé pour la couture des tissus en coton
- ► Quand le fil est en coton mercerisé, il se caractérise par sa brillance discrète

**Fils en polyester**

- ► Les fils en polyester sont particulièrement solides et ne se décolorent pas
- ► Les fils en polyester sont plus élastiques que ceux en coton et sont particulièrement appréciés pour les coutures élastiques

## **Aiguille, fil et tissu**

L'aiguille et le fil doivent être choisis avec soin et être compatibles.

Le choix adéquat de l'aiguille et du fil déterminera la qualité du résultat de couture. Le poids du tissu détermine donc l'épaisseur du fil et de l'aiguille ainsi que la forme de sa pointe.

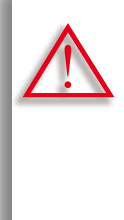

**Contrôle de l'état des aiguilles** L'aiguille doit être régulièrement contrôlée et

changée, car une aiguille usée abîme non seulement le tissu, mais aussi la machine.

#### **En principe:**  Changer l'aiguille avant chaque projet de couture.

## **Aiguille/fil**

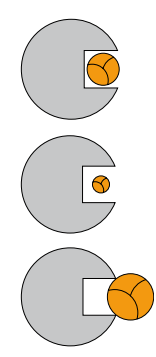

**Bon rapport fil/aiguille** Le fil glisse le long de l'aiguille, la couture est parfaite.

**Fil à coudre trop fin ou aiguille trop épaisse** Le fil laisse trop de jeu, la couture est entravée (points irréguliers, cassure du fil).

**Fil à coudre trop épais ou aiguille trop fine**  Le fil frotte dans le chas et risque de se coincer. La couture est entravée (risque de cassure du fil).

## <span id="page-27-0"></span>**Directives**

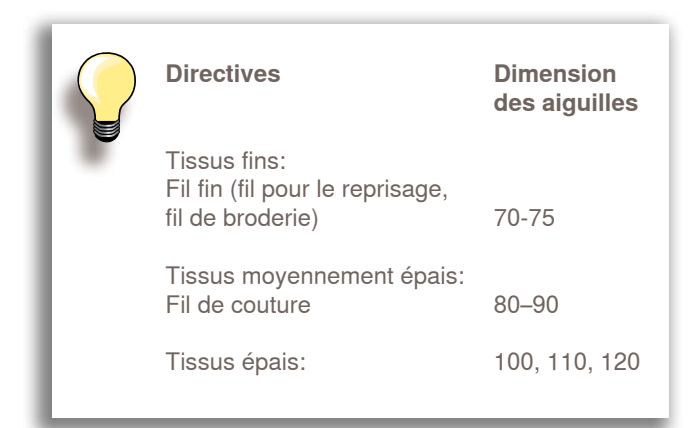

## **130/705 H - S / 70**

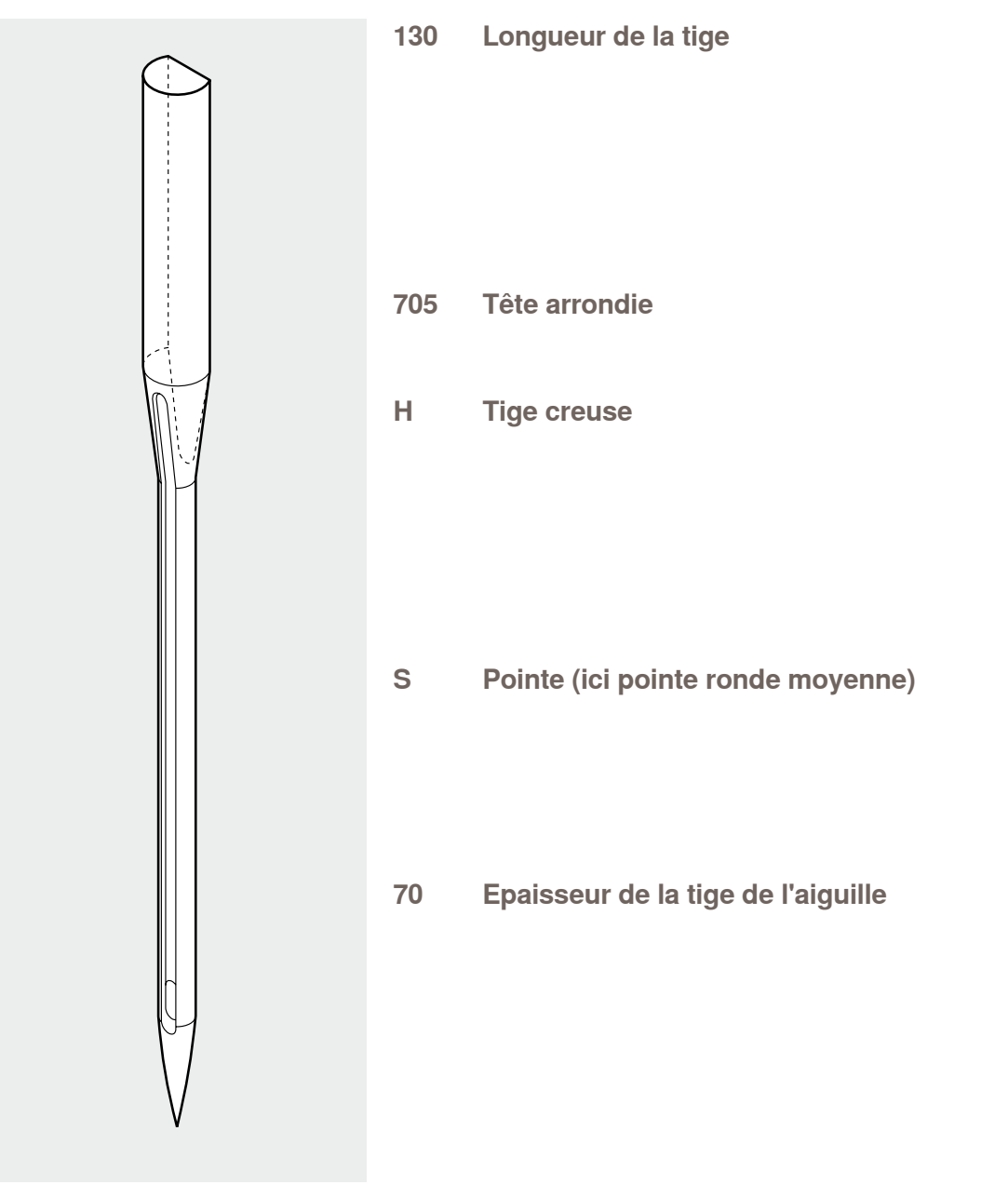

## **Aperçu**

<span id="page-28-0"></span>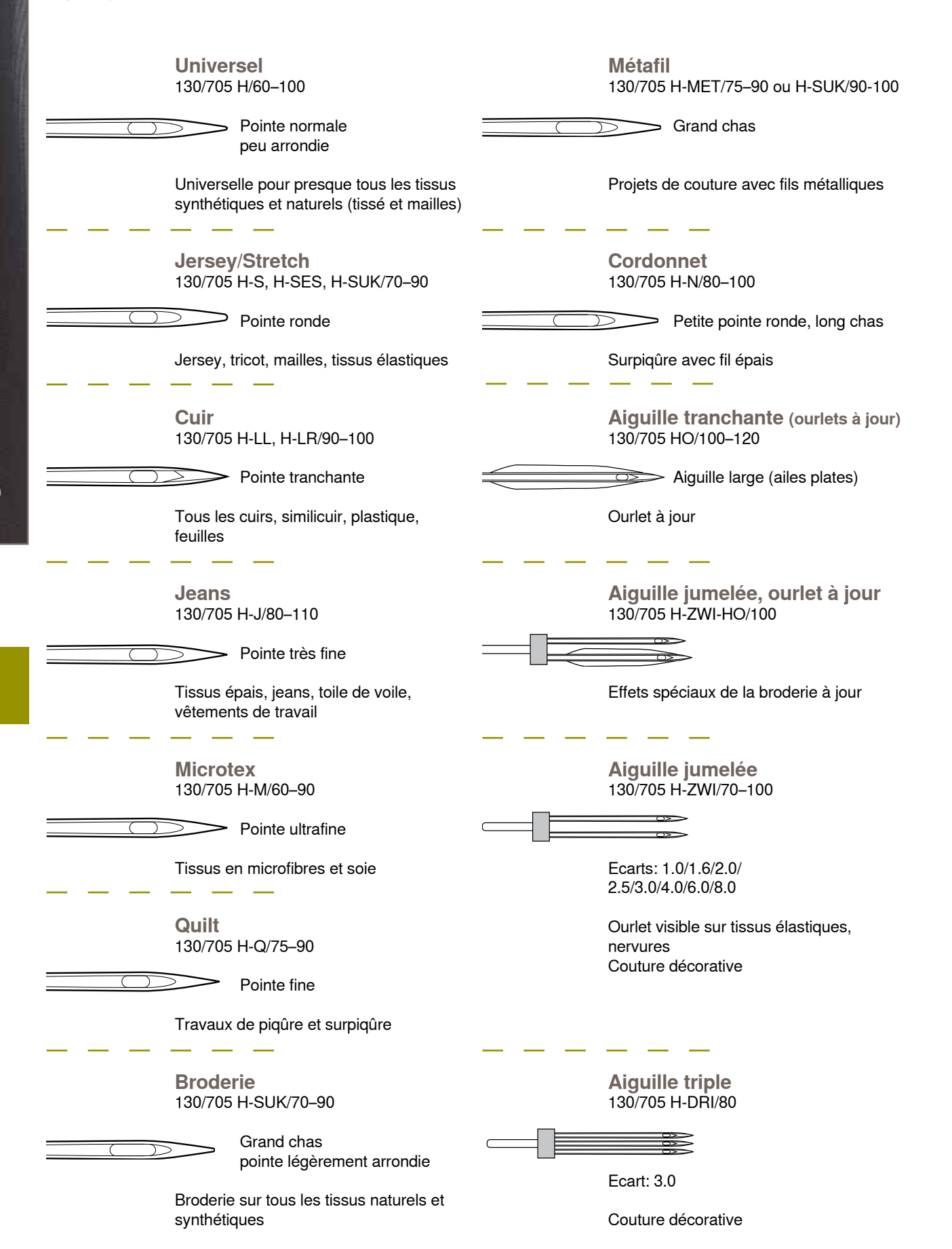

**Aiguille**

# **Fonctions de couture & Réglages**

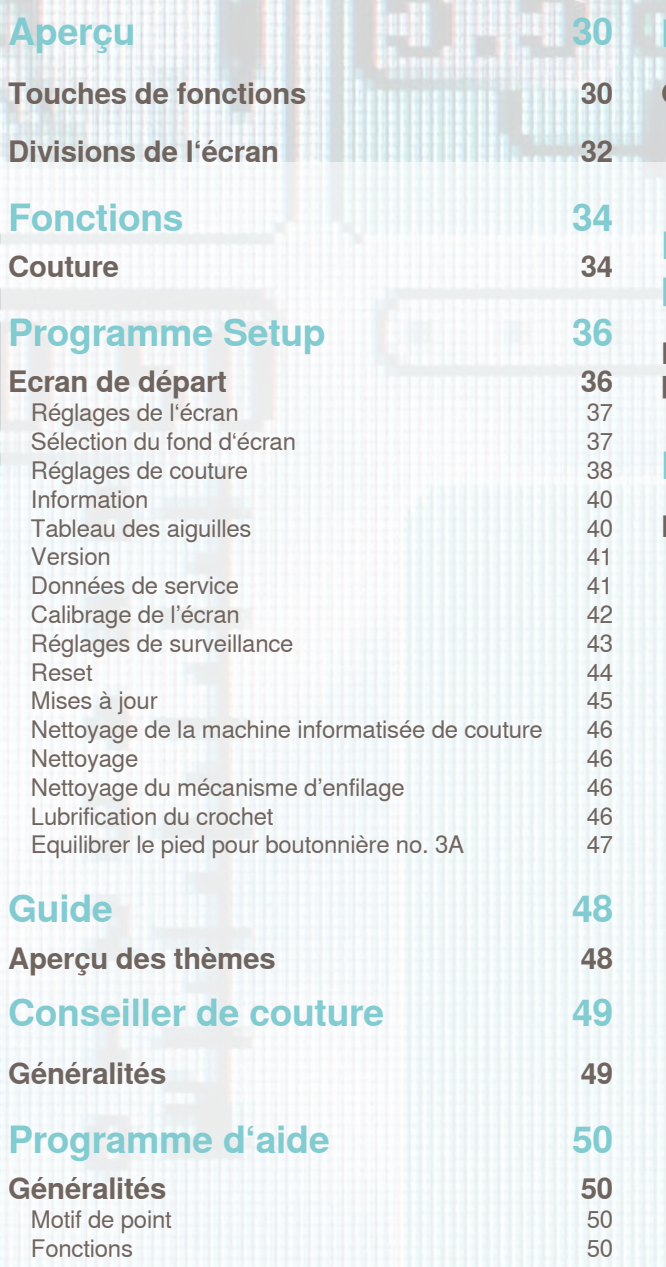

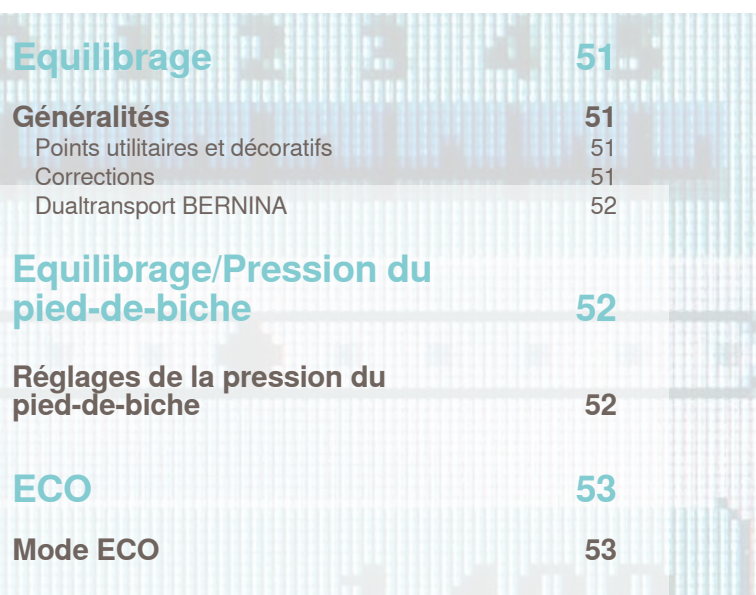

## <span id="page-30-0"></span>**Touches de fonctions**

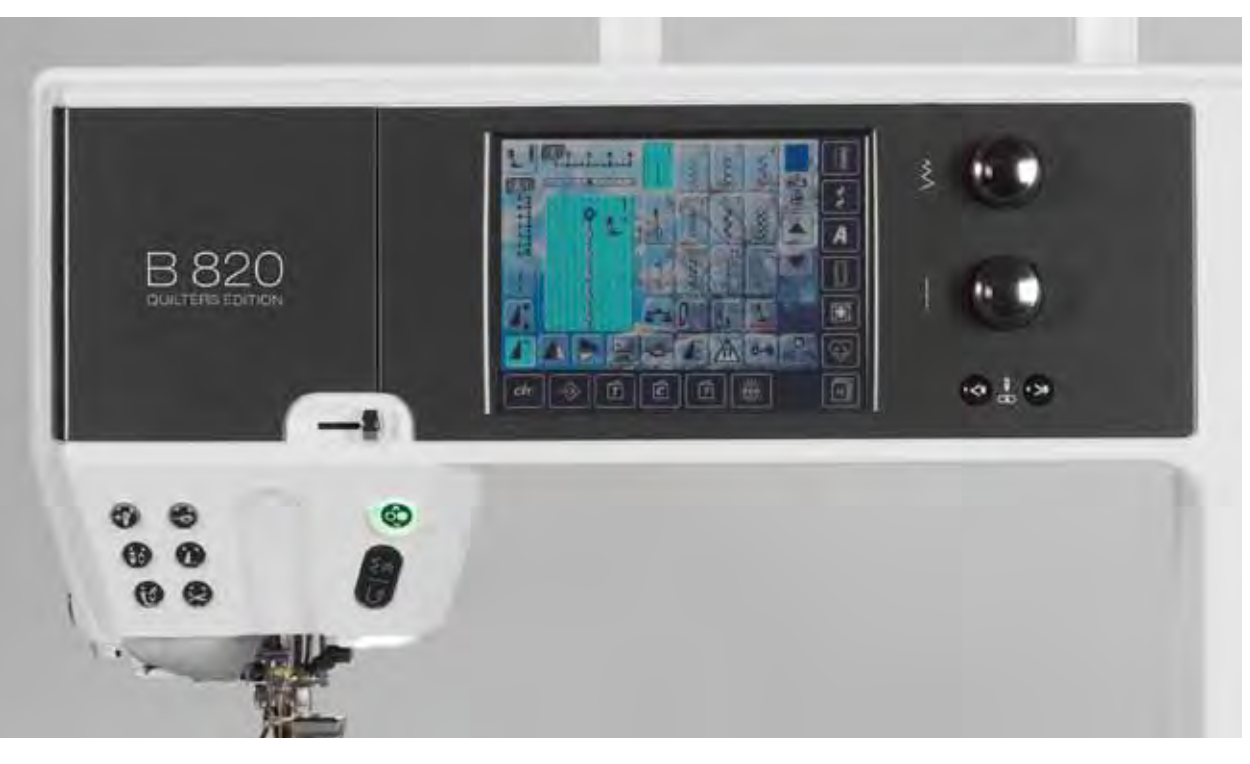

## **Touche marche/arrêt**

- ► Faire démarrer ou arrêter la machine sans la pédale
- Relever légèrement le pied pour tourner ou déplacer l'ouvrage

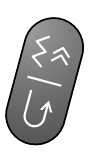

6

#### **Couture en marche arrière/couture en marche arrière point à point**

- ► Arrêter manuellement le début et la fin de la couture: couture en arrière tant que la touche reste enfoncée
- ► Programmer la longueur des boutonnières
- ► Programmer la longueur de reprisage automatique
- ► Commutation dans le programme de point d'arrêt droit (point no. 5)
- ► Arrêter avec le programme d'arrêt quilt no. 1324
- ► Basculer dans la couture en marche arrière point à point (coud en arrière, point à point, les 200 derniers points)

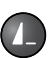

## **Fin de motif**

- ► Pendant la couture, le symbole Stop indique que la fonction est active
- ► La machine s'arrête à la fin du motif actif ou à la fin du motif dans une combinaison

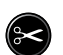

## **Coupe fil automatique**

- ► Les fils de canette et supérieur sont automatiquement coupés
- Il est possible de programmer de 2 à 6 points d'arrêt dans le programme Setup. Ils seront cousus avant la coupe du fil

**N'utiliser que le coupe fil sur le bâti avec des fils métalliques ou des cordonnets.**

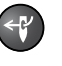

#### **Enfileur automatique** Appuyer sur la touche = terminer le processus d'enfilage et enfiler l'aiguille

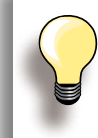

Les aiguilles jumelées, triples ou tranchantes doivent être enfilées à la main après avoir activé la touche.

Utiliser l'enfileur automatique pour les aiguilles 70 - 120. Enfiler à la main les fils métalliques, les fils épais comme les cordonnets et les fils torsadés.

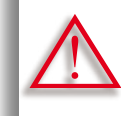

 $\sqrt{2}$ 

**Ne pas activer l'enfileur automatique avec les pieds suivants no. 50, no. 55, no. 80, no. 85 et no. 86**

## **Arrêt de l'aiguille**

Le symbole de l'aiguille se trouve dans les réglages de base près de l'affichage du pied Appuyer rapidement sur la touche:

- L'aiguille est réglée en haut ou en bas (comme avec la pression du talon sur la pédale)
- Appuyer plus longtemps sur la touche:
	- La position de l'aiguille est réglée en bas, le symbole de l'aiguille est dirigé vers le bas
	- La machine s'arrête avec l'aiguille en bas
- Correspond au réglage de base
- ► Appuyer de nouveau sur la touche:
	- La position de l'aiguille est réglée en haut, le symbole de l'aiguille est dirigé vers le haut
	- La machine s'arrête avec l'aiguille en haut

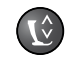

#### **Position du pied-de-biche**

- Appuyer sur la touche = le pied s'abaisse et se relève pour faciliter le positionnement de l'ouvrage. Le pied s'abaisse dès le début de la couture
- $\blacktriangleright$  Appuyer une nouvelle fois sur la touche = le pied-de-biche se relève et la griffe s'escamote

#### **Programme automatique de points d'arrêt**

- ► Appuyer sur la touche avant ou pendant la couture = la fin du motif unique est arrêtée avec le nombre de points programmés
- ► Appuyer sur la touche avant la couture d'une combinaison = la fin du premier motif est arrêtée avec le nombre de points programmés
- ► Maintenir la touche enfoncée pendant la couture d'une combinaison = la fin du motif actif est arrêtée avec le nombre de points programmés
- La machine s'arrête ensuite (toutes les possibilités)
- ► Programmer le nombre et le genre de points d'arrêt dans le programme Setup

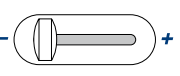

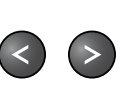

**Régulateur de la vitesse** Régler en continu la vitesse de couture

#### **Touches des positions de l'aiguille**

- Appuyer sur la touche de gauche = l'aiguille se déplace à gauche
- Appuyer sur la touche de droite  $=$ l'aiguille se déplace à droite
- Maintenir la touche enfoncée = déplacement rapide
- ► 11 positions d'aiguille au total (5 à gauche, 5 à droite, 1 au milieu)

#### **Bouton de réglage de la largeur/longueur de point (multifonctions)**

- Adapter la largeur ou la longueur de point
	- Régler la tension du fil
- Régler la pression du pied-de-biche
- Régler la largeur de la fente de la boutonnière ou la dimension du bouton
- ► Régler l'équilibrage

## <span id="page-32-0"></span>**Divisions de l'écran**

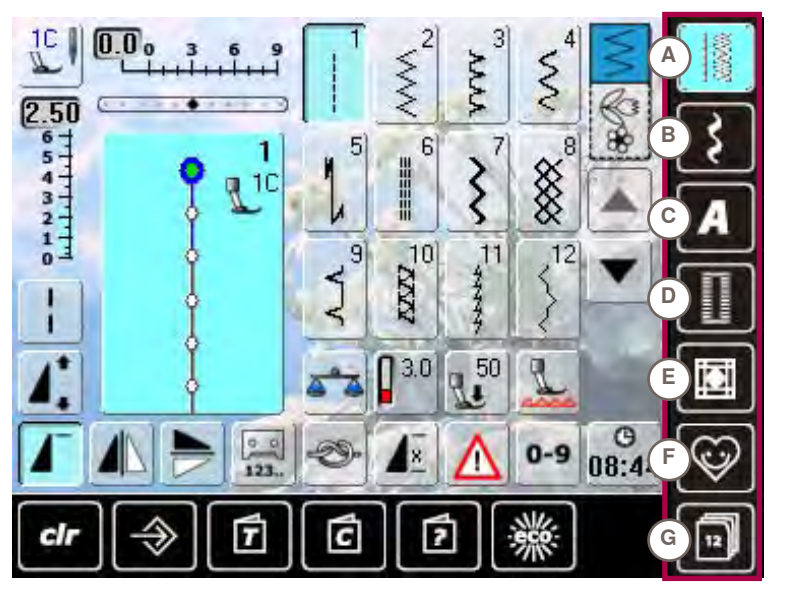

# **Sélection du menu**

- **A Points utilitaires**
- **B Points décoratifs**
- **C Alphabets**
- **D Boutonnières**
- **E Points quilt**
- **F Programme**
- **personnel**
- **G Historique**

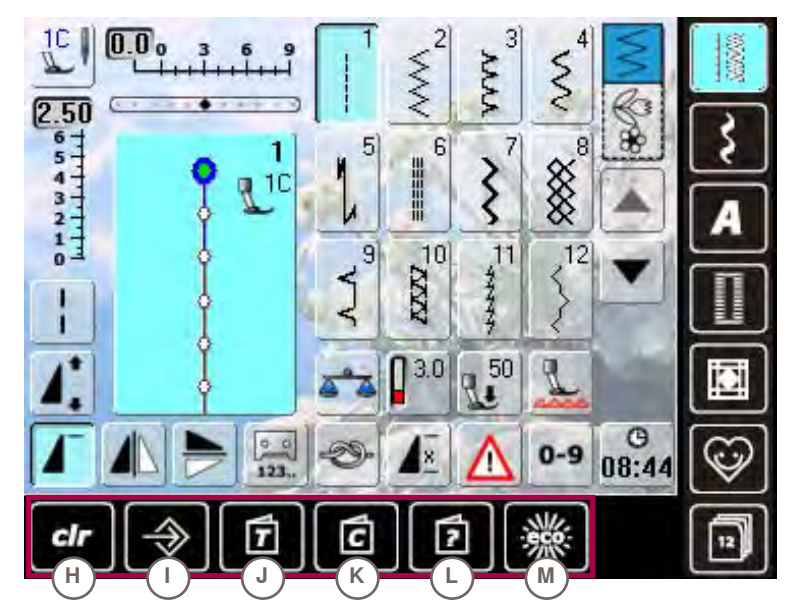

- **Réglages du**
- **système**<br> **H** Effac
- **H Effacer les réglages**<br>**I** Programme Setup
- **I Programme Setup**
- **J Guide**
	- **K Conseiller de couture**
- **L Aide**
	- ECO

**Aperçu sur les motifs de point<br>N** Sélec **N Sélection des motifs de point**

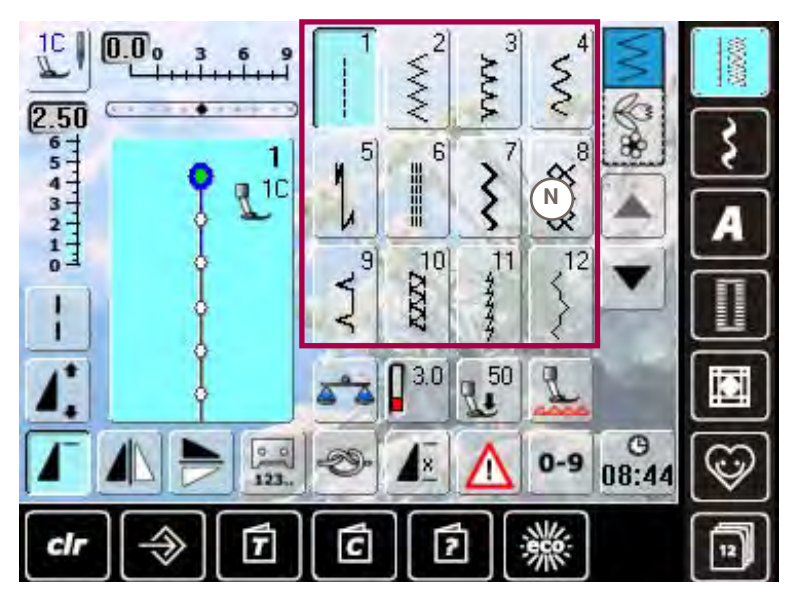

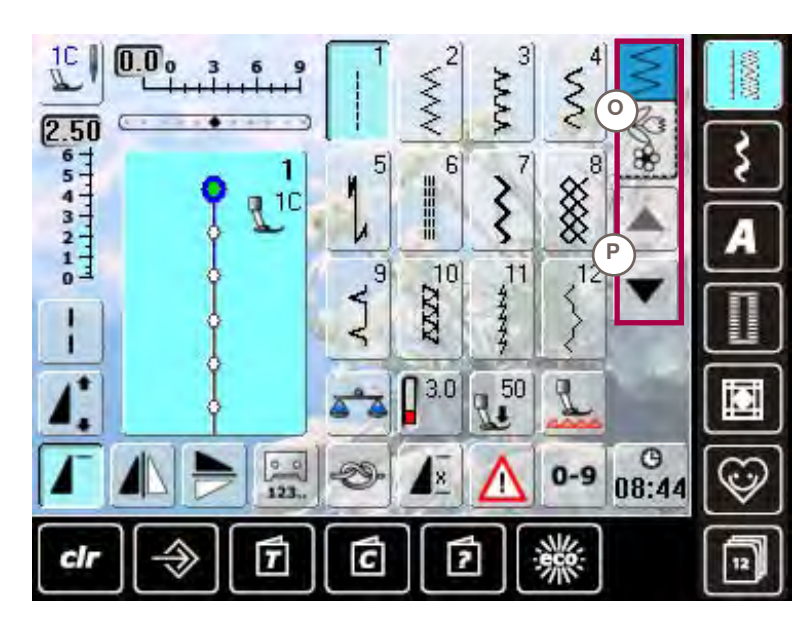

## **Sélection**

- **O Mode unique/**
- **combiné P Défilement en avant/**
	- **en arrière**

**Aperçu**

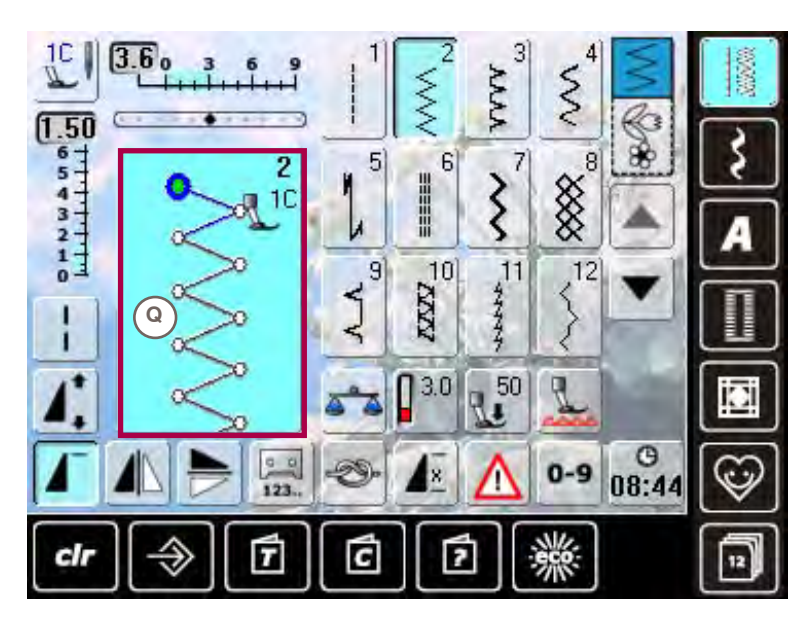

**Affichage du motif de point**<br>Q Affici **Q Affichage du motif de points sélectionné**

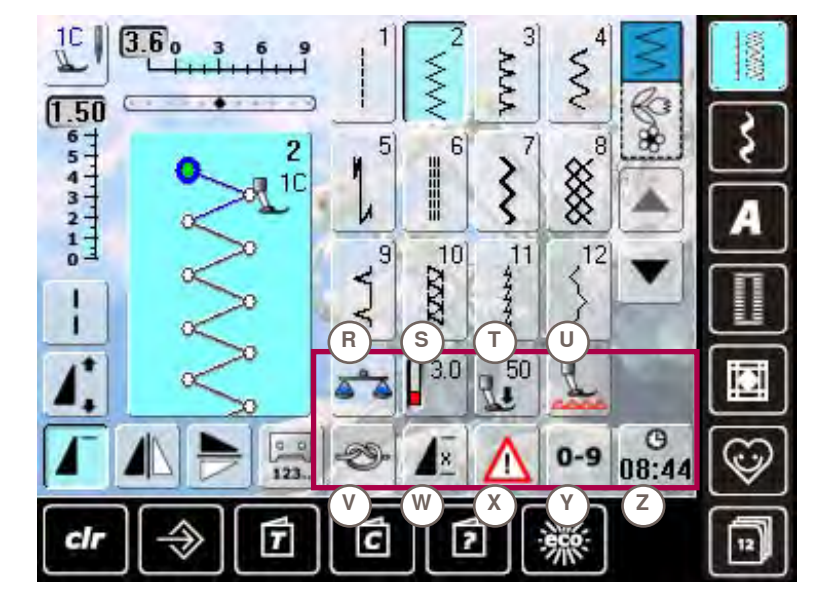

- **Fonctions**
- **R Equilibrage**
- **S Tension du fil**
- **T Pression du pied**
- **U Escamoter la griffe**
- **d'entraînement V Fonction de point d'arrêt**
- **W Répétition de motif**
- **X Programme de sécurité**
- **Y Sélection du motif de point via numéro**
- **Z Heure/alarme**

## <span id="page-34-0"></span>**Couture**

Les fonctions actives sont bleues, les fonctions inactives sont grises. Désactiver plusieurs fonctions en maintenant un peu plus longtemps la touche enfoncée.

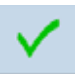

**Confirmer le réglage**

Activer et confirmer la modification/la sélection

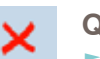

- **Quitter l'écran actif**
- ► Fermer les applications
- ► Afficher le dernier écran actif

## **Point long**

- ► La machine coud un point sur 2 (longueur max. 12 mm)
- ► Avec les points utilitaires et décoratifs
- ► Exception: les boutonnières

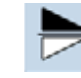

## **Renversement en haut/en bas**

► La machine coud le motif renversé, en haut/en bas selon la direction de couture

## **Renversement gauche/droit**

► La machine coud le motif renversé, à droite/à gauche selon la direction de couture

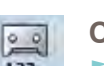

## **Compteur de points**

- Si la longueur souhaitée est atteinte (par ex., la première chenille de la boutonnière ou le point droit) appuyer sur la touche de couture en marche arrière
- L'affichage passe sur «auto» (pour les boutonnières après avoir déterminé la longueur de la deuxième chenille avec la touche de couture en marche arrière)
- Le motif de point sélectionné est temporairement programmé

## **Rallongement de motif 2-5x**

- ► Les chiffres 2-5 s'affichent en appuyant plusieurs fois sur le champ
- ► Le nombre de points est augmenté
- ► Le motif de point est rallongé

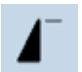

## **Début de motif**

Le motif ou programme sélectionné est ramené au début du motif

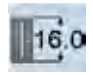

#### **Réglage de la longueur de la boutonnière**

Entrer la longueur de la boutonnière avec le bouton de réglage de la largeur ou de la longueur de point (données en mm)

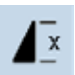

## **Répétition de motif 1-9x**

- ► Les chiffres 1-9 s'affichent en appuyant plusieurs fois sur le champ
- ► Chiffre 1: la machine s'arrête à la fin d'un motif unique ou d'une combinaison de motifs
- ► Chiffres 2-9: la machine s'arrête après le nombre précisé des rapports uniques ou combinaisons de motifs

man

#### **Boutonnière manuelle** ► Un écran spécial s'ouvre

► Coudre une boutonnière manuelle en 5 ou 7 étapes (selon le genre de la boutonnière)

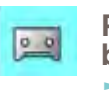

#### **Programmer la longueur de la boutonnière**

- Dès qu'une boutonnière est sélectionnée, le champ s'affiche en bleu
- Déterminer la longueur de la boutonnière avec la touche de couture en marche arrière ou programmer la longueur affichée en appuyant directement sur le champ
- Le champ est désactivé
- Réactiver le champ si une nouvelle longueur doit être programmée

## **Position de la griffe d'entraînement**

 $00$ 

- ► Appuyer sur la touche «Escamoter la griffe d'entraînement» = la griffe s'escamote
- La griffe escamotée s'affiche via un symbole rouge clignotant sur la touche «Affichage du pied»

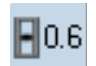

## **Largeur de la fente de la boutonnière**

- La largeur de la fente de la boutonnière se règle de 0.1 à 2.0 mm avec le bouton de réglage de la largeur ou de la longueur de point
	- Largeur standard =  $0.6$  mm

## **Arrêter**

- Appuyer sur le champ avant de commencer la couture = le début du motif est arrêté avec 4 points
- ► Appuyer sur le champ pendant la couture du motif unique = la fin du motif est arrêtée. La machine s'arrête
- ► Programmer la fonction au sein d'une combinaison de motifs = le début et la fin de chaque motif d'une combinaison peuvent être sécurisés

## **Champ multifonctions**

- Actif exclusivement dans le mode combiné
- Un écran avec des fonctions supplémentaires s'ouvre

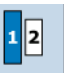

œ

- **Tailles des caractères des alphabets** ► A la sélection de l'alphabet, la dimension de base est 9 mm
- Sélectionner la fonction, «2» est activé et l'alphabet est cousu dans une dimension de lettre de 6 mm

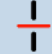

## **Division des combinaisons**

- Chaque combinaison peut être sous-divisée Seule la partie de la combinaison indiquée par le curseur peut être cousue
- Déplacer le curseur pour continuer la couture de l'autre partie

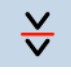

## **Interruption d'une combinaison**

Chaque combinaison peut être sous-divisée ► La partie suivante est cousue après l'arrêt

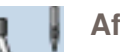

## **Affichage du pied**

- Le numéro du pied-de-biche recommandé pour la couture du motif de point choisi s'affiche
- Si le pied est encore relevé, une animation l'indique
	- Appuyer sur le champ
- Un écran avec d'autres options de pieds s'ouvre

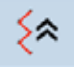

#### **Coudre en marche arrière point à point**

Les derniers 200 points d'un motif de point sont cousus point à point en arrière (sélection voir la page **79**)

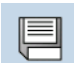

## **Enregistrer**

► Enregistrer des combinaisons de points et des lettres

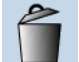

## **Effacer**

Par ex., un motif de point isolé, des combinaisons de motifs, la teneur de la banque de la mémoire, un motif de point dans le programme personnel, etc.

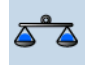

## **Equilibrage**

- ► Equilibrage des points en marche avant et arrière
- ► Equilibrage de l'avancement supérieur

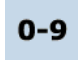

#### **Sélection de points avec numéro** Sélectionner chaque motif de point via le numéro qui s'affiche

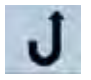

**Couture continue en marche arrière** La machine coud sans arrêt en marche arrière (sélection voir la page **79**)

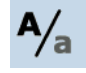

#### **Majuscules/minuscules** ► Basculer des majuscules aux minuscules

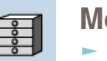

 $4.0$ 

50

 $f15.18$ 

## **Mémoire**

L'intégralité de la mémoire s'ouvre

## **Tension du fil**

- ► Modifier la tension du fil supérieur
- ► La valeur s'affiche dans le champ

## **Pression du pied**

- ► Augmenter ou réduire la pression du pied-debiche avec le bouton
- ► La valeur s'affiche dans le champ

## **Heure/alarme**

- ► Régler l'heure (hh:mm) avec les touches «+» et «-»
- ► Appuyer la touche de l'alarme sur le bas de l'écran
- Régler l'heure de l'alarme avec les touches «+» et «-» ou le bouton. Le clavier permet d'entrer un message personnel
- ► L'heure actuelle s'affiche en chiffres rouges

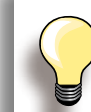

Effectuer tout d'abord une couture d'essai sur une pièce du tissu original.

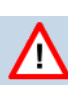

## **Programme de sécurité**

- La sélection du champ d'aiguille correspondant limite automatiquement la largeur du point
- L'aiguille spéciale utilisée (aiguille jumelée, etc.) ne risque pas de piquer sur le pied et la plaque à aiguille = pas de cassure d'aiguille
- Les chiffres du champ de l'aiguille indiquent les écarts entre les aiguilles (en mm)
- Appuyer sur le champ standard de l'aiguille pour activer l'aiguille standard, la limitation de la largeur de point est désactivée
- La sélection du champ de la plaque à aiguille correspondante limite automatiquement la largeur du point, l'aiguille standard utilisée ne piquera pas sur la plaque à aiguille
- Cette fonction reste active après avoir débranché la machine

#### **Mode unique**

Dès que la machine est connectée, le mode unique (bleu) est actif et le point sélectionné peut être cousu

## **Mode combiné**

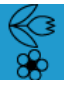

- Appuyer sur le champ
- Le mode combiné (bleu) est actif et une combinaison de motifs peut être créée
# **Ecran de départ**

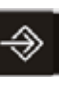

Le programme Setup permet de configurer les écrans en fonction de ses propres besoins. Après adaptation de la machine aux besoins personnels, les modifications restent enregistrées, même si la machine est débranchée. Les exceptions seront directement décrites en relation avec la fonction correspondante.

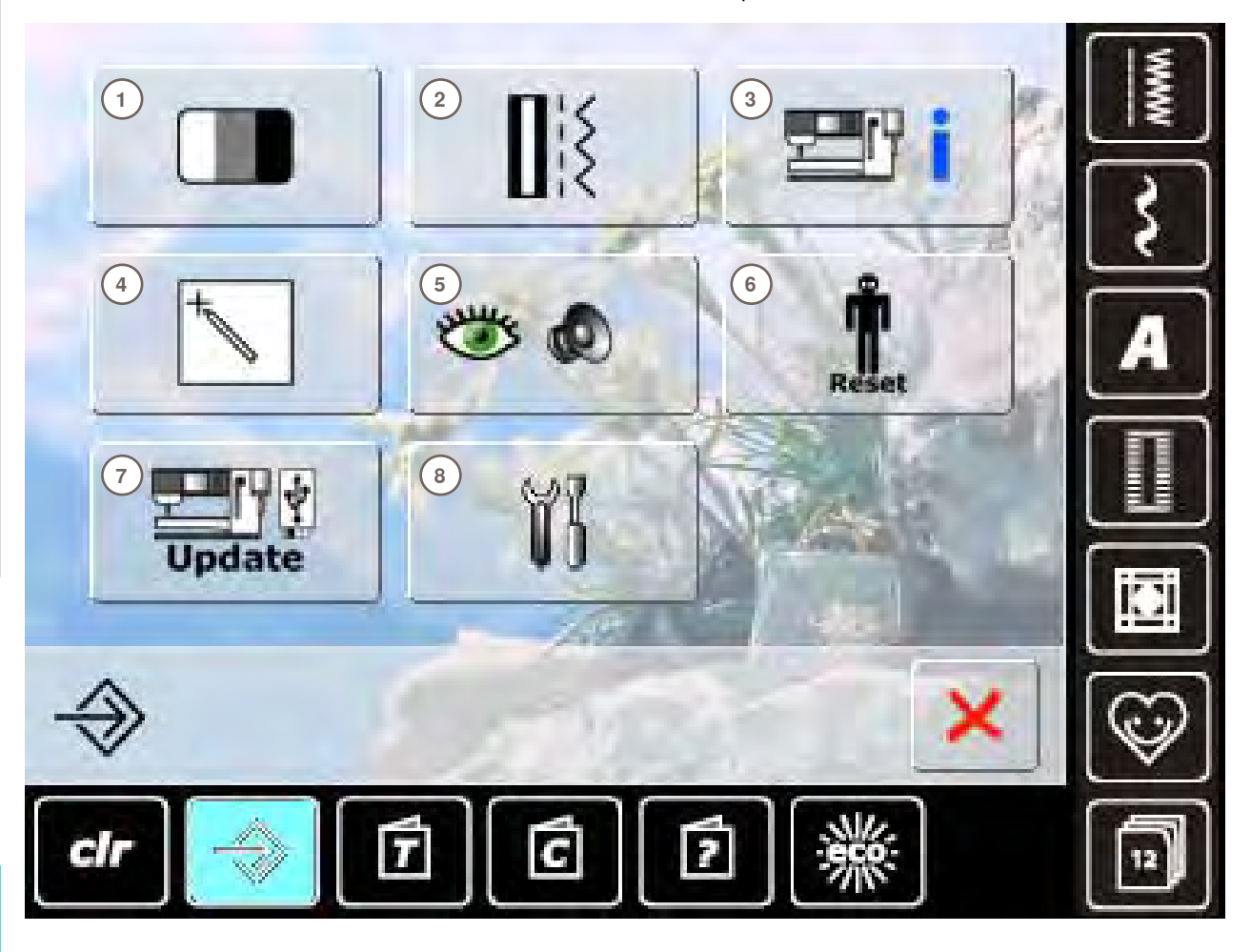

- **Menu de sélection**<br>1 Réglages de l'écra 1 Réglages de l'écran<br>2 Réglages de couture
- **2** Réglages de couture
- **3** Informations
- 
- **4** Calibrage de l'écran **5** Réglages de surveillance<br>**6** Réglages de base = Rese
- **6** Réglages de base = Reset<br>**7** Mise à jour de la machine
- **7** Mise à jour de la machine<br>**8** Nettoyage de la machine i
- **8** Nettoyage de la machine informatisée

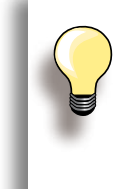

Les modifications personnelles restent enregistrées dans la machine même si elle est débranchée.

Les modifications peuvent être en tout temps reprogrammées.

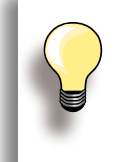

Modifier les réglages avec les boutons et les champs «+/-». Ramener aux réglages de base avec le champ «Réglage de base».

**36**

**Programme Setup**

Programme Setup

# Programme Setup **Programme Setup**

# **Réglages de l'écran**

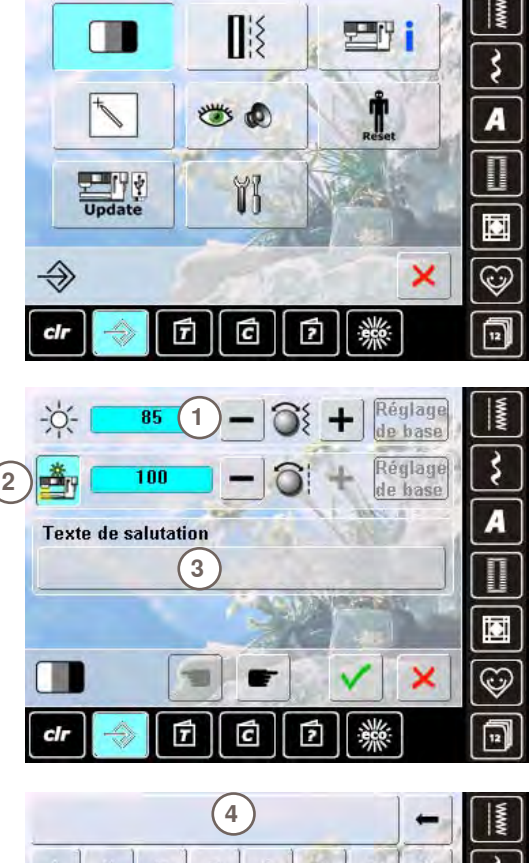

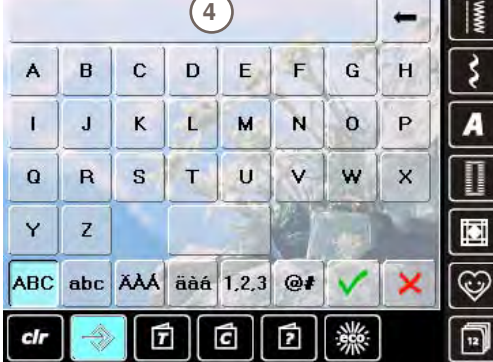

#### **Luminosité**

- Tourner le bouton de réglage de la largeur de point ou appuyer sur le champ «+» ou «-»
- ► La luminosité **1** de l'écran se modifie
- Les modifications se présentent sous la forme d'un chiffre sur la barre et le fond bleu du champ «+» et «–»
- La valeur de base s'affiche sur une barre sombre

#### **Eclairage**

- ► L'éclairage est actif si le champ **2** est lui aussi actif
- ► Si le champ est inactif, l'éclairage l'est aussi<br>► Bégler l'éclairage avec le bouton de réglage
- Régler l'éclairage avec le bouton de réglage de la longueur de point ou les champs «+» et «-»

#### **Créer un texte de salutation**

- ► Créer ou modifier le texte de salutation **3**
- La touche d'espace se trouve sous le clavier
- ► Le texte de salutation **4** s'affiche dans le champ de texte au-dessus du clavier
- Appuyer sur le champ de texte = effacer tout le texte entré

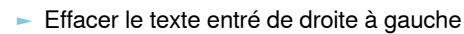

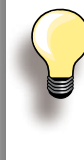

# ► «ABC» - majuscules (standard)

- ► «abc» minuscules
- ► «1,2,3» chiffres et signes mathématiques
- ► «Ä À Á», «ä à á» et
- «@ #» majuscules et minuscules, symboles et caractères spéciaux

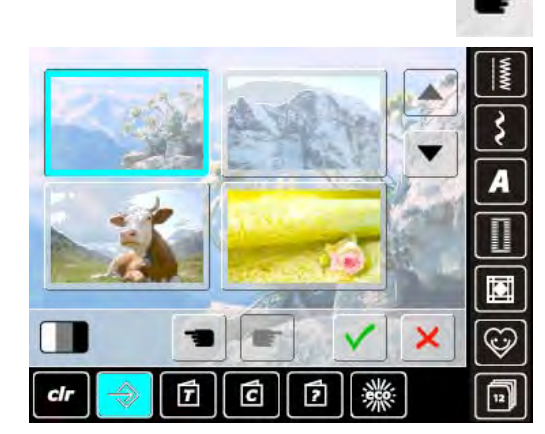

#### **Sélection du fond d'écran**  Sélectionner l'image souhaitée

- ► Plusieurs fonds d'écran sont au choix
- Faire défiler avec les flèches pour visualiser tous les fonds d'écran
- Image standard = photo avec edelweiss

# **Réglages de couture**

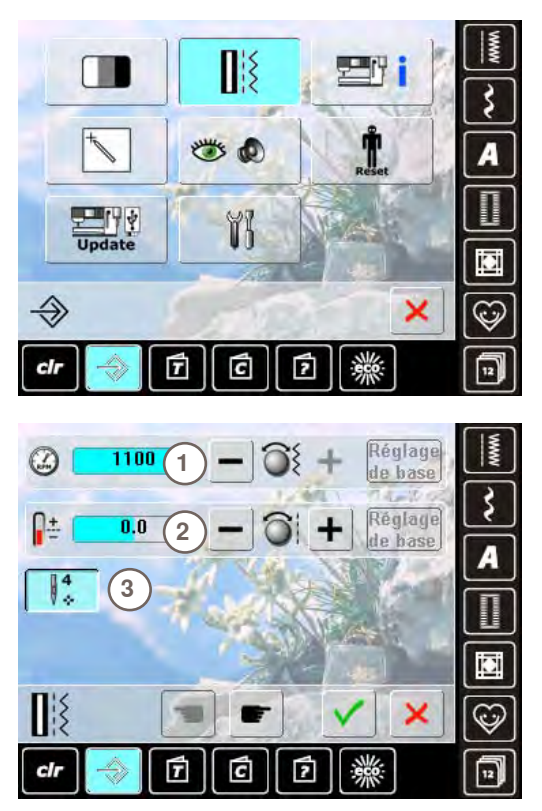

#### **Vitesse de couture**

- ► Modifier la vitesse maximale de couture **1**
- ► Le chiffre dans la barre indique le nombre de tours du moteur par minute, la valeur standard s'affiche sur une barre foncée

#### **Tension du fil**

- ► Modifier de plus ou moins 20% la valeur standard (0) de la tension du fil supérieur **2**
	- **0** = Réglage de base

Les modifications de tension se rapportent à tous les points et restent enregistrées même après avoir débranché la machine.

## **Points d'arrêt après la coupe du fil**

- ► La fonction **3** est active = standard
- Si le fil est coupé avec le coupe fil automatique, 4 points d'arrêt sont cousus à la poursuite de la couture
- ► La fonction est inactive = aucun point d'arrêt n'est cousu

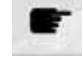

#### **Programme automatique de points d'arrêt**

- ► Le nombre et le genre des points d'arrêt de la touche d'arrêt externe peuvent être programmés
- Standard = quatre points d'arrêt sur place
- ► Appuyer sur le champ **4** pour des points d'arrêt cousus en avant
- ► Programmer et sélectionner 3 à 6 points d'arrêt

#### **Coupe fil automatique**

Si le champ 5 est actif, le fil supérieur et le fil de canette seront automatiquement coupés après les points d'arrêt

#### **Relever le pied**

- Si le champ 6 est actif, le pied-de-biche se relève après la couture des points d'arrêt
- ► Si le champ est inactif, le pied-de-biche reste en bas

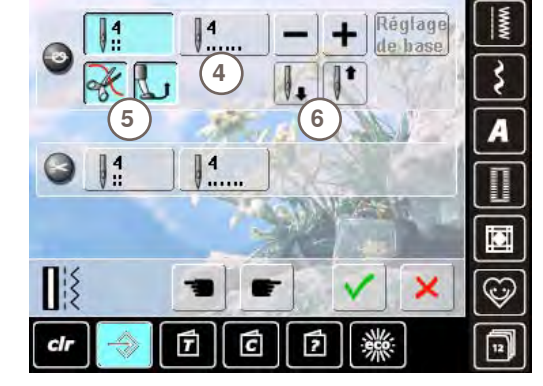

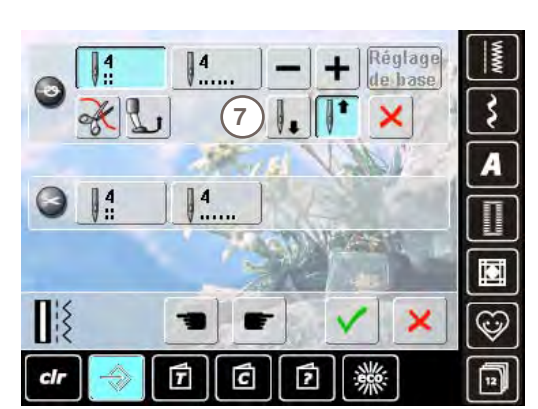

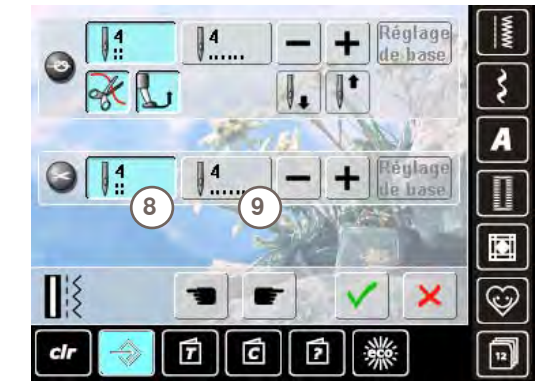

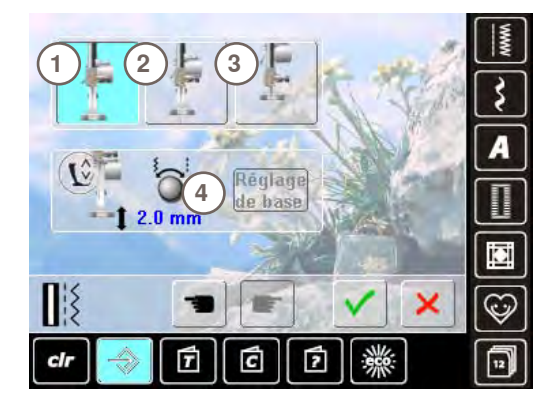

#### **Position de l'arrêt de l'aiguille**

- Si le coupe fil automatique et la fonction «Relever le pied» sont déconnectés pendant les points d'arrêt, la position de l'arrêt de l'aiguille **7** peut être activée
- ► Standard = la machine s'arrête après les points d'arrêt avec la position de l'aiguille en haut, le pied reste en bas ► Appuyer sur le champ «Aiguille en bas»
- 
- La machine s'arrête avec l'aiguille en bas après l'arrêt du point

#### **Coupe fil automatique et points d'arrêt**

- ► Le nombre et le genre de points d'arrêt peuvent être programmés avant la coupe du fil
- ► Appuyer sur le champ **8** ou **9** pour programmer des points d'arrêt sur place ou appuyer sur points d'arrêt cousus en avant
- ► Programmer et sélectionner 2 à 6 points d'arrêt
- Standard = aucun point d'arrêt programmé

#### **Position du pied avec la fonction de l'arrêt de l'aiguille en bas**

- Si le champ 1 est actif, le pied reste en bas dès que la machine s'arrête
- Si le champ 2 est actif, le pied se relève de manière à pouvoir tourner l'ouvrage (position en suspens)
- ► Si le champ **3** est actif, le pied se relève dans sa position la plus haute

#### **Position en suspens du pied**

- Ce secteur peut être réglé de 0 mm à au maximum 7 mm avec le bouton de réglage de la largeur ou de la longueur de point. Standard = 2 mm
- La valeur réglée, c'est-à-dire la distance entre l'ouvrage et le pied, s'affiche dans le champ **4**

# **Information**

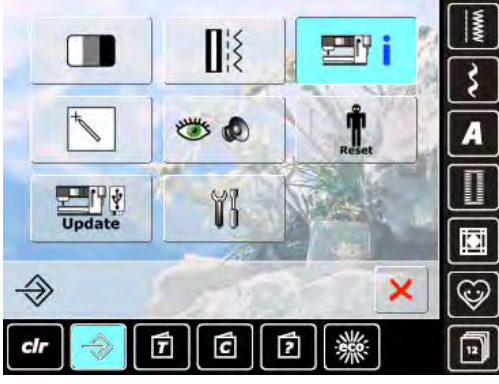

#### 60 100 Universel<br>130/705 H ₹  $70$  $110$ Pointe normale, peu arrondie  $75$ 120 A Ξ Jersey/Stretch<br>130/705 H-S 130/705 H-SES<br>130/705 H-SUK 80 90 Pointe ronde ×  $\mathbb{G}$ ÷ É ó cli F 同

#### **Francais** ∣≹ Italiano Japanese **Nederlands** Russian - 1 € É ₫ ch P  $\sqrt{12}$

#### F I  $\Box$ ₿  $\Box$ A 圃 www iЭ  $\equiv$ ×  $\mathbb{G}$  $_{\rm clr}$ F Ć F 冋

#### **Tableau des aiguilles**

- ► Sélectionner l'aiguille fixée
- ► Cette aiguille s'affichera lors de la prochaine mise sous tension de la machine
- ► Faire défiler les différents genres d'aiguilles en appuyant sur le champ de la flèche

# Sélection de la langue<br> **Sélection de la diverses la**

► Faire défiler les diverses langues et sélectionner une langue en appuyant sur le champ de la flèche

#### **Données du concessionnaire**

- Appuyer sur le champ gris pour introduire les informations personnelles sur votre concessionnaire BERNINA:
- ‣ Nom du magasin
- ‣ Nom, prénom
- ‣ Numéro de téléphone
- Site Web ou adresse e-mail

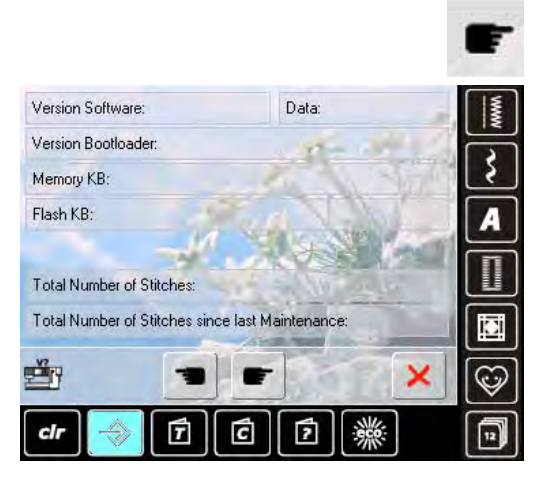

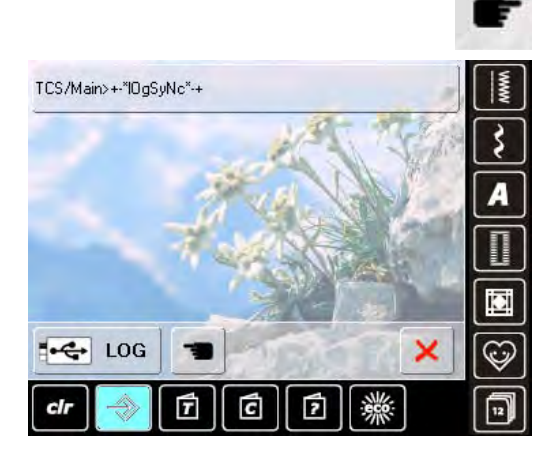

#### **Version**

- ► Les versions actuelles de la machine s'affichent<br>► Le nombre total de points de la machine informa
- Le nombre total de points de la machine informatisée ainsi que le nombre de points cousus depuis le dernier service du concessionnaire s'affichent

# **Données de service**

Les données de service sur l'état actuel de la machine informatisée de couture peuvent être enregistrées sur une clé USB et confiées à votre concessionnaire BERNINA:

- Connecter la clé USB à la machine
- ► Appuyer sur le champ «LOG»<br>► Retirer la clé USB dès que les
- Retirer la clé USB dès que les données sont enregistrées

# **Calibrage de l'écran**

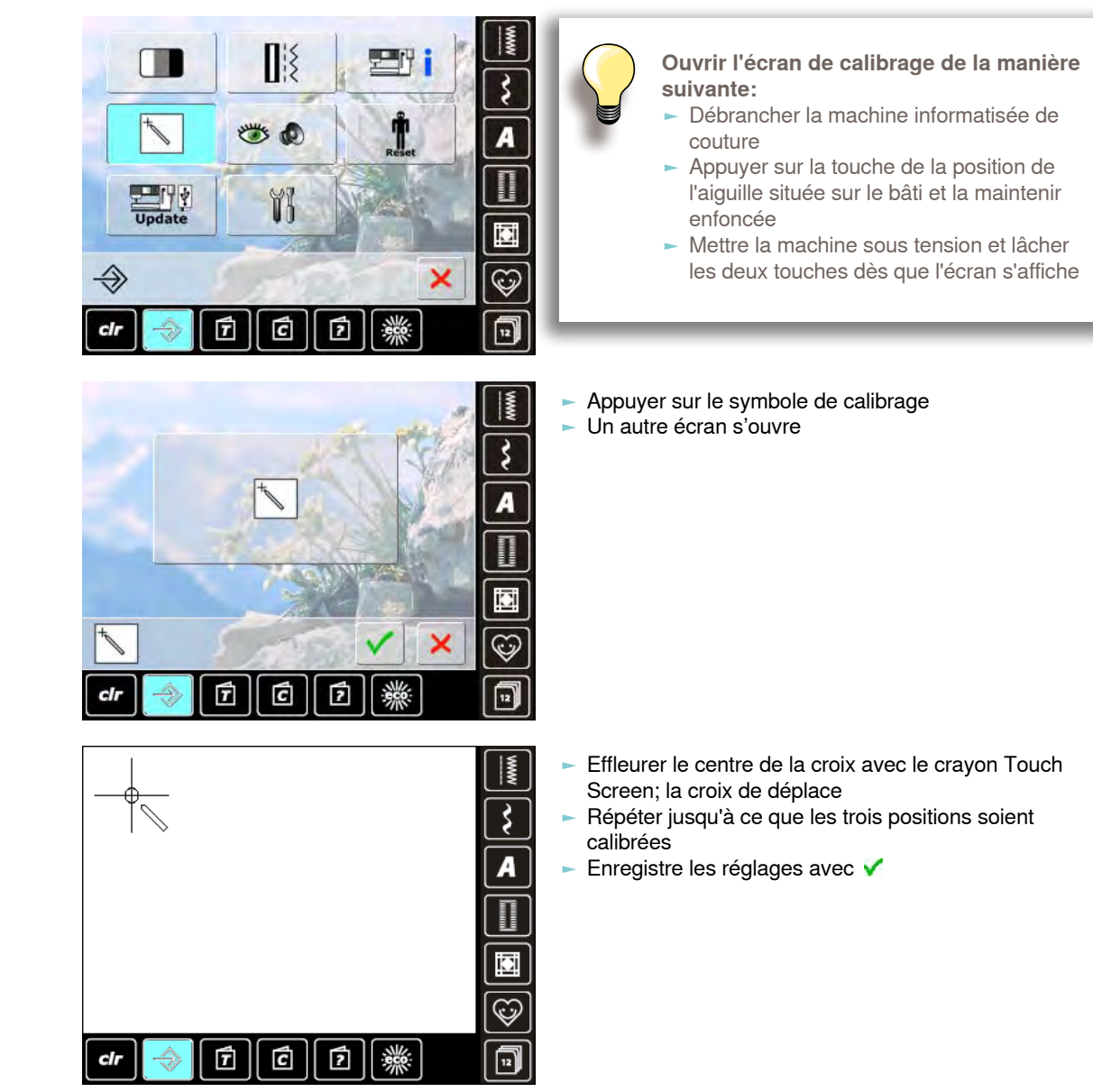

# Programme Setup **Programme Setup**

# **Réglages de surveillance**

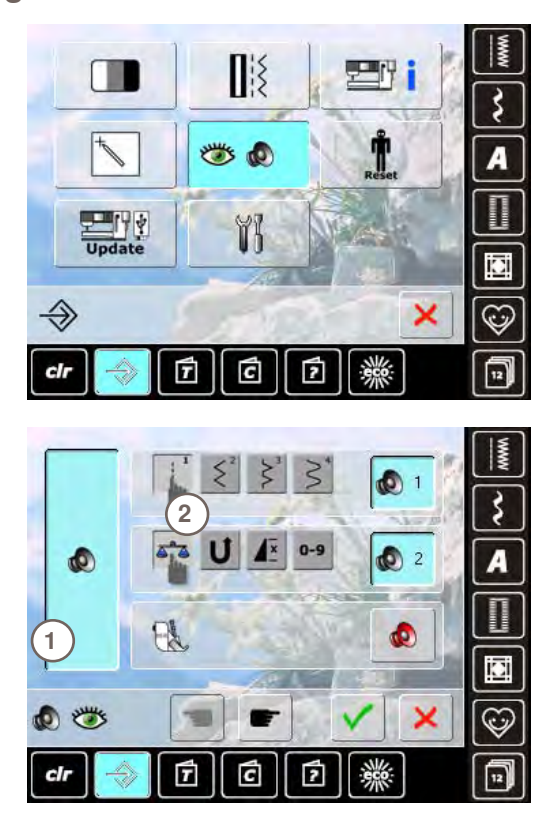

#### **Réglages des sons**

► La tonalité peut être activée ou désactivée avec **1**

#### **Sélection du motif de point/de la fonction/du BSR**

- ► La sélection du motif de point et des fonctions **2** peut être restituée avec une tonalité
- ► Appuyer sur le champ du haut-parleur jusqu'à ce que la tonalité souhaitée pour le motif de point retentisse
- Six tonalités sont au choix
- ► Le champ est bleu et la tonalité s'affiche (1-6)
- ► De la même manière les tonalités peuvent être activées ou désactivées pour les fonctions (milieu) et celle du quilt avec le pied BSR
- ► La désactivation s'affiche en dernier en faisant défiler les diverses tonalités

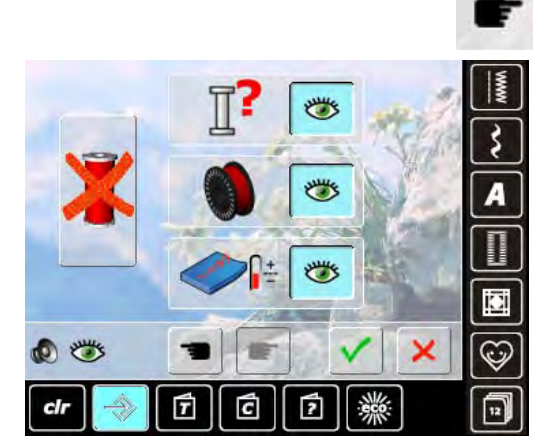

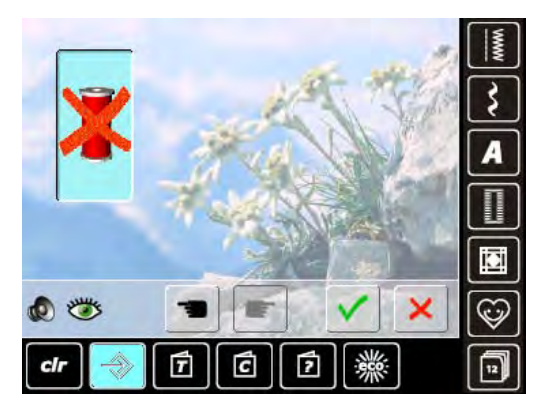

#### **Fonctions de surveillance**

Les fonctions de surveillance suivantes peuvent être activées ou désactivées:

**Contrôle du fil supérieur Contrôle du fil inférieur Nouage parfait du fil supérieur et de canette Couture sans fil**

- Bleu avec oeil ouvert  $=$  la fonction est active
- Gris avec oeil fermé = la fonction est inactive
- La tonalité de la fonction de surveillance est réglée par le biais de la tonalité de la fonction

#### **Couture sans fil**

- Le fil supérieur ne doit pas être enfilé
- Appuyer sur le grand champ à gauche
- La couture sans fil est activée
- ► Les trois autres fonctions de surveillance sont désactivées et passent en fondu
- Le coupe fil automatique est désactivé
- La fonction se désactive si un autre pied est sélectionné ou la machine débranchée

#### **Reset**

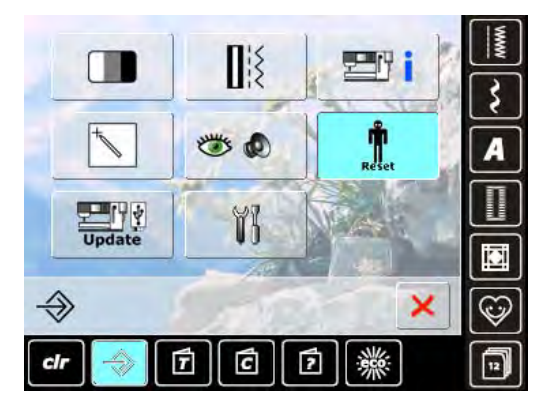

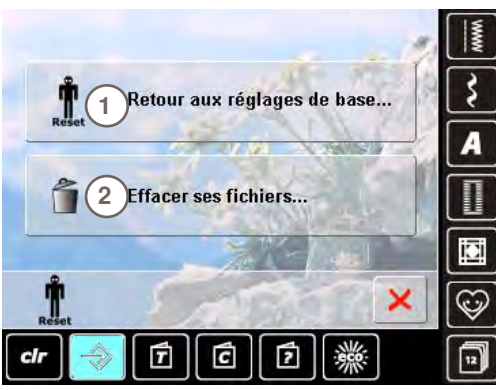

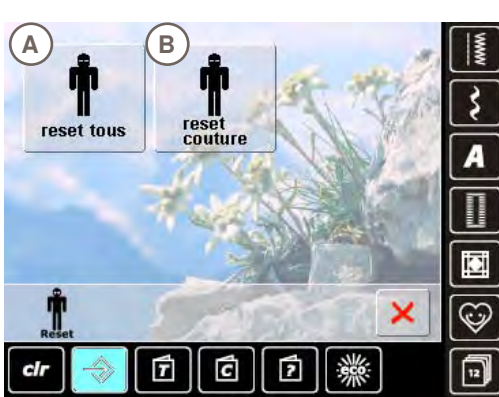

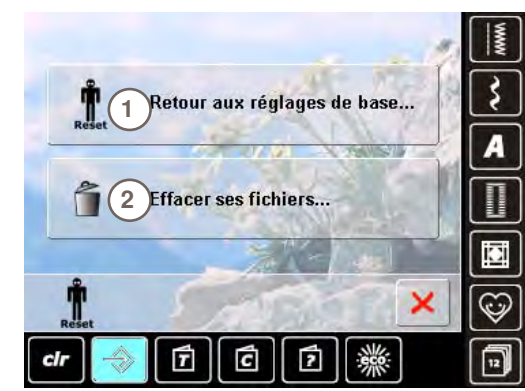

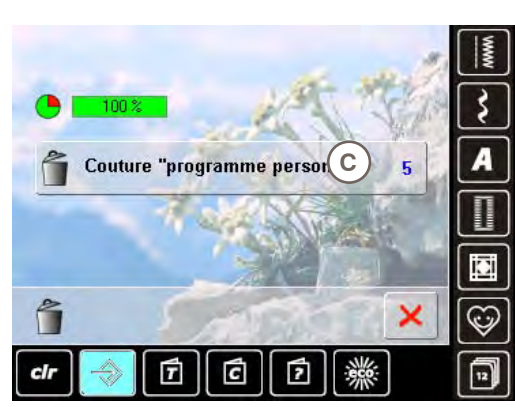

Appuyer sur la touche Reset et sélectionner une des deux possibilités:

- **1 Retour aux réglages de base**
	- **2 Effacer ses fichiers**

## **Retourner aux réglages de base**

Appuyer sur la touche **1** et sélectionner une des deux possibilités:

- **A Reset tous**
- **B Reset couture**
- Appuyer sur le champ souhaité pour retourner aux réglages de base
- Confirmer avec <del>V</del>
- L'écran précédent s'ouvre
- Appuyer sur le champ *iusqu'à ce que le menu de* sélection s'affiche

#### **Effacer ses fichiers**

Appuyer sur la touche **2** et sélectionner:

- **C Couture «Programme personnel»**
- Appuyer sur le champ
- Confirmer avec <del>V</del>
- Les fichiers sont effacés et l'écran précédent s'ouvre
- Appuyer sur le champ  $\times$  jusqu'à ce que le menu de sélection s'affiche

# **Mises à jour**

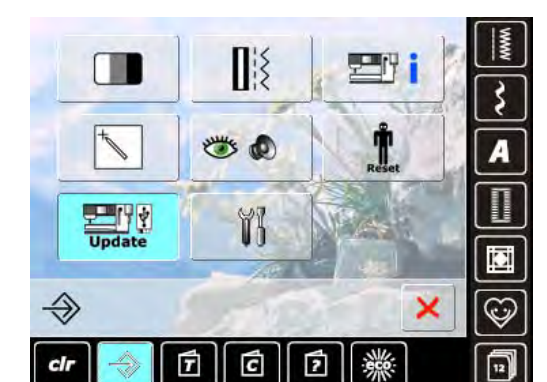

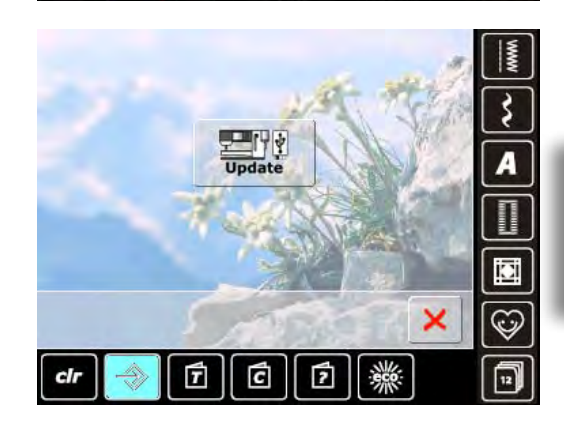

#### **Mettre à jour**

- Enficher la clé USB BERNINA contenant la nouvelle version logiciel
- ► Appuyer sur «Mise à jour»
- ► Appuyer une nouvelle fois sur «Mise à jour» pour démarrer le processus de téléchargement
- La machine vérifie:
	- ► Si une clé USB BERNINA est enfichée
	- ‣ Si la mémoire libre est suffisante (au moins 10 MB)
- Si la bonne version logiciel se trouve sur la clé ► Les données et les réglages sont repris
- ► Après la mise à jour réussie, un message s'affiche et la machine est prête à l'emploi
- ► Si la mise à jour ne démarre pas ou si des problèmes surviennent pendant le téléchargement, un message d'erreur s'affiche

**Ne pas retirer la clé USB BERNINA pendant la mise à jour et attendre le message de confirmation.**

# **Nettoyage de la machine informatisée de couture**

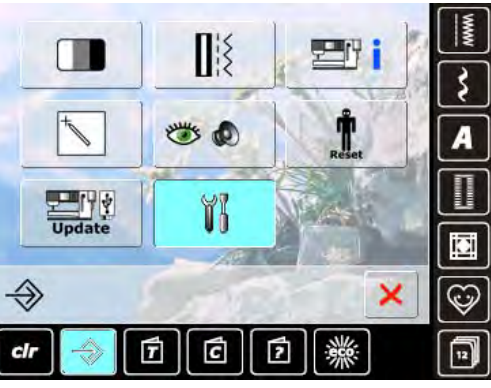

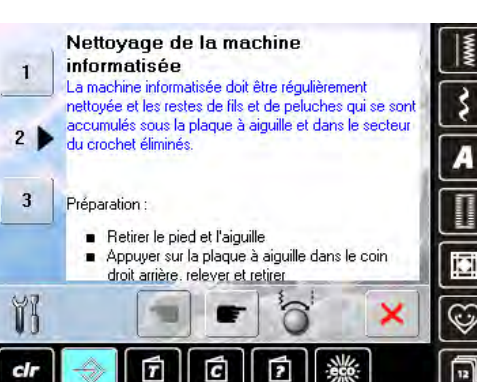

#### **Nettoyage**

इ

 $\overline{A}$ 

Ð

12

F

- ► Nettoyer la machine informatisée de couture en suivant les directives
- ► Appuyer sur le champ 1
- Le capteur de fil du coupe fil automatique est repoussé vers la droite
- Retirer prudemment les restes de fil avec la pincette
- ► Appuyer sur le champ 3
- Le coupe fil automatique est réinitialisé et de nouveau prêt à l'emploi
- **Nettoyage du mécanisme d'enfilage** Nettoyer le mécanisme d'enfilage en suivant les directives et l'animation

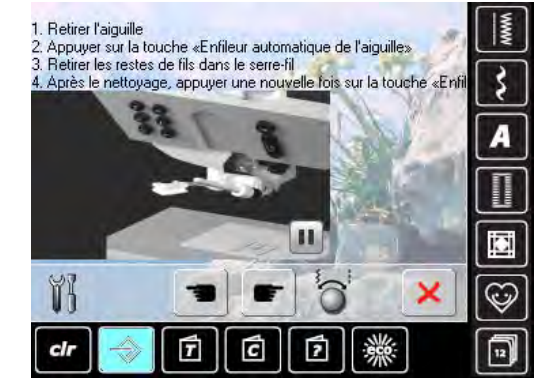

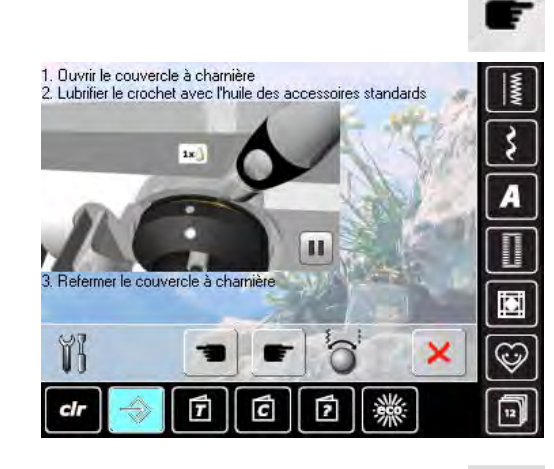

#### **Lubrification du crochet**

► Huiler le crochet en suivant les directives et l'animation

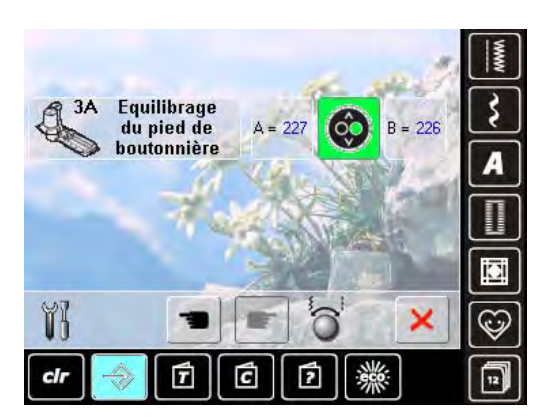

# **Equilibrer le pied pour boutonnière no. 3A**

- ► Fixer le pied pour boutonnière no. 3A
- ► Appuyer sur la touche marche/arrêt (verte) située sur le bâti
- ► Le pied pour boutonnière se déplace d'avant en arrière ► Le pied pour boutonnière est équilibré, un message de confirmation s'affiche
- ► Le pied pour boutonnière est désormais réglé sur la machine et ne doit qu'être utilisé avec celle-ci

# **Aperçu des thèmes**

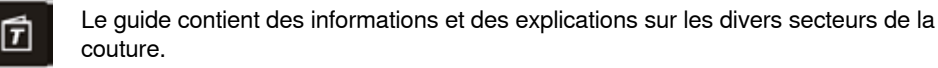

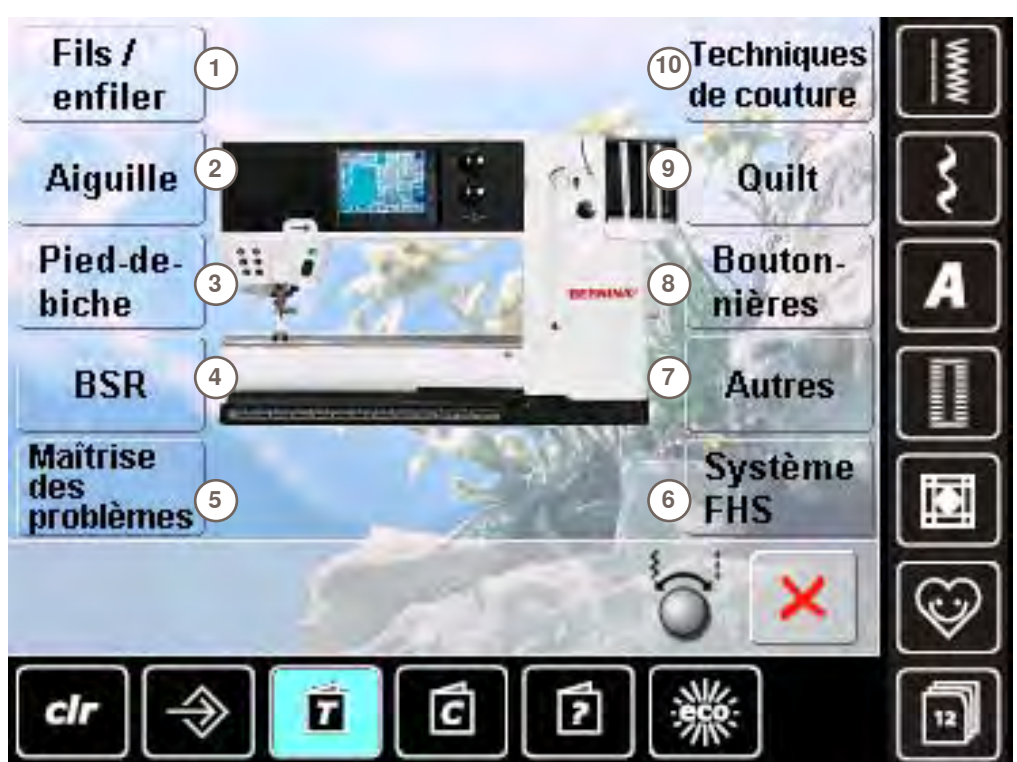

- 1 Fils/enfiler<br>2 Aiguille
- **2** Aiguille
- **3** Pied-de-biche

.<br>Changer le pied-de-biche<br>Leped-debche le change dure rei

Eldsk-1

in de base

to charge dune reule man

Fishiver Jaguile of in pied en appayert wata touche

Histories Traguella et le parti et aqueste su la touche<br>Consignation de livide sur la bât<br>Relevies le leves et tebles le pard<br>Tard la pied dress. le pouse et le majeur et le glisser dans la<br>support diziesser ensuite le lev

geur et le glimer dans le

 $\mathbf{H}$ 

- **4** BSR Régulateur de point BERNINA<br>5 Maîtrise des problèmes
- **5** Maîtrise des problèmes

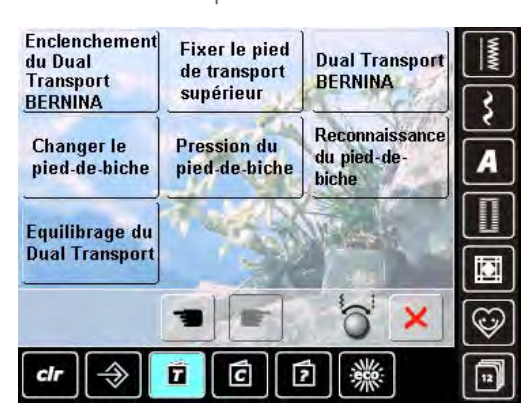

- **6** Système FHS
- **7** Autres
- **8** Boutonnières
- **9** Quilt
- **10** Techniques de couture
- Sélectionner le thème souhaité, par ex., pied-de-biche
- ► Un aperçu sur le thème du pied-de-biche s'affiche
- Sélectionner le thème souhaité, par ex., changer le pied-de-biche

- ► Les informations sur le sujet s'affichent
- ► Faire défiler le texte sur l'écran au moyen des boutons ou en effleurant l'écran tactile avec le doigt ou le stylo
- Chaque animation peut être arrêtée ou redémarrée en appuyant sur le symbole dans le coin en bas à droite
- Appuyer sur l'animation avec le doigt ou le stylo et faire défiler vers la droite ou vers la gauche
- ► Le déroulement de l'animation passe en mode manuel
- ► Appuyer encore une fois sur l'animation = le déroulement passe en mode automatique

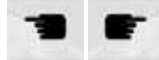

- Passer avec les deux champs sur la page suivante ou précédente
- Fermer l'écran du guide avec **X**
- Le dernier écran actif s'affiche

# **Généralités**

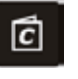

**Tissus** 

fins tissés

Tissé fin

Snie

imitation soie

Tissus<br>moyennement<br>épais tissés

Tissé

movennement dense

**Microfibres** 

non enduites

Tissus<br>épais tissés

Tissé dense

Eponge

इ

А

Le guide de couture informe et propose des aides sur le travail de couture en cours. Après avoir entré le tissu choisi et la technique sélectionnée, des recommandations sur l'aiguille, le pied, etc. s'affichent.

La pression du pied et la tension du fil supérieur sont alors automatiquement réglés.

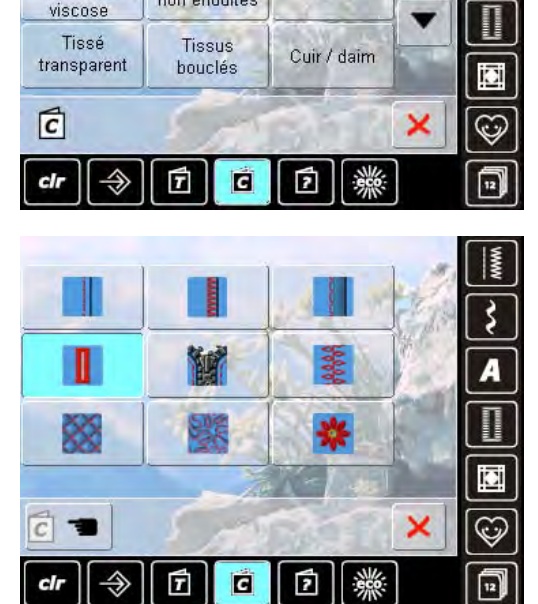

#### $\frac{1}{2}$  $52$ ▌ Liens sur les thèmes **correspondants** 70-80H  $(70 - 80H)$ **Boutonnières** ŇЛ А  $3A$ Programme de couture de bouton 3A (3C) **Boutonnière avec ganse** ĪΣΙ  $\overline{c}$ × © F  $\overline{c}$ cli  $\overline{z}$  $\overline{12}$

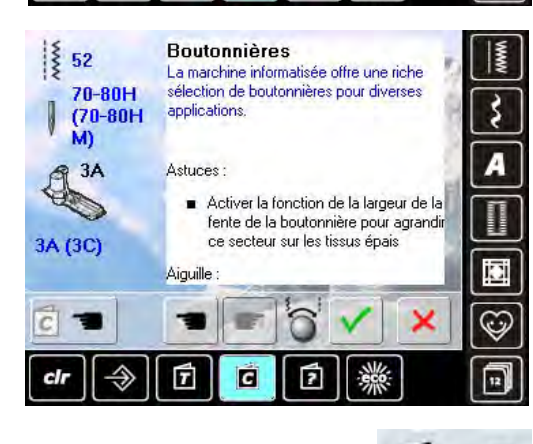

īc

#### **Genres de tissus**

- La plupart des tissus sont divisés en trois rubriques
- Appuyer sur le champ du tissu souhaité, par ex., soie
- Si ce tissu ne s'affiche pas, choisir une qualité de tissu similaire

#### **Aperçu des techniques de couture**

- ► Après la sélection du tissu, les diverses techniques de couture appropriées s'affichent
	- Coutures
	- **Surfiler**
	- ‣ Ourlet invisible
	- **Boutonnière**
	- ‣ Fermeture à glissière
	- Couture de points décoratifs
	- Quilt à la machine ‣ Couture à mains libres
	- **Appliqués**
	-
- Appuyer sur le champ de la technique souhaitée, par ex., boutonnière
- Si la technique souhaitée n'est pas disponible, choisir une technique apparentée

#### **Recommandations**

- Les recommandations pour l'ouvrage choisi et la technique souhaitée s'affichent
- ► Des liens sur le thème s'affichent dans le guide
- Sélectionner le lien de la boutonnière
- Les informations sur le sujet de la boutonnière s'affichent
- Faire défiler le texte avec le bouton de réglage de la largeur ou de la longueur de point

- ► L'écran principal du guide s'ouvre
- ► L'écran dans lequel le motif de point programmé est enregistré s'ouvre avec v
- Refermer l'écran du guide avec X
- Le dernier écran actif s'affiche

# **Généralités**

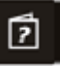

Le programme d'aide, actif avec presque tous les écrans, contient des informations sur les motifs de point et les champs de fonction sur l'écran.

- ► Appuyer sur la touche «?»
- ► Appuyer sur le motif de point désiré ou la fonction souhaitée

#### **Motif de point**

- Cet écran propose les informations suivantes:
- ► Nom du motif de point
- ► Tissu recommandé
- ► Secteur principal d'application

**Fonctions**

Cet écran propose les informations suivantes:

- ► Nom et fonction
- ► Explication de la fonction
- ► Secteur principal d'application

- ► Refermer l'écran d'aide avec X
- ► Le dernier écran actif s'affiche

# 9 Point invisible  $\Lambda$ .<br>Pour la couture d'ourlets invisibles sur la plupart des tissus,<br>d'ourlets coquille sur les tissus souples en jersey et les tissus fine Recommandations: · Toujours adapter la largeur de point à l'épaisseur du tissu Fin de page  $\odot$ Fonction de point d'arrêt

- $\overline{a}$ Coud quelques points d'arrêt au début et à la fin d'un
- motif de point ou d'une combinaison de motifs de points

#### Recommandations:

- « Il n'est plus nécessaire de nouer les fils
- · Idéal pour la couture de lettres isolées, de points
- décoratifs · Idéal pour la couture de combinaisons de motifs
- programmés ou de mots Fin de page

 $\odot$ 

032298.53.02\_1204\_B820\_FR

# **Généralités**

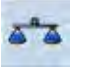

La machine est testée et réglée avant de quitter l'usine.

Certains tissus, fils et garnitures peuvent influencer la qualité du point programmé dans la machine qui présentera alors un aspect irrégulier.

L'équilibrage électronique permet de corriger ces différences et d'adapter ainsi parfaitement le motif de point au tissu employé.

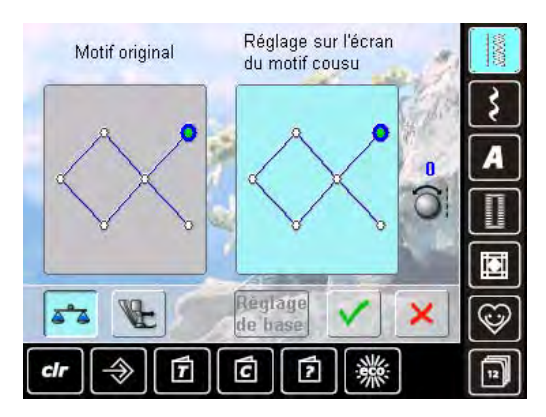

# **Points utilitaires et décoratifs**

- ► Le motif de point original (programmé) s'affiche dans la partie gauche de l'écran
- Les corrections effectuées s'affichent directement dans la partie droite de l'écran
- ► Les corrections peuvent aussi être effectuées durant la couture (l'écran d'équilibrage doit être ouvert)

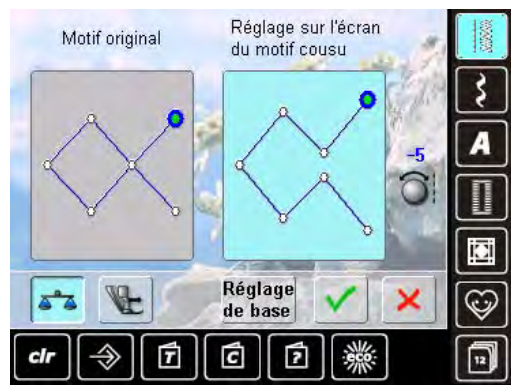

#### **Corrections**

- Le motif de point ne se ferme pas correctement (par ex. point nid d'abeilles):
- Adapter la longueur du motif de point avec le bouton de réglage de la longueur de point jusqu'à ce qu'elle corresponde au motif qui apparaît sur la droite de l'écran

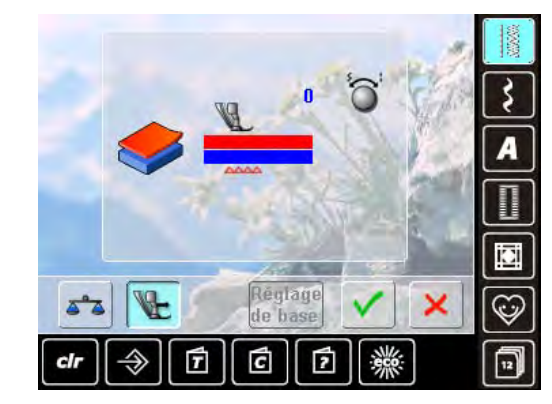

# **Dualtransport BERNINA**

Standard = le pied d'avancement supérieur et la griffe d'entraînement font avancer le tissu

Le tissu supérieur avance trop lentement = mauvais rapport avec le tissu inférieur:

Tourner le bouton de réglage de la largeur ou de la longueur de point dans le sens des aiguilles d'une montre pour faciliter l'avancement et équilibrer ce décalage

Le tissu supérieur avance trop rapidement = mauvais rapport avec le tissu inférieur:

- Tourner le bouton de réglage de la largeur ou de la longueur de point dans le sens contraire des aiguilles d'une montre pour freiner l'avancement et équilibrer ce décalage
- ► Les modifications du motif sélectionné ou du dualtransport sont effacées
- **Enregistrer les modifications avec ✔ et fermer l'écran**
- Fermer l'écran avec  $\mathsf{X}$ ; les réglages de base sont conservés

# **Réglages de la pression du pied-de-biche**

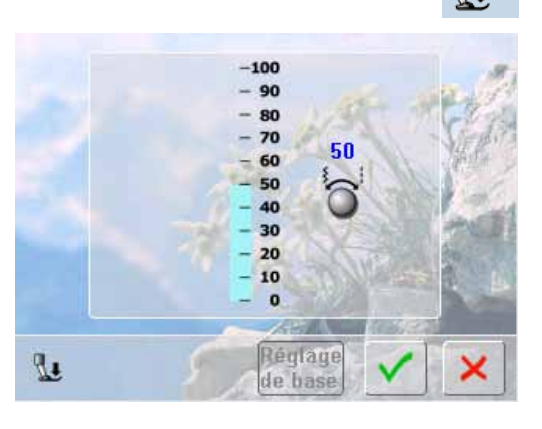

#### **Modifier**

50

Réglage de base

- ► Appuyer sur le champ «Pression du pied-de-biche» pour visualiser l'échelle de la pression du pied
- Tourner le bouton de la longueur ou de la largeur de point vers la gauche ou vers la droite = la pression du pied-de-biche est réduite ou augmentée

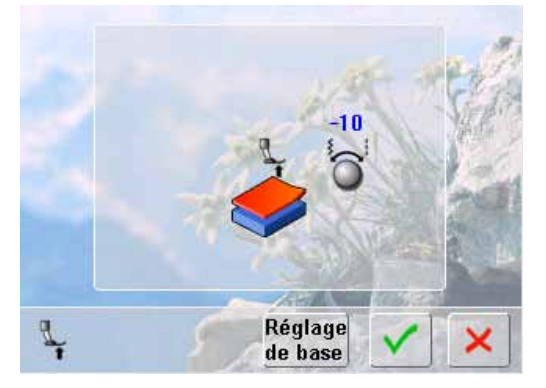

- Pour la couture des ouvrages épais comme le quilt, tourner un bouton vers la gauche pour réduire au maximum la pression du pied-de-biche
- Le pied-de-biche se relève légèrement et l'ouvrage est plus facile à déplacer
- Enregistrer les réglages en appuyant sur le champ √
- Retourner aux réglages de base en appuyant sur le champ «Réglage de base»

# **Mode ECO**

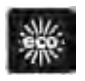

La machine passe en mode économie en présence d'intervalles de pause prolongés.

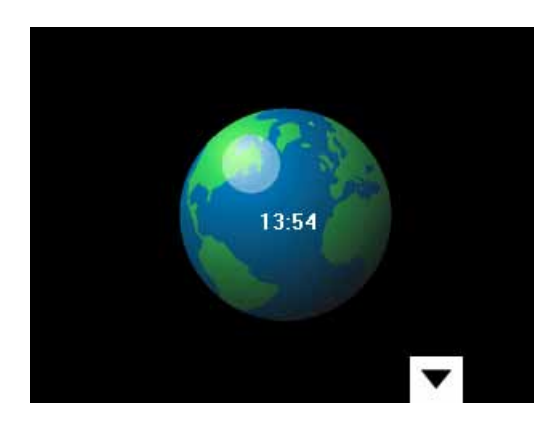

- ► Appuyer sur la touche
- ► L'écran s'assombrit
- ► La consommation en courant est réduite et l'éclairage s'éteint
- ► Ce mode sert simultanément de sécurité pour enfants
- ► Il est alors impossible de sélectionner un motif ou un réglage sur l'écran ou de faire démarrer la machine informatisée
- ► Appuyer une nouvelle fois sur la touche = la machine est prête à l'emploi

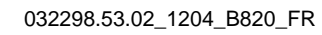

# **Catégorie des points principaux**

**motifs** 

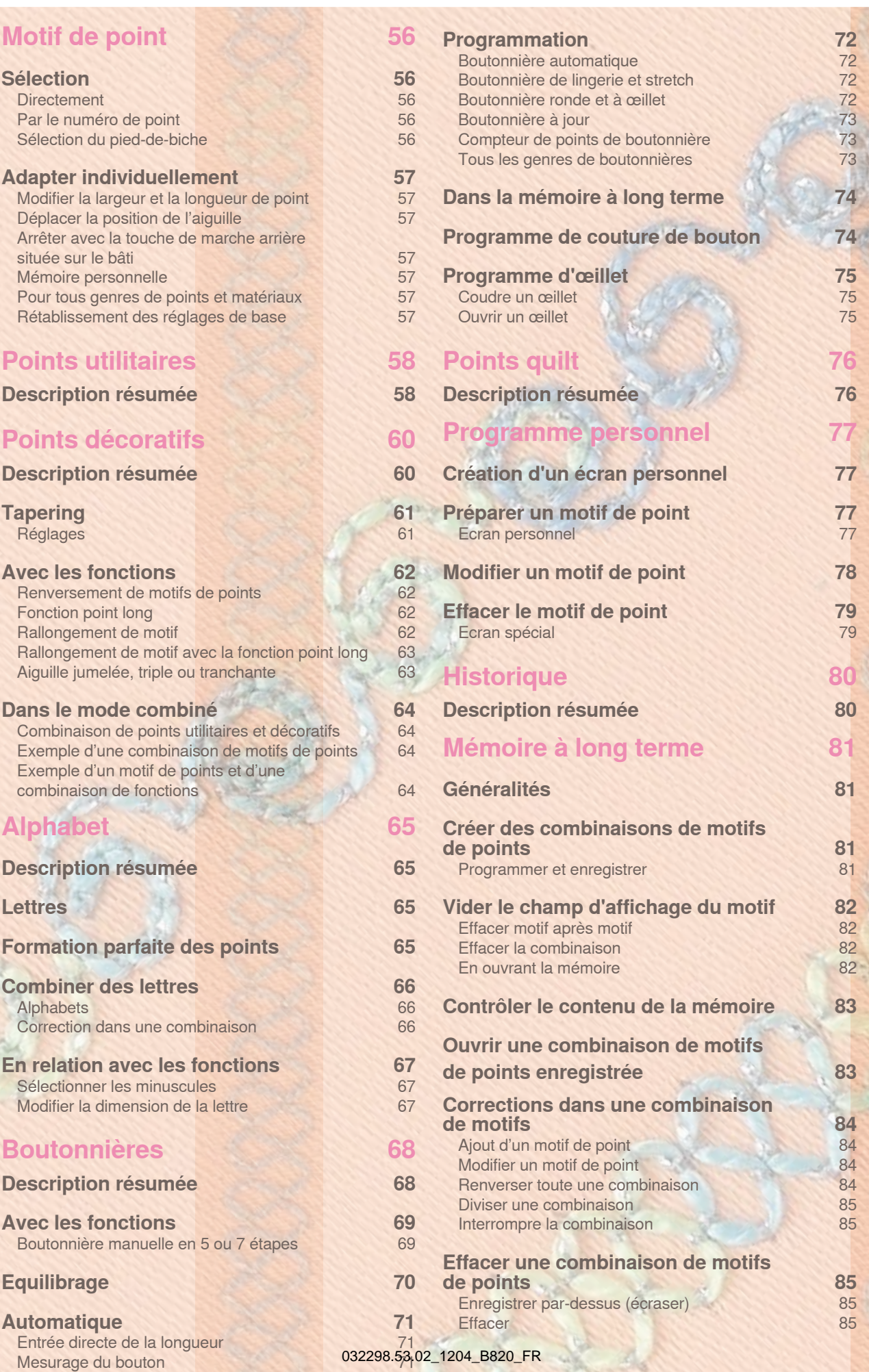

# <span id="page-56-0"></span>**Sélection**

# **Directement**

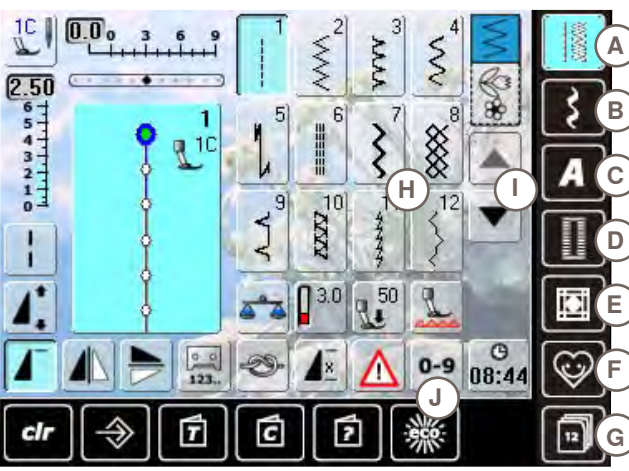

# **Par le numéro de point**

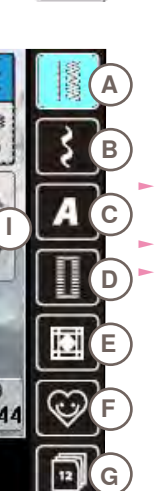

0-9

- ► Sélectionner la catégorie principale souhaitée **A G**
	- **A Points utilitaires**
	- **B Points décoratifs**
	- **C Alphabets**
	- **D Boutonnières**
	- **E Points quilt**
	- **F Programme personnel**
	- **G Historique**

Les motifs de points disponibles s'affichent sur le secteur de l'écran **H**

Sélectionner le motif de point souhaité

► Faire défiler pour visualiser les autres points utilitaires **I**

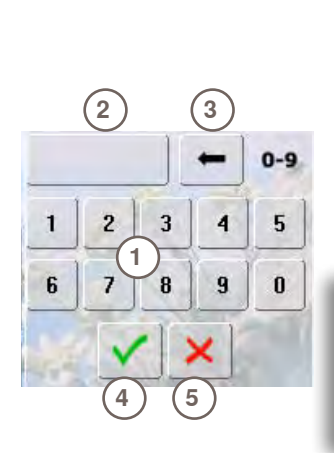

#### **Entrée**

- La sélection des motifs de points via leur numéro s'effectue avec la touche **J**
- Le numéro 1 s'affiche pour entrée dans le secteur de l'écran **H**
- ► Le motif de point sélectionné s'affiche **2**
- ► Effacer **3** le chiffre précédent
- ► Appuyer sur **2** pour effacer tous les chiffres
- ► Confirmer avec **4**

#### **Interruption**

► Retourner à l'écran de départ sans sélection de point **5**

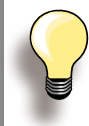

L'entrée erronée du numéro de point est signalée dans le champ **2** par 3 points d'interrogation.

# **Sélection du pied-de-biche**

 $120$ 

1

**እንበር** 

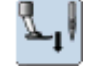

**9100** 

**AFR** 

 $3<sup>c</sup>$ 

 $\sqrt{7}290$ 

34,8,52,50,13,10

Réglage

de base

- Le pied-de-biche optimal correspondant au motif de point sélectionné s'affiche dans le champ de l'affichage du motif
- ► Fixer le pied-de-biche recommandé
- ► Appuyer sur le champ «Sélection du pied-de-biche» en haut à la gauche de l'écra
- Sélectionner le pied fixé dans la catégorie et confirmer ◆ ou fixer le pied optionnel recommandé dans la partie inférieure de l'écran, puis confirmer la sélection en appuyant sur  $\sqrt$
- Le pied-de-biche fixé s'affiche maintenant dans le champ «Sélection du pied-de-biche»
- La catégorie du pied change aussi selon le genre du pied-de-biche fixé

**Il est IMPORTANT de sélectionner le pied-de-biche fixé dans la catégorie du pied correspondante. Ce n'est qu'ainsi que la machine informatisée reconnaîtra le pied fixé et que les réglages de sécurité correspondants seront activés.**

Un motif de point peut être modifié selon le tissu choisi. Les modifications ci-après s'adressent à tous les points utilitaires et de nombreux points décoratifs.

# <span id="page-57-0"></span>**Modifier la largeur et la longueur de point**

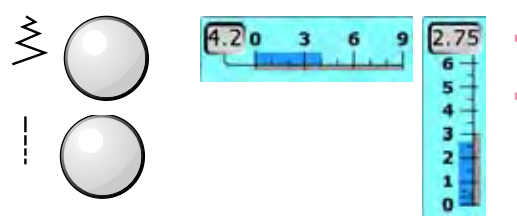

- ► Modifier la largeur et la longueur de point à l'aide du bouton
- ► Cette modification peut également être effectuée pendant la couture

# **Déplacer la position de l'aiguille**

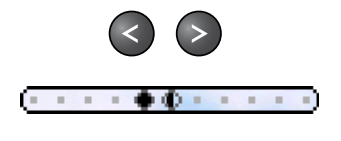

- ► Appuyer sur la touche qui permet de déplacer la position de l'aiguille. Maintenir la touche enfoncée = déplacement rapide
- 11 positions d'aiguille sont à disposition (5 à gauche, 5 à droite, 1 au milieu)

# **Arrêter avec la touche de marche arrière située sur le bâti**

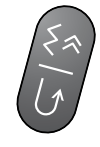

- ► Permet d'arrêter le début et la fin d'une couture
- ► Appuyer sur la touche de marche arrière = la machine coud en arrière (couture en marche arrière point à point)
- Relâcher la touche de marche arrière = la machine coud en avant

## **Mémoire personnelle**

## **Pour tous genres de points et matériaux**

- ► Les longueurs de point, largeurs de point et positions de l'aiguille modifiées sont automatiquement enregistrées
- ► Coudre un point modifié (par ex., le point zigzag) ► Sélectionner et coudre un autre point (par ex., le point
- droit) Les modifications effectuées restent inchangées en
- retournant au point zigzag modifié La mémoire personnelle peut contenir un grand nombre de motifs de points

# **Rétablissement des réglages de base**

- 1<sup>ère</sup> possibilité: appuyer sur la touche «clr»
- ► 2e possibilité: retourner au réglage de base de la longueur ou de la largeur de point en appuyant sur la barre de longueur/largeur de point (ou manuellement en tournant le bouton); rétablir les autres fonctions manuellement
- 3<sup>e</sup> possibilité: débrancher la machine informatisée

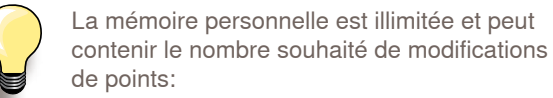

- ► Longueur de point
- ► Largeur de point
- Position de l'aiguille
- Rallongement de motif
- **Renversement**
- ► Fonction point long
- Tension du fil
- **Equilibrage**
- ► Répétition de motif 1-9x

# <span id="page-58-0"></span>**Description résumée**

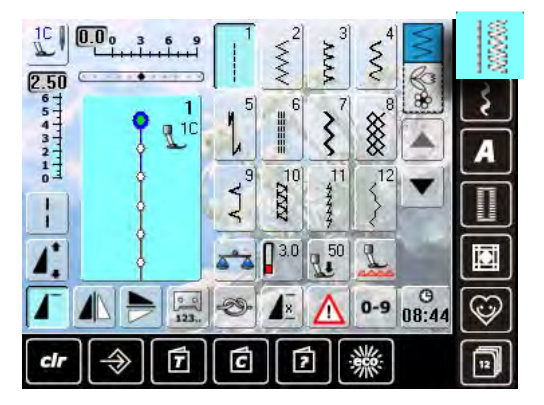

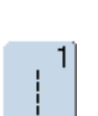

# **Point droit**

Pour les tissus non élastiques, tous les travaux au point droit, par ex., assembler et coudre, piquer, coudre une fermeture à glissière

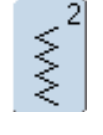

# **Zigzag**

Tous les travaux au point zigzag comme la pose d'élastiques et de dentelles

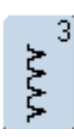

# **Point de surjet**

Pour les jerseys fins, la couture, les ourlets et rebords élastiques

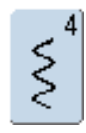

# **Couture en arc**

Pour la plupart des tissus; reprisage, stoppage, renforcement des rebords

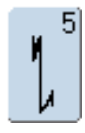

# **Programme d'arrêt**

Pour tous les tissus; arrêt du début et de la fin de la couture au point droit

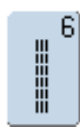

# **Triple point droit**

Pour des coutures robustes sur les tissus épais, ourlets et coutures visibles

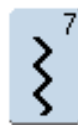

# **Triple zigzag**

Pour des coutures robustes sur les tissus épais, ourlets et coutures visibles, couture de rubans

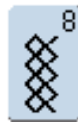

## **Point nid d'abeille**

Pour tous les tricots et tissus lisses; coutures visibles pour la lingerie, les vêtements, le linge de table, etc.

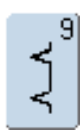

#### **Point invisible**

Pour la plupart des tissus; ourlet invisible, ourlet coquille sur jersey souple et tissus fins, coutures décoratives

- ► Appuyer sur la touche «Point utilitaire»<br>► 12 points utilitaires s'affichent sur l'écra
- 12 points utilitaires s'affichent sur l'écran
- ► Faire défiler pour visualiser les autres points utilitaires

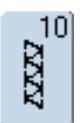

#### **Double surjet**

Pour tous les tricots et mailles; couture surjet = coudre et surfiler en une seule étape de travail

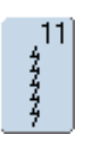

#### **Point super stretch** Pour les tissus très élastiques; couture ouverte

très élastique pour les vêtements en tous genres

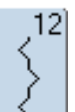

#### **Point de fronce** Pour la plupart des tissus; froncer avec fil élastique, couture bord à bord, couture décorative

 $13$ 

# **Surjet stretch**

Pour des tissus à mailles moyennes, tissus éponges et tissés serrés, couture surjet, couture plate d'assemblage

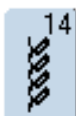

# **Point de tricot (jersey)** Pour les tricots, ourlets apparents, coutures

visibles sur la lingerie, les pull-overs, raccommodage de tricots

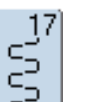

## **Point lycra**

Pour les tissus en lycra, couture plate d'assemblage, ourlet, reprendre des coutures dans des corsets

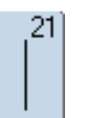

# **Point de bâti**

Pour assembler et coudre temporairement des coutures, ourlets, etc.

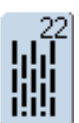

**Programme simple de reprisage** Reprisage automatique sur les tissus fins à moyennement épais

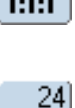

**Programme de brides** Pour renforcer l'ouverture des poches, coudre des passants de ceinture, etc.

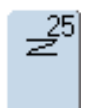

#### **Programme de brides**

Pour renforcer l'ouverture des poches, coudre des passants de ceinture, arrêter les extrémités d'une fermeture à glissière

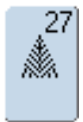

#### **Petit point de mouche**

Pour les tissus fins à moyennement épais, pour renforcer l'ouverture des poches et les extrémi tés d'une fermeture à glissière

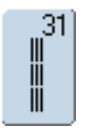

#### **Triple point droit avec point long** Pour des coutures robustes sur les tissus épais, ourlets et coutures visibles

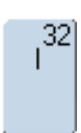

## **Point droit simple**

S'utilise en règle générale dans le mode combiné comme un point de raccord entre deux points décoratifs

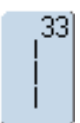

#### **Triple point droit**

S'utilisent en points de raccord dans une combinaison entre deux points décoratifs individuels

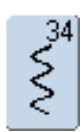

# **Point de reprisage**

Pour repriser avec la couture en arc et la fonction «Couture permanente en marche arrière»

# <span id="page-60-0"></span>**Description résumée**

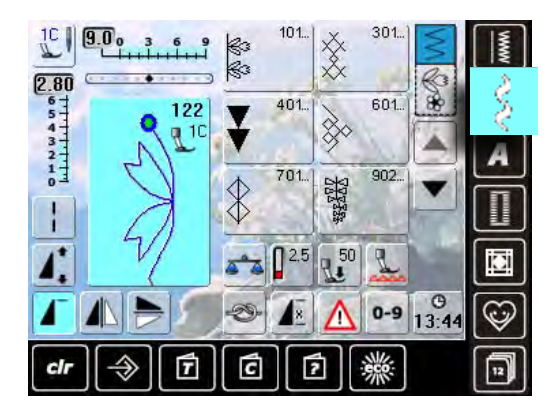

- ► Appuyer sur la touche «Points décoratifs»
- ► Un aperçu des catégories s'affiche sur l'écran
- ► Appuyer sur un champ = la catégorie souhaitée est activée
- ► Sélectionner le motif de point souhaité

#### **Application**

Les points décoratifs simples ou complexes seront du plus bel effet sur chaque genre de tissu

- ► Il est conseillé de choisir pour les tissus fins des points décoratifs qui sont programmés avec un point droit simple (par ex., point décoratif no. 101)
- ► Choisir pour les tissus plus épais des points décoratifs simples ou plus complexes qui sont programmés avec un triple point droit ou des points satins peu denses (par ex., point décoratif no. 135)
- ► Préférer pour les tissus épais les points décoratifs complexes qui sont programmés avec des points satins (par ex. point décoratif no. 401)

- 
- Cat.  $100 =$  Nature<br>Cat.  $300 =$  Points  $=$  Points de croix Cat.  $400 =$  Points satins Cat. 600 = Points géométriques Cat. 700 = Points à jour Cat. 900 = Points jouvence Cat. 1100 = Points Tassel Cat. 1400 = Tapering

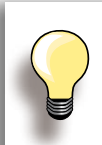

#### **Formation parfaite des points**

- ► Utiliser la même couleur de fil (fil de canette et bobine)
- Renforcer l'envers du tissu avec un non tissé pour améliorer la formation des points
- ► Sur les tissus bouclés ou à longues fibres (par ex., velours, éponge, laine, etc.) rajouter encore sur l'endroit un non tissé hydrosoluble facile à éliminer après le travail

# <span id="page-61-0"></span>**Tapering**

# **Réglages**

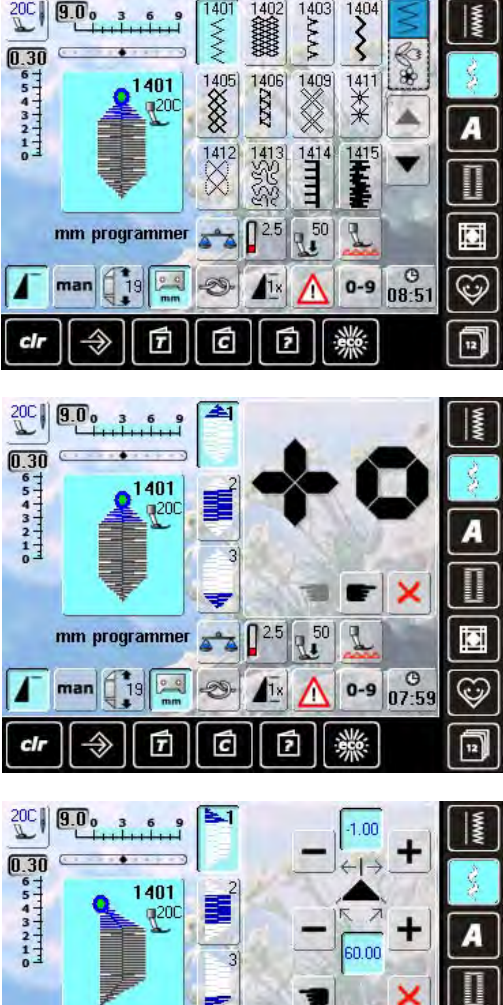

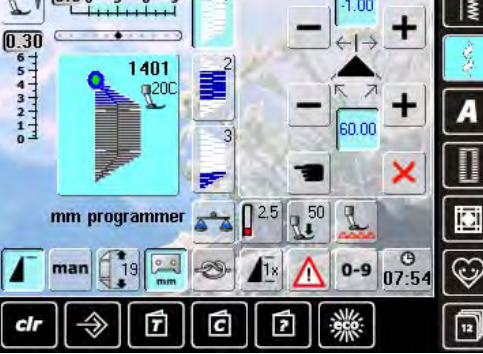

#### $0 - 0$  $m<sub>n</sub>$

## **Programmer la longueur de la section 2**

- Le champ est bleu  $(= \text{actif})$  quand un motif Tapering est sélectionné
- Coudre la première section
- Déterminer la longueur de la section 2 avec la touche de marche arrière située sur le bâti
- Quand la longueur est programmée le champ devient inactif (gris)
- ► Après la programmation de la deuxième section, la troisième section est automatiquement cousue et la machine s'arrête
- Réactiver le champ si une nouvelle longueur doit être programmée

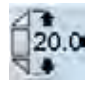

#### **Programmer la longueur de la section 2 en entrant les mm**

- ► Appuyer sur le champ
- Entrer la longueur avec le bouton de réglage de la longueur ou de la largeur de point
- ► Coudre le motif de point
- ► Les trois sections sont automatiquement cousues et la machine s'arrête
- ► Réactiver le champ pour programmer une nouvelle longueur
- Le Tapering est une technique qui réduit le début et la fin du motif de point
- ► Quatre angles sont programmés et le cinquième angle peut être déterminé librement
- ► Sélectionner le motif de point 1401

- ► L'écran Tapering s'ouvre
- ► La première section (1) est active
- ► Les sections 1 et 3 ont une longueur programmée, la longueur de la section 2 peut être définie librement

- ► Déplacer avec les champs supérieurs «+» et «-» les pointes du motif de -1.00 (tout à gauche) à 1.00 (tout à droite)
- Réglage standard =  $-1.00$
- En appuyant sur le champ actif au milieu, les pointes se placent en centre du motif (0.00)
- Régler avec les champs inférieurs «+» et «-» l'angle de la pointe entre 0.00° et 90.00°
- Réglage standard =  $60.00^{\circ}$
- En appuyant sur le champ actif au milieu, l'angle est réglé à 45.00°

# man

#### **Déterminer manuellement la section 2** ► Appuyer sur le champ

- ► Coudre la première section
- ► Déterminer la longueur de la section 2 avec la touche de marche arrière située sur le bâti
- La troisième section est automatiquement cousue et la machine s'arrête
- La longueur n'est pas programmée et doit être redéfinie à chaque fois

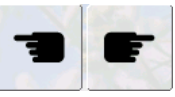

## **Sélectionner un angle Tapering**

► Appuyer sur le champ pour déterminer un autre angle

# **Fermer l'écran Tapering**

Appuyer sur le champ ► L'écran Tapering se referme et le motif Tapering s'affiche

×

# <span id="page-62-0"></span>**Avec les fonctions**

# **Renversement de motifs de points**

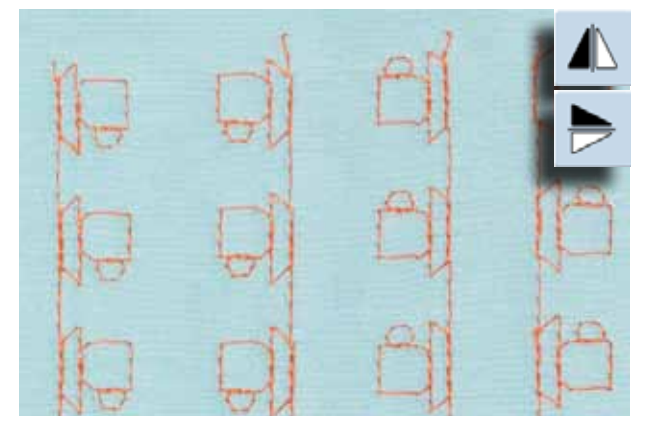

- ► Appuyer sur la fonction de renversement à droite/ à gauche
- ► Le motif de point se renverse latéralement
- ► Appuyer sur la fonction miroir en haut/en bas dans la direction de couture
- ► Le motif de point se renverse dans la direction de couture
- ► Appuyer sur les deux fonctions de renversement
- ► Le motif de point se renverse latéralement et dans la direction de couture

# **Fonction point long**

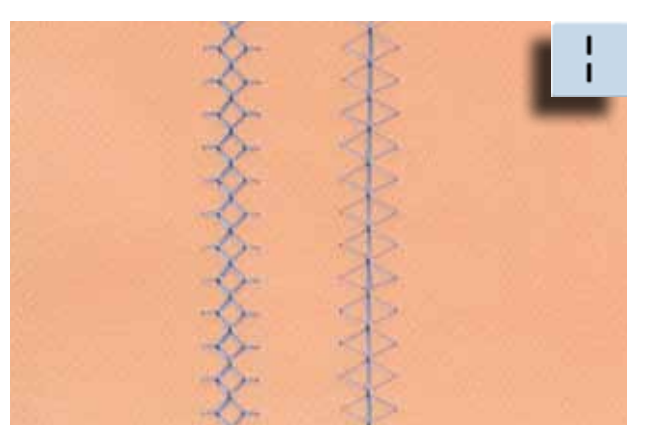

- ► Appuyer sur la fonction point long<br>► La machine coud un point sur deux
- La machine coud un point sur deux

# **Rallongement de motif**

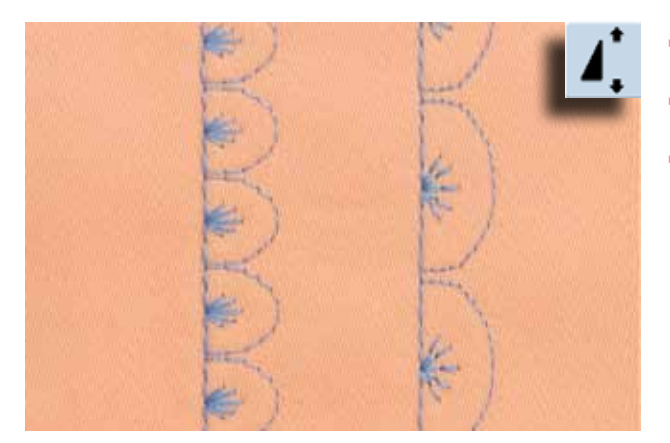

- Appuyer une ou plusieurs fois sur la fonction rallongement de motif
- Le motif sélectionné sera rallongé de 2 à 5 fois (étiré) et la densité de point augmentée
- ► Certains motifs sont limités et ne peuvent pas être rallongés de 3 à 5 fois

# <span id="page-63-0"></span>**Rallongement de motif avec la fonction point long**

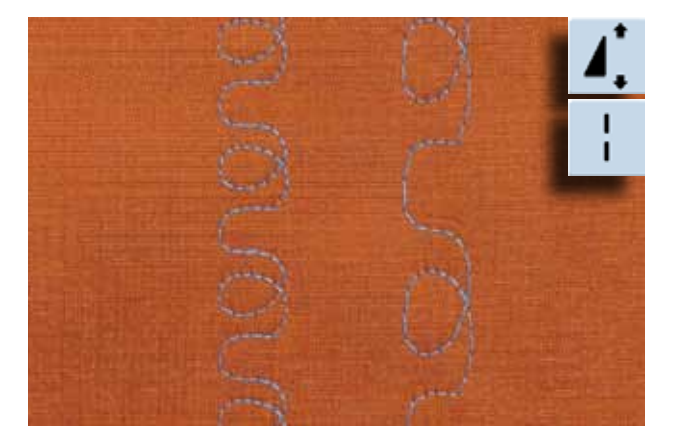

# **Aiguille jumelée, triple ou tranchante**

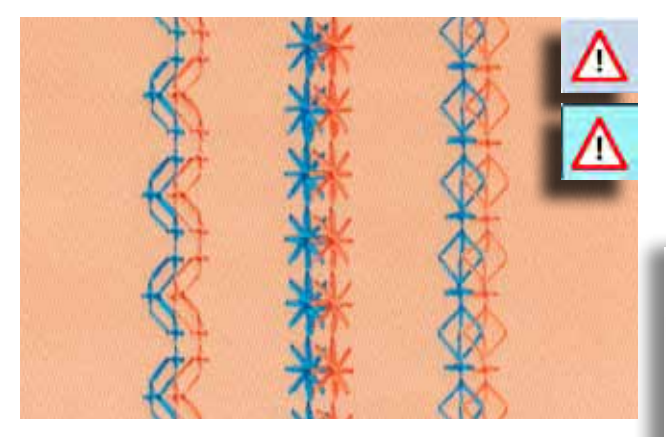

- Appuyer une ou plusieurs fois sur la fonction rallongement de motif
- Appuyer en plus sur la fonction point long

- Après avoir fixé l'aiguille spéciale, activer la fonction de limitation de l'aiguille dans la fonction de contrôle
- A la sélection du motif de point, la largeur de point est automatiquement adaptée à l'aiguille choisie
- Les plus beaux effets seront obtenus avec des motifs simples

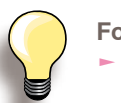

#### **Fonction de surveillance**

- ► Cette fonction doit être désactivée à la main
- ► Cette fonction reste active après avoir débranché la machine

# <span id="page-64-0"></span>**Dans le mode combiné**

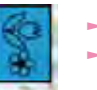

Sélectionner le mode combiné

Le mode combiné s'ouvre et les combinaisons peuvent être créées

# **Combinaison de points utilitaires et décoratifs**

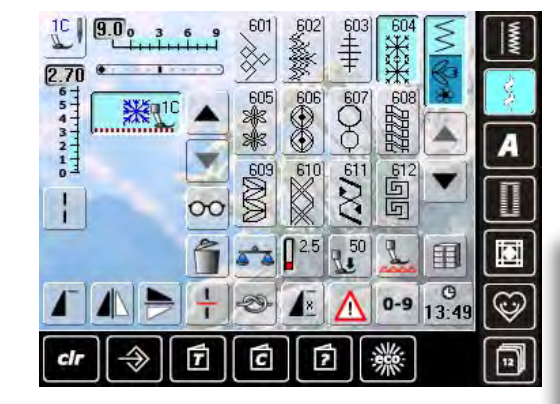

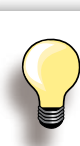

#### **Renverser latéralement toute une combinaison**

- ► Appuyer sur le champ «Multifonctions»
- Appuyer sur la fonction «Renversement droit/gauche» pour renverser latéralement toute la combinaison

**Appuyer sur la fonction de points d'arrêt** Deux manières d'arrêter automatiquement un motif de point:

- ► Appuyer sur la touche avant de commencer la couture = le début de la combinaison est arrêté
- ► Programmer la fonction au sein d'une combinaison de motifs = les motifs de points souhaités seront arrêtés

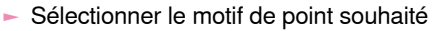

- ► Le motif s'affiche dans le champ du motif
- ► Sélectionner le prochain motif de point<br>► Poursuivre de cette manière jusqu'à l'o
- ► Poursuivre de cette manière jusqu'à l'obtention de la combinaison souhaitée
- ► Correction dans une combinaison, voir la page **84**
- ► Enregistrer la combinaison, voir la page **81**

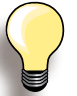

De nombreux points utilitaires et décoratifs peuvent être combinés, sauf les programmes spéciaux:

**Programme de points d'arrêt**  No. 5, no. 1324

**Point de bâti**  No. 21

**Programme de reprisage**  No. 22

**Programme de bride** No. 24, no. 25

**Points de mouche** No. 27

**Programme de point de la catégorie des boutonnières**  No. 51-63

## **Exemple d'une combinaison de motifs de points**

- ► Appuyer une fois sur le motif de point 407
- ► Appuyer une fois sur le motif de point 607
- ► Appuyer une fois sur le motif de point 750
- ► Coudre la combinaison, le motif alterne

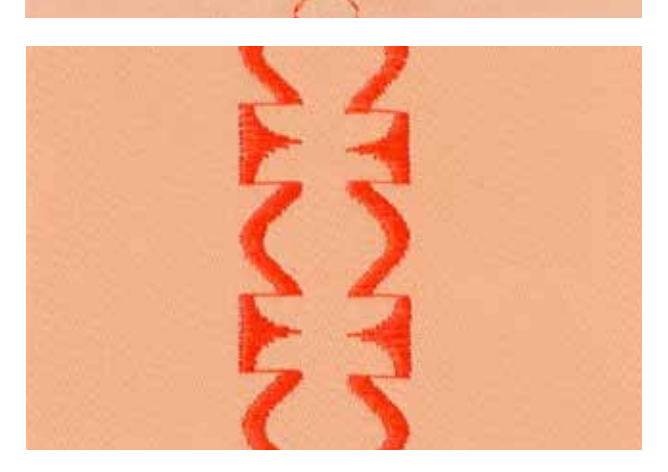

#### **Exemple d'un motif de points et d'une combinaison de fonctions**

- ► Appuyer une fois sur le motif de point 427
- ► Appuyer une fois sur le motif de point 402 et activer la fonction «Renversement droit/gauche»
- Coudre la combinaison, le motif alterne (une fois original, une fois renversé)

<span id="page-65-0"></span>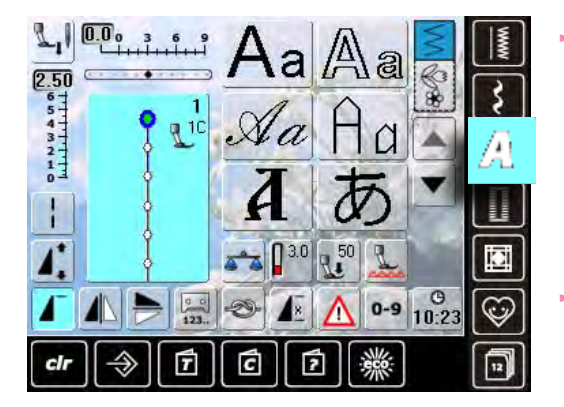

- ► 8 alphabets sont proposés
- ‣ Ecriture justifiée
- Ecriture silhouette
- ‣ Ecriture manuscrite (italique)
- Texte quilt
- **Cyrilliques**
- ‣ Hiragana
- ‣ Katakana
- ‣ Kanji
- ► Chaque alphabet peut être cousu en deux dimensions ainsi qu'en minuscules (excepté les polices cyrilliques, hiragana, katakana et kanji)

# **Lettres**

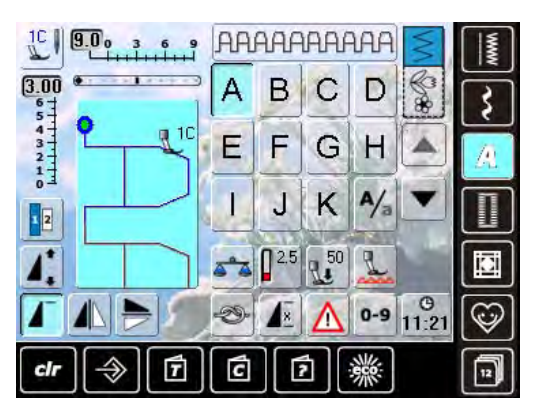

# **Formation parfaite des points**

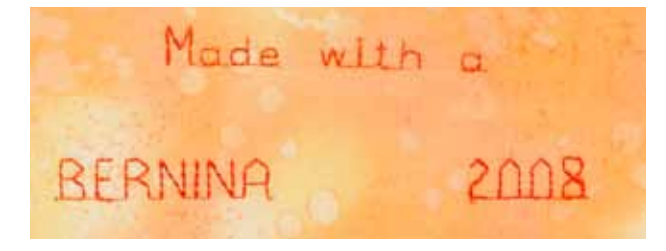

- Sélectionner les majuscules, chiffres, symboles et caractères spéciaux avec les touches des flèches
- 

**Alphabet**

- ► Utiliser la même couleur de fil (canette et bobine)
- ► Renforcer l'envers du tissu avec un non tissé pour améliorer la formation des points
- ► Placer en plus un non tissé hydrosoluble sur l'endroit des tissus pelucheux ou à longues fibres (par ex., laine, velours, etc.)
- ► Les lettres simples programmées avec des points droits (par ex., écriture silhouette) s'adressent aux tissus fins

# <span id="page-66-0"></span>**Combiner des lettres**

# **Alphabets**

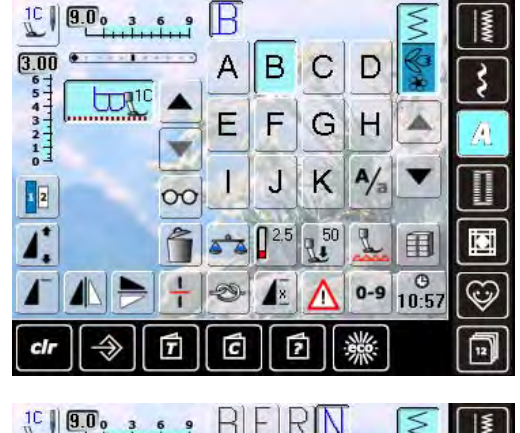

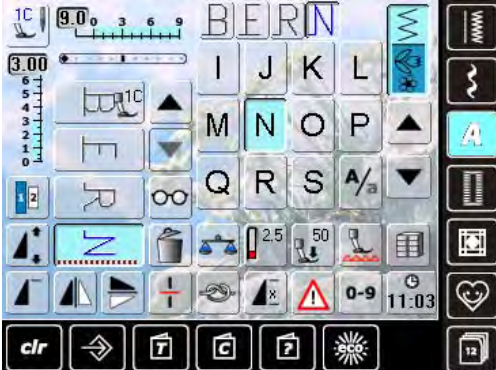

# **Correction dans une combinaison**

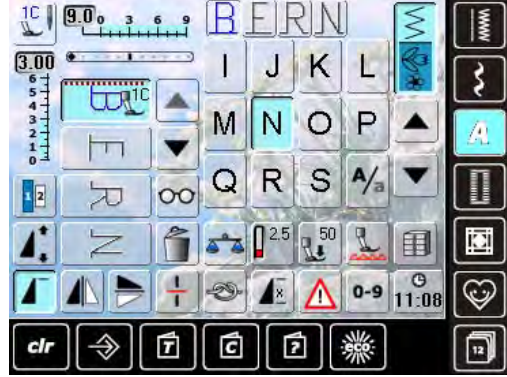

- ► Les lettres ou rangées de lettres identiques seront cousues dans le mode unique
- ► Les noms, adresses, mots, etc., seront combinés et cousus dans le mode combiné

#### **Combinaison de lettres**

- ► Ouvrir le mode combiné
- ► Sélectionner la lettre souhaitée<br>► La lettre s'affiche dans le cham
- La lettre s'affiche dans le champ d'affichage du motif et dans celui au-dessus de l'alphabet
- ► Le curseur est placé derrière la lettre

- Sélectionner la lettre suivante et appuyer sur le champ correspondant
- La deuxième lettre s'affiche dans le champ d'affichage du motif, etc.

#### **Ajout de lettres**

- ► Une lettre est toujours ajoutée au-dessus du curseur
- ► Pour pouvoir ajouter une lettre au début d'une combinaison, le curseur doit être déplacé avec la flèche de défilement vers le haut
- ► Activer l'emplacement souhaité: sélectionner la lettre dans le champ d'affichage du motif ou faire défiler
- ► Sélectionner une nouvelle lettre
- ► Une lettre est toujours ajoutée au-dessus du curseur

#### **Effacer des lettres**

- ► Une lettre est toujours effacée au-dessus du curseur Activer l'emplacement souhaité: sélectionner la lettre
- dans le champ d'affichage du motif ou faire défiler
- ► Appuyer sur la fonction «Annuler»<br>► La lettre est effacée La lettre est effacée
- 
- ► Enregistrer et effacer une combinaison, voir les pages **81 – 85**

# <span id="page-67-0"></span>**En relation avec les fonctions**

# **Sélectionner les minuscules**

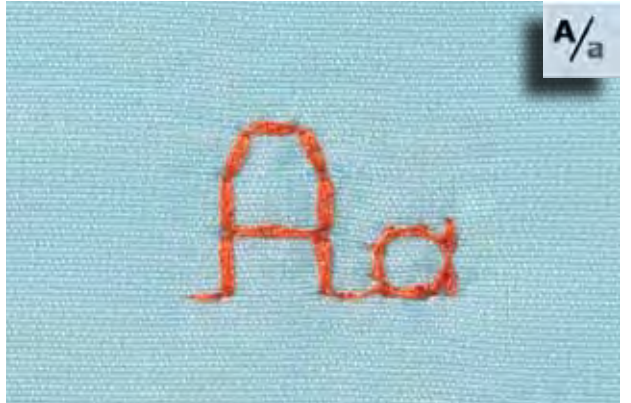

# **Modifier la dimension de la lettre**

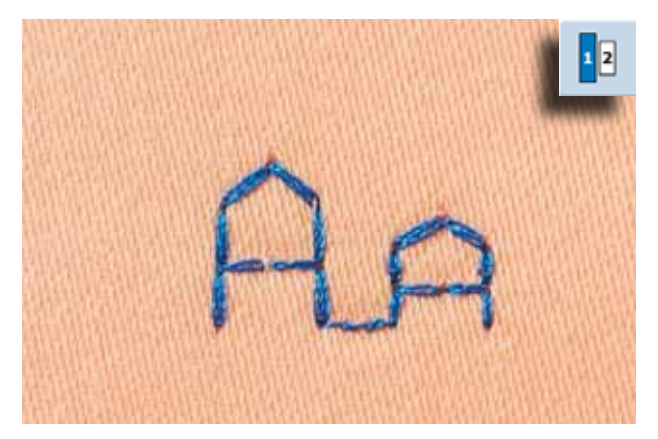

- ► Appuyer sur le champ «Dimension de la lettre»; le champ avec le chiffre 2 s'affiche en bleu ► La dimension de la lettre est réduite à env. 6 mm
- ► Appuyer une nouvelle fois sur le champ «Dimension de la lettre», la majuscule est de nouveau active (le champ avec le chiffre 1 s'affiche en bleu)

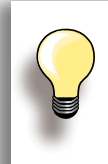

Aller sur les pages **62 - 63** pour découvrir d'autres fonctions dans le chapitre des points décoratifs.

Créer une combinaison, voir la page **81**.

- ► Appuyer sur le champ «Majuscules/minuscules»
- ► Le «a» minuscule s'affiche en noir et la fonction minuscule est active
- ► Appuyer une nouvelle fois sur le champ «Majuscules/ minuscules»
- ► La majuscule est de nouveau active

# <span id="page-68-0"></span>**Description résumée**

Les boutonnières sont non seulement pratiques mais aussi décoratives. Toutes les boutonnières peuvent être cousues et programmées de diverses manières.

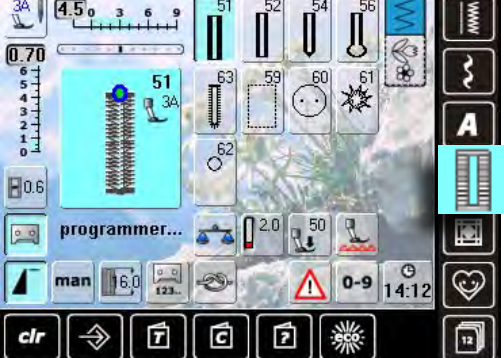

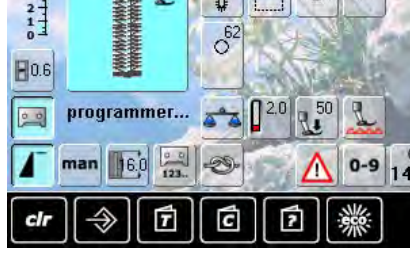

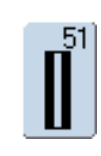

**Boutonnière de lingerie** Pour les tissus fins à moyennement épais: blouses, vêtements, literie, etc.

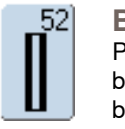

# **Boutonnière étroite de lingerie**

Pour tous les tissus fins à moyennement épais: blouses, vêtements, vêtements d'enfants et de bébés, bricolage

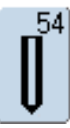

#### **Boutonnière arrondie avec bride normale**

Pour tous les tissus moyennement épais à épais: vêtements, vestes, manteaux, imperméables

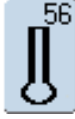

# **Boutonnière à œillet avec bride normale**

Pour les tissus épais non élastiques: vestes, manteaux, vêtements de loisir

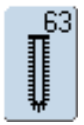

#### **Boutonnière à jour (Heirloom)** Pour les tissus fins à moyennement épais: blouses, vêtements, literie, etc.

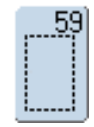

#### **Boutonnière au point droit** Programme pour la prépiqûre de boutonnières, pour les ouvertures de poches, pour renforcer une boutonnière et spécialement pour les boutonnières dans le cuir et le similicuir

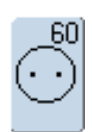

**Programme de couture de bouton** Couture de boutons à 2 et 4 trous

- ► Appuyer sur la touche «Boutonnière»
- L'aperçu complet sur toutes les boutonnières et œillets s'affiche sur l'écran
- Appuyer sur le champ souhaité

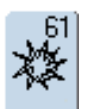

#### **Œillet avec un zigzag étroit** En ouverture pour les rubans étroits et cordonnets, pour les travaux décoratifs

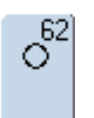

## **Œillet au point droit** En ouverture pour les rubans étroits et

cordonnets, pour les travaux décoratifs

# <span id="page-69-0"></span>**Avec les fonctions**

# **Boutonnière manuelle en 5 ou 7 étapes**

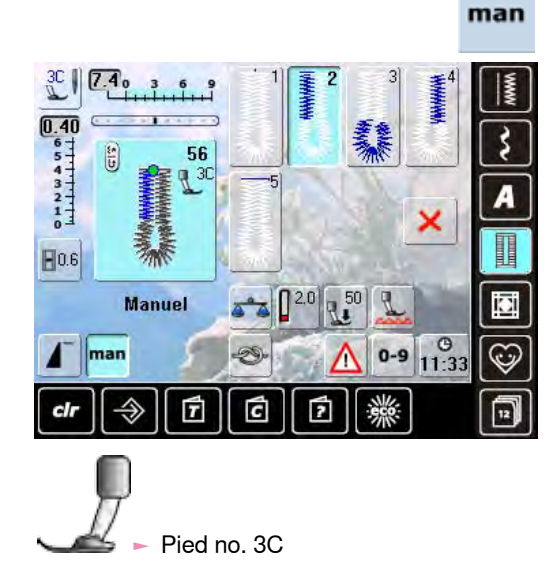

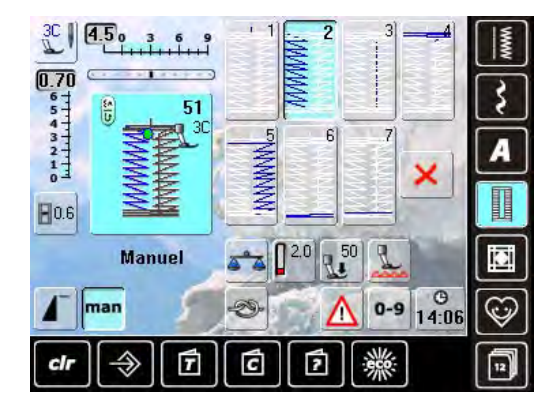

# man

#### **Quitter le programme**

- Appuyer sur X ou sur le champ «man»
- L'écran initial de la boutonnière s'affiche

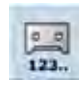

#### **Compteur de points de boutonnière** ► Sélectionner la boutonnière

- ► Appuyer sur le champ «Compteur de points»
- Appuyer sur la touche de marche arrière pour confirmer la longueur souhaitée (1ère chenille)
- Déterminer la longueur de la 2<sup>e</sup> chenille en appuyant sur la touche de marche arrière, l'affichage bascule sur «auto»
- ► La boutonnière sélectionnée est programmée
- Idéal pour la couture d'un grand nombre de boutonnières identiques
- Sélectionner la boutonnière souhaitée
- ► Appuyer sur le champ «man» = manuel

#### **Coudre une boutonnière en 5 étapes**

- La longueur de la chenille est déterminée manuellement durant la couture
- La bride, l'arrondi et les points d'arrêt sont préprogrammés
- Les étapes peuvent être sélectionnées en appuyant sur la touche de marche arrière
- Le champ «1» est activé
- Dès le début de la couture, le champ «2» devient actif
- Coudre la première chenille Arrêter la machine à la longueur de chenille souhaitée
- ► Appuyer sur le champ «3»
- La machine coud l'arrondi ou l'œillet
- ► Appuyer sur le champ «4»
- La machine coud la 2<sup>e</sup> chenille en arrière
- Arrêter la machine à la hauteur du premier point
- ► Appuyer sur le champ «5»
- La machine coud la bride supérieure et arrête automatiquement

#### **Coudre une boutonnière en 7 étapes**

- ► Le champ «1» est activé
- Dès le début de la couture, le champ «2» devient actif
- Coudre la première chenille
- Arrêter la machine à la longueur de chenille souhaitée
- ► Appuyer sur le champ «3»
- ► La machine coud des points droits en arrière
- Arrêter la machine au premier point de la première chenille
- ► Appuyer sur le champ «4»
- La machine coud la bride supérieure et s'arrête automatiquement
- ► Appuyer sur le champ «5»
- $\blacktriangleright$  La machine coud la 2<sup>e</sup> chenille
- ► Arrêter la machine
- ► Appuyer sur le champ «6»
- La machine coud la bride inférieure et s'arrête automatiquement
- ► Appuyer sur le champ «7»
- La machine coud des points d'arrêt et s'arrête automatiquement

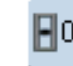

LБ

- **Largeur de la fente de la boutonnière**
- Sélectionner la boutonnière
- ► Appuyer sur le champ «Largeur de la fente» Déterminer la largeur de la fente avec le bouton de réglage de la largeur ou de la
- longueur de point (0.1 2 mm) Plus l'espace est important plus la chenille est étroite

#### **Programmation de la longueur de la boutonnière**

- Dès qu'une boutonnière est sélectionnée, le champ s'affiche en bleu (= actif)
- ► Déterminer la longueur de la boutonnière à l'aide de la touche de marche arrière ou programmer directement la longueur affichée en appuyant sur le champ
- Si la boutonnière est programmée, le champ s'affiche en gris (= inactif)
- Si une nouvelle longueur doit être programmée, sélectionner de nouveau le champ

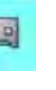

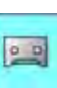

# <span id="page-70-0"></span>**Equilibrage**

**Régler l'équilibrage pendant le mesurage de la longueur de la boutonnière**

► L'équilibrage équilibre les deux chenilles de la boutonnière

**MANANA** 

**A**

**B**

**C D**

**Equilibrage des boutonnières manuelles à œillet ou arrondies** Chaque modification de l'équilibrage modifie les deux chenilles: Chenille de gauche trop dense (**A**):

‣ Tourner le bouton de réglage de la longueur de point dans le sens contraire des aiguilles d'une montre = la chenille gauche s'allonge, la chenille droite raccourcit Chenille gauche trop lâche (**B**):

- ‣ Tourner le bouton de réglage de la longueur de point dans le sens des aiguilles d'une montre = la chenille gauche raccourcit, la chenille droite s'allonge
- L'œillet ou l'arrondi est équilibré de la manière suivante:
- Œillet dirigé vers la droite (**C**):
- ‣ Tourner le bouton de réglage de la longueur de point dans le sens des aiguilles d'une montre
- Œillet dirigé vers la gauche (**D**):
	- ‣ Tourner le bouton de réglage de la longueur de point dans le sens contraire des aiguilles d'une montre

**Equilibrage des boutonnières manuelles de lingerie**

► L'équilibrage équilibre les deux chenilles de la boutonnière

**Equilibrage de la longueur des boutonnières à œillet ou arrondies** L'équilibrage équilibre les deux chenilles de la boutonnière

- ► L'œillet ou l'arrondi est équilibré de la manière suivante:
- ► Coudre des points droits en marche avant jusqu'à ce que la machine passe à l'arrondi ou à l'œillet, arrêter ensuite la machine
- ► Appuyer sur le champ «Equilibrage» et adapter maintenant l'image à la droite de l'écran d'équilibrage avec le bouton de réglage de la longueur de point:

Œillet dirigé vers la droite (**C**):

‣ Tourner le bouton de réglage de la longueur de point dans le sens contraire des aiguilles d'une montre

Œillet dirigé vers la gauche (**D**):

- ‣ Tourner le bouton de réglage de la longueur de point dans le sens des aiguilles d'une montre
- Appuyer sur le champ  $\checkmark$  et terminer la couture de la boutonnière

#### **Equilibrage avec le compteur de points de boutonnière**

- ► L'équilibrage équilibre chaque chenille différemment (voir l'illustration de la boutonnière manuelle)
- Reprogrammer la boutonnière selon les modifications de l'équilibrage

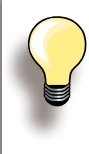

Chaque séquence de mesurage de longueur et des boutonnières manuelles peut être équilibrée séparément.

Avec le compteur de points, l'équilibrage influence les deux chenilles (gauche et droite): l'adaptation de la chenille modifie automatiquement l'œillet ou l'arrondi.

#### **Effacer l'équilibrage**

► Appuyer sur le champ «Effacer» sur l'écran spécial d'équilibrage ou appuyer sur la touche «clr» («clr» efface aussi la boutonnière programmée!)

#### **Recommandation**

► Effectuer un essai de boutonnière sur une pièce du tissu original

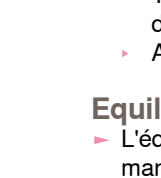

# <span id="page-71-0"></span>**Automatique**

# **Entrée directe de la longueur**

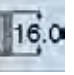

#### **Entrée de la longueur de la boutonnière ou mesurage du bouton**

Le pied traîneau pour boutonnière no. 3A permet de coudre une longueur exacte de boutonnière. Longueur de la boutonnière = longueur en mm

- Sélectionner la boutonnière souhaitée
- ► Appuyer sur la fonction «Entrée de la longueur»

#### **Déterminer la longueur de la boutonnière**

- Entrer la longueur de la boutonnière avec le bouton de réglage de la longueur ou de la largeur de point
- ► La longueur enregistrée s'affiche en dessous du bouton
- Le chiffre au-dessus du bouton indique la dimension exacte du bouton
- Confirmer la longueur avec le champ √. l'écran bascule automatiquement
- «auto» et la longueur en mm s'affichent sur l'écran

#### **Retour au menu de la boutonnière**

Retourner sur l'écran de la boutonnière avec  $\boldsymbol{\times}$ , les réglages initiaux restent enregistrés

**Mesurage du bouton**

cir

 $6.0 \text{ mm}$ 

#### **Déterminer la dimension du bouton**

- ► La machine calcule directement la longueur de la boutonnière à l'aide du diamètre du bouton
- ► 2 mm sont automatiquement rajoutés pour l'épaisseur du bouton
- Maintenir le bouton dans l'espace en bas à gauche de l'écran
- ► Déplacer avec le bouton la ligne noire verticale jusqu'à ce qu'elle touche le côté droit du bouton
- ► La dimension du bouton s'affiche en mm au-dessus du bouton entre les deux flèches (par ex. 14 mm)
- ► Retirer le bouton de l'écran
- ► Confirmer la dimension avec le champ ✔, l'écran bascule automatiquement

#### **Correction pour bouton épais**

- Adapter la longueur de la boutonnière en présence de boutons hauts (bombés, épais, etc.), par ex., bouton de 1 cm de hauteur = longueur de la boutonnière + 1 cm (2 mm incl.)
- On garantit ainsi la fluidité du passage du bouton au travers de la boutonnière

**Important en cas d'erreur de manipulation**

- ► Appuyer sur la fonction «Début de motif»
- ► La machine retourne au début de la boutonnière

cIr

#### **Effacer des boutonnières enregistrées**

- ► Appuyer sur la touche «clr» ou le champ «Enregistrement»
- ► «auto» s'efface et «Enregistrement» s'affiche
- ► Une nouvelle longueur de boutonnière peut être programmée

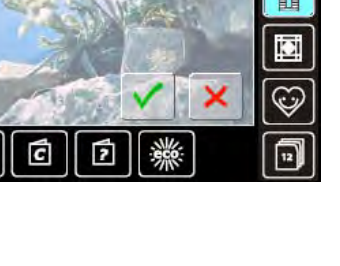
# **Programmation**

# **Boutonnière automatique**

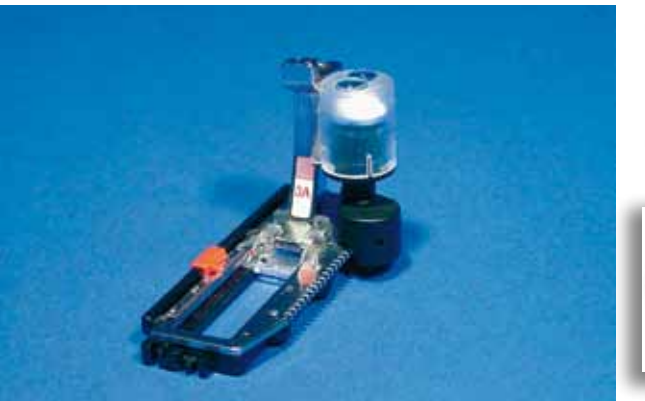

- ► Le pied traîneau pour boutonnière no. 3A calcule automatiquement la longueur de la boutonnière et poursuit automatiquement la couture quand la longueur maximale est atteinte
- ► Pour les boutonnières de 4-31 mm selon le genre

Les deux chenilles de la boutonnière seront cousues dans la même direction de couture.

# **Boutonnière de lingerie et stretch**

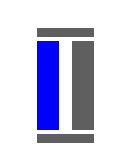

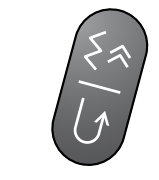

#### **No. 51, 52**

**Couture de la première chenille**

- ► La partie de la boutonnière cousue s'affiche dans le secteur de modification du point
- ► Coudre la première chenille en avant, arrêter la machine

#### **Programmation de la boutonnière**

- ► Appuyer sur la touche de marche arrière et poursuivre la couture
- «auto» et la longueur programmée (en mm) s'affichent sur l'écran = la longueur de la boutonnière est programmée

#### **Boutonnière automatique**

La machine coud automatiquement:

- ► Points droits en arrière
- ► 1ère bride
- ► 2e chenille en avant
- ► 2e bride
- ► Les points d'arrêt, elle s'arrête ensuite et retourne automatiquement au début de la boutonnière

Toutes les autres boutonnières seront cousues à la suite à la même longueur.

#### **Boutonnière ronde et à œillet**

**No. 54, 56**

**Couture du point droit**

► Coudre le point droit en avant, arrêter la machine

**Programmation de la boutonnière**

► Programmer comme pour les autres boutonnières

#### **Boutonnière automatique**

La machine coud automatiquement:

- ► L'arrondi ou l'œillet
- ► 1<sup>ère</sup> chenille cousue en arrière
- ► Les points droits en avant
- ► 2e chenille cousue en arrière
- ► Bride
- ► Les points d'arrêt, elle s'arrête ensuite et retourne automatiquement au début de la boutonnière

<u>UUUUU</u>

#### **Boutonnière à jour**

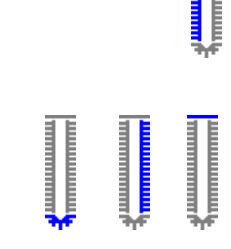

#### **No. 63**

#### **Couture de la première chenille**

► Coudre la première chenille en avant, arrêter la machine

# **Programmation de la boutonnière**

► Programmer comme pour les autres boutonnières

#### **Boutonnière automatique**

- La machine coud automatiquement:
- ► L'arrondi
- 2<sup>e</sup> chenille cousue en arrière
- ► Bride et points d'arrêt, la machine s'arrête ensuite et retourne automatiquement au début de la boutonnière

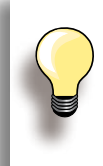

#### **Double boutonnière à œillet**

- ► Les boutonnières à œillet peuvent être cousues à double sur les tissus épais, le premier passage est effectué avec une plus grande longueur de point
- Ne pas déplacer l'ouvrage après la couture de la première boutonnière, appuyer simplement encore une fois sur la pédale

La première chenille de la boutonnière (gauche) est cousue en avant, la deuxième

► Le compteur de points, de boutonnière ne peut pas être enregistré dans la mémoire à

en arrière

long terme

## **Compteur de points de boutonnière**

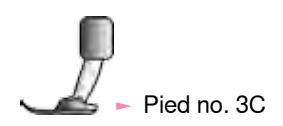

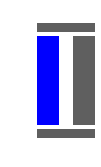

#### **Tous les genres de boutonnières**

**Couture de la première chenille**

► Coudre la première chenille en avant, arrêter la machine

► Appuyer sur la touche de marche arrière située sur le bâti

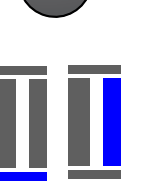

#### **Bride, deuxième chenille cousue en arrière**

- Bride du bas et deuxième chenille cousue en arrière
- Arrêter la machine à la hauteur du premier point
- Appuyer sur la touche de marche arrière située sur le bâti

#### **Bride, points d'arrêt**

- ► La machine coud la bride supérieure, les points d'arrêt et s'arrête automatiquement
- «auto 1,2,3» s'affiche sur l'écran
- ► La boutonnière est programmée

Les boutonnières suivantes seront exactement cousues dans la dimension de celle programmée.

# **Dans la mémoire à long terme**

Ce programme ne s'adresse qu'aux boutonnières déjà programmées avec l'affichage «auto».

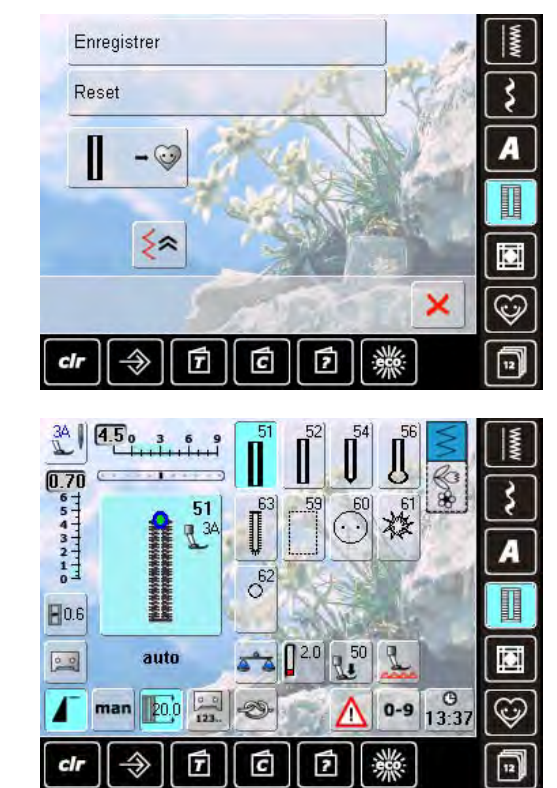

#### **Enregistrement de la boutonnière**

- ► Appuyer sur la boutonnière affichée sur le secteur de modification du point
- ► Appuyer sur le champ «Enregistrer» = la boutonnière est maintenant mémorisée dans la mémoire à long terme

## **Rappeler une boutonnière enregistrée**

- ► Sélectionner la boutonnière
- ► La longueur de la boutonnière s'affiche dans le champ «Entrée de la longueur»
- «auto» et la longueur en mm s'affichent sur l'écran

#### **Modifier une boutonnière enregistrée**

- ► Sélectionner la boutonnière<br>► Appuver sur le champ «Entr
- ► Appuyer sur le champ «Entrée de la longueur»
- ► Modifier la longueur de la boutonnière enregistrée et confirmer avec  $\checkmark$
- Enregistrer la boutonnière comme décrit plus haut
- La nouvelle longueur de boutonnière remplace celle déjà programmée

#### **Effacer une boutonnière enregistrée**

- ► Sélectionner la boutonnière
- ► Appuyer sur le champ «Entrée de la longueur» et programmer une nouvelle longueur ou appuyer sur la boutonnière dans le secteur de modification du point
- ► Appuyer sur le champ «Effacer» = la boutonnière enregistrée est effacée
- Une nouvelle longueur de boutonnière peut être programmée

# **Programme de couture de bouton**

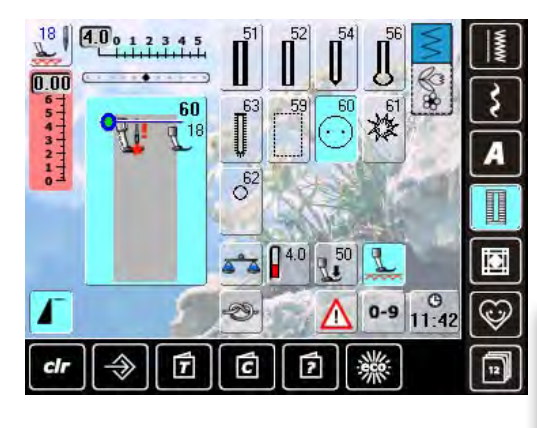

#### **Couture d'un bouton à 2 trous**

- Contrôler les écarts en tournant le volant et modifier la largeur de point
- Bien tenir les fils au début de la couture
- Coudre le bouton
- La machine s'arrête automatiquement à la fin de la couture et revient immédiatement au début du programme

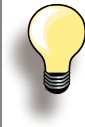

Si la réduction de la largeur de point est trop importante (secteur gris), la machine ne peut pas démarrer. Une animation s'affiche.

Pied no. 18

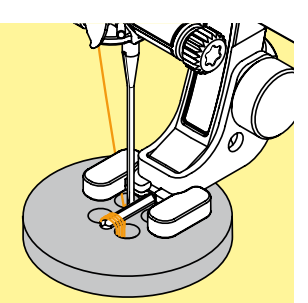

#### **Couture d'un bouton à 4 trous**

- ► Coudre tout d'abord les premiers trous
- ► Repousser maintenant le bouton vers l'avant
- ► Coudre les deux autres trous

#### **Fils du début et de la fin**

► Les fils sont automatiquement arrêtés et peuvent être coupés

#### **Améliorer la stabilité**

- ► Tirer les deux fils inférieurs jusqu'à ce que les extrémités du fil supérieur apparaissent sur l'envers (les fils peuvent être noués)
- ► Découper les fils

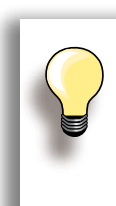

#### **Couture de boutons**

Une économie de temps pour tous les ouvrages ornés de plusieurs boutons (par ex., blouses, literie, etc.). Pour une couture renforcée, coudre le programme une deuxième fois.

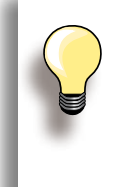

On peut coudre des boutons avec 2 ou 4 trous.

La tige (= écart entre le bouton et le tissu) peut être réglée individuellement avec le pied no. 18. Les boutons décoratifs sont cousus sans tige.

# **Programme d'œillet**

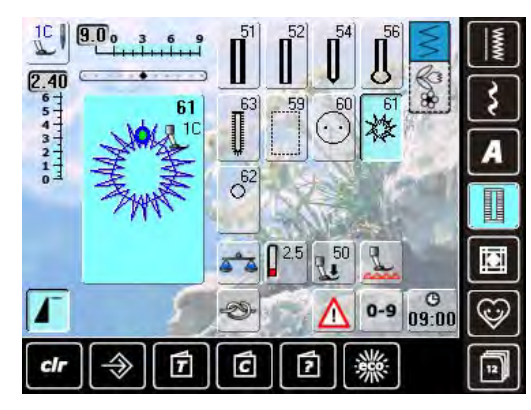

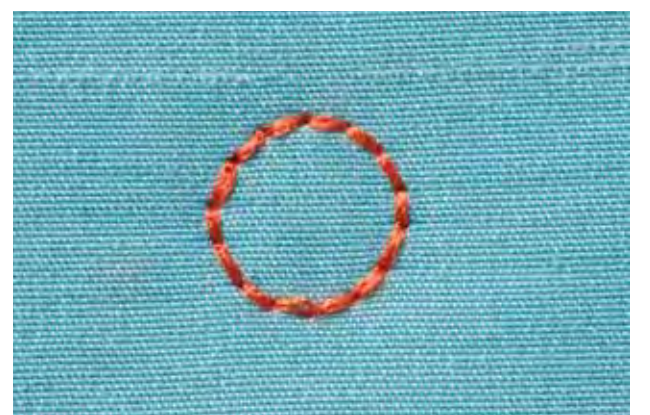

- ► Sélectionner l'œillet souhaité:
- $\blacktriangleright$  No. 61 = œillet au point zigzag
- $\blacktriangleright$  No. 62 = œillet au point droit

#### **Coudre un œillet**

- ► Glisser le tissu sous le pied, positionner et coudre<br>► La machine s'arrête automatiquement à la fin de la
- La machine s'arrête automatiquement à la fin de la couture et revient immédiatement au début de l'œillet

#### **Ouvrir un œillet**

► Ouvrir en utilisant un emporte-pièce, une alêne ou un poinçon

# **Description résumée**

Ces points destinés aux travaux de quilt, de patchwork ou d'appliqué sont à disposition:

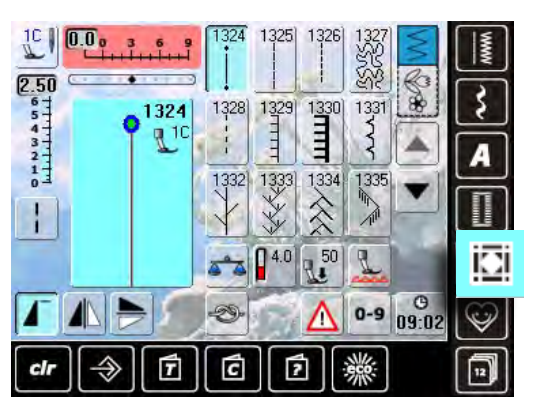

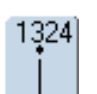

1325

**Programme d'arrêt pour le quilt**

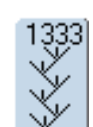

**Variations de points plumes 1333 - 1338**

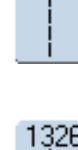

Points quilt

**Point quilt/point droit**

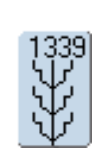

**Points quilt décoratifs 1339 - 1345, 1351** 

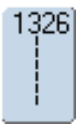

**Point de patchwork/point droit**

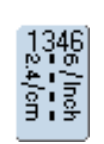

**Variations de points pour quilt/ points cousus à la main 1346 - 1350**

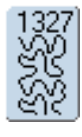

**Point Stippling**

1352 ≢

**Point parisien (dual)**

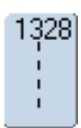

**Point quilt/point cousu à la main**

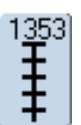

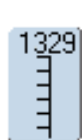

**Point parisien**

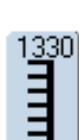

**Point parisien double**

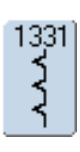

**Point invisible**

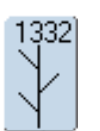

**Point plume**

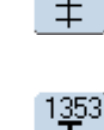

**Point parisien double (dual)**

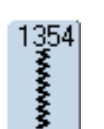

**Point satin (couture chenille)**

# Programme personnel **Programme personnel**

# **Création d'un écran personnel**

Les motifs de points les plus souvent utilisés seront programmés dans le programme personnel.

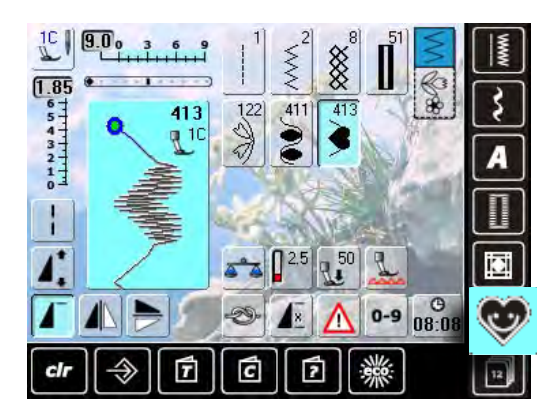

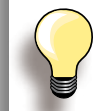

**Les modifications suivantes peuvent être enregistrées:**

- ► Largeur de point
- ► Longueur de point
- ► Position de l'aiguille
- Tension du fil
- **Renversement**
- ► Rallongement de motif
- ► Point long
- ► Equilibrage
- ► Répétition de motif 1–9x

Si la mémoire est pleine, aucun motif de point ne pourra être enregistré dans le programme personnel. Un message d'avertissement s'affiche. La teneur de la mémoire doit tout d'abord être effacée pour libérer des emplacements libres.

# **Préparer un motif de point**

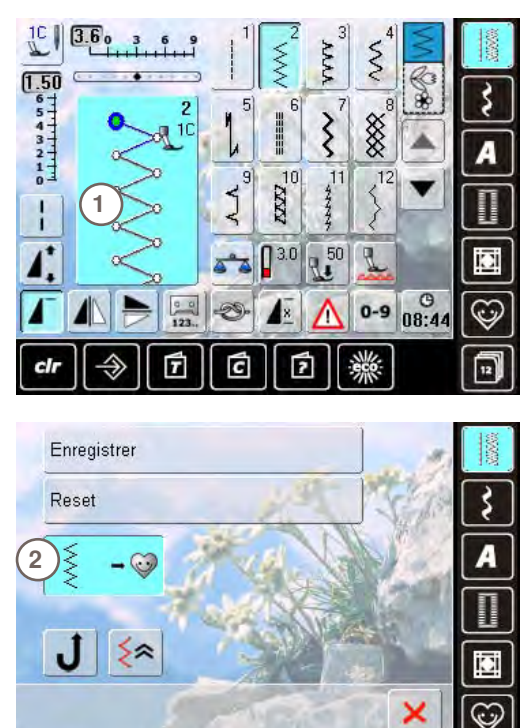

Ć

曱

F

clr

- **Ecran personnel**
- Les motifs de point programmés s'affichent par ordre/ numéro croissant
- Si plus de 12 points sont enregistrés, faire défiler pour visualiser les autres points
- Les motifs de points programmés se modifient de la manière habituelle sur cet écran

- **Programmer le premier motif de points**
- ► Choisir par exemple le point zigzag sur l'écran des points utilitaires
- **Effectuer les modifications**
- ► Appuyer sur le secteur de la modification du point **1** (bleu clair)

► L'écran suivant s'ouvre

► Appuyer sur le champ «Ajouter» **2**

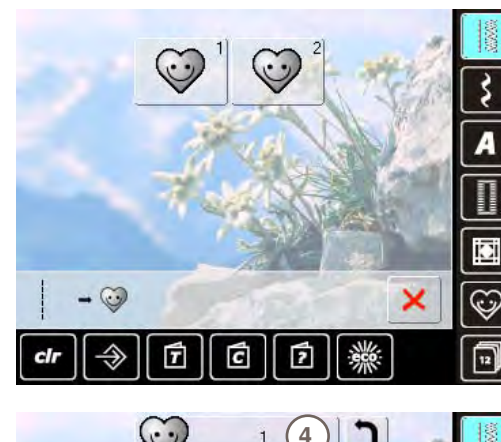

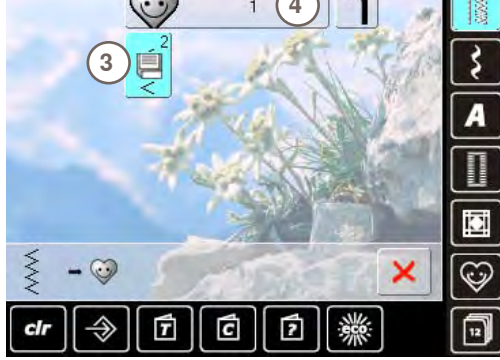

# **Modifier un motif de point**

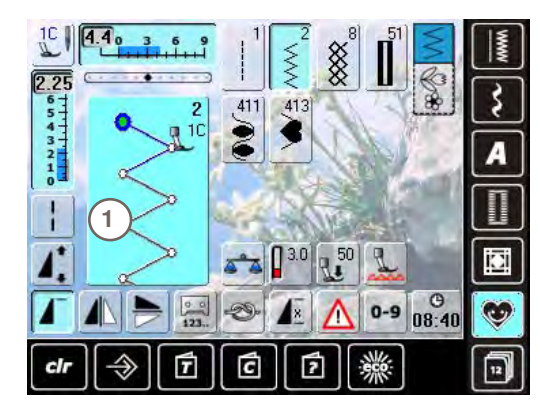

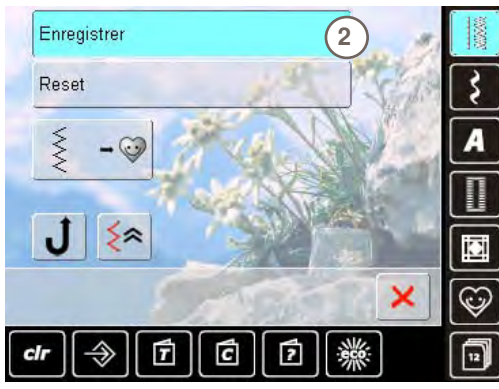

- L'écran s'affiche avec deux classeurs
- Sélectionner le classeur, par ex. 1, qui contient le motif de point à effacer
- 100 motifs de points au maximum peuvent être enregistrés dans chaque classeur

- ► Appuyer sur le symbole d'enregistrement clignotant **3** ► Le point zigzag modifié est enregistré, l'écran se
- referme
- ► Appuyer sur le grand champ gris **4** et donner un nom au classeur en l'entrant à l'aide du clavier qui s'affiche
- ► Appuyer sur le champ «Retour» = retour à l'aperçu du classeur

- **Sélectionner un motif de point**
- Modifier la largeur et la longueur de point via le bouton externe
- ► Les réglages de base et modifiés s'affichent
- ► Appuyer sur le secteur de la modification du point **1** (bleu clair)

- ► Appuyer sur le champ «Enregistrer» **2** sur l'écran ouvert
- Toutes les modifications sont enregistrées et l'écran spécial se referme

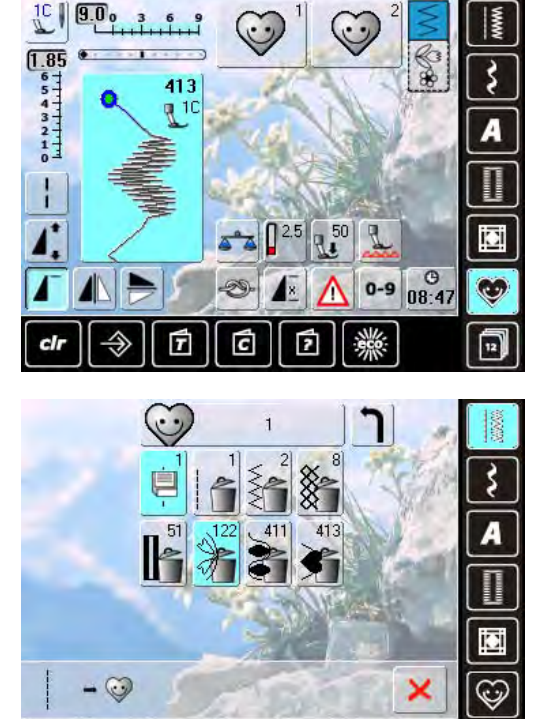

# **Ecran spécial**

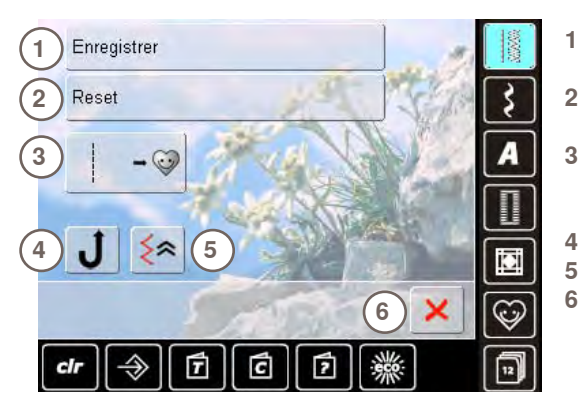

曱

ć

Ħ

#### **Sélectionner un motif de point**

- ► Appuyer sur la touche «Programme personnel»<br>► L'écran s'affiche avec deux classeurs
- ► L'écran s'affiche avec deux classeurs
- ► Sélectionner le classeur, par ex. 1, qui contient le motif de point à effacer
- Appuyer sur le secteur de la modification du point (bleu clair)
- ► Appuyer sur le champ «Ajouter» (comme pour la programmation)
- ► La teneur du classeur sélectionné s'affiche
- ► Sélectionner le motif de point à effacer
- ► Le motif de point est maintenant effacé, tous les autres points se déplacent d'une position
- Refermer l'écran avec X

**1** Toutes les modifications (longueur, largeur de point, etc.) du motif de point sélectionné sont enregistrées **2** Toutes les modifications du motif de point sélectionné retournent à leur réglage initial

**3** Le motif de point sélectionné est maintenant enregistré dans le programme personnel (avec les éventuelles modifications)

- **4** La machine coud sans arrêt en marche arrière
- **5** Coudre le motif arrière point à point
	- **6** Fermer l'écran

# **Description résumée**

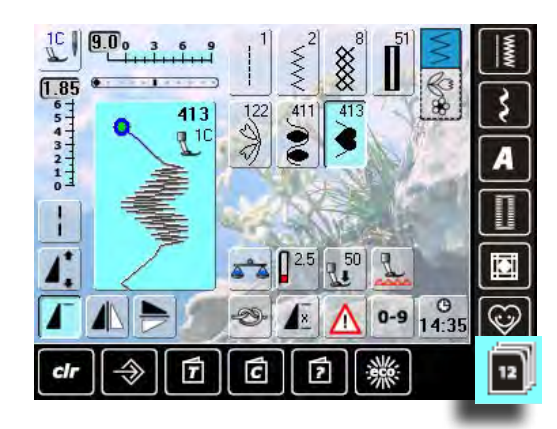

- ► Appuyer sur la touche «Historique»
- ► Les 12 derniers motifs de points cousus s'affichent ► La couture du motif de point contenu dans l'historique l'écrase

# **Généralités**

Des motifs de points, lettres et chiffres peuvent être combinés et enregistrés dans la mémoire.

Chaque banque de mémoire peut contenir 70 motifs de points au maximum pour autant qu'un espace d'enregistrement suffisant soit à disposition.

La mémoire est une mémoire à long terme, c'est-à-dire que les enregistrements sont conservés jusqu'à ce qu'ils soient effacés consciemment. Une panne de courant et/ou le débranchement de la machine n'influencent pas les enregistrements effectués dans le programme.

# **Créer des combinaisons de motifs de points**

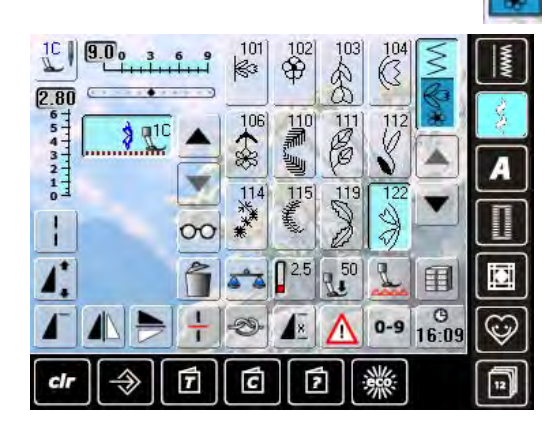

**Programmer et enregistrer**

- ► Sélectionner le mode combiné
- Le champ d'affichage des motifs et des fonctions rattachées s'ouvre
- Sélectionner le motif de point souhaité soit directement soit en entrant son numéro
- ► Effectuer év. des modifications de la longueur, largeur de point, position de l'aiguille, activer les fonctions de renversement, etc.
- ► Sélectionner d'autres motifs de points
- ► Appuyer sur le champ clignotant «Mémoire»
- La fonction «Enregistrer» est activée
- ► Le pourcentage de mémoire s'affiche en % sur la barre droite en haut

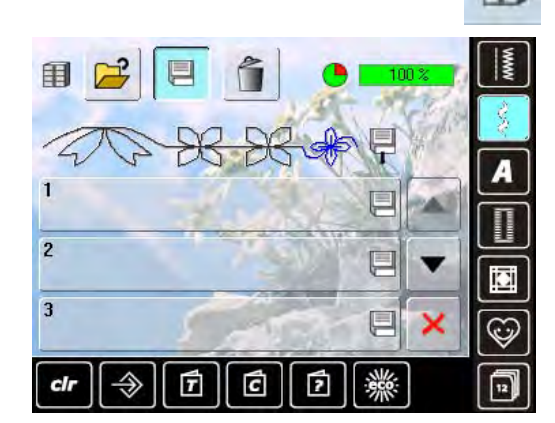

睊

Sélectionner l'emplacement mémoire dans lequel la combinaison sera enregistrée

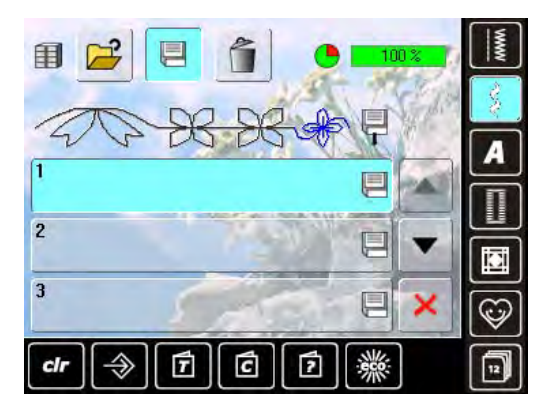

032298.53.02\_1204\_B820\_FR

# **Vider le champ d'affichage du motif**

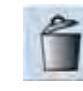

#### **Effacer motif après motif**

- ► Le motif de point situé au-dessus du curseur est effacé
- ► Appuyer le nombre de fois nécessaire sur la fonction «Effacer» pour vider le champ d'affichage

#### **Effacer la combinaison**

- ► Appuyer sur le champ «Multifonctions»
- ► Appuyer sur le champ «Effacer»
- ► Confirmer le message avec V

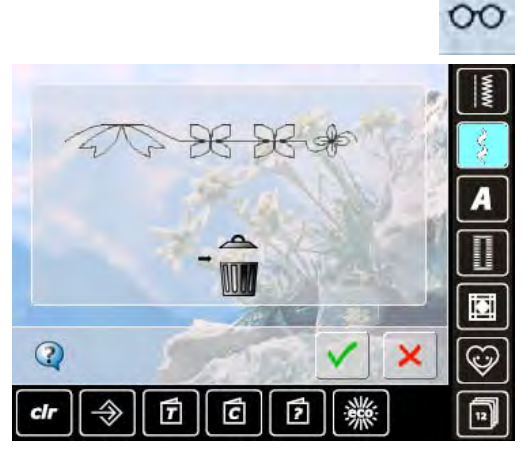

#### **En ouvrant la mémoire**

- ► Appuyer sur le champ «Mémoire»
- ► L'aperçu des emplacements mémoire s'ouvre
- ► Appuyer sur le champ «Ouvrir» tout en haut
- ► Sélectionner un emplacement mémoire vide

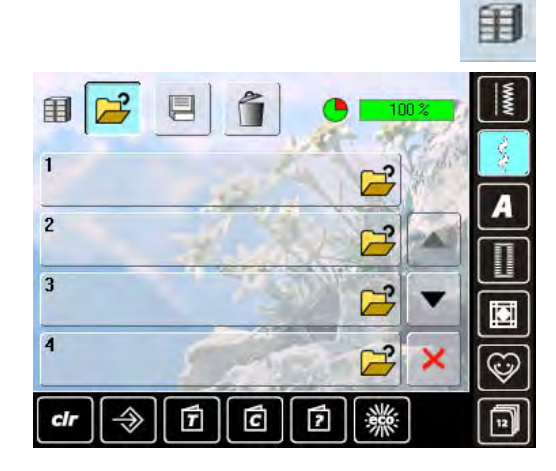

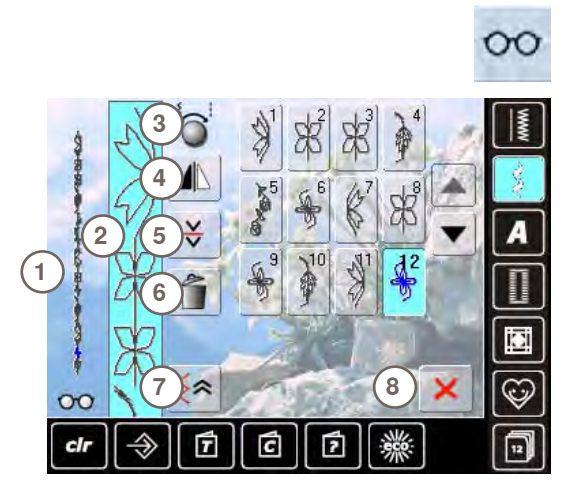

# ► Appuyer sur le champ «Multifonctions» ► L'écran affiche:<br>1 | l'intégralité de

- **1** L'intégralité de la combinaison de motifs
- **2** L'intégralité de la longueur de la combinaison de motifs peut se visualiser
- **3** Affichage de l'utilisation des boutons<br>**4** Renverser la combinaison
- **4** Renverser la combinaison<br>**5** Interrompre la combinaison
- **5** Interrompre la combinaison<br>**6** Effacer la combinaison
- **6** Effacer la combinaison<br>**7** Couture en marche arri
- **7** Couture en marche arrière point à point **8** Touche **X**
- **8** Touche
- ► Défiler dans la combinaison avec les champs de flèche
- ► Chaque motif de point peut être directement sélectionné pour, par ex., être modifié
- ► Sélectionner le motif et effectuer les modifications directement dans le champ d'affichage du motif
- Refermer l'écran avec <sup>X</sup>

# **Ouvrir une combinaison de motifs de points enregistrée**

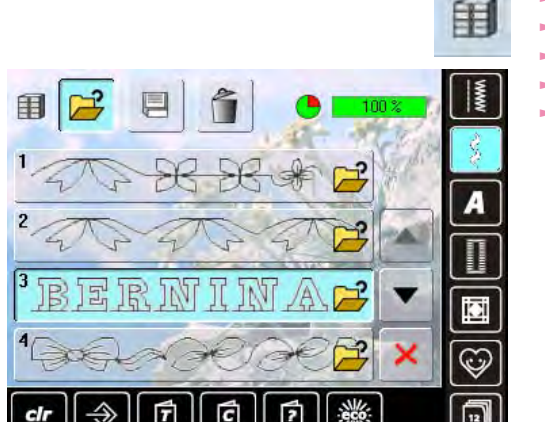

- ► Appuyer sur le champ «Mémoire»
- ► L'aperçu des combinaisons enregistrées s'affiche
- ► Défiler év. jusqu'à l'emplacement mémoire
- ► Appuyer sur l'emplacement mémoire
- La combinaison enregistrée s'affiche sur le champ d'affichage du motif

# **Corrections dans une combinaison de motifs**

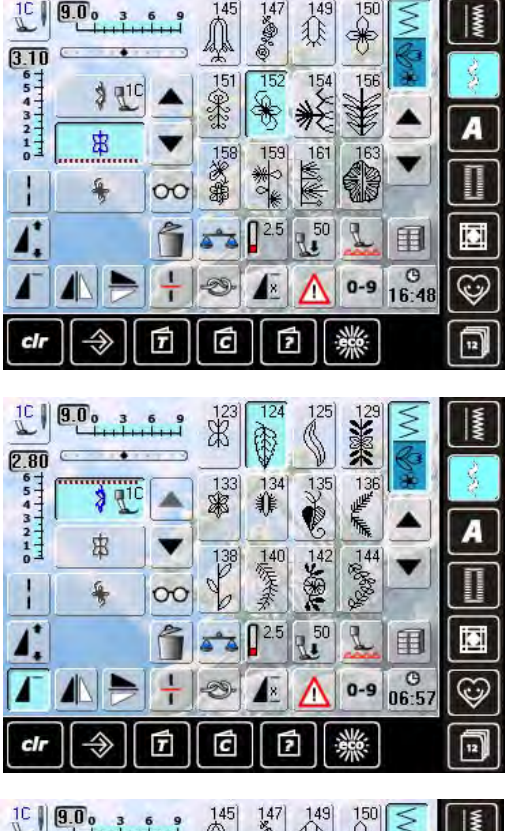

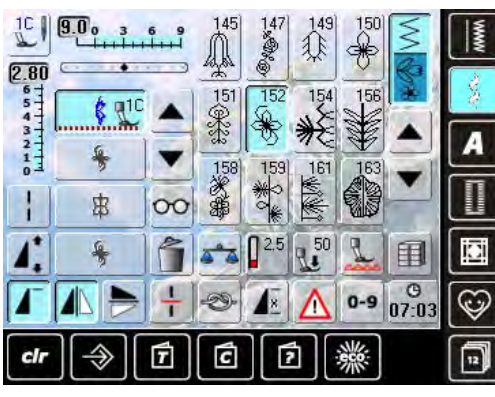

#### **Ajout d'un motif de point**

- ► Sélectionner la position souhaitée dans le champ de combinaison
- ► Sélectionner le nouveau motif de point
- ► Le nouveau motif s'ajoute sous le motif de point sélectionné

Ajouter un motif au début d'une combinaison en plaçant le curseur au-dessus du 1er motif

# **Modifier un motif de point**

- Sélectionner le motif souhaité dans le champ de combinaison
- Sélectionner la fonction souhaitée, par ex., renverser

Toutes les modifications s'effectuent toujours au-dessus du curseur.

Les combinaisons de motifs de points enregistrées seront modifiées ou corrigées de la même manière. Réenregistrer ensuite la combinaison pour conserver à long terme ces corrections ou modifications.

 $\infty$ 

iΩ

 $\mathbb{G}$ 

#### **Renverser toute une combinaison**

- ► Appuyer sur le champ «Multifonctions»
- ► L'écran bascule
- ► Appuyer sur le champ «Renverser»

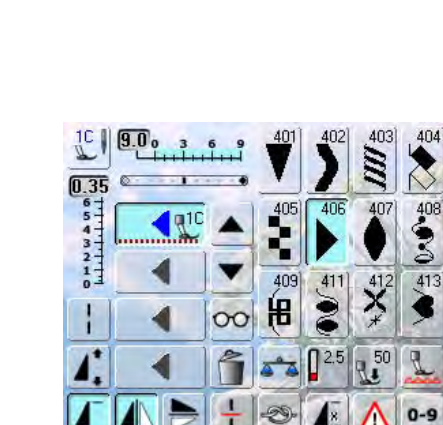

F

cli

Ć

曱

‰

用

 $\frac{6}{07:40}$ 

**Mémoire à long terme**

Mémoire à long terme

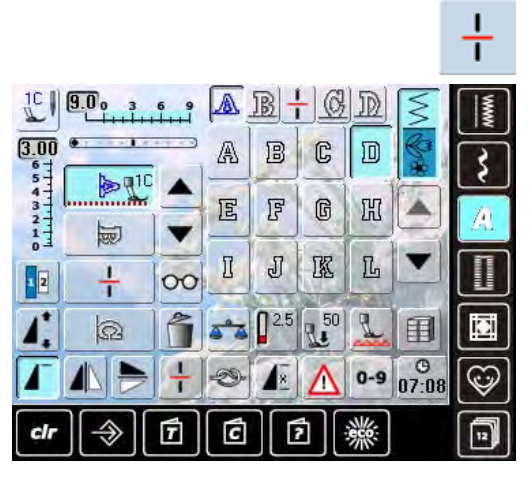

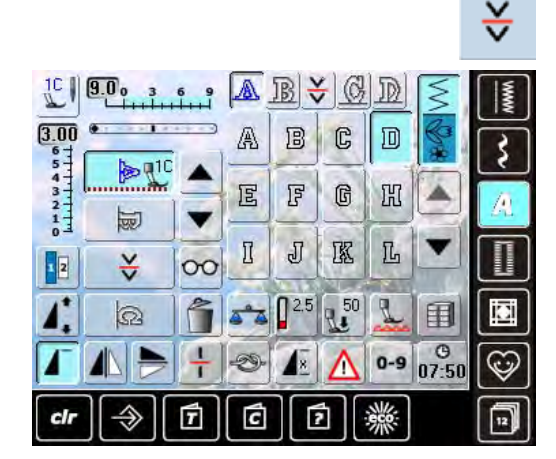

#### **Diviser une combinaison**

- Une combinaison peut être divisée ou sous-divisée avec la fonction «Division de combinaison»
- ► Seule la partie où le curseur est placé sera cousue
- ► Déplacer le curseur pour continuer la couture de l'autre partie

#### **Interrompre la combinaison**

- ► Appuyer sur le champ «Multifonctions»
- Une combinaison peut être divisée ou sous-divisée avec la fonction «Division de combinaison»
- ► Coudre la première partie, la machine s'arrête automatiquement dès qu'elle atteint la fonction programmée
- ► Replacer le tissu, appuyer sur la pédale = la partie suivante est cousue, etc.

# **Effacer une combinaison de motifs de points**

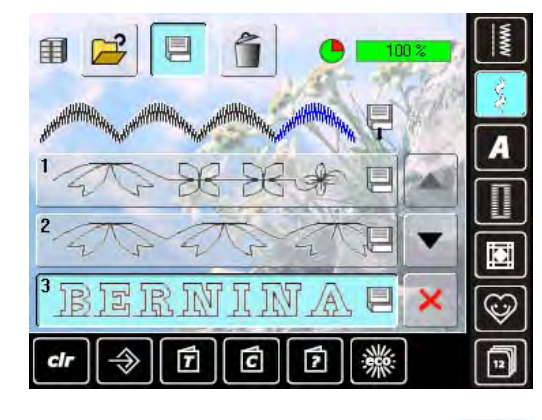

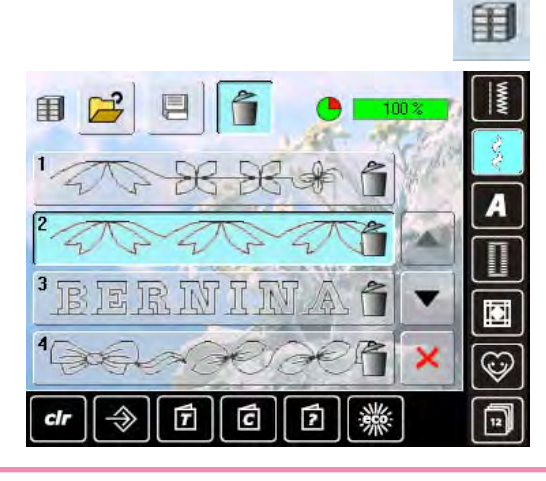

# **Enregistrer par-dessus (écraser)**<br>En Programmer une nouvelle combinaison de n

- Programmer une nouvelle combinaison de points
- ► Appuyer sur le champ «Mémoire»<br>► Sélectionner l'emplacement mémo
- Sélectionner l'emplacement mémoire qui doit être écrasé
- Confirmer la demande avec <del>V</del>

#### **Effacer**

- ► Appuyer sur le champ «Mémoire»
- ► L'aperçu de la combinaison enregistrée s'affiche
- ► Appuyer sur le champ «Effacer»
- ► Sélectionner l'emplacement mémoire qui doit être effacé
- $\blacktriangleright$  Confirmer la demande avec  $\blacktriangleright$  ou interrompre avec  $\blacktriangleright$
- Appuyer sur le champ  $\times$  = l'aperçu de la mémoire se referme

Impressions **86Impressions**

# **L'univers de la couture BERNINA**

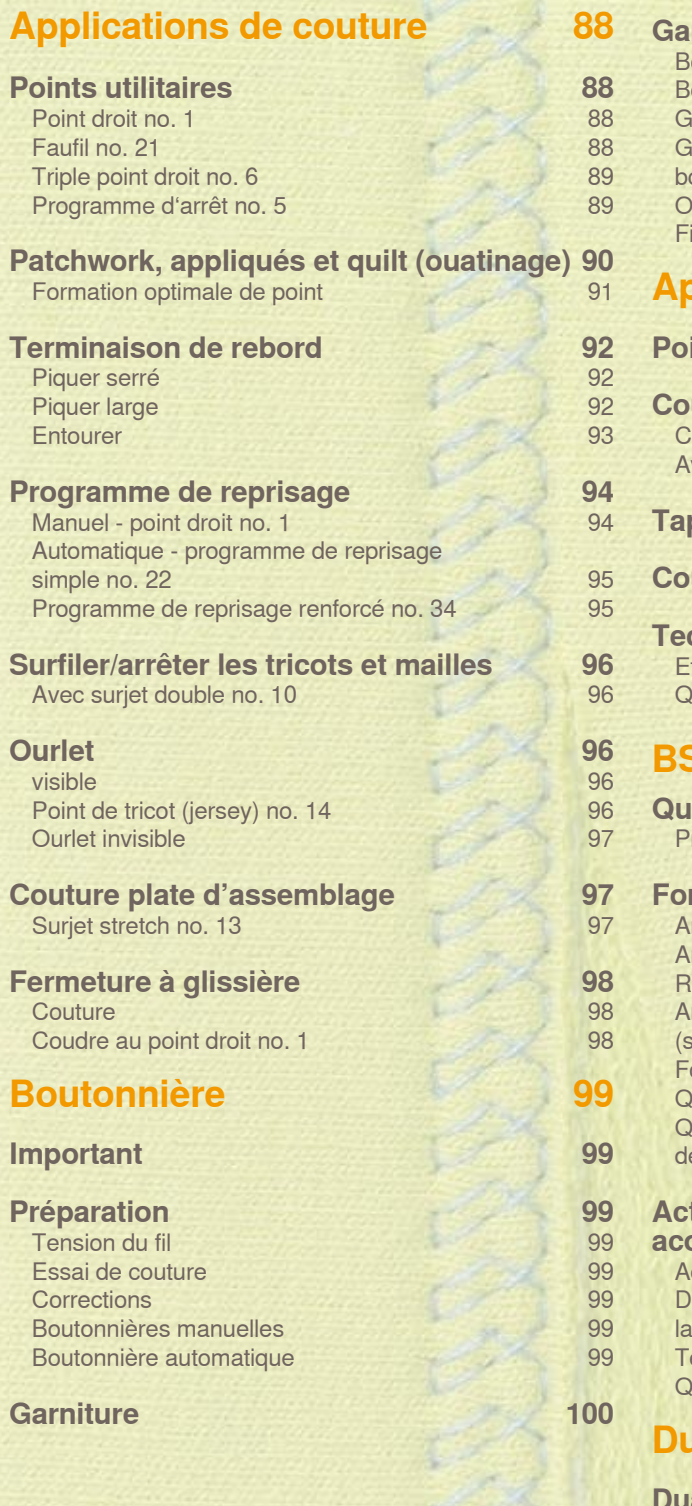

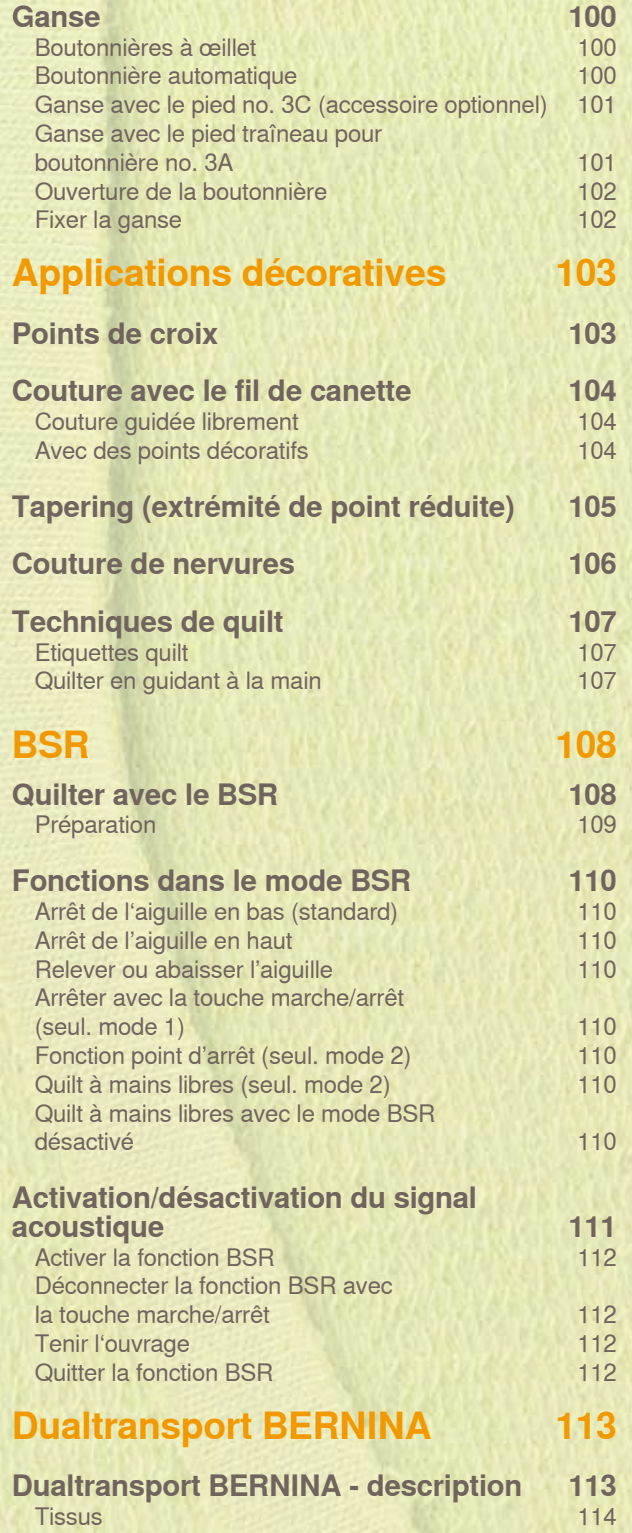

[Secteur d'application](#page-114-0) 114

# <span id="page-88-0"></span>**Points utilitaires**

# **Point droit no. 1**

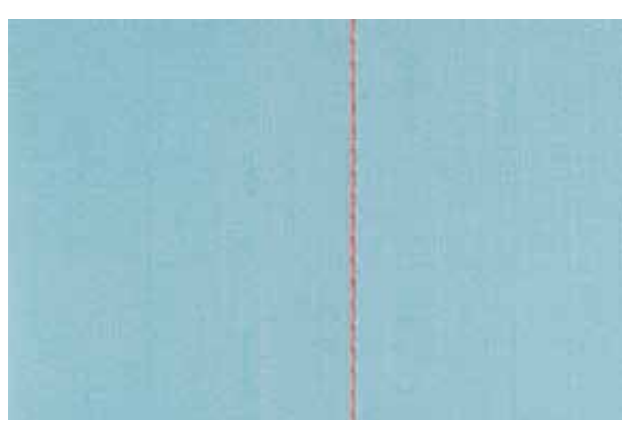

**Adapter la longueur du point à l'ouvrage** Par ex., un point long pour les tissus en jean (env. 3-4 mm), un point court pour les tissus fins (2-2.5 mm).

**Adapter la longueur du point au fil** Par ex., un point long (3–5 mm) pour la surpiqûre avec un fil cordonnet.

**Activer l'arrêt de l'aiguille en bas** L'aiguille pique dans le tissu qui peut être tourné ou saisit sans être déplacé.

# **Faufil no. 21**

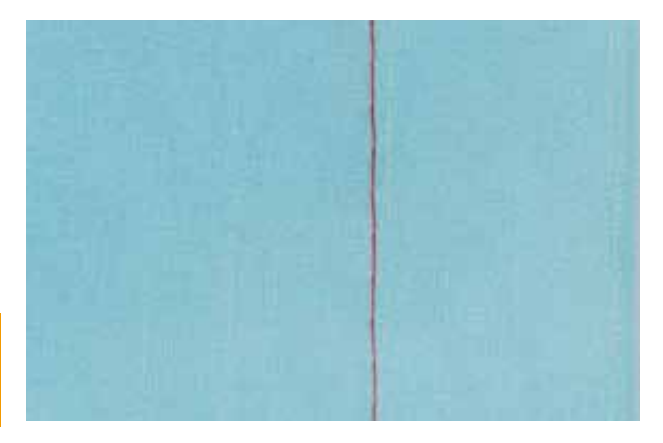

# **Point de bâti**

**Point droit**

**Application**

► Pour tous les tissus

► Un point sur 4 est cousu au point droit, la variante de point la plus longue est de 24 mm quand une longueur de 6 mm est sélectionnée. Longueur de point recommandée 3.5 - 6 mm

► Après avoir enclenché la machine, le point droit s'affiche

► Programmer la longueur avec la fonction du compteur de points pour les travaux particuliers, voir la page **34**

► Selon la technique choisie, un autre pied sera néces-

Pied pour points en marche arrière

saire, par ex., pour le reprisage manuel

no. 1C/1D

sur le tableau des points utilitaires

- ► Pour tous les travaux qui demandent un point long
- ► Pour surfiler, bâtir des coutures, ourlets, etc.
- ► Facile à éliminer

#### **Préparation**

► Assembler les couches de tissus avec des épingles piquées en travers pour empêcher le tissu de se décaler

Pied pour points en marche arrière no. 1C/1D

# **Applications de couture Applications de couture**

#### **Points d'arrêt/fixation du fil**

► Effectuer quelques petits points de bâti au début et à la fin d'une couture

#### **Bâtir**

► Pour bâtir, utiliser un fil à repriser fin qui sera ensuite facile à retirer

032298.53.02\_1204\_B820\_FR

# <span id="page-89-0"></span>**Triple point droit no. 6**

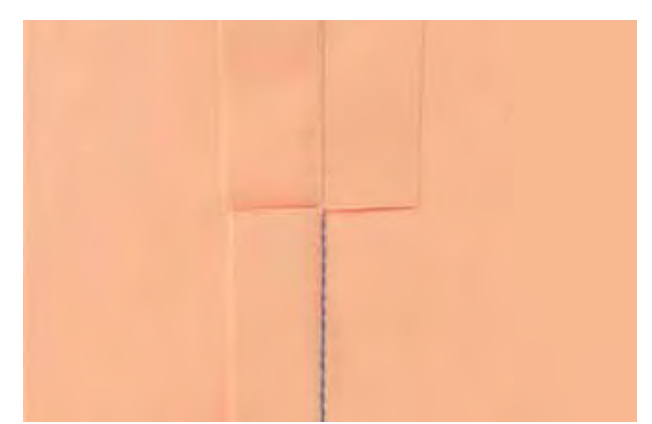

# **Couture ouverte**

- Couture solide pour les tissus épais et rigides tels que les jeans et le velours côtelé
- ► Couture renforcée pour les endroits fortement sollicités
- ► Coutures solides et résistantes très sollicitées comme les vêtement d'enfants

Pied pour jean no. 8

► Pied pour points en marche arrière no. 1C

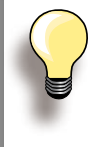

#### **Tissus rigides ou épais:**

Une aiguille pour jean et le pied pour jean no. 8 facilitent la couture des tissus en jean et de la toile de voile.

#### **Surpiqûre décorative**

Rallonger la longueur du point et utiliser le triple point droit pour effectuer des surpiqûres décoratives sur les tissus en jean.

#### **Programme d'arrêt no. 5**

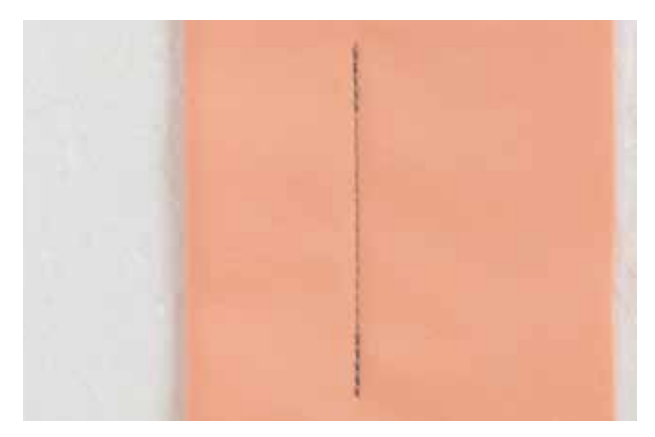

#### **Point droit avec arrêt**

- ► Pour tous les tissus
- ► Pour arrêter le début et la fin d'une couture

#### **Début de la couture**

- ► La machine arrête automatiquement au début de la couture (5 points en avant, 5 points en arrière)
- ► La machine continue ensuite au point droit

#### **Fin de la couture**

- ► Appuyer sur la touche de marche arrière située sur le bâti = la machine arrête automatiquement (5 points en arrière, 5 points en avant)
- Arrêt automatique à la fin du programme d'arrêt

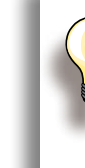

#### **Couture de longues coutures**

- ► Arrêt rapide du début et de la fin de la couture
- ► Arrêt régulier via un nombre défini de points

1

Pied pour points en marche arrière no. 1C

# <span id="page-90-0"></span>**Patchwork, appliqués et quilt (ouatinage)**

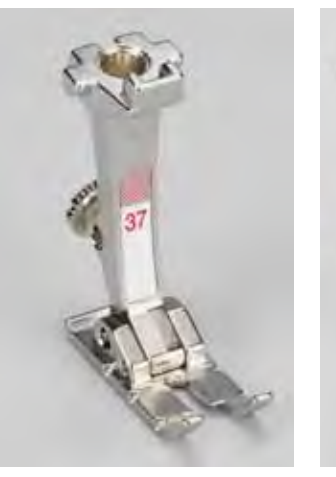

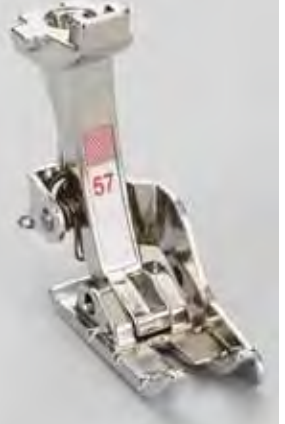

Il est important que les pièces composant le patchwork soient cousues avec exactitude.

Le pied pour patchwork mesure exactement 6 mm de large, l'encoche médiane située de chaque côté du pied sert de repère pour piquer l'aiguille, les deux autres encoches se trouvent à 6 mm devant et derrière l'aiguille. La couture aura une profondeur correspondant à celle du pied-de-biche pour garantir des surplus absolument réguliers.

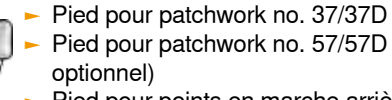

Pied pour patchwork no. 57/57D (accessoire

Pied pour points en marche arrière no. 1C

<span id="page-91-0"></span>**Pied pour patchwork no. 37D/57D**

- ► Point droit no. 1 (longueur de point 1.5 2 mm)
- ► Point droit no. 1326

Les points d'arrêt ne sont pas nécessaires pour ces courtes longueurs. L'emploi de la table rallonge facilite l'exécution d'un travail précis.

**Pied pour les appliqués no. 1C/20C**

- ► No. 1354 point satin (chenille)
- ► No. 1329, 1330, 1352, 1353 point parisien
- ► No. 1331 point invisible

**Pied pour le quilt no. 1C**

- ► No. 1324 programme d'arrêt quilt
- ► No. 1325 point quilt/point droit
- ► No. 1328, 1346- 1350 point quilt/point cousu à la main
- ► No. 1327, 1331 1345, 1351 point quilt décoratif
- ► Quilt à mains libres avec ou sans BSR

# <span id="page-92-0"></span>**Terminaison de rebord**

# **Piquer serré**

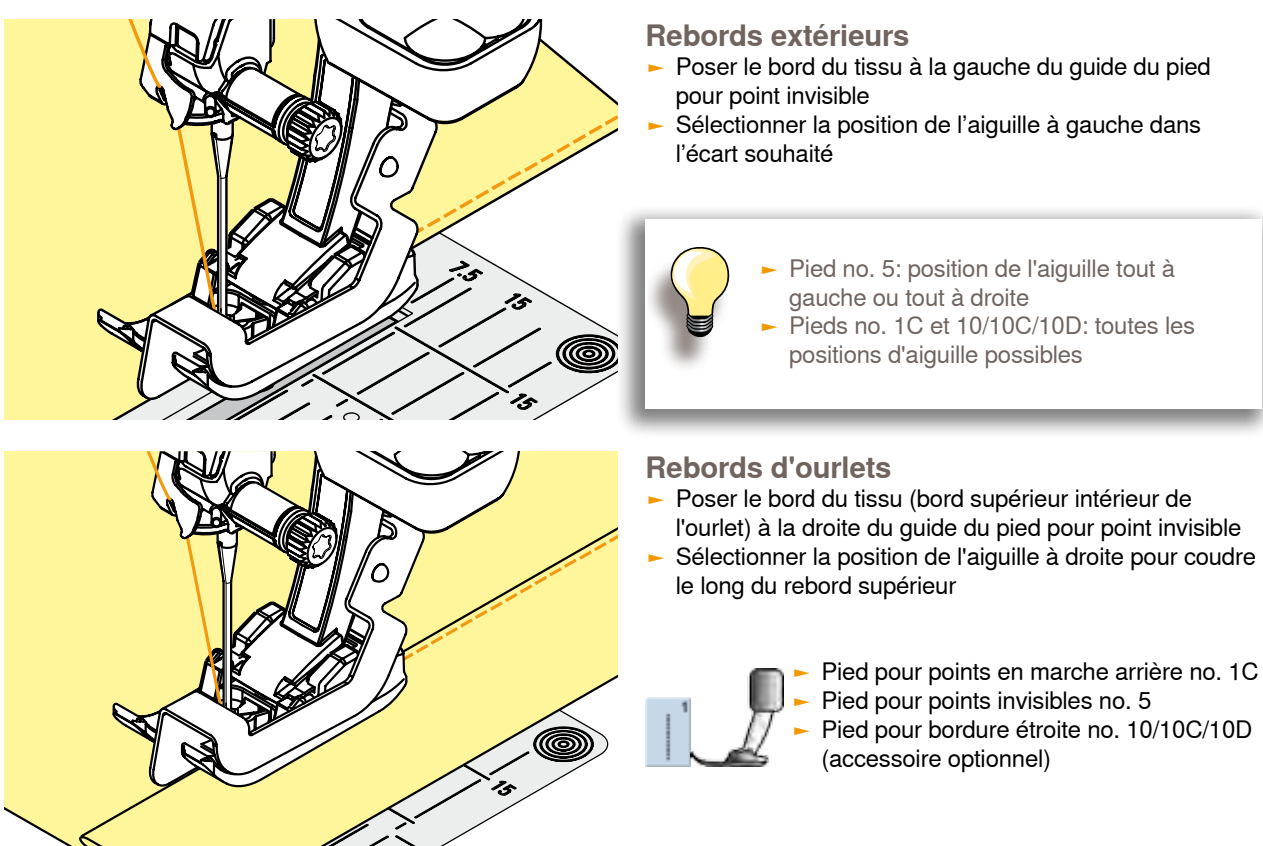

#### **Piquer large**

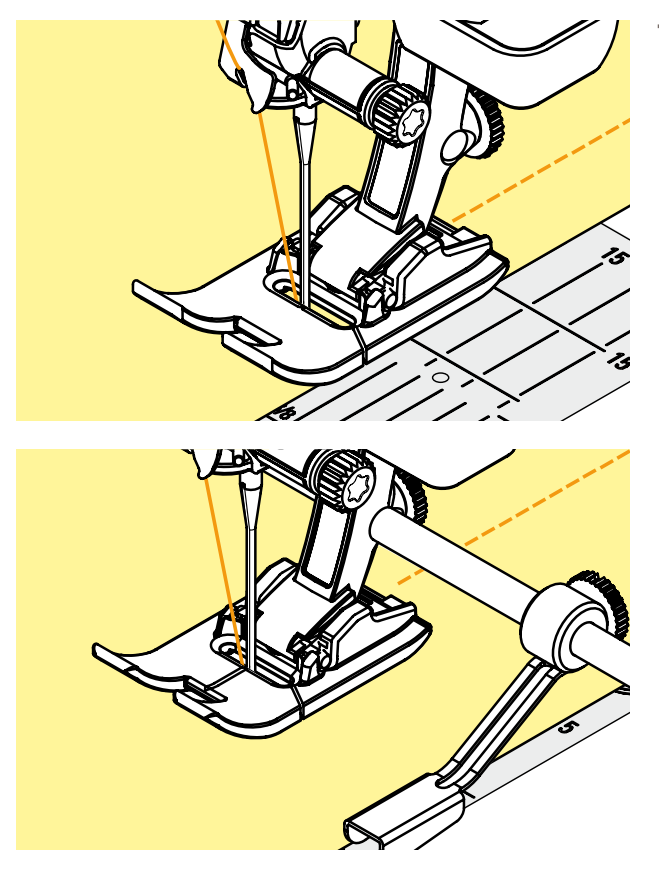

- **Trois possibilités de piqûre de rebord**
- Guider le rebord du tissu le long de la semelle du pied-de-biche
- Guider le rebord du tissu en suivant les repères de la plaque à aiguille (de 1 à 2.5 cm)

- ► Introduire le guide dans le trou de la tige du pied<br>► Déterminer la largeur souhaitée
- Déterminer la largeur souhaitée
- ► Resserrer la vis<br>► Diriger le rebord
- Diriger le rebord du tissu en suivant le guide
- Pour effectuer des lignes de surpiqûres parallèles, placer le guide le long d'une ligne déjà cousue

#### <span id="page-93-0"></span>**Entourer**

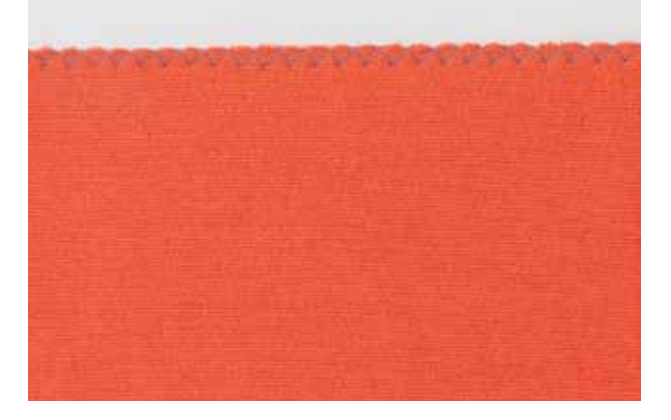

# **Avec le point zigzag no. 2**

Pour surfiler les rebords de presque tous les tissus

- ► La largeur du point zigzag ne doit être ni trop large ni trop longue, le rebord doit reposer à plat et ne pas s'enrouler
- ► L'aiguille pique d'un côté dans le tissu et de l'autre côté dans le vide
- ► Utiliser un fil à repriser pour les tissus fins

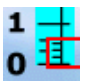

#### **Couture chenille**

- ► Zigzag dense pour les appliqués, la broderie, etc.
- ► Raccourcir la longueur de point, le réglage de la chenille s'affiche en lignes parallèles

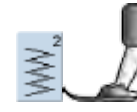

Pied pour points en marche arrière no. 1C

#### **Le rebord ne repose pas bien à plat et**

**s'enroule:**  ► Choisir le point surjet et le pied no. 2A (accessoire optionnel)

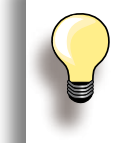

La machine dispose d'un point chenille programmé: le point satin no. 1354

# <span id="page-94-0"></span>**Programme de reprisage**

# **Manuel - point droit no. 1**

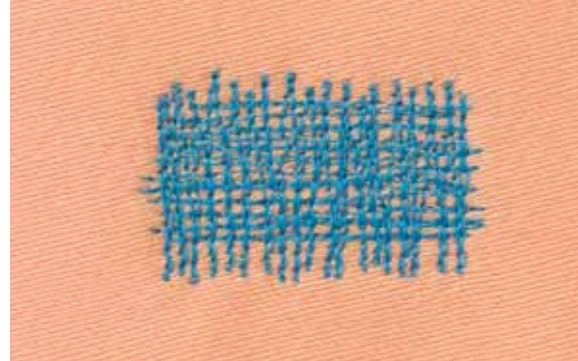

#### **Trous ou emplacements élimés**

#### **Préparation**

- ► Escamoter la griffe d'entraînement
- ► Fixer la table rallonge
- ► Tendre l'ouvrage dans le cadre de reprisage (accessoire optionnel), l'emplacement abîmé est ainsi parfaitement tendu et ne se déplacera pas

#### **Couture**

- ► Guider régulièrement l'ouvrage de gauche à droite sans appuyer
- ► Changer de direction en effectuant des arrondis de haut en bas (risque de déchirure de fil et formation de trous avec un mouvement saccadé)
- ► Travailler différentes longueurs pour que le fil se répartisse mieux dans les fibres

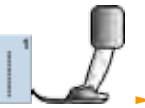

Pied pour reprisage no. 9

**1**

# **Tendre les fils pour recouvrir le trou 1**<br>► Recouvrir le trou par les premiers fils tendus (ne

- Recouvrir le trou par les premiers fils tendus (ne pas travailler de manière trop dense)
- ► Travailler le bord de façon irrégulière
- ► Tourner l'ouvrage à 90°

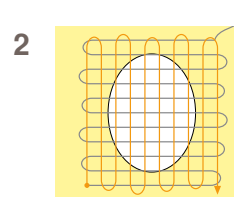

# **Recouvrir les premiers fils tendus 2**

- Recouvrir les premiers fils tendus sans travailler de manière trop dense
- ► Tourner l'ouvrage à 180°

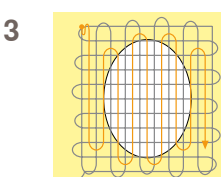

- **Terminer le reprisage 3**
- ► Coudre une nouvelle ligne (dans la même direction que la 2<sup>e</sup> ligne)

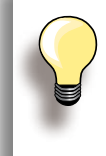

#### **Mauvaise formation de points**

- ► Si le fil apparaît en surface, guider l'ouvrage plus lentement
- ► Si des nœuds se sont formés sur l'envers, guider l'ouvrage plus rapidement

#### **Cassure du fil**

Guider l'ouvrage plus régulièrement pour éviter ce problème.

#### <span id="page-95-0"></span>**Automatique - programme de reprisage simple no. 22**

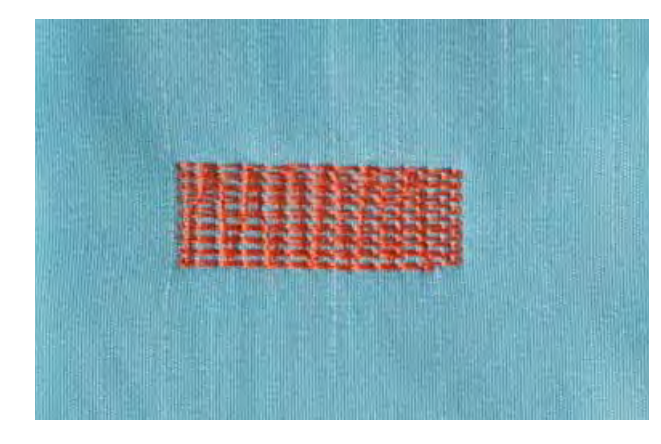

Remplace la trame sur tous les tissus.

#### **Préparation**

► Renforcer év. l'emplacement abîmé avec une garniture

#### **Couture**

- ► Coudre la première longueur, arrêter
- ► Appuyer rapidement sur la touche de marche arrière pour programmer la longueur
- ► Terminer la couture du programme de reprisage, la machine s'arrête automatiquement

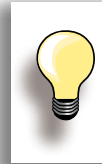

**Le reprisage s'est «déplacé» latéralement**  Corriger avec la fonction d'équilibrage (voir la page **51**).

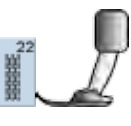

Pied pour points en marche arrière no. 1C Pied traîneau automatique pour boutonnières no. 3A

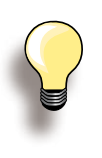

#### **Le reprisage ne recouvre pas entièrement la surface abîmée**

Déplacer le tissu et coudre une nouvelle fois (la longueur étant préprogrammée, ce travail peut être répété à volonté).

#### **Programme de reprisage renforcé no. 34**

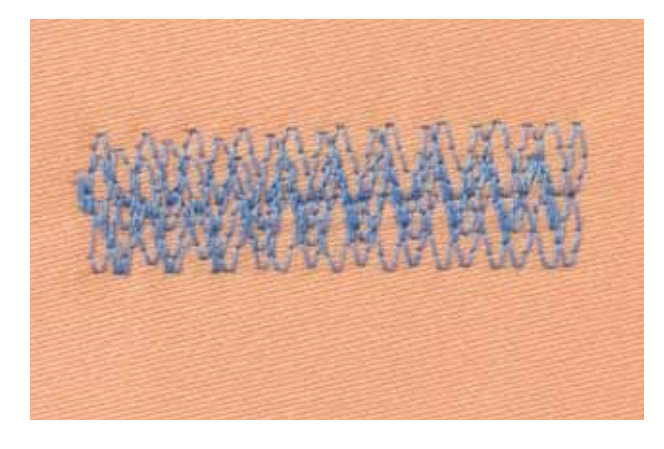

L'utilisation du programme de reprisage no. 34 est particulièrement recommandée pour les endroits endommagés sur les tissus épais et rigides comme les jeans et les vêtements de travail.

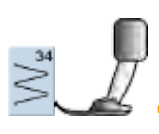

Pied pour points en marche arrière no. 1C

# <span id="page-96-0"></span>**Surfiler/arrêter les tricots et mailles**

**Avec surjet double no. 10**

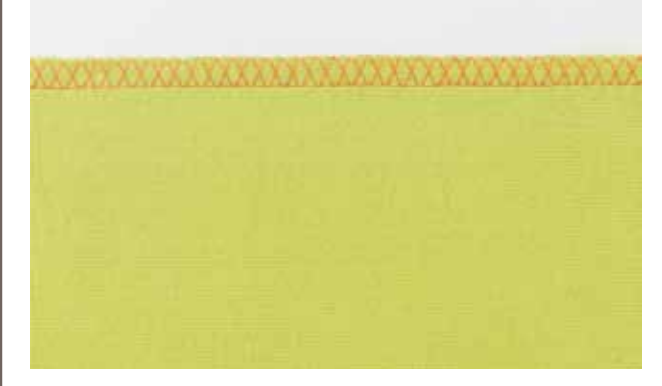

#### **Couture fermée**

► Couture élastique dans des tissus fins et souples et les tricots

#### **Couture**

► Coudre la couture surjet le long du rebord du tissu

**Couture de tissus élastiques**

► Si nécessaire, utiliser une aiguille stretch

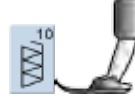

Pied pour points en marche arrière no. 1C Pied pour surjet no. 2A (accessoire optionnel)

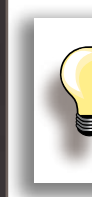

#### **Tissus à mailles**

► Utiliser une aiguille pour jersey neuve pour ne pas endommager les mailles fines

# **Ourlet**

#### **visible**

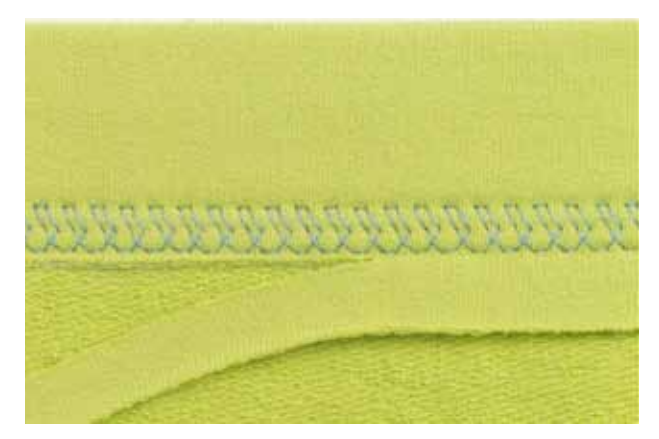

#### **Point de tricot (jersey) no. 14**

(130/705 H-S)

#### **Ourlet apparent élastique**

► Pour tous les tricots en coton, laine, fibres synthétiques et mélangées

#### **Préparation**

► Repasser l'ourlet et éventuellement surfiler

#### **Couture**

- ► Coudre l'ourlet sur l'endroit dans la profondeur souhaitée
- ► Découper le tissu qui dépasse sur l'envers

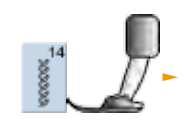

Pied pour points en marche arrière no. 1C/1D

# <span id="page-97-0"></span>**Ourlet invisible**

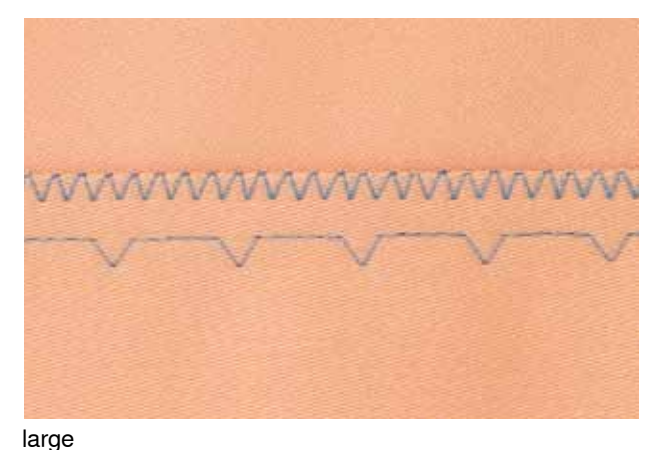

#### **Ourlet invisible large no. 9**

► Pour les tissus fins à moyennement épais

#### **Préparation**

- ► Surfiler le rebord de l'ourlet
- ► Replier le rebord, épingler et bâtir<br>► Plier le rebord surfilé repose sur l
- ► Plier, le rebord surfilé repose sur l'endroit (voir l'illustration)
- ► Glisser le rebord replié contre la barre guide du pied

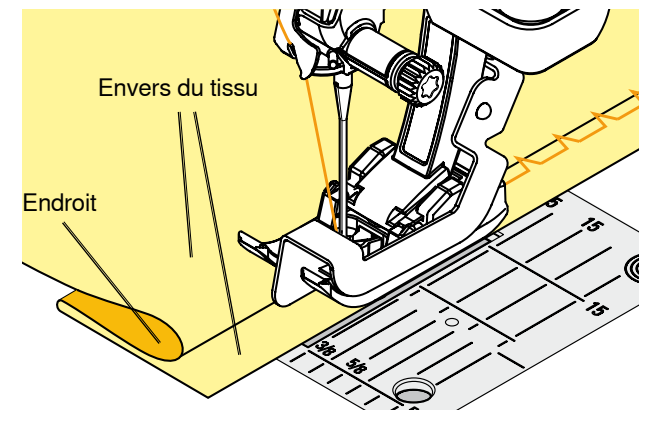

#### **Couture**

- L'aiguille ne doit qu'à peine saisir le tissu (comme un ourlet à la main)
- Après env. 10 cm, contrôler l'ourlet sur les deux côtés et adapter év. la largeur du point

Pied pour points invisibles no. 5

# **Couture plate d'assemblage**

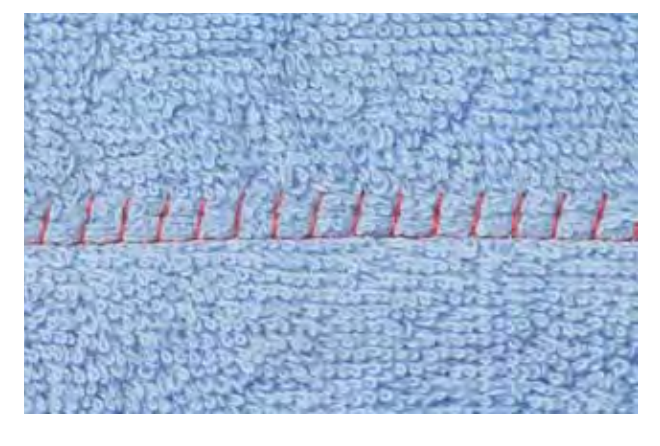

#### **Surjet stretch no. 13**

► Idéal pour les tissus bouclés, épais comme les tissus éponge, la feutrine, le cuir, etc.

#### **Couture**

**NNI** 

- ► Superposer les rebords et coudre sur les surplus = couture plate très solide
- ► Coudre le point de surjet stretch le long du rebord du tissu
- ► Le point doit piquer à droite par-dessus le rebord du tissu dans le tissu inférieur

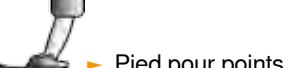

Pied pour points en marche arrière no. 1C

# <span id="page-98-0"></span>**Fermeture à glissière**

# **Couture**

**Applications de couture**

Applications de couture

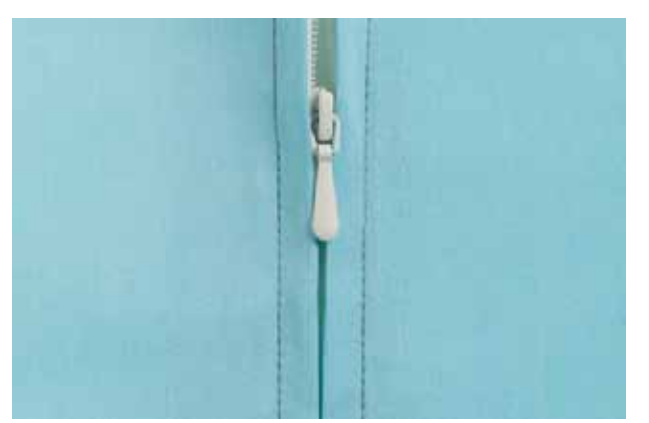

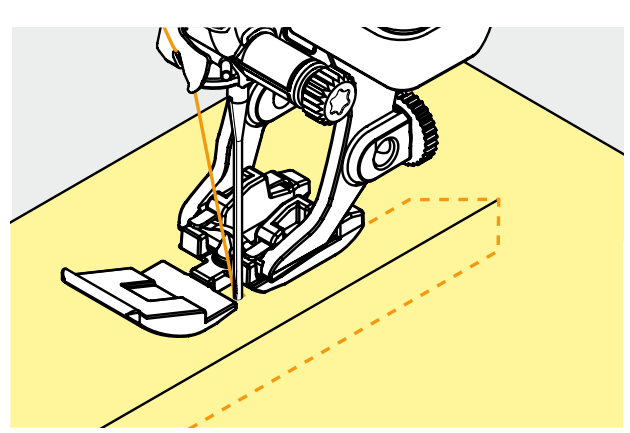

#### **Préparation**

- ► Sélectionner le champ du pied-de-biche fixé dans la sélection du pied (voir page **56**)
- ► Fermer la couture jusqu'au repère de la fermeture à glissière et surfiler les rebords
- Bâtir la fermeture à glissière sous le tissu, les rebords du tissu doivent se toucher au milieu des dents

# **Coudre au point droit no. 1**

- ► Ouvrir la fermeture à glissière de quelques centimètres
- Commencer la couture en haut à gauche
- Guider le pied-de-biche, l'aiguille doit piquer le long des dents de la fermeture à glissière
- Arrêter avant le coulisseau (position de l'aiguille en bas). relever le pied-de-biche et fermer la fermeture à glissière
- ► Continuer la couture jusqu'au bout de la fente (position de l'aiguille en bas)
- Tourner l'ouvrage et piquer jusqu'à l'autre côté de la fermeture à glissière (position de l'aiguille en bas)
- Tourner de nouveau l'ouvrage et piquer le deuxième côté de bas en haut

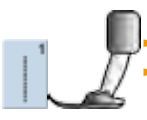

► Pied pour fermeture à glissière no. 4D Pied pour fermeture à glissière avec quide no. 14 (accessoire optionnel)

#### **Variantes**

**Coudre une fermeture à glissière des deux côtés**

- ► Surtout pour les tissus pelucheux (par ex., le velours)
- ► Préparer la fermeture à glissière comme décrit plus haut
- ► Commencer la couture au bas de la fermeture à glissière et piquer le premier côté de bas en haut
- ► Coudre le deuxième côté de la même manière, de bas en haut

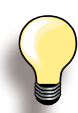

**Fermeture à glissière en élément décoratif** La fermeture reste visible

**Impossible de coudre par-dessus le coulisseau de la fermeture à glissière**

- ► Refermer complètement la fermeture à glissière et coudre jusqu'à 5 cm env. avant le coulisseau
- ► Piquer l'aiguille, relever le pied-de-biche, ouvrir la fermeture à glissière, abaisser le pied et terminer la couture

#### **Début de la couture**

► Bien tenir les fils au début de la couture = tirer éventuellement l'ouvrage légèrement vers l'arrière (pour quelques points seulement)

**Le ruban de la fermeture ou le tissu est dur ou d'un tissage épais**

► Utiliser une aiguille 90-100 = le point sera plus régulier

**98**

<span id="page-99-0"></span>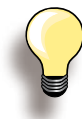

Si la couture d'une boutonnière est prévue perpendiculairement au rebord de l'ouvrage, il est recommandé d'employer une plaquette d'équilibrage (en option).

Il est conseillé d'activer l'aide d'avancement pendant la couture des boutonnières sur des tissus difficiles. Ne s'utilise qu'accompagnée du pied traîneau pour boutonnière no. 3A ou 3B.

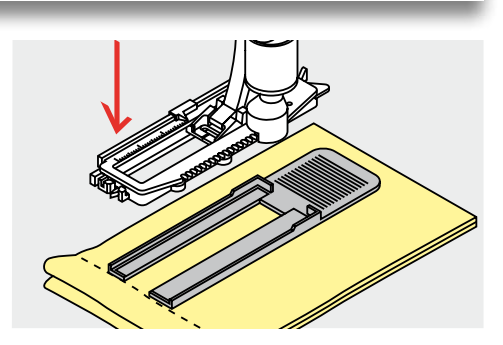

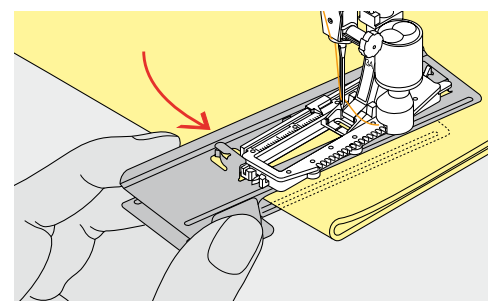

#### **Tension du fil**

- ► La tension du fil est automatiquement réglée en sélectionnant la boutonnière
- ► La tension du fil supérieur est légèrement réduite pour favoriser sur l'endroit un léger arrondi de la chenille de la boutonnière
- La boutonnière est ainsi plus jolie
- La ganse renforce et embellit la boutonnière
- ► Coudre les deux chenilles à la même vitesse

#### **Essai de couture**

- Coudre toujours une boutonnière d'essai sur une pièce de tissu original
- Sélectionner le même genre de boutonnière
- ► Coudre la boutonnière dans le même sens du tissu (dans le sens longitudinal ou transversal)
- ► Fendre la boutonnière
- ► Introduire le bouton par la boutonnière
- ► Si nécessaire, corriger la longueur de la boutonnière

#### **Corrections**

**Modifier la largeur de la chenille**

► Modifier la largeur de point

#### **Modifier la longueur de point**

- ► La modification de la longueur du point influence les deux chenilles de la boutonnière qui seront plus ou moins denses
- ► Après avoir modifié la longueur de point = reprogrammer la longueur des boutonnières

# **Préparation**

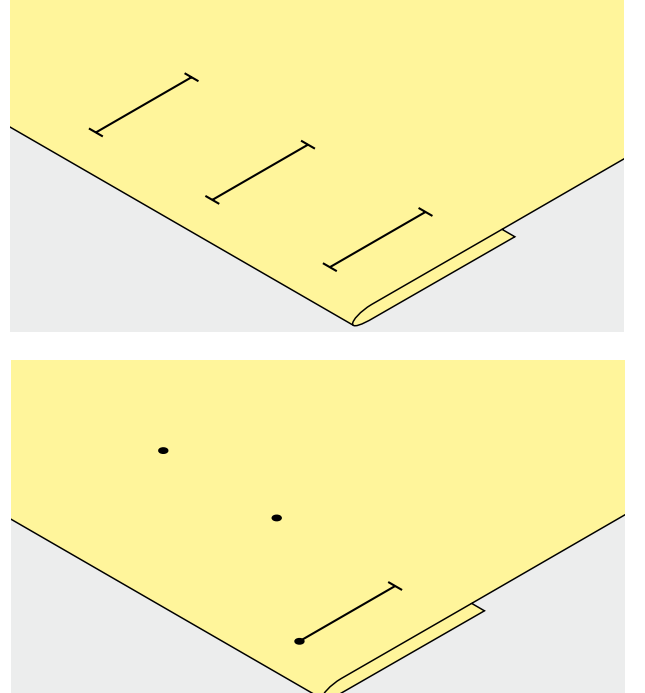

# **Boutonnières manuelles**

- Marquer la longueur des boutonnières aux endroits voulus
- Utiliser le pied pour boutonnière no. 3C (accessoire optionnel)

#### **Boutonnière automatique**

- ► Marquer uniquement la longueur d'une seule boutonnière
- ► Coudre la première boutonnière, sa longueur est ainsi programmée
- Il suffit de marquer les autres points de départ pour les autres boutonnières
- ► Utiliser le pied traîneau no. 3A

<span id="page-100-0"></span>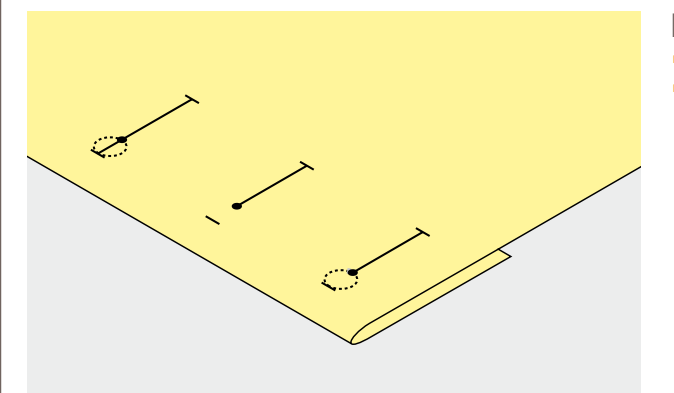

#### **Boutonnières à œillet**

- ► Marquer uniquement la longueur de la chenille
- ► La longueur de l'œillet devra être cousue en plus

# **Boutonnière 100Boutonnière**

**Garniture**

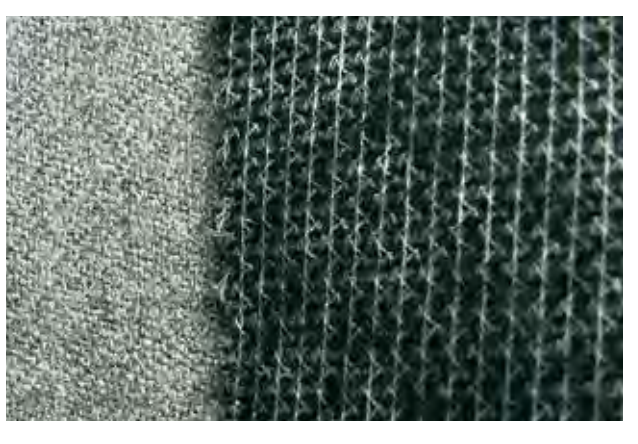

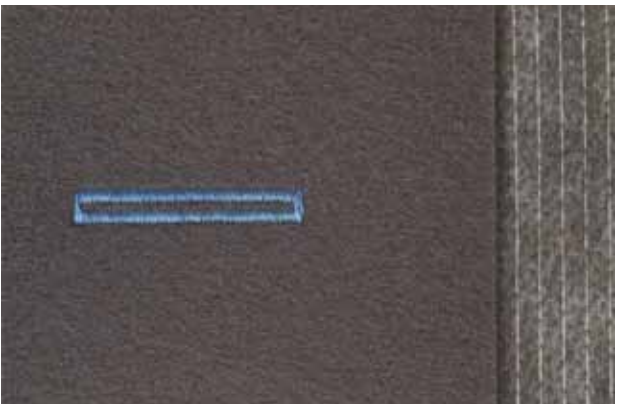

- **Boutonnière automatique**
- ► La garniture renforce et stabilise la boutonnière
- ► Choisir une garniture qui convient au tissu

► On glissera un non tissé sous les tissus épais et pelucheux pour faciliter l'avancement de l'ouvrage

# **Ganse**

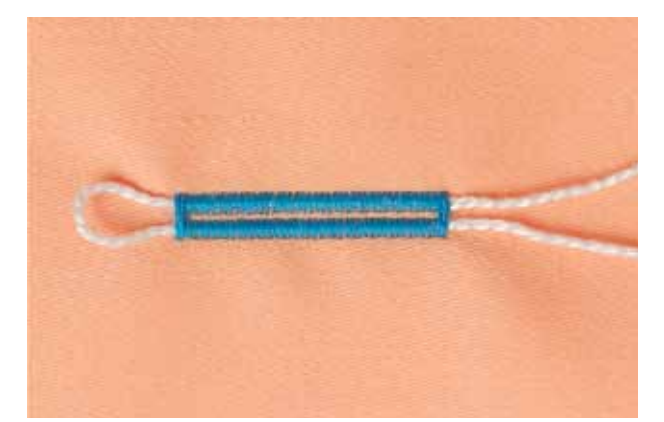

#### **Généralités**

- ► La ganse renforce et embellit la boutonnière
- ► La boucle du fil doit se trouver à l'extrémité qui est la plus sollicitée = celle où le bouton sera enfilé
- ► Glisser le tissu sous le pied

#### **Ganse idéale**

- ► Fil perlé no. 8
- ► Gros fil à coudre à la main
- ► Fil à crocheter fin

<span id="page-101-0"></span>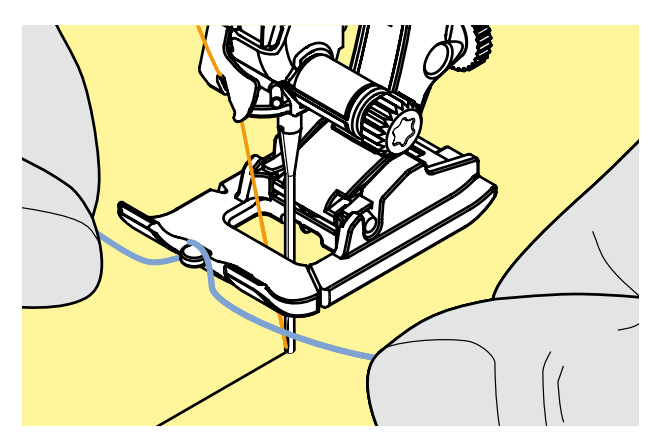

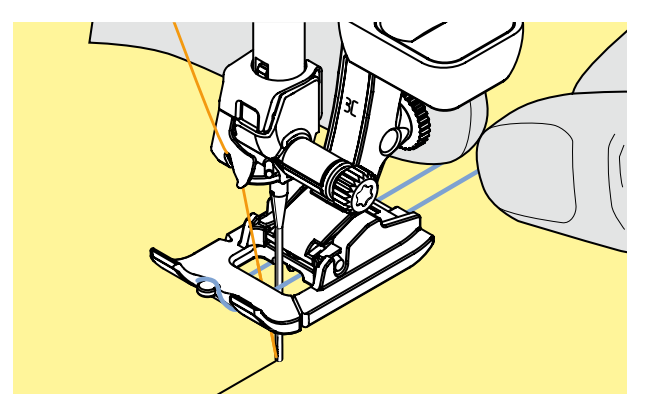

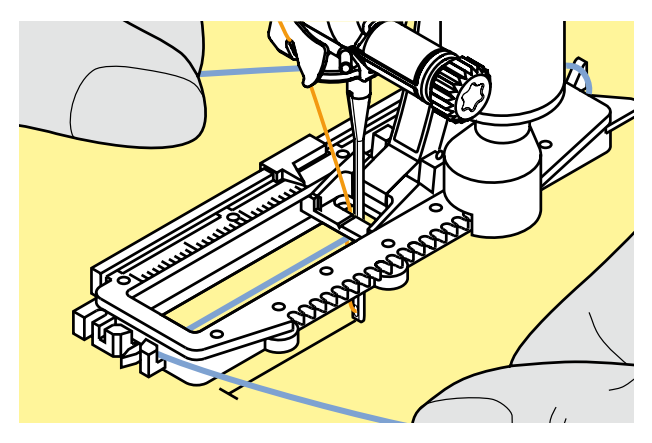

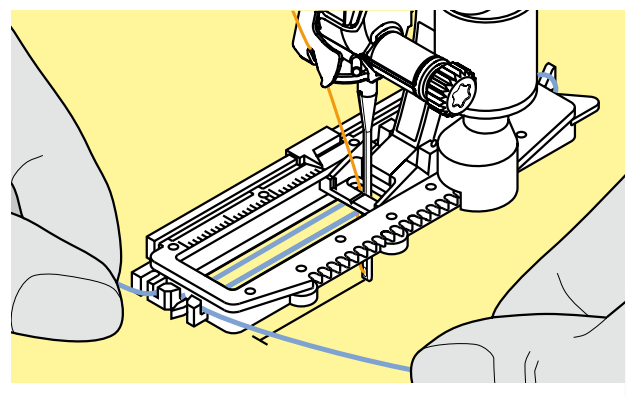

#### **Ganse avec le pied no. 3C (accessoire optionnel)**

Piquer l'aiguille au début de la boutonnière

- ► Le pied est relevé
- ► Accrocher la ganse sur l'ergot du pied pour boutonnière (à l'avant)

Tirer les deux extrémités sous le pied vers l'arrière et placer un fil dans chaque rainure de la semelle Abaisser le pied

#### **Couture**

- ► Coudre la boutonnière comme d'habitude sans tenir le fil de ganse
- La ganse est recouverte par la chenille de la boutonnière

#### **Ganse avec le pied traîneau pour boutonnière no. 3A**

- ► Piquer l'aiguille au début de la boutonnière
- ► Le pied est relevé
- ► Guider la ganse à droite sous le pied pour boutonnière<br>► Accrocher la ganse par-dessus l'ergot du pied pour
- ► Accrocher la ganse par-dessus l'ergot du pied pour boutonnière

- ► Tirer la ganse à gauche sous le pied vers l'avant<br>► Tirer chaque extrémité dans la rainure
	- Tirer chaque extrémité dans la rainure

#### **Couture**

- ► Coudre la boutonnière comme d'habitude sans tenir le fil de ganse
- ► La ganse est recouverte par la chenille de la boutonnière

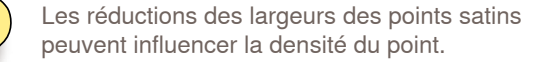

<span id="page-102-0"></span>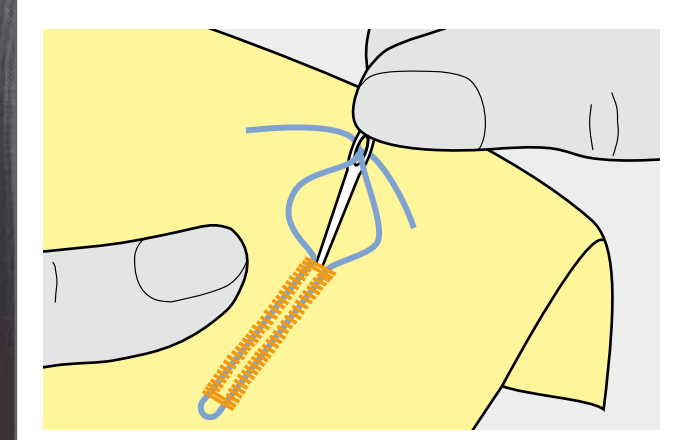

# **Ouverture de la boutonnière**

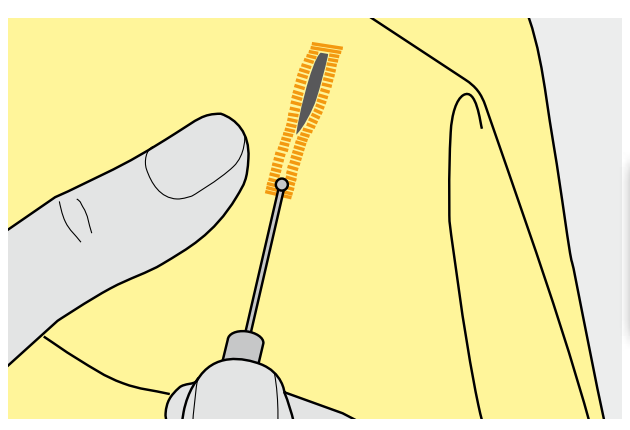

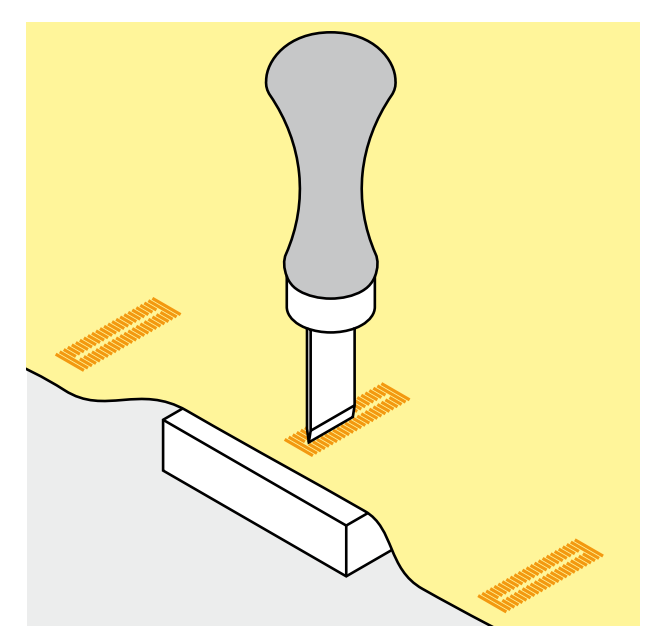

#### **Fixer la ganse**

- ► Tirer la ganse vers l'avant jusqu'à ce que la boucle disparaisse dans la bride
- ► Tirer les extrémités sur l'envers (avec une aiguille à main)
- ► Nouer ou arrêter

#### **Découvit**

► Fendre la boutonnière depuis les extrémités en direction du centre

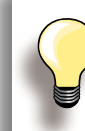

Boutonnière courte: piquer une épingle sur la bride pour la protéger.

#### **Avec le poinçon pour boutonnière (accessoire optionnel)**

- ► Poser la boutonnière sur un plot en bois
- ► Placer le poinçon entre les deux chenilles de la boutonnière
- ► Enfoncer le poinçon à la main ou avec un marteau

<span id="page-103-0"></span>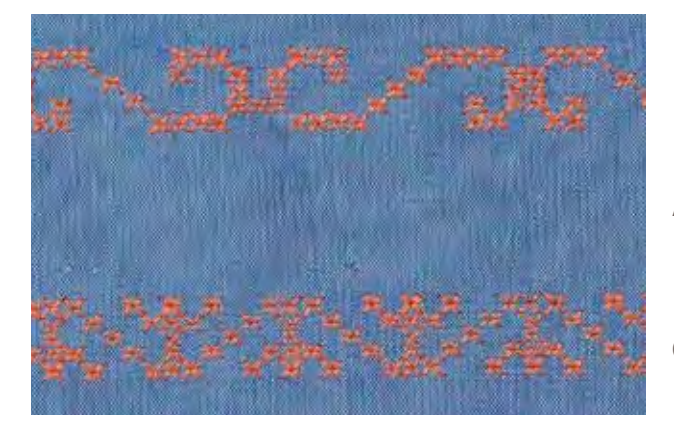

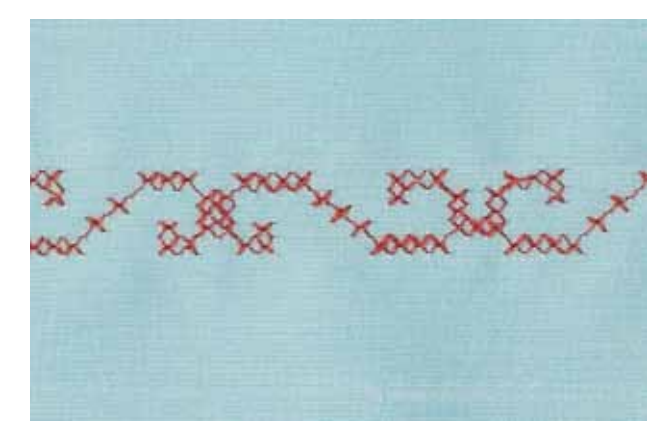

**Points de croix avec fil de broderie**  Le motif gagne en volume et structure.

- La couture avec les points de croix est une méthode traditionnelle qui élargit le champ des points décoratifs
- ► Si les points de croix sont cousus sur un tissu en lin ou dont la structure rappelle le lin, l'effet se rapprochera de la couture à la main

#### **Application**

- ► Pour la décoration d'intérieur
- Pour les bordures sur des pièces de vêtements
- ► Pour la décoration en général

#### **Couture**

► Coudre les points de croix de la catégorie 300 et les combiner avec d'autres motifs de points décoratifs

# **Couture de bordures**

- Sélectionner le point de croix
- ► Coudre la première ligne de points en s'aidant du guide ou de la butée
- ► Orienter les autres lignes à la premières cousue qui doit être absolument droite pour obtenir un joli résultat
- ► Sélectionner un nouveau motif de point<br>► Coudre la deuxième ligne à côté de la p
- Coudre la deuxième ligne à côté de la première dans la profondeur du pied ou s'aider du guide
- ► Poursuivre la couture de la même manière

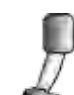

Pied pour points en marche arrière no. 1C/1D ou

Pied ouvert pour broderie no. 20C/20D

# <span id="page-104-0"></span>**Couture avec le fil de canette**

## **Couture guidée librement**

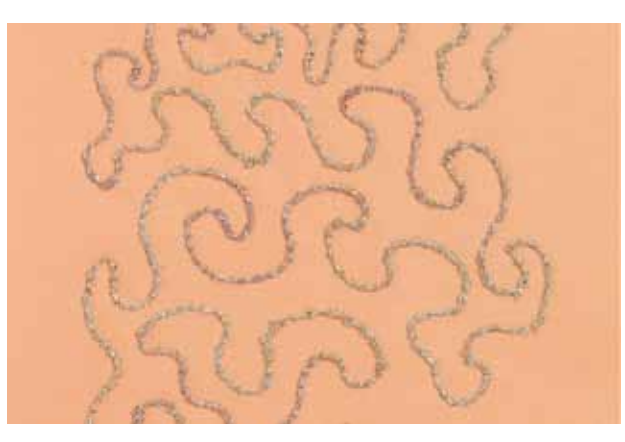

**Applications décoratives**

**Applications décoratives** 

Réduire la vitesse de bobinage avec des fils décoratifs.

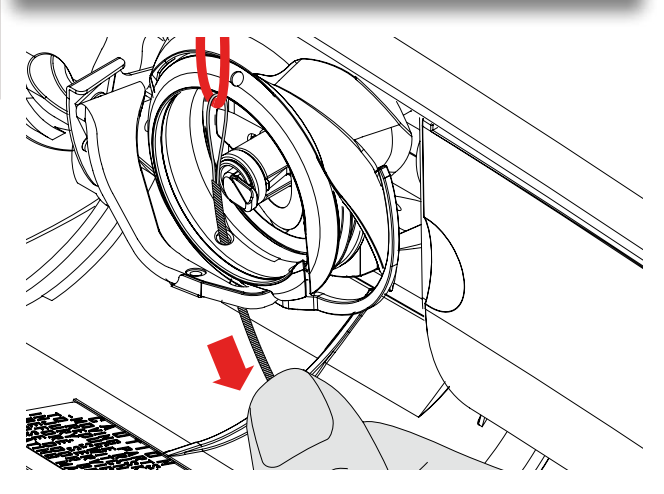

Embobiner la canette avec divers fils ou rubans, par ex., fil perlé, fil spécial, fil métallique, fin ruban en satin, fil élastique, fil de laine pour la broderie structurée guidée librement. Cette méthode est similaire à celle «normale» à mains libres, mais la couture s'effectue sur l'envers du tissu.

Selon l'épaisseur du fil, utiliser l'outil compris dans les accessoires pour relâcher la tension du fil inférieur, voir page **25**. Les fils très épais devront être embobinés à la main sur la canette (dans le sens des aiguilles d'une montre) et ensuite enfilés dans le trou du crochet à l'aide de l'enfileur (compris dans les accessoires).

Renforcer l'endroit avec un non tissé de broderie. Dessiner éventuellement le motif sur l'envers du tissu. Dessiner, si souhaité, le motif sur l'endroit du tissu et marquer les lignes avec un point droit guidé librement et un fil en polyester, coton ou rayonne. La lignes de points seront visibles sur l'envers et serviront d'aides pendant la couture.

Cette méthode peut être cousue avec la fonction BSR. Guider régulièrement l'ouvrage sous l'aiguille, suivre les lignes du motif et remplir les formes si souhaité. Retirer le non tissé après la couture.

Effectuer tout d'abord une couture d'essai et vérifier le résultat sur l'envers du tissu. Adapter, si nécessaire, la tension du fil supérieur ou de canette.

**Avec des points décoratifs**

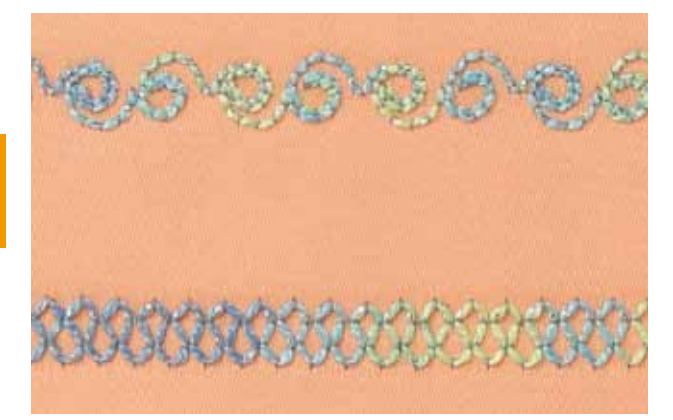

Embobiner la canette avec divers fils ou rubans, par ex., fil perlé, fil spécial, fil métallique, fin ruban en satin, fil élastique, fil de laine, pour la couture de points décoratifs avec le fil de canette.

Tous les points décoratifs peuvent être cousus avec cette technique. Eviter cependant les points denses et les points satins.

Le pied ouvert pour broderie no. 20C/20D est idéal pour cette technique.

- ► Adapter la longueur et la largeur de point (élargir, rallonger) pour obtenir de jolis résultats avec ces fils plus épais
- ► La fonction du point long réduit la densité du motif

# <span id="page-105-0"></span>**Tapering (extrémité de point réduite)**

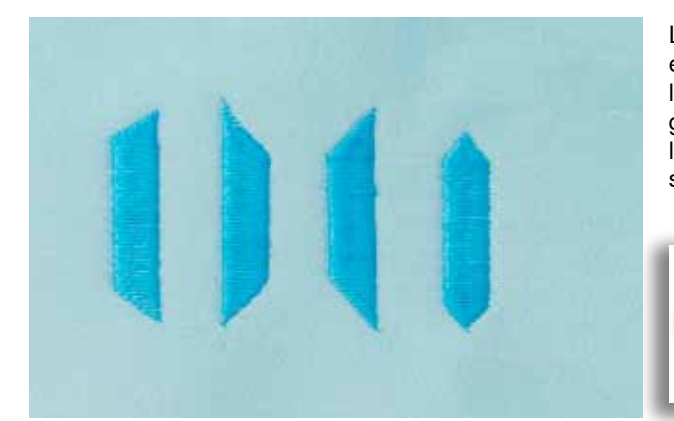

La fonction Tapering permet de créer des cadres et encadrés décoratifs. Sélectionner un point Tapering, puis la direction du rebord du rétrécissement (gauche). Programmer la longueur souhaitée à la fin de la première ligne, tourner l'ouvrage et poursuivre la couture des lignes suivantes de la même manière.

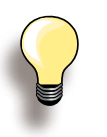

Utiliser la fonction de l'arrêt de l'aiguille en bas et relever le pied pour tourner l'ouvrage dans les coins du motif.

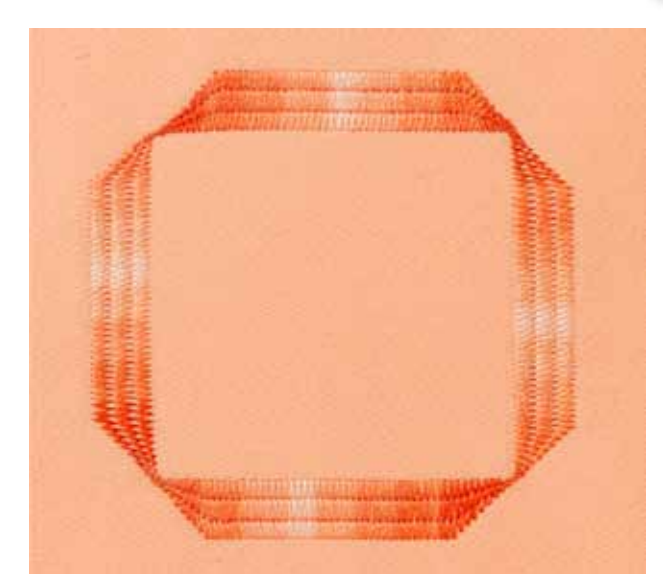

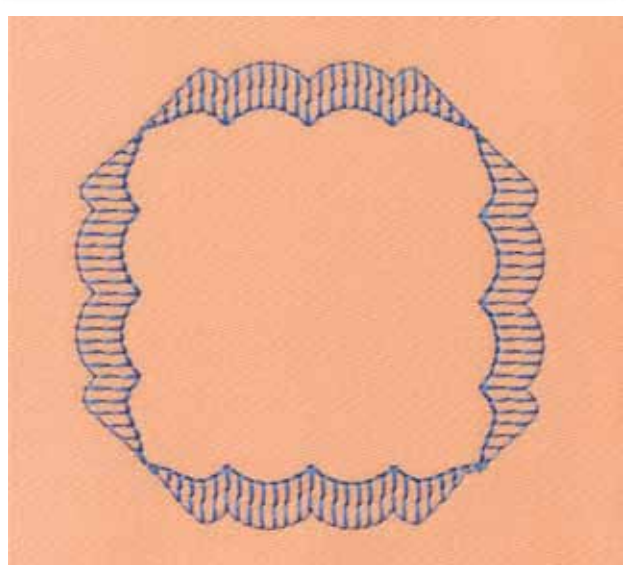

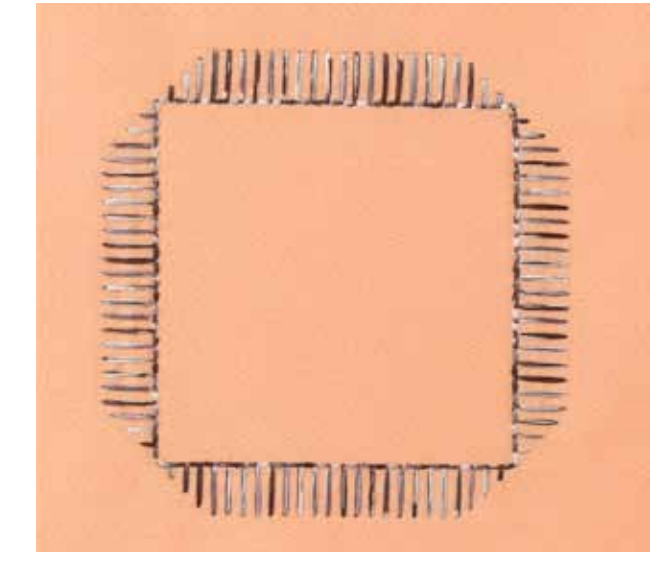

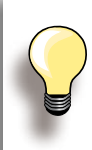

Certains points satins s'utilisent pour les effets géométriques. Toujours effectuer une couture d'essai.

# <span id="page-106-0"></span>**Couture de nervures**

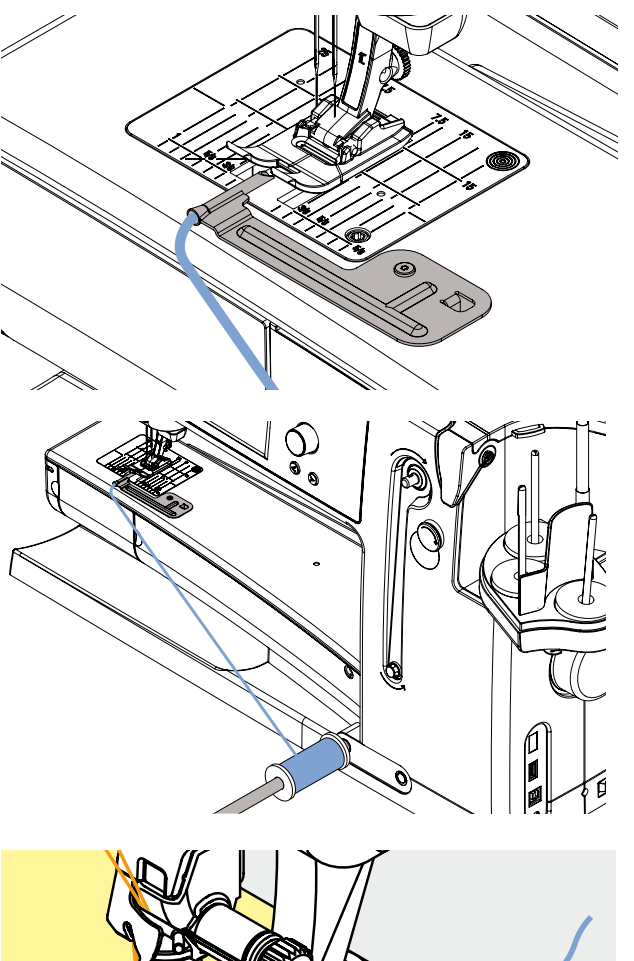

Les accessoires pour nervures simplifient la couture de nervures fines et décoratives. Structurer la nervure en y glissant une ganse et coudre.

L'accessoire pour nervures se visse simplement sur la plaque à aiguille (la vis est livrée).

Accrocher le fil de ganse sur le levier du système à mains libres. Il sera ainsi parfaitement fixé et placé pour la couture.

#### **Couture**

- ► Placer le tissu sous le pied-de-biche
- ► Coudre, le fil de ganse est automatiquement cousu dans la nervure qui est mise en relief
- ► L'accessoire pour nervures s'utilise aussi pour les rebords festonnés sur des cols, manches et ourlets

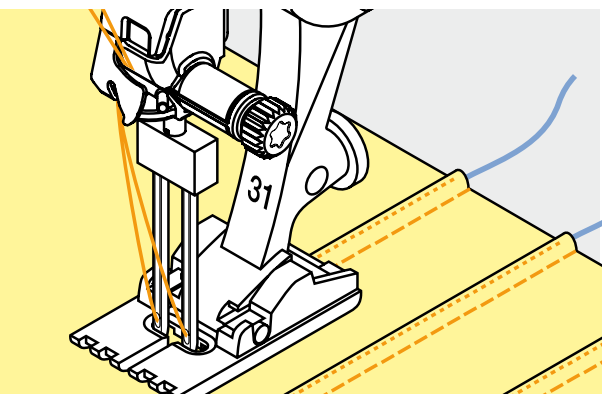

# <span id="page-107-0"></span>**Techniques de quilt**

# **Etiquettes quilt**

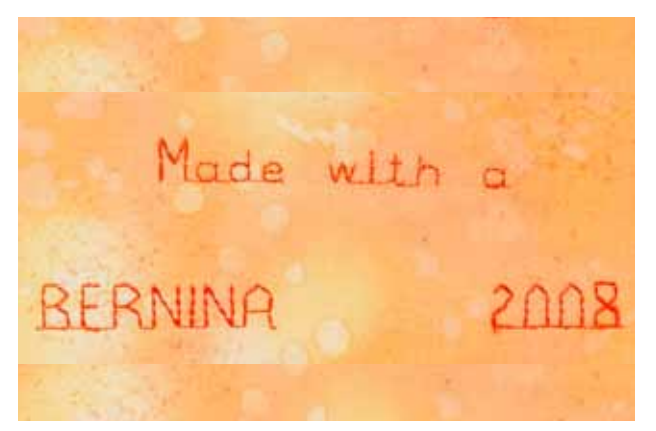

# **Quilter en guidant à la main**

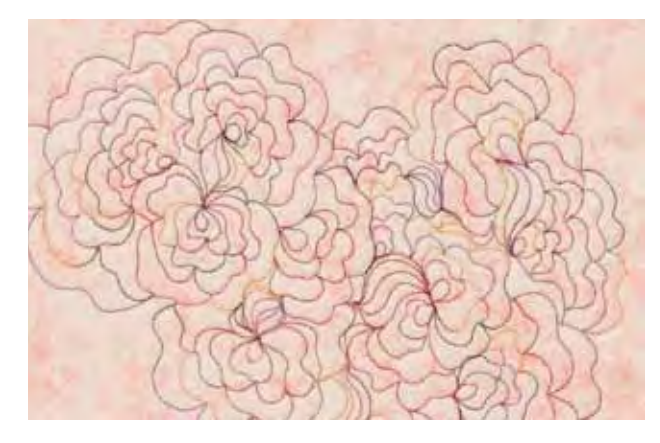

- ► Créer des étiquettes pour son quilt<br>► Pour programmer dans le mode co
- ► Pour programmer dans le mode combiné votre nom, le titre du quilt ou d'autres informations avec l'alphabet «Texte quilt»
- ► Enjoliver les textes avec des motifs de points décoratifs

#### **Quilter à mains libres**

► Pour tous les travaux de quilt guidés à mains libres

#### **Préparation**

Superposer l'endroit du quilt, la garniture et l'envers du quilt et épingler ou bâtir ► Utiliser la table rallonge de la machine

#### **Tenir l'ouvrage**

- Les deux mains maintiennent le tissu comme un cadre
- ► Quilter en partant du centre vers l'extérieur

#### **Quilter un motif**

Déplacer l'ouvrage en effectuant des mouvements légers et arrondis dans tous les sens jusqu'à l'obtention du motif souhaité

#### **Quilter des méandres**

- Cette technique consiste à remplir toute une surface avec des points quilt
- Les lignes sont arrondies et ne se croisent jamais

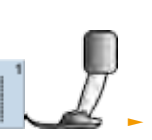

#### Pied pour reprisage no. 9

**Quilt à mains libres et reprisage** Ces deux techniques se basent sur le même principe de mouvement libre.

#### **Mauvaise formation de point**

- ► Si le fil reste en surface, l'ouvrage est guidé trop rapidement
- ► Si des nœuds se forment sur l'envers, l'ouvrage est guidé trop lentement
- ► Tendre l'ouvrage dans le cadre pour faciliter le travail

#### **Le monofil se déchire**

Réduire la vitesse et/ou diminuer la tension du fil supérieur.

#### **Le fil casse**

L'ouvrage est guidé irrégulièrement.

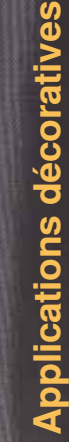
## **Quilter avec le BSR**

#### **Fonction BSR (Régulateur de point BERNINA)**

Le pied BSR réagit aux mouvements du tissu sous le pied et commande ainsi la vitesse de la machine informatisée. Plus le tissu avance vite, plus la vitesse de la machine est élevée.

Si les mouvements du tissu sont trop rapides, un signal acoustique retentit et la touche marche/arrêt clignote en rouge. Ce signal acoustique peut être directement enclenché ou déclenché sur l'écran BSR.

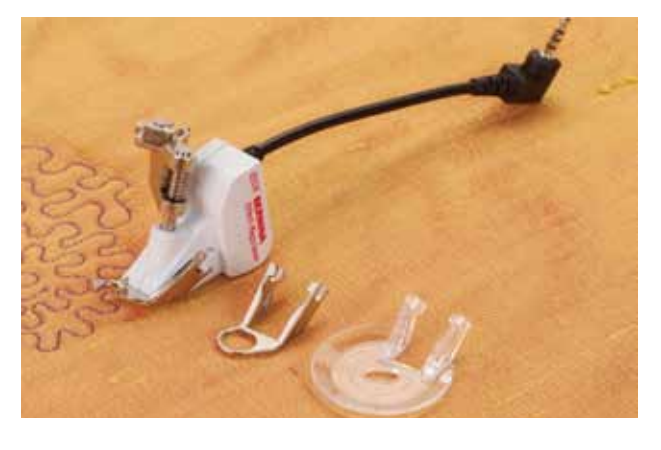

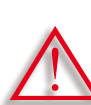

**R**

**Si la fonction BSR est activée, la machine coud soit en permanence avec un nombre de tours réduits (mode 1 standard) soit dès que l'on bouge le tissu (mode 2). Si la lampe rouge du pied BSR est allumée, aucun enfilage, changement de l'aiguille ou autre ne doit être entrepris, car l'aiguille bouge si l'on déplace involontairement le tissu! Si le tissu n'est plus déplacé, le mode BSR se déconnecte après 7 secondes et la lumière rouge s'éteint. Observez les directives de sécurité!**

**Fonction BSR avec le point droit no. 1** Cette fonction permet de quilter/coudre à mains libres au point droit dans une longueur prédéfinie (jusqu'à 4 mm) avec un pied spécial.

La longueur enregistrée est préservée (dans le respect d'une certaine vitesse) indépendamment des mouvements du tissu.

#### **Fonction BSR avec le point zigzag no. 2** Le point zigzag est utilisé par exemple pour la peinture avec fils.

La longueur enregistrée n'est cependant pas préservée, mais la fonction BSR facilite l'application.

**Vous avez le choix entre deux modes BSR**

- ► Le **mode BSR 1** est toujours actif (standard)
- ► La machine coud continuellement avec un nombre de tours réduits dès qu'on appuie sur la pédale ou sur la touche marche/arrêt
- ► Dès que le tissu bouge, la machine accélère la couture
- ► Les mouvements continuels de l'aiguille rendent inutiles les points d'arrêt pendant le travail de quilt (il n'est pas nécessaire d'appuyer sur la touche de point d'arrêt)
- ► Appuyer sur la touche «BSR2» pour activer le **mode BSR 2**
- ► La machine ne démarre que si on appuie sur la pédale ou sur la touche marche/arrêt et que l'on bouge en même temps le tissu
- ► Le mouvement du tissu détermine la vitesse de couture
- ► Appuyer sur la touche de «Point d'arrêt» pour arrêter
- Basculer sur le mode 1 en appuyant sur le champ «BSR1»

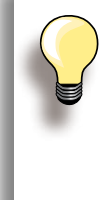

Une vitesse excessive de couture ne peut plus garantir une longueur régulière de point.

La lentille sous le pied BSR doit toujours être propre (sans marques de doigts, etc.). Nettoyer régulièrement la lentille et le boîtier avec un chiffon doux légèrement humide.

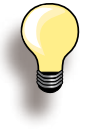

Pour obtenir un début de couture régulier (1er point) appuyer sur la pédale et bouger le tissu en même temps. Une astuce conseillée également pour la couture de dentelles et la surpiqûre d'une forme arrondie.

Si on quitte la fonction BSR et qu'on la réactive plus tard sans avoir déclenché la machine, le dernier mode BSR sélectionné reste actif.

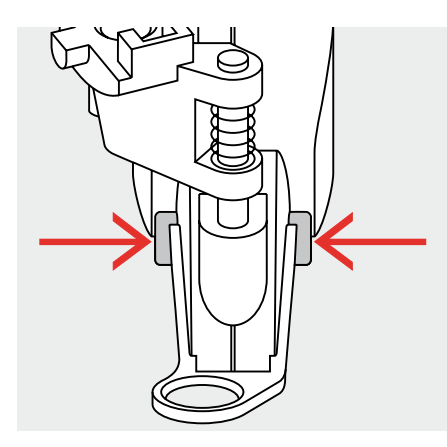

# **Préparation**

- ► Utiliser la table rallonge
- ► Fixer la semelle choisie sur le pied BSR
	- ‣ Retirer la semelle: serrer les deux touches (voir les flèches)
	- Retirer la semelle de biais hors du guide en poussant vers le bas
	- ‣ Fixer la semelle: glisser la semelle dans le guide en poussant vers le haut jusqu'à ce qu'elle s'encliquette

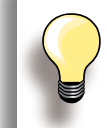

Réduire la pression du pied-de-biche selon le genre et l'épaisseur du tissu.

► Monter le pied BSR sur la machine et enficher la prise du câble dans la fiche correspondante

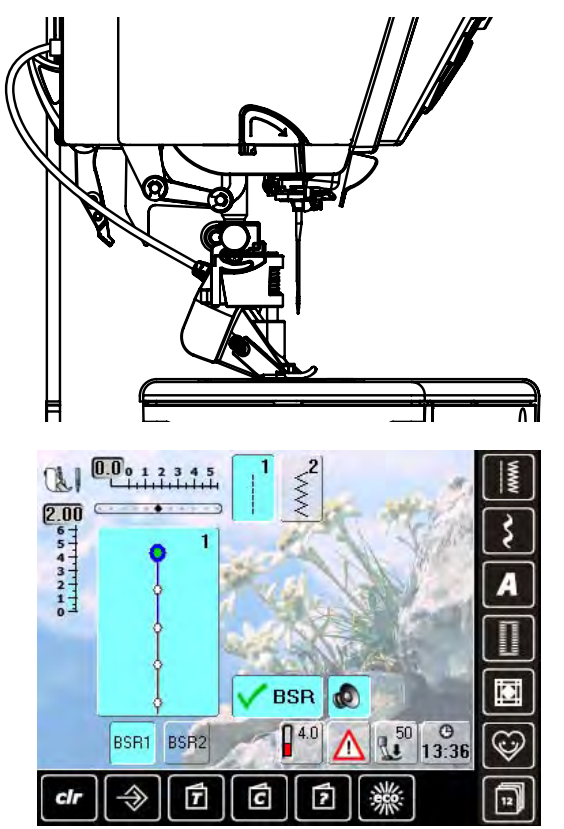

- ► L'écran «BSR» s'ouvre automatiquement<br>► Le mode BSR 1 (BSR1= standard) est act
- Le mode BSR 1 (BSR1= standard) est actif
- ► La longueur de point standard est de 2 mm
- ► Régler la longueur de point souhaitée
- ► Réduire la longueur de point à 1 mm 1.5 mm pour les petits travaux délicats ou le Stippling

# **Fonctions dans le mode BSR**

#### **Arrêt de l'aiguille en bas (standard)**

► La flèche est dirigée vers le bas sur l'écran = la machine s'arrête avec l'aiguille piquée dans le tissu dès que l'on relâche la pression sur la pédale

#### **Arrêt de l'aiguille en haut**

► Appuyer sur le champ de l'arrêt de l'aiguille, la flèche est dirigée vers le haut = la machine s'arrête avec l'aiguille en haut dès que l'on relâche la pression sur la pédale

#### **Relever ou abaisser l'aiguille**

► Appuyer sur la touche de l'arrêt de l'aiguille ou appuyer avec le talon sur la pédale pour relever ou abaisser l'aiguille

#### **Arrêter avec la touche marche/arrêt (seul. mode 1)**

- ► Retirer le câble de la pédale
- ► Placer le tissu sous le pied, abaisser le pied
- ► Tenir les deux fils et démarrer le mode BSR en appuyant sur la touche marche/arrêt
- ► Coudre 5 à 6 points d'arrêt
- ► Arrêter le mode BSR en appuyant sur la touche marche/ arrêt
- ► Couper les fils
- ► Redémarrer le mode BSR en appuyant de nouveau sur la touche marche/arrêt pour continuer le travail de quilt

#### **Fonction point d'arrêt (seul. mode 2)**

- ► Appuyer sur la fonction de point d'arrêt
- ► Appuyer sur la touche marche/arrêt ou la pédale
- ► Dès que le tissu bouge, quelques petits points sont cousus; la longueur de point enregistrée est ensuite active et la fonction de point d'arrêt automatiquement désactivée

#### **Quilt à mains libres (seul. mode 2)**

- ► Le mode BSR est actif
- ► Bouger le tissu pour quilter
- ► En appuyant sur la fonction d'arrêt pendant le travail, quelques petits points seront cousus et la machine s'arrête
- ► Le mode BSR est désactivé

#### **Quilt à mains libres avec le mode BSR désactivé**

- ► Appuyer sur le champ BSR (à droite sur l'écran)
- ► Le mode BSR est désactivé, les champs «BSR1» et «BSR2» disparaissent de la gauche de l'écran
- ► Le quilt normal à mains libres est maintenant possible sans une longueur de point régulière avec le pied BSR

# **Activation/désactivation du signal acoustique**

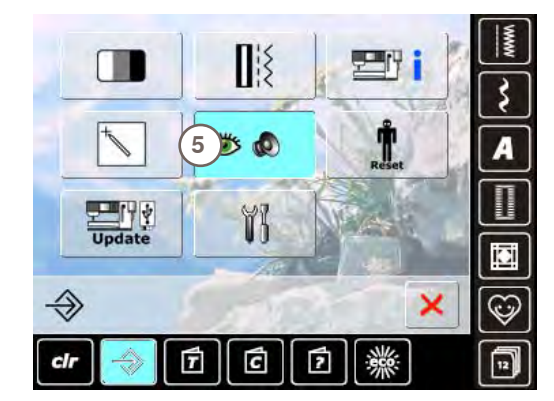

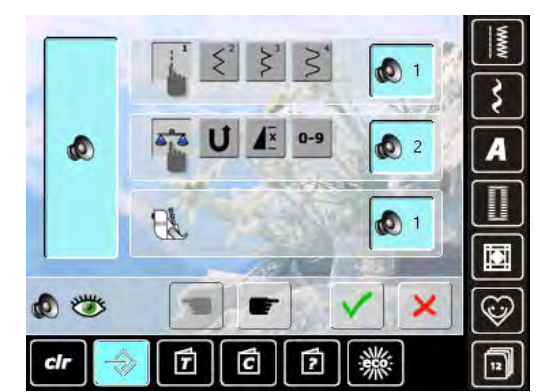

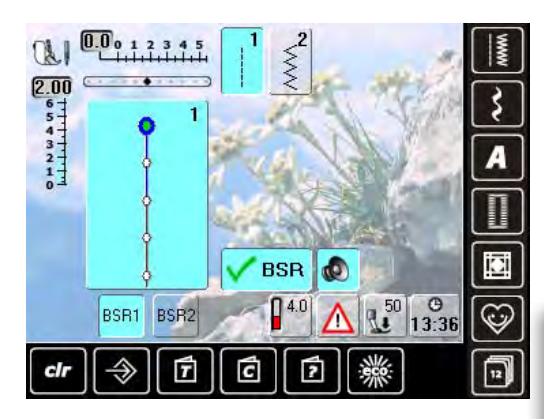

**Ouvrir le programme Setup**

- Appuyer sur la touche Setup
- ► Le menu de sélection s'affiche
- ► Appuyer sur le champ «**5**»
- ► L'écran «Réglage de la tonalité» s'ouvre

#### **Signal acoustique pour le BSR dans le programme Setup**

- ► Une tonalité standard est activée
- ► Appuyer une fois sur le champ avec le haut-parleur pour le BSR
- Le champ est gris et le haut-parleur rouge, le signal acoustique est désactivé
- Le champ avec le haut-parleur est bleu quand la tonalité est active
- ► Si toutes les tonalités sont désactivées dans le programme Setup (la grande touche à gauche de l'écran est grise, le haut-parleur rouge), le champ apparaît sans le haut-parleur dans l'affichage «BSR»

#### **Signal acoustique pour le BSR sur l'écran «BSR»**

- ► Appuyer une fois sur le champ avec le haut-parleur pour le BSR
- Le champ est gris et le haut-parleur rouge, le signal acoustique est désactivé
- ► Le champ avec le haut-parleur est bleu quand la tonalité est active

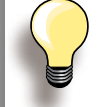

Le champ du signal acoustique ne s'affichera que si les tonalités sont activées dans le programme Setup.

### **Activer la fonction BSR**

#### **1ère possibilité**

Fonction BSR via la pédale

- ► Enficher la pédale
- ► Abaisser le pied-de-biche
- Démarrer le mode BSR en appuyant sur la pédale
- ► Une lampe rouge s'allume sur le pied
- ► Continuer à appuyer sur la pédale pendant la couture
- ► La vitesse de la machine est déterminée par le mouvement du tissu
- ► Relâcher la pédale pour arrêter le mode BSR

#### **Déconnecter la fonction BSR avec la touche marche/arrêt**

#### **Mode 1:**

► Le mode BSR devient inactif et la lumière rouge sur le pied s'éteint si le tissu n'est plus bougé pendant env. 7 secondes

#### **2e possibilité**

- Fonction BSR via la touche marche/arrêt
- ► Abaisser le pied-de-biche
- ► Démarrer le mode BSR en appuyant sur la touche marche/arrêt
- ► Une lampe rouge s'allume sur le pied
- ► La vitesse de la machine est déterminée par le mouvement du tissu
- ► Réappuyer sur la touche marche/arrêt pour arrêter le mode BSR

#### **Mode 2:**

► Si on arrête le processus de couture quilt en tenant le tissu un point supplémentaire sera cousu selon la position de l'aiguille. Cependant, la machine s'arrête toujours avec l'aiguille en haut, également quand la flèche sur l'écran est dirigée vers le bas

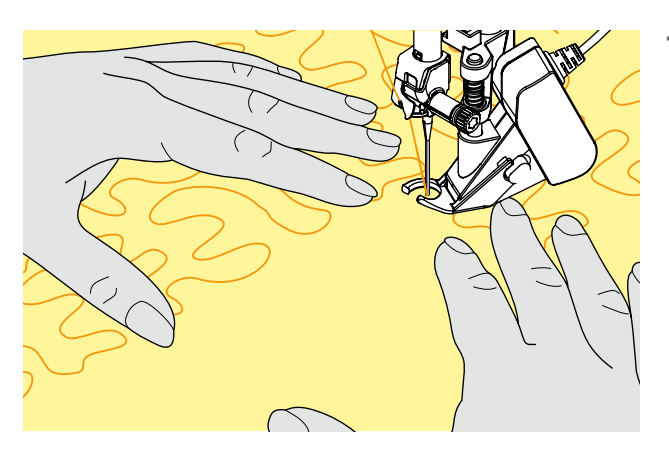

#### **Tenir l'ouvrage**

- ► Bien tenir l'ouvrage avec les deux mains et guider
- Ne pas effectuer des mouvements brusques (freiner ou avancer trop rapidement l'ouvrage) pour garantir la régularité des points
- Guider sans à-coup ni mouvements en arrière pour obtenir un bon résultat
- Ne pas tourner l'ouvrage pendant la couture

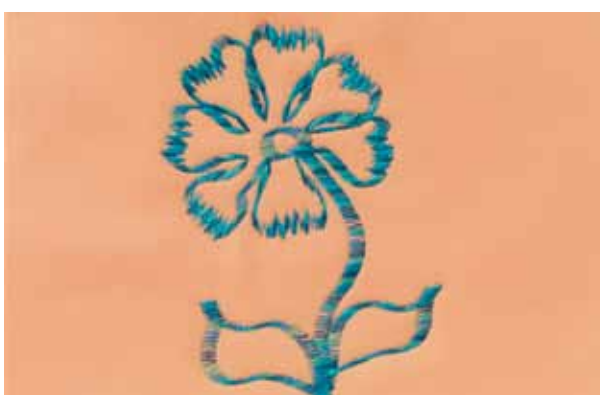

#### **Applications:**

**BSR avec le point zigzag no. 2**

- ► Le point zigzag est utilisé par exemple pour la peinture avec fils
- ► Il permet de remplir des surfaces et de créer ainsi des formes et des images

#### **Quitter la fonction BSR**

- ► Retirer de la machine la prise du câble du pied BSR, le point droit no. 1 est actif
- ► Retirer le pied BSR

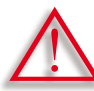

**N'utiliser que les pieds équipés d'un renfoncement central à l'arrière et caractérisés par la lettre «D».**

**Si un pied courant est fixé et le dualtransport activé, la machine ne pourra pas démarrer. Un message d'erreur s'affiche.**

Avec le dualtransport BERNINA le dessus et le dessous du tissu avancent régulièrement.

Les rayures et les carreaux seront ainsi parfaitement réunis.

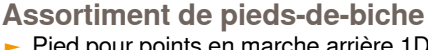

- Pied pour points en marche arrière 1D (accessoire standard)
- ► Pied pour fermeture à glissière 4D (accessoire standard)

Les autres pieds caractérisés par la lettre «**D**» sont présentés dans le catalogue des accessoires annexé.

**Activer le dualtransport BERNINA**

- ► Relevez le pied-de-biche
- Appuyer la griffe d'entraînement supérieure vers le bas jusqu'à ce qu'elle s'encliquette

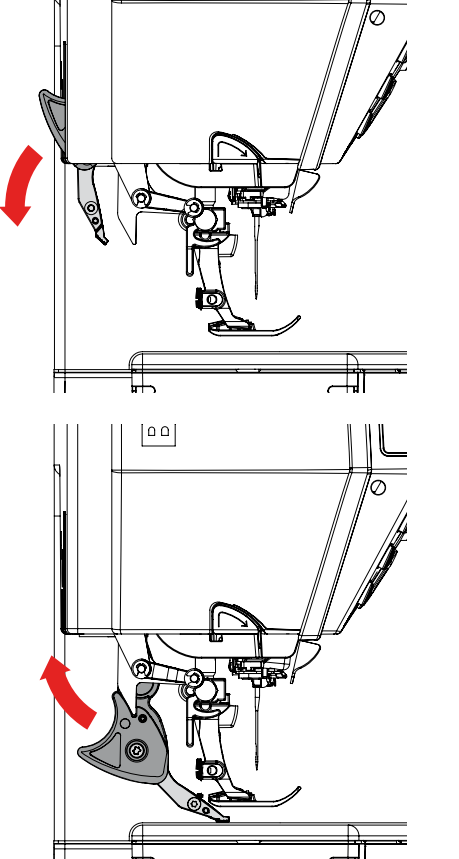

 $\lceil \alpha \rceil$ 

#### **Désactiver le dualtransport BERNINA**

- ► Relever le pied-de-biche
- Tenir avec deux doigts la prise noire de la griffe d'entraînement supérieure et abaisser, repousser et laisser glisser lentement vers le haut

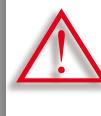

**Afin de garantir la fonctionnalité de la machine informatisée, après l'activation et la désactivation du dualtransport (avancement biface) le pied-de-biche doit TOU-JOURS être abaissé.**

#### **Tissus**

#### **Tissus difficiles:**

- ► Velours, en règle générale dans la direction du point
- ► Eponge
- ► Jersey, surtout latéralement à la maille
- ► Fourrure synthétique ou apprêtée
- ► Tissu/fourrure polaire
- ► Ouatiné
- ► Rayures et carreaux
- ► Tissu de rideaux avec rapports de dessin

#### **Tissus qui avancent mal:**

► Similicuir, tissus enduits (avec le pied dualtransport Téflon)

#### **Secteur d'application**

#### **Couture:**

► Toutes les coutures sur les tissus difficiles, par ex., ourlets, fermetures à glissière

#### **Patchwork:**

- ► Assemblage précis des rayures et des blocs
- ► Points décoratifs jusqu'à 9 mm de large

#### **Appliqués:**

- ► Pied ouvert pour broderie 20D
- ► Couture de rubans et entourage avec des biais

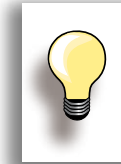

Toujours adapter la pression du pied au tissu. Plus le tissu est épais, plus la pression doit être relâchée.

Corrections avec l'équilibrage, voir la page **52.**

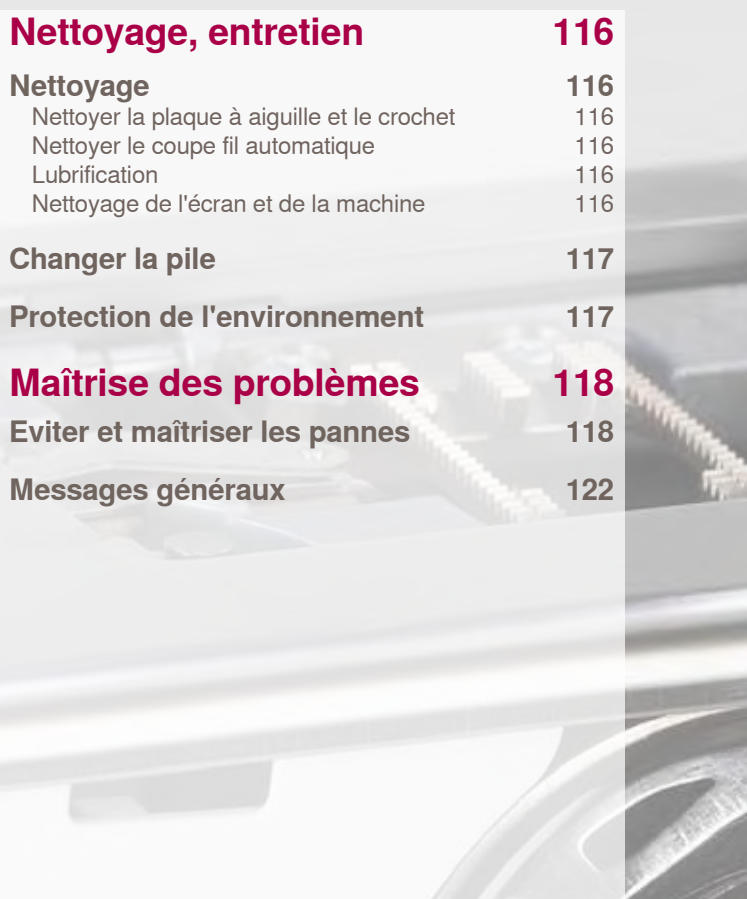

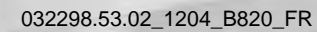

# <span id="page-116-0"></span>**Nettoyage**

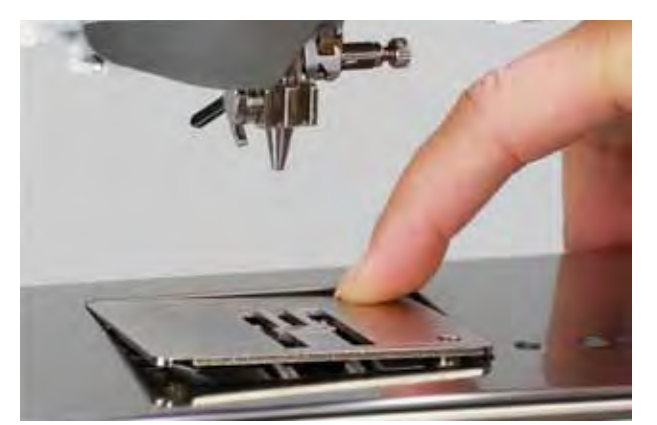

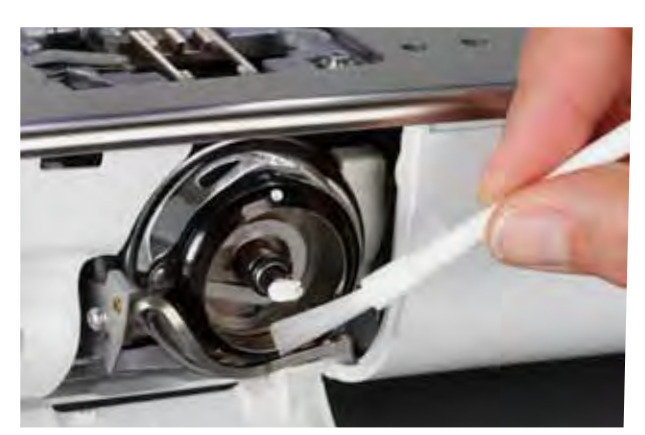

#### **Nettoyer la plaque à aiguille et le crochet**  Retirer les résidus de fils sous la plaque à aiguille.

- ► Retirer le pied et l'aiguille
- ► Appuyer sur la plaque à aiguille depuis l'arrière à droite vers le bas et retirer
- ► Ouvrir le couvercle à charnière du bras libre
- ► Retirer la canette
- ► Nettoyer la plaque à aiguille et la surveillance du fil de canette avec un pinceau ou l'aspirateur
- ► Nettoyer le crochet et la coursière avec un pinceau, ne jamais utiliser des objets pointus
- ► Placer la canette
- ► Fermer le couvercle<br>► Remettre la plaque
- ► Remettre la plaque à aiguille en place

#### **Nettoyer le coupe fil automatique**

► Voir la page **46**

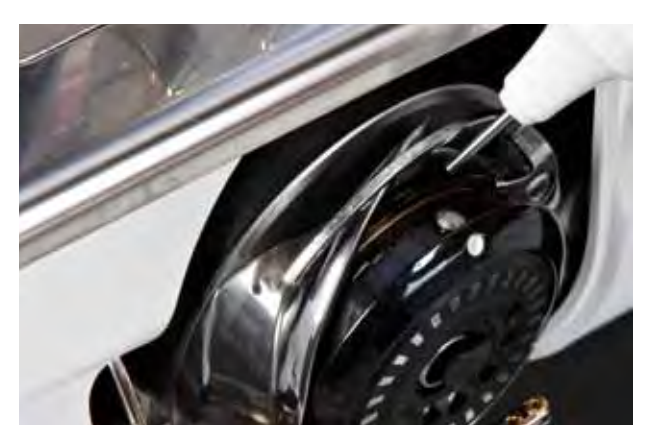

#### **Lubrification**

- ► Ouvrir le couvercle
- ► Tenir l'arrêt de la canette avec la main gauche et tourner le volant avec la main droite dans le sens des aiguilles d'une montre jusqu'à ce que la coursière soit visible
- ► Ajouter une goutte d'huile de lubrification pour machine dans la coursière
- ► Refermer le couvercle
- ► Mettre en marche la machine à vide pendant quelques secondes pour ne pas tacher l'ouvrage

**Nettoyage de l'écran et de la machine**

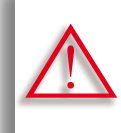

**Avant tout travail de maintenance, débrancher la machine en réglant l'interrupteur principal sur «0» et en retirant la prise du réseau! Ne jamais nettoyer la machine avec des produits contenant de l'alcool, de la benzine, des dissolvants ou des liquides agressifs!**

► Utiliser un chiffon doux, légèrement humide

<span id="page-117-0"></span>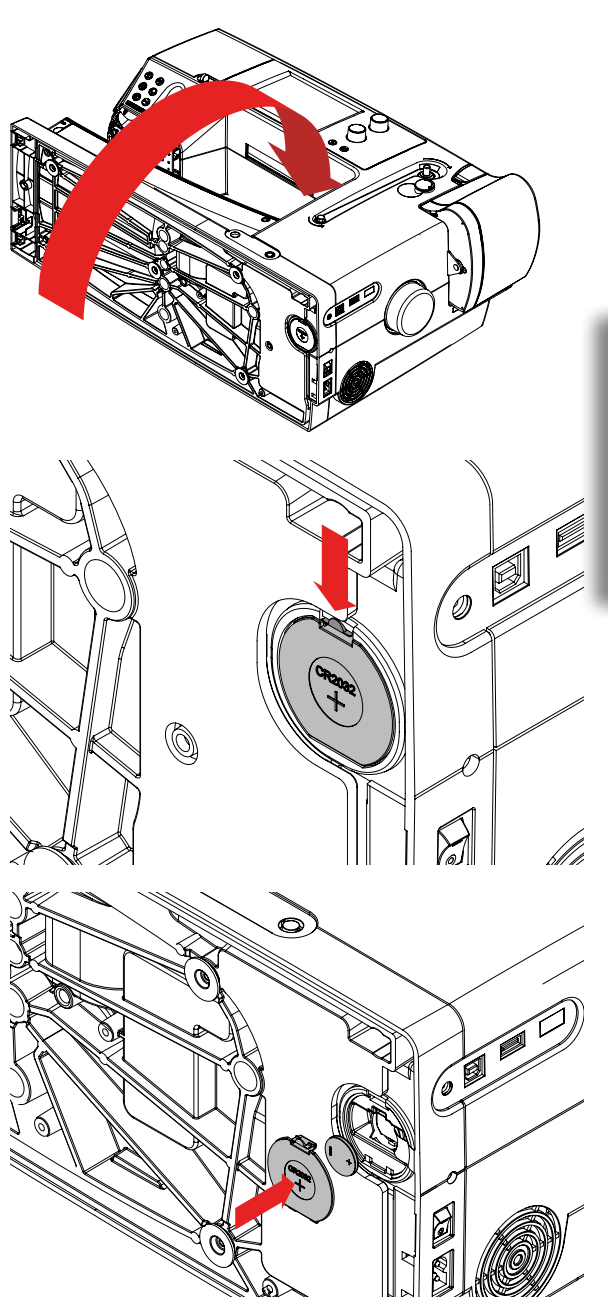

- ► N'utiliser que des piles 3V, piles bouton CR 2032
- ► Renverser prudemment la machine informatisée
- ► Retirer le couvercle du compartiment de la pile
- ► Ouvrir le dispositif de verrouillage avec un petit tournevis et retirer la pile
- ► Placer la nouvelle pile et appuyer vers l'arrière jusqu'à ce que le dispositif de verrouillage se referme
- Refermer le couvercle de la pile

**Tenir les piles hors de la portée des enfants! Ne pas utiliser des piles rechargeables. Ne jamais jeter les piles dans le feu, risques d'explosion! Ne jamais jeter les piles dans les ordures ménagères, mais les apporter dans les systèmes de récupération officiels.**

**Protection de l'environnement**

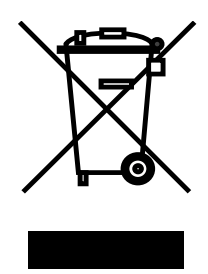

BERNINA est sensible à son environnement. Nous mettons tout en œuvre pour fabriquer des produits respectueux de l'environnement en améliorant sans cesse nos présentations et technologies de production.

Ne jetez pas votre produit dans une poubelle ou dans les ordures ménagères, mais éliminez-le dans le respect des directives nationales. En cas de doute, veuillez consulter votre concessionnaire.

Maîtrise des problèmes **118Maîtrise des problèmes**

<span id="page-118-0"></span>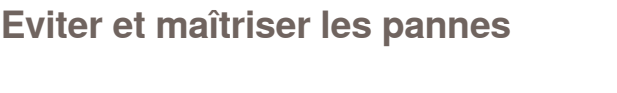

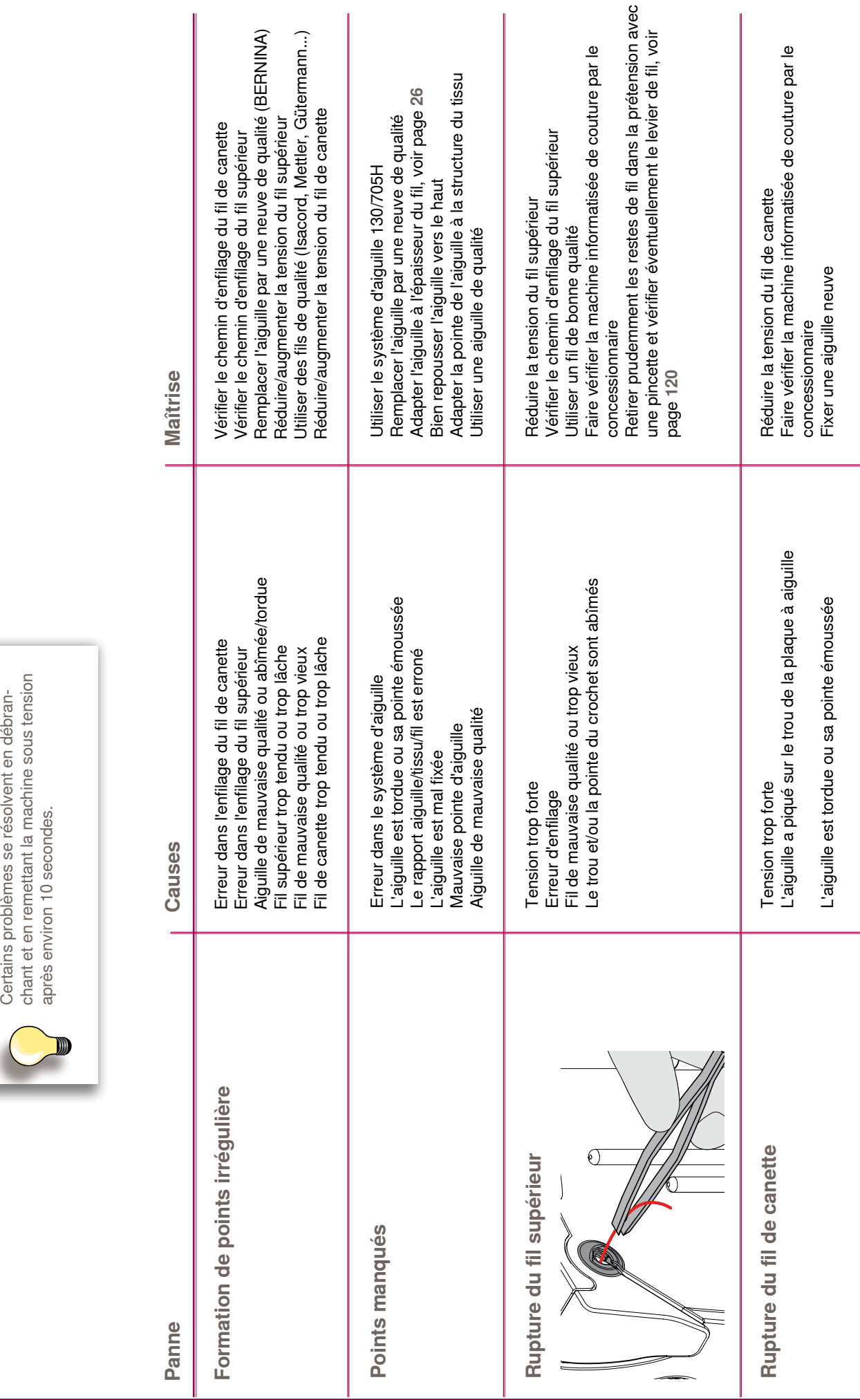

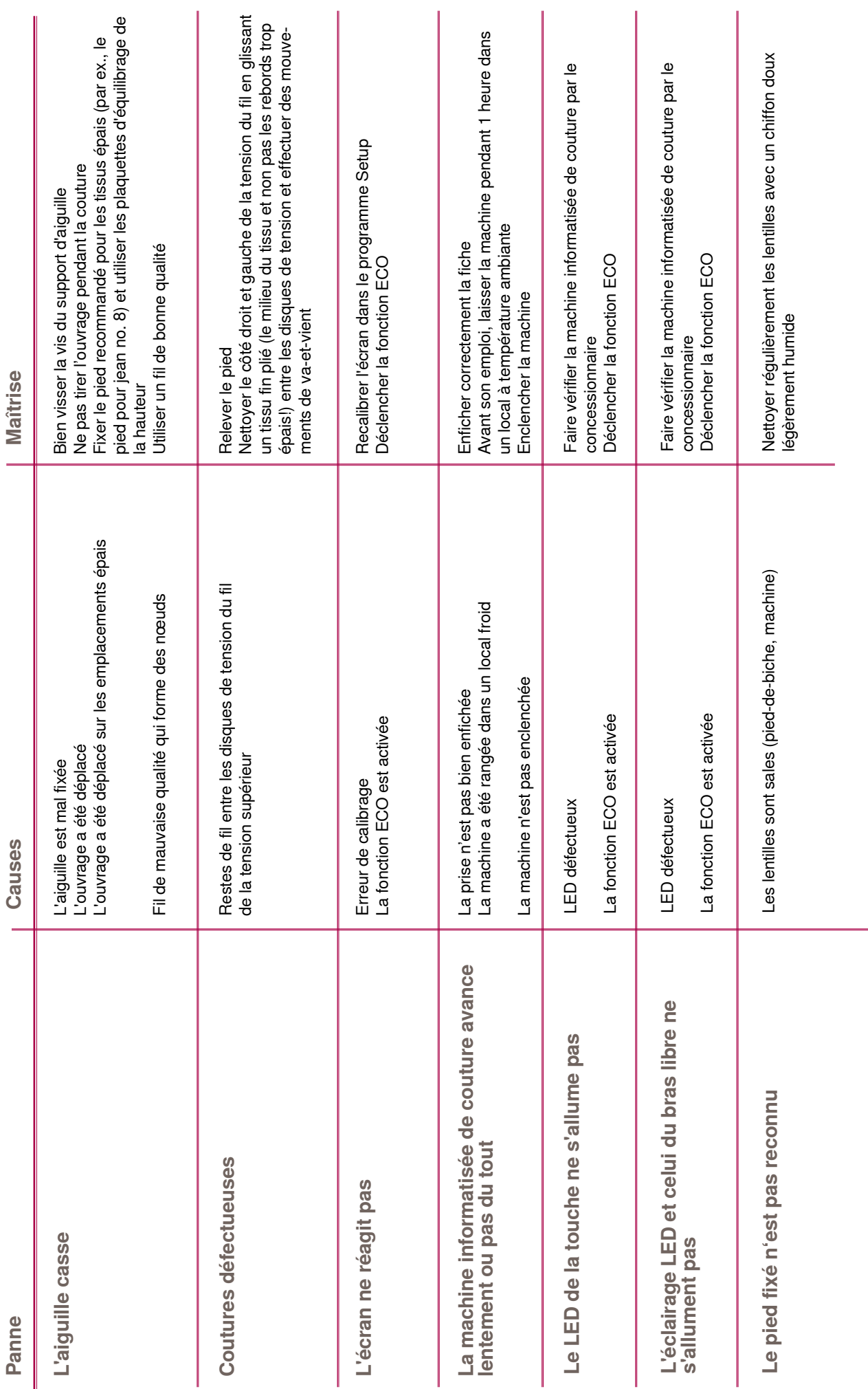

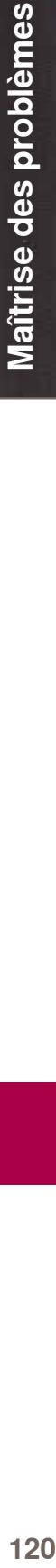

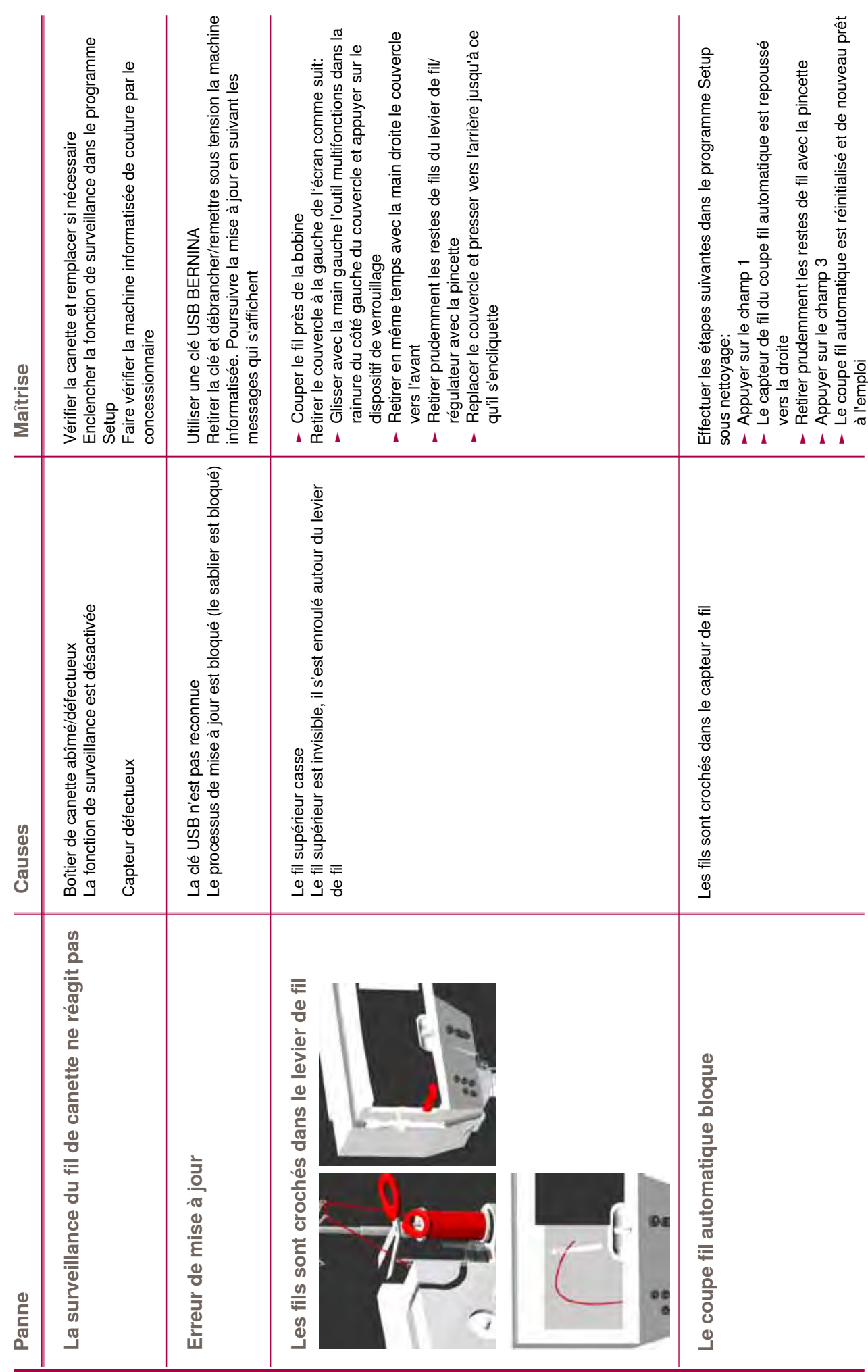

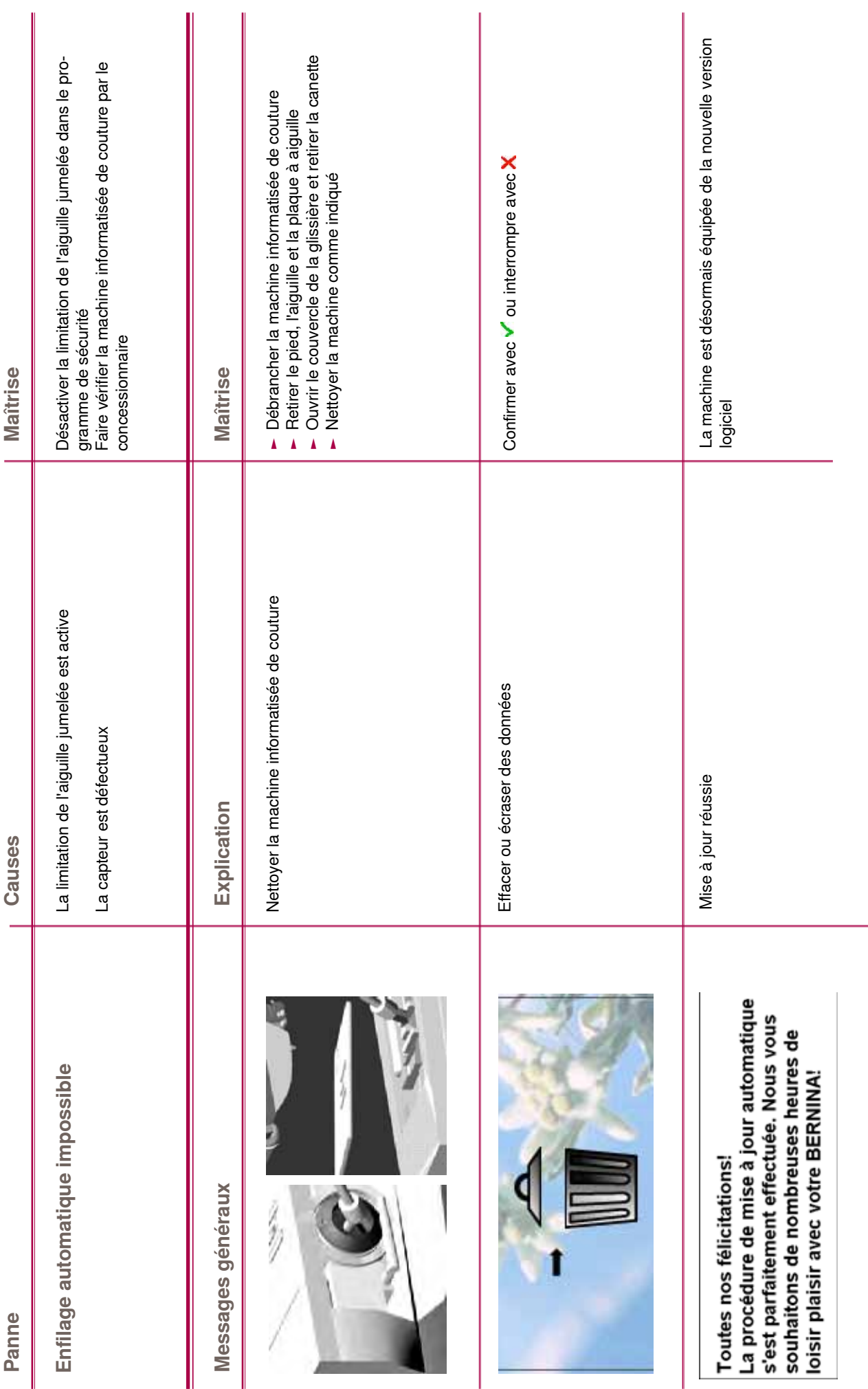

<span id="page-122-0"></span>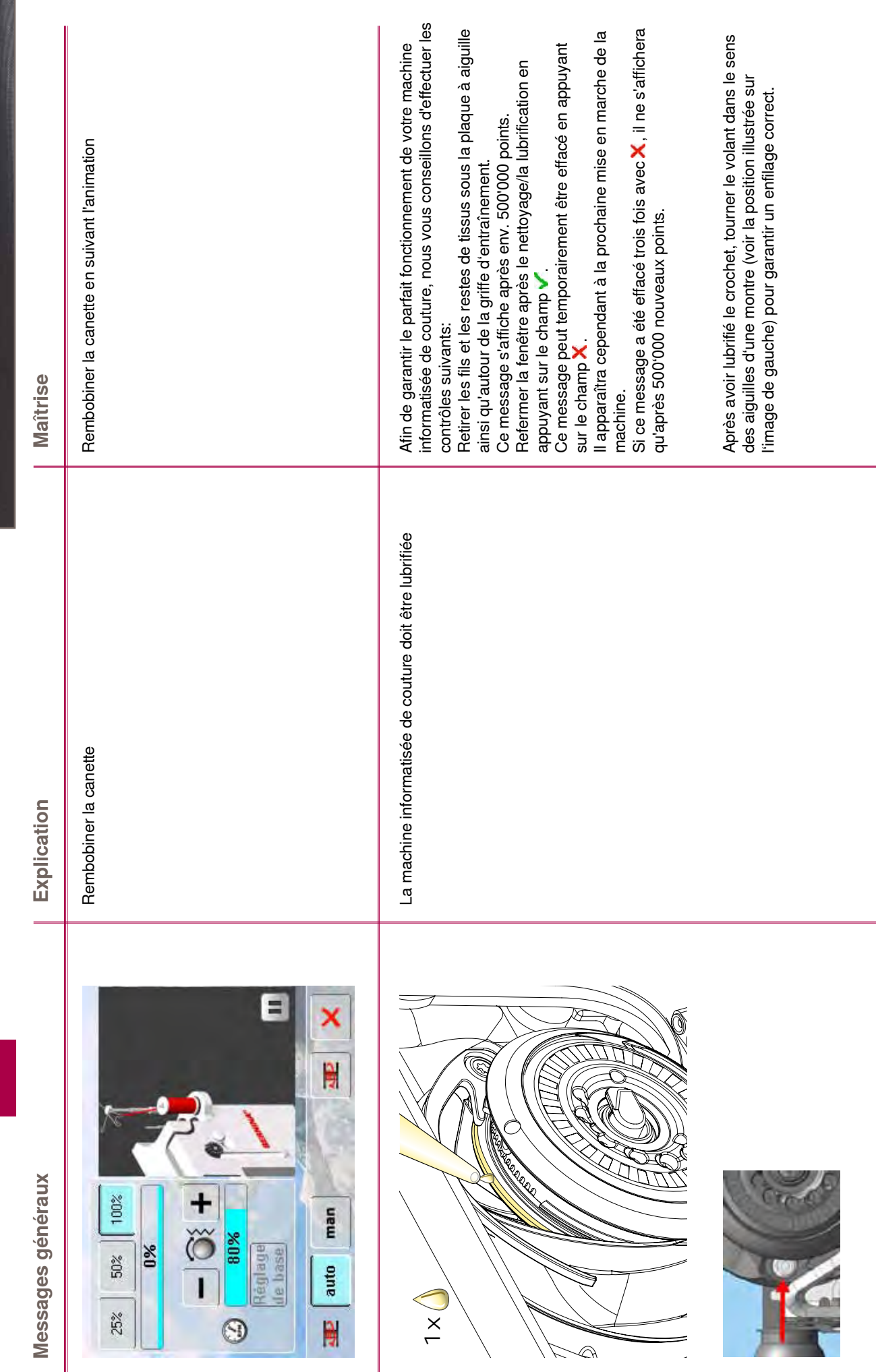

# **Messages généraux**

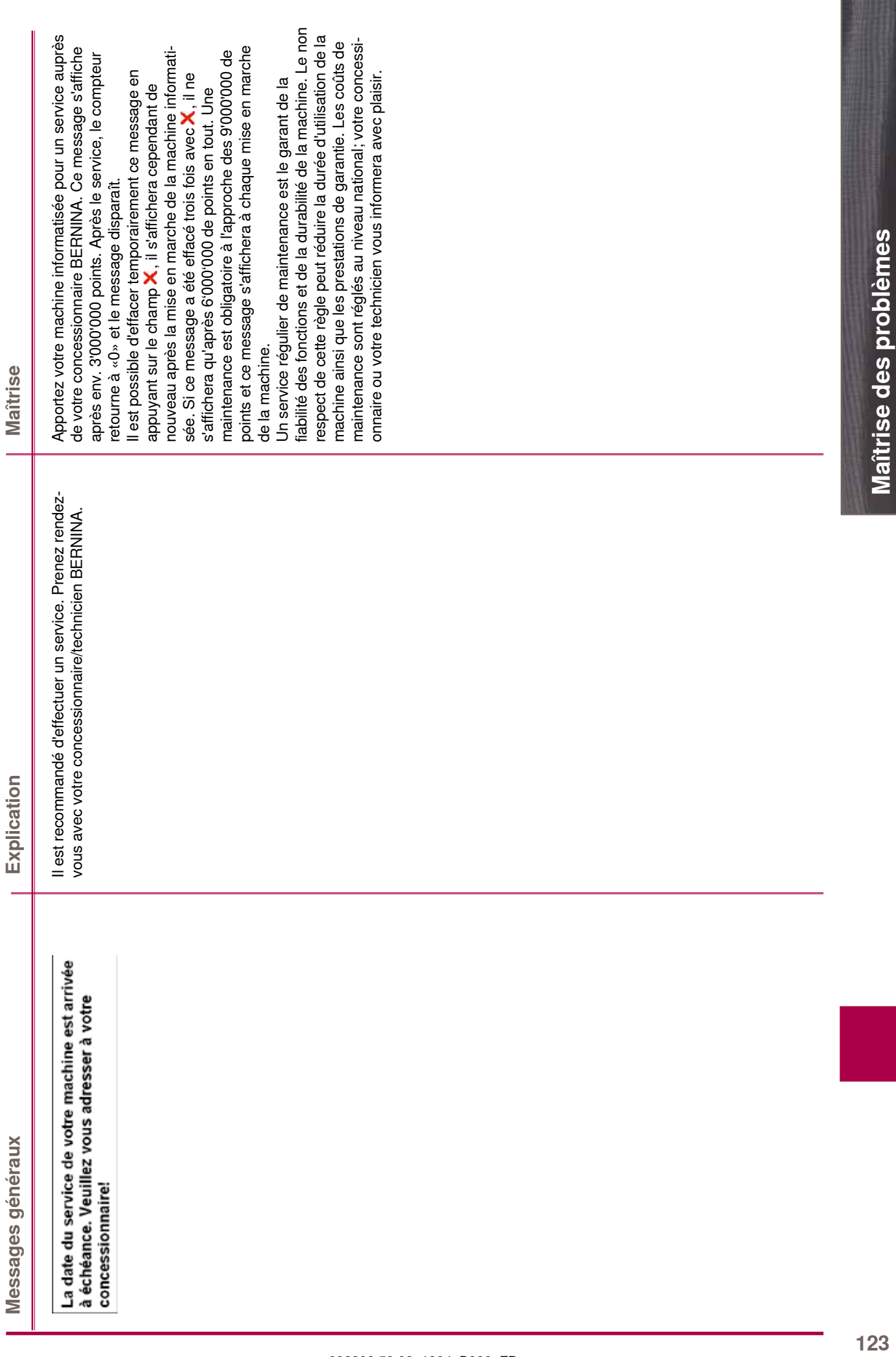

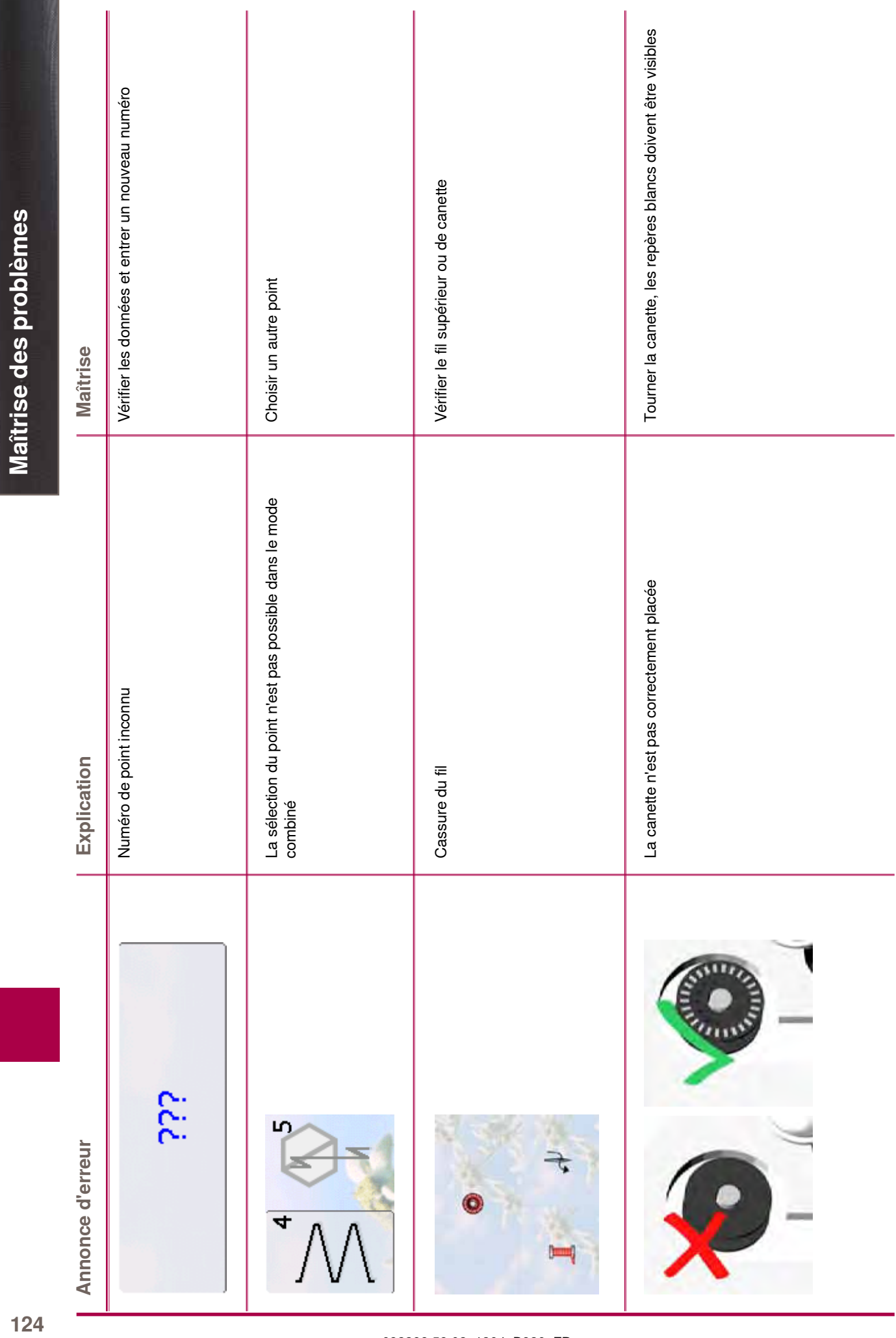

032298.53.02\_1204\_B820\_FR

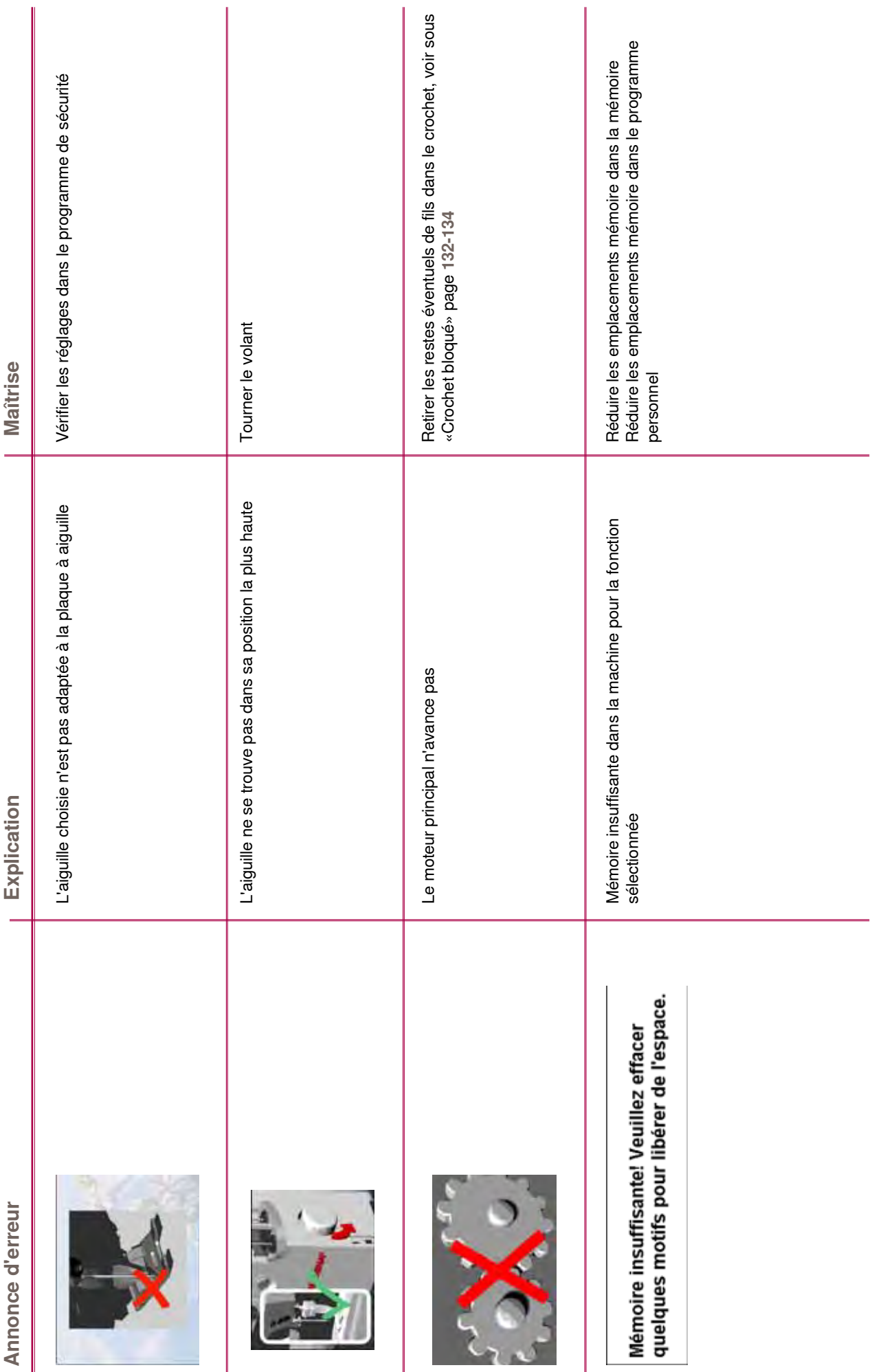

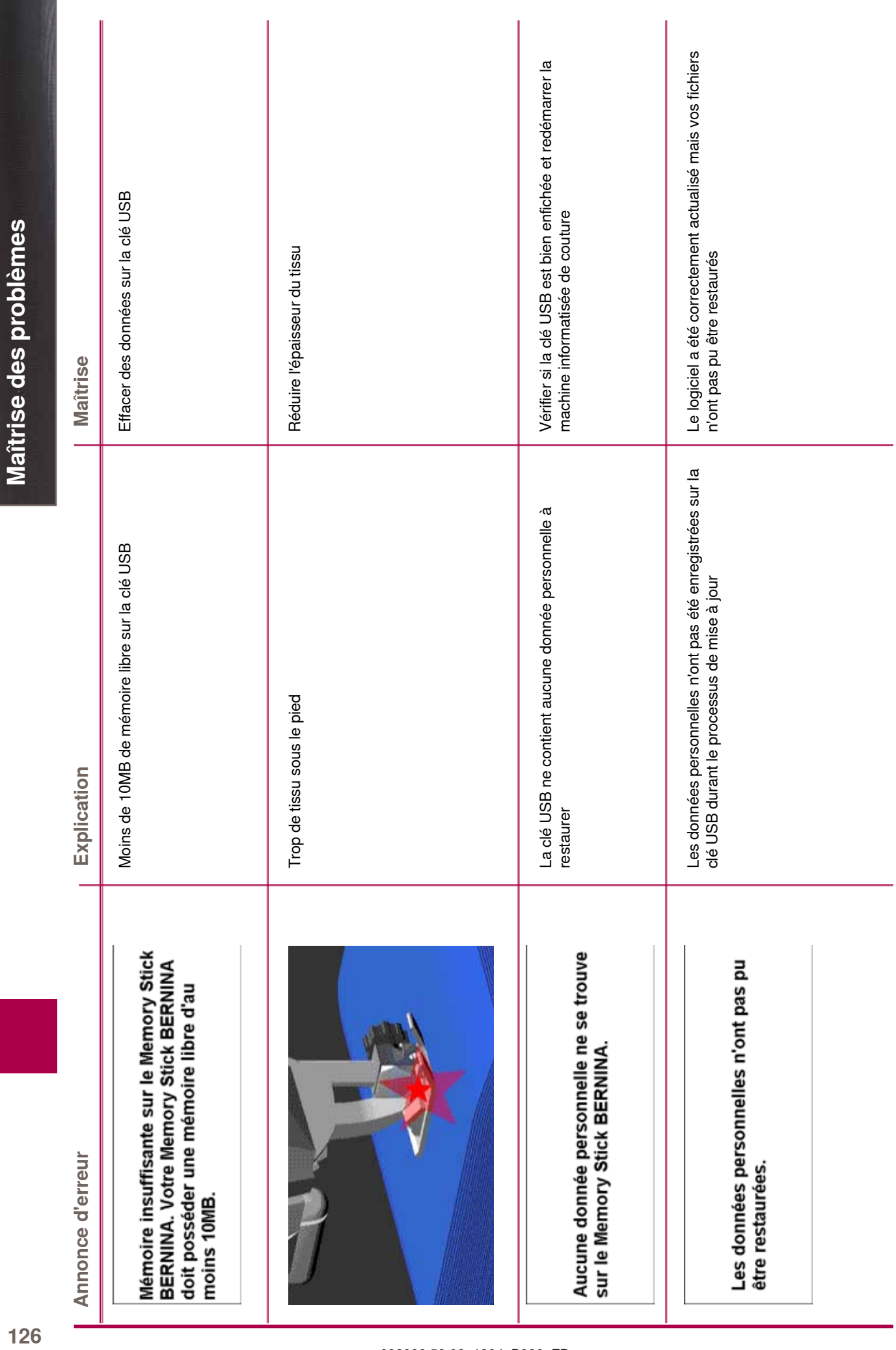

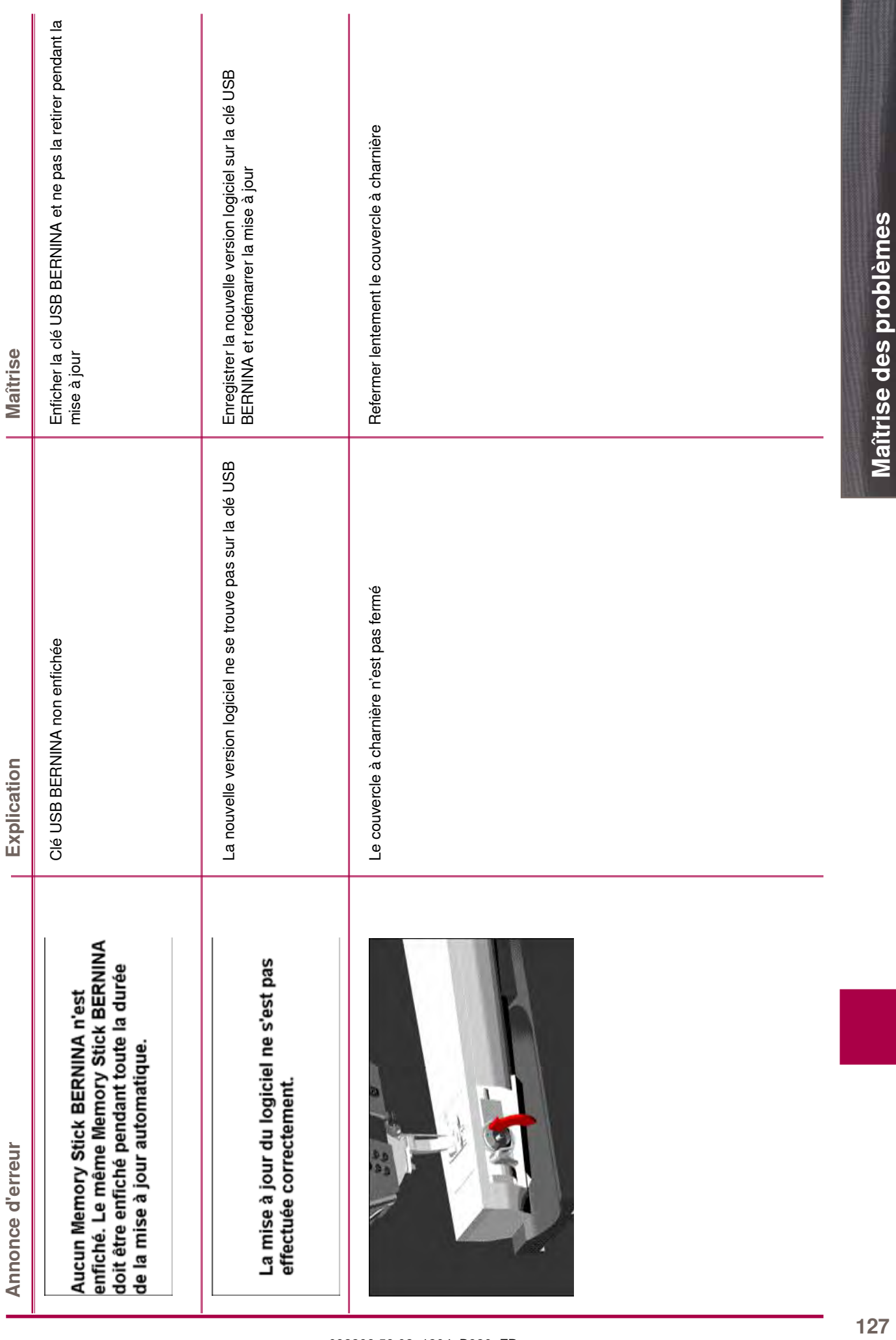

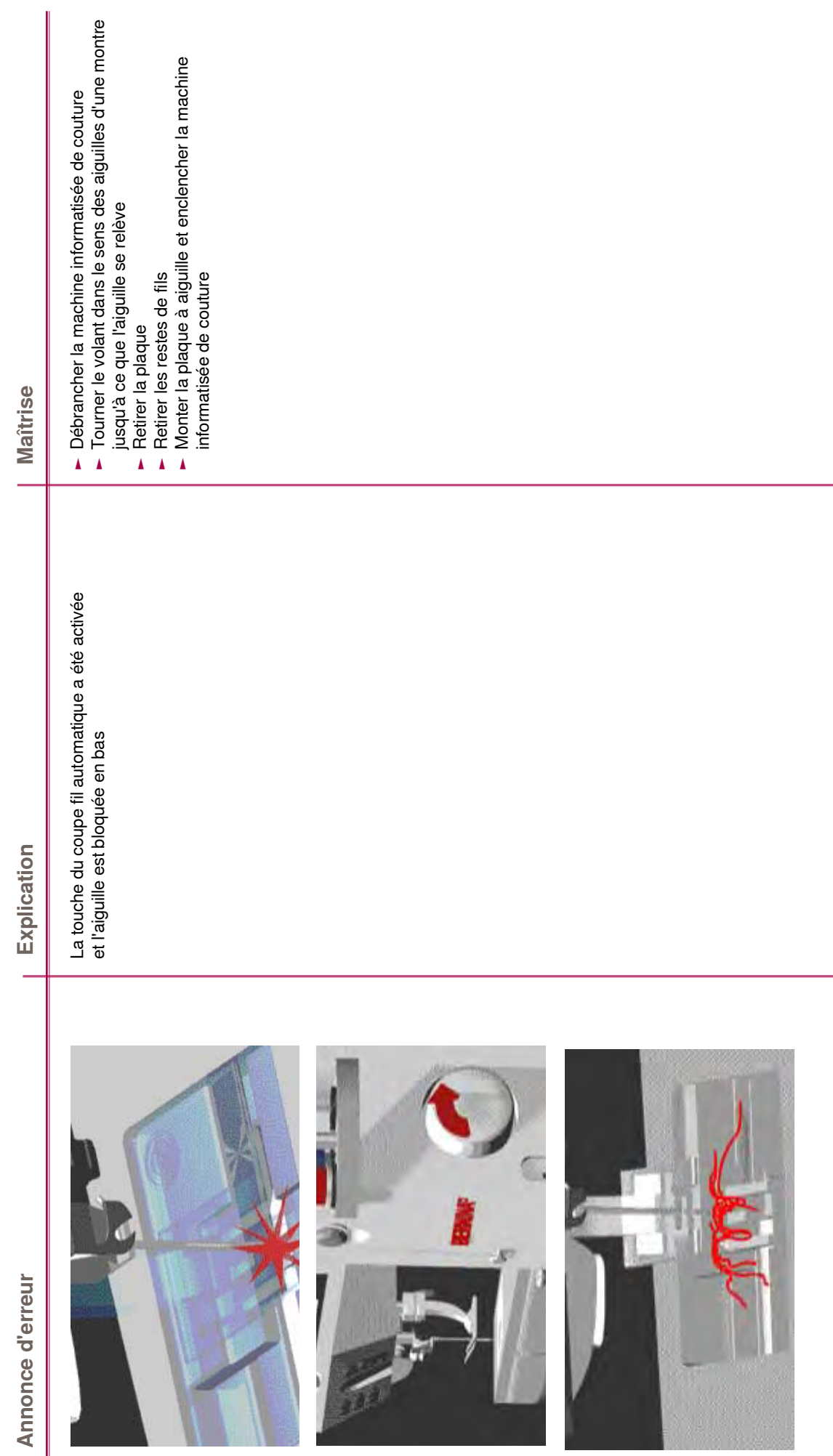

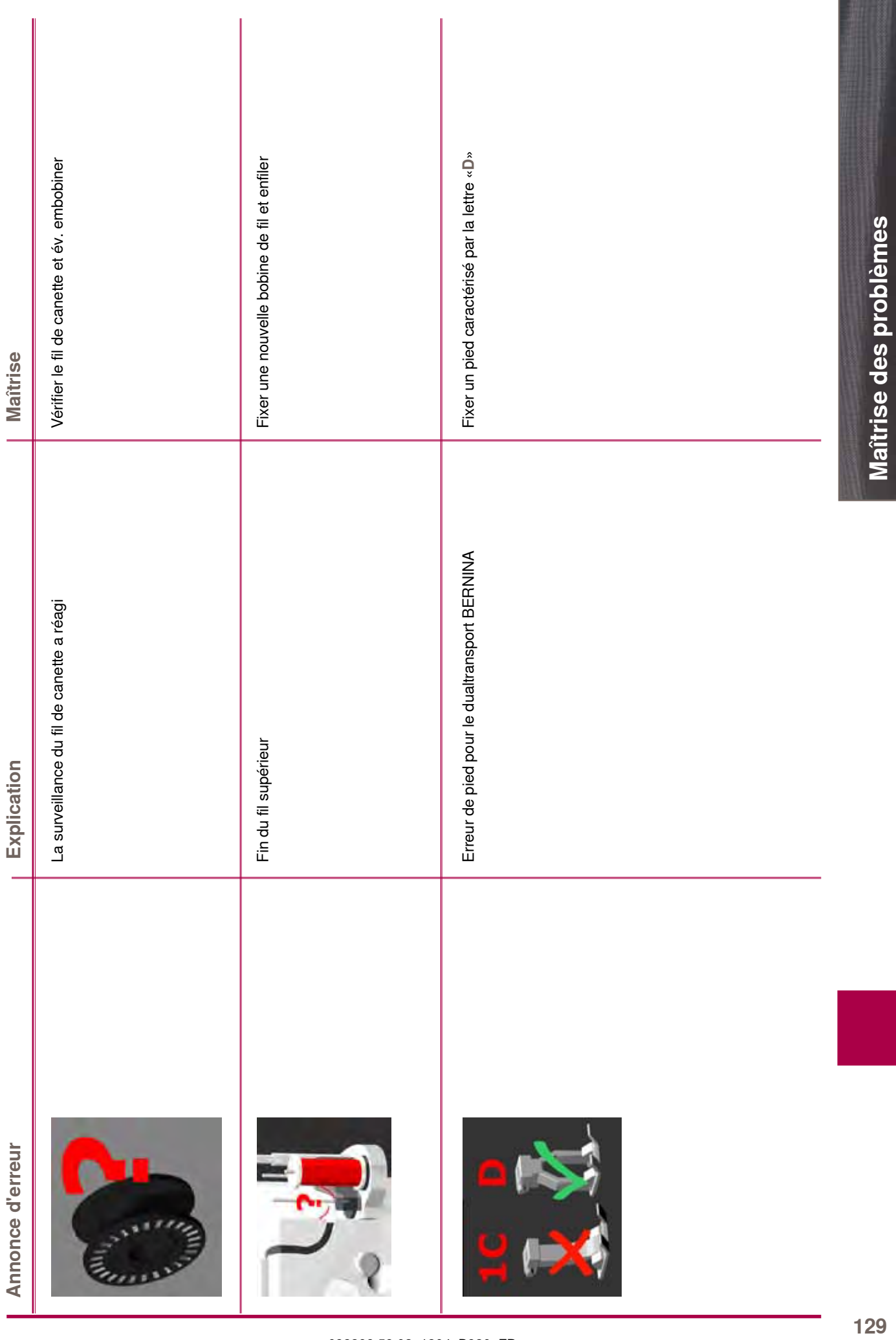

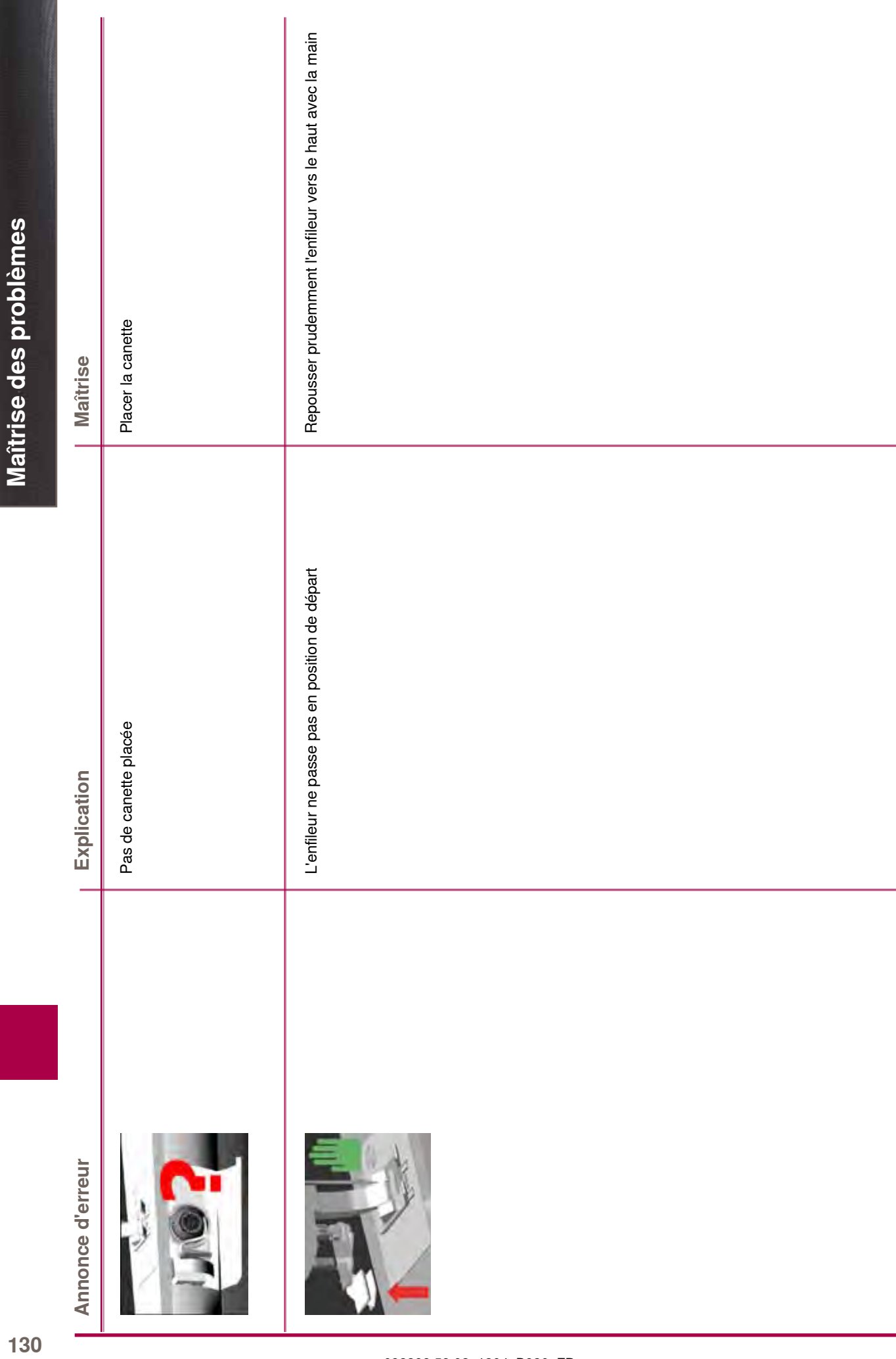

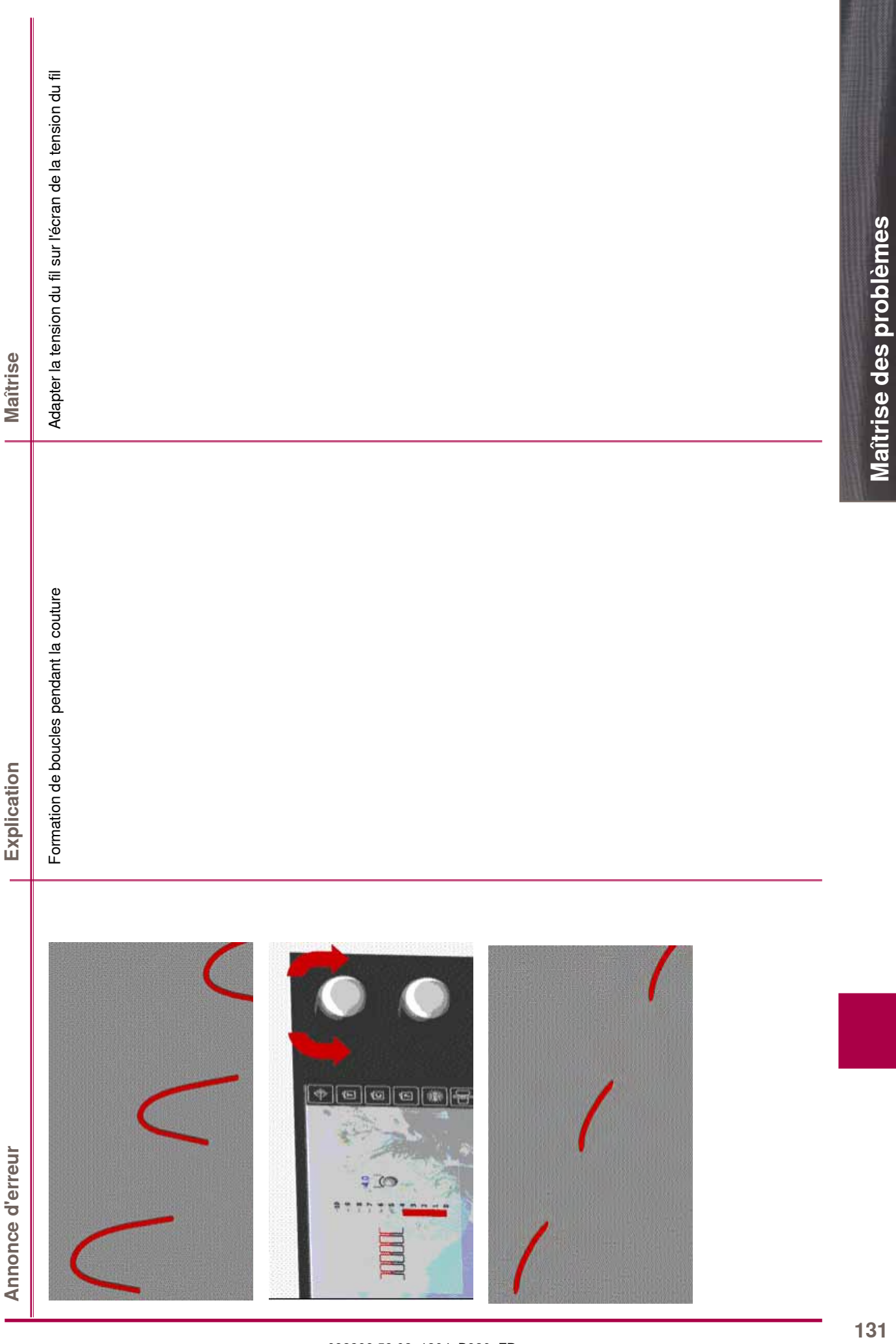

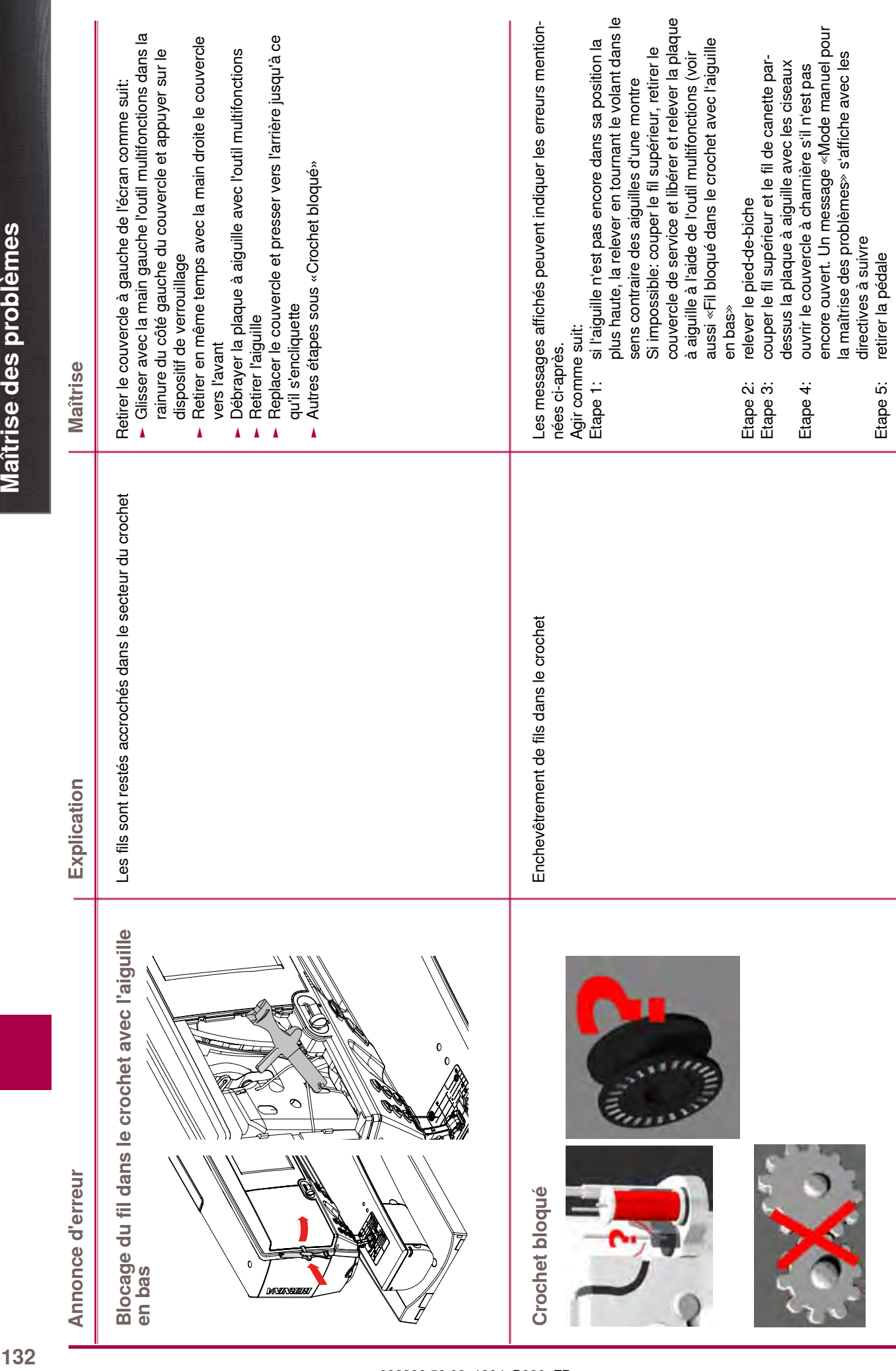

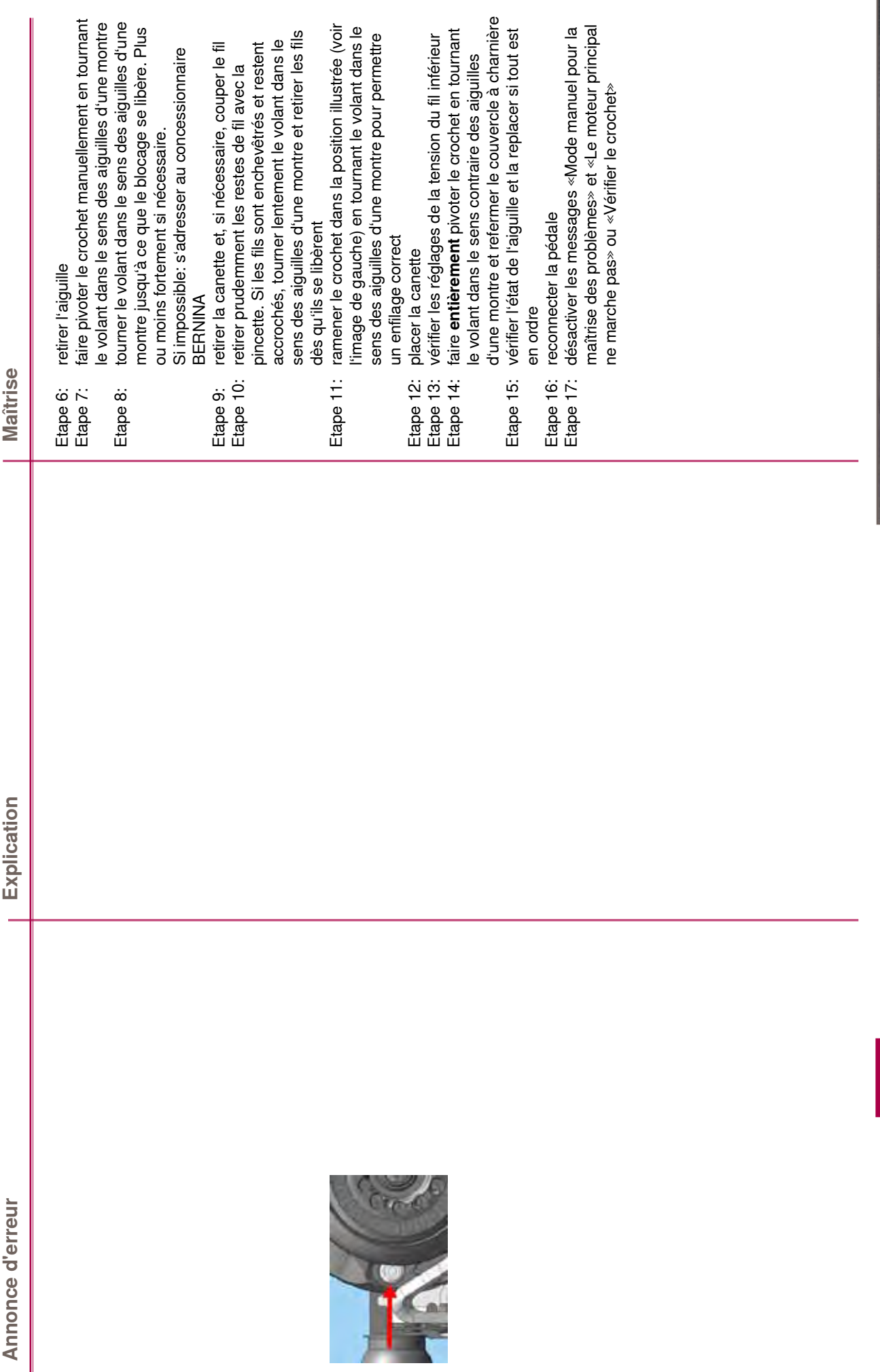

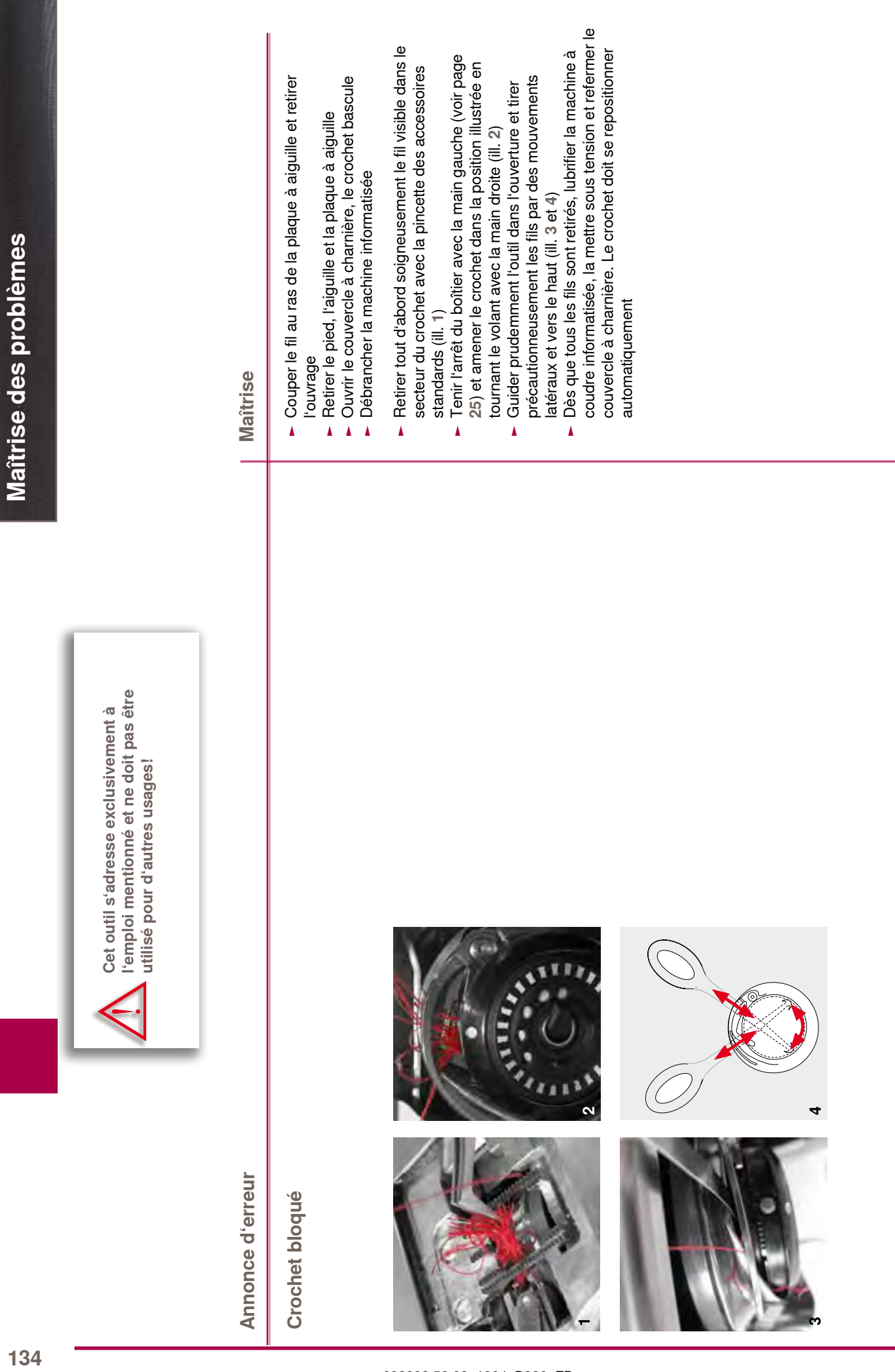

# **BERNINA Points de couture**

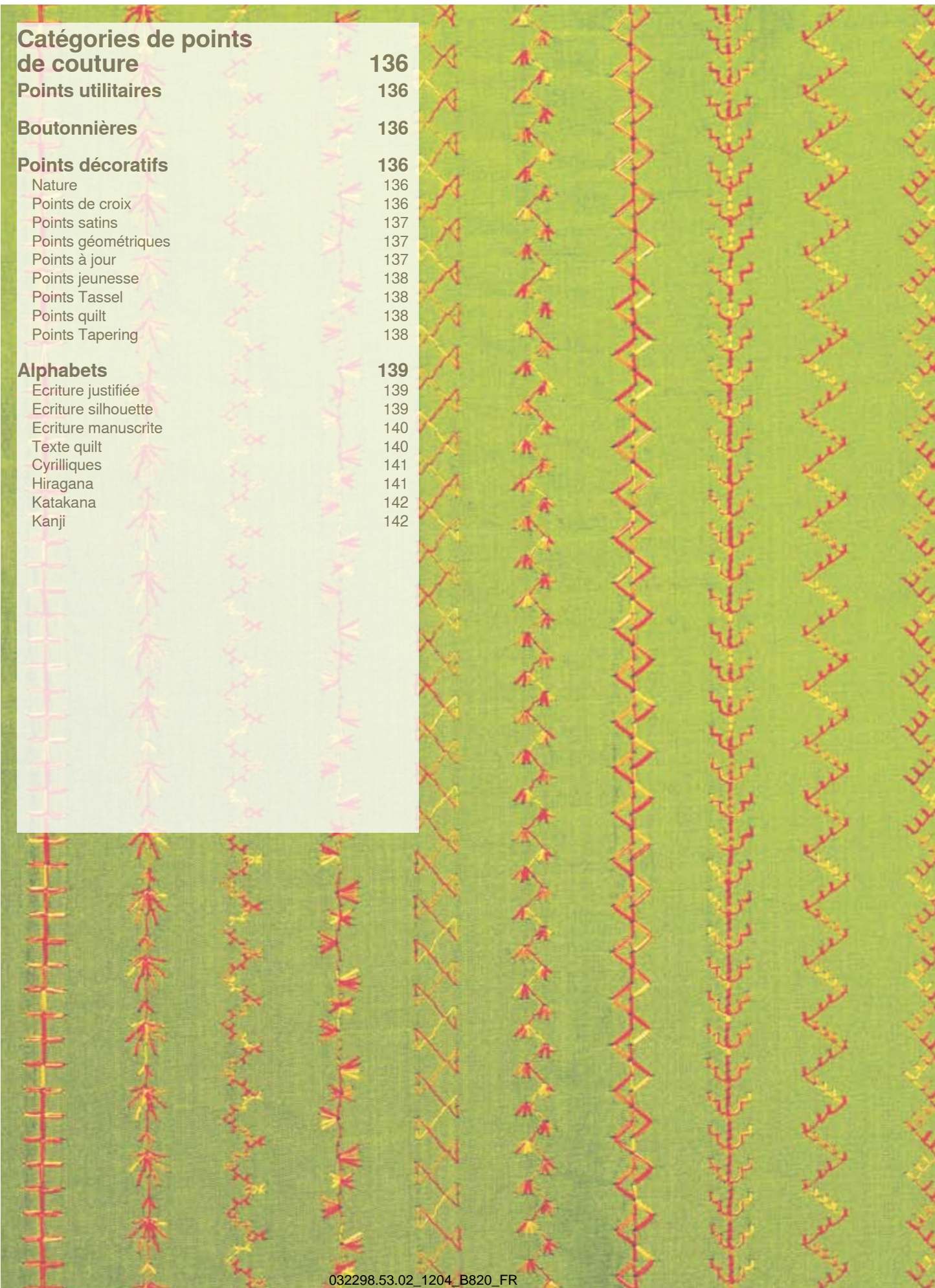

# <span id="page-136-0"></span>**Points utilitaires**

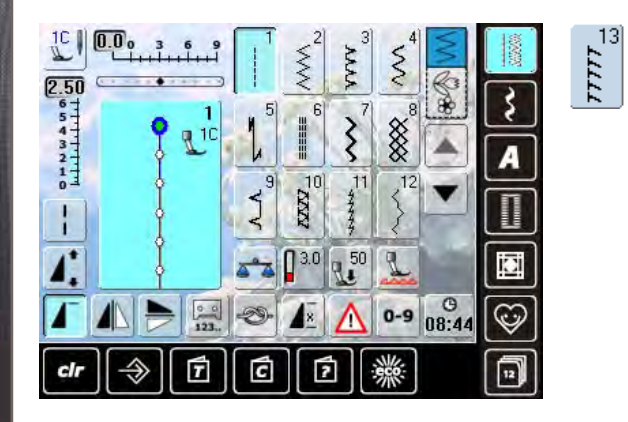

# **Boutonnières**

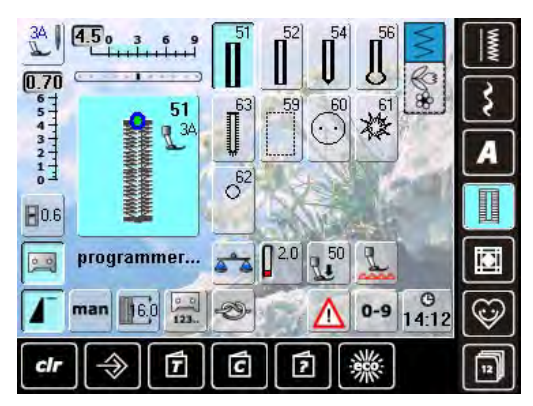

# **Points décoratifs**

**Nature**

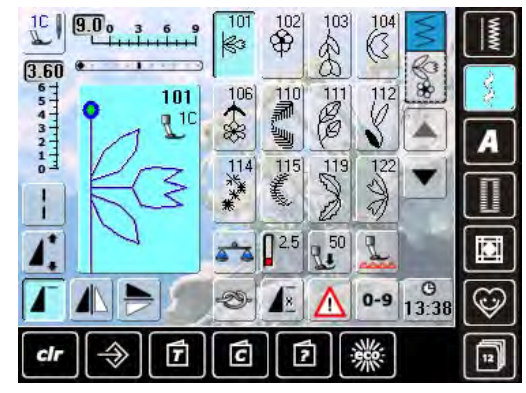

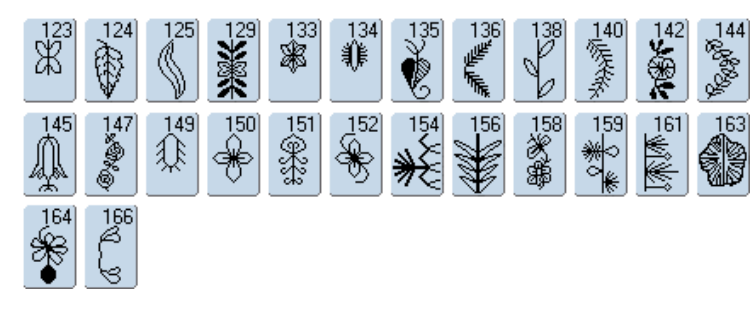

 $\overline{\mathfrak{W}}^{24}_{\mathbb{Z}}$ 

 $\begin{bmatrix} 1 & 22 \\ 1 & 1 \\ 1 & 1 \end{bmatrix}$ 

**AREA** 

igo<br>S

 $\left| \frac{25}{5} \right|$ 

 $\frac{27}{100}$ 

No.

 $\begin{bmatrix} 32 \\ 1 \end{bmatrix}$ 

 $\check{\xi}^3$ 

# **Points de croix**

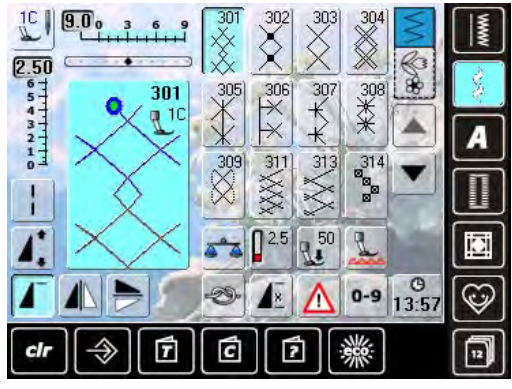

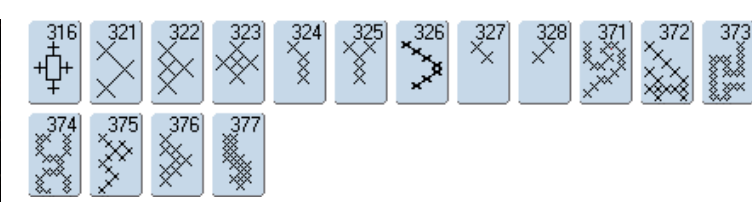

<span id="page-137-0"></span>**Points satins**

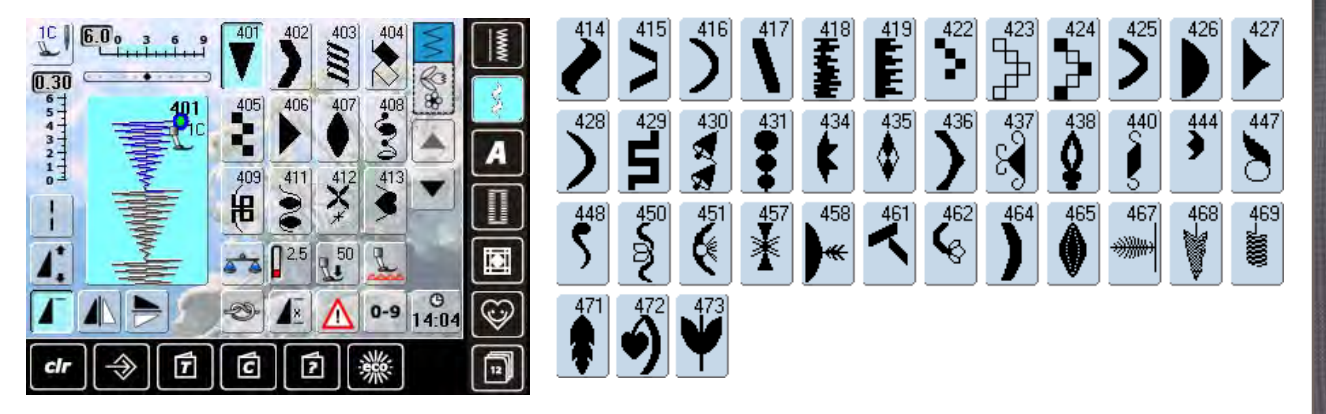

**Points géométriques**

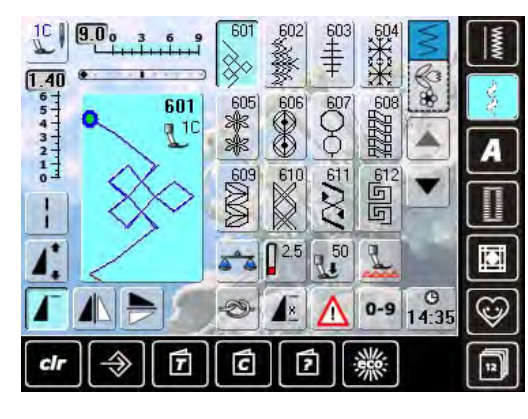

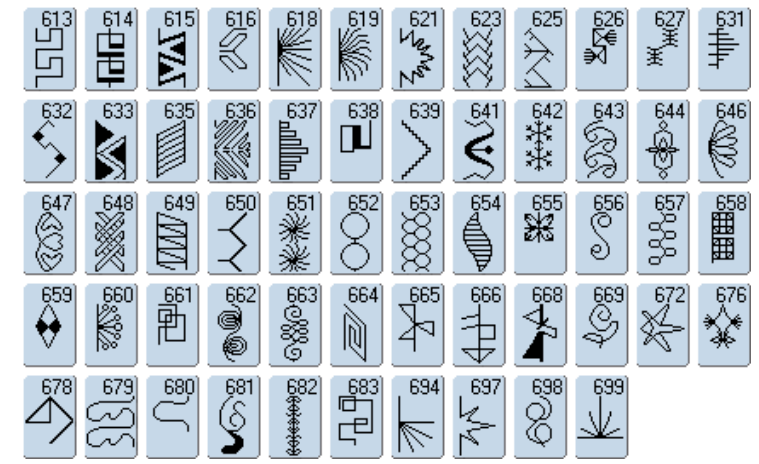

**Points à jour**

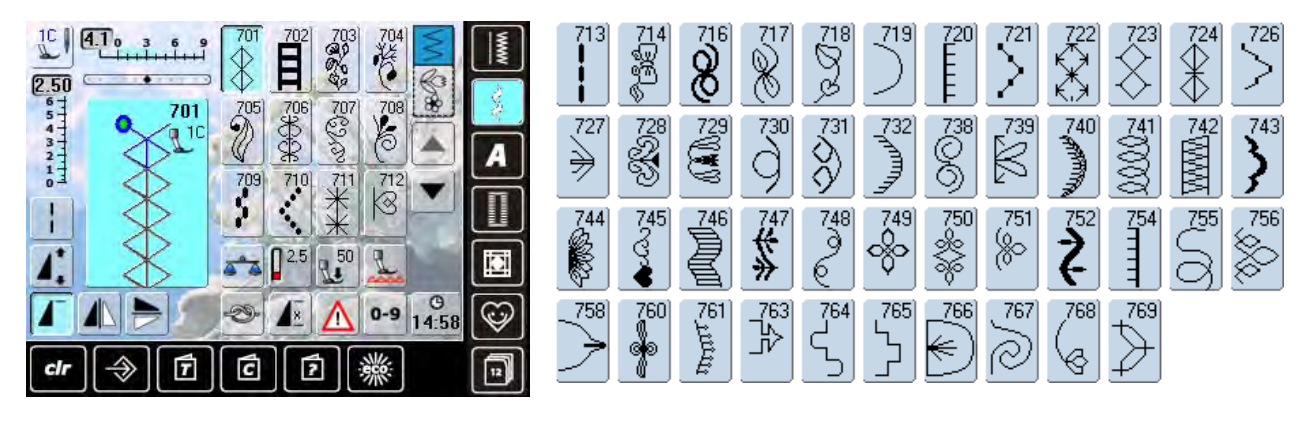

#### <span id="page-138-0"></span>**Points jeunesse**

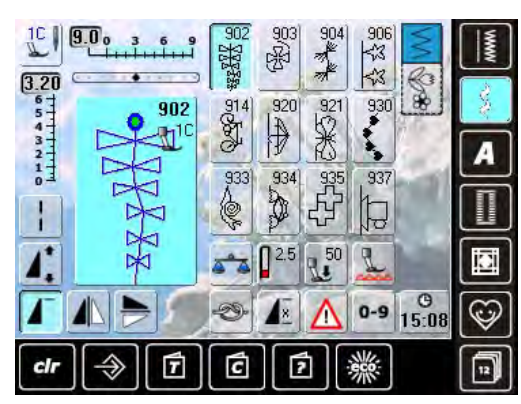

#### **Points Tassel**

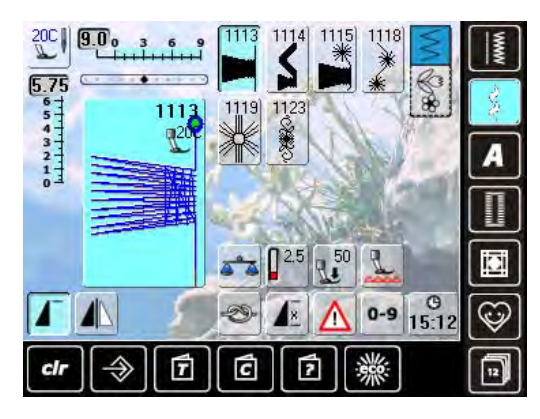

# **Points quilt**

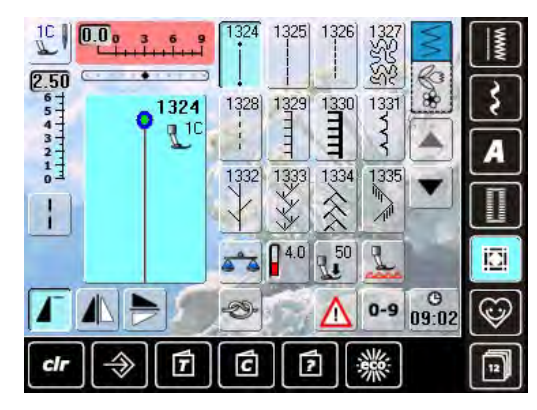

#### 1337<br>|<br>| X  $\begin{matrix} 1338 \\ \searrow \end{matrix}$ 1339<br>化  $\begin{array}{c} 1340 \\ 1340 \end{array}$  $\overbrace{ }^{1341}$  $\mathbb{R}^{1342}_{\times}$  $\mathbb{R}$ <br> $\mathbb{R}$  $\left(\frac{1344}{x}\right)$ 1345<br>E  $\begin{array}{c} 1347 \\ 180 \\ -180 \\ \hline 9 \\ \hline 9 \\ \hline \end{array}$  $\frac{1346}{1534}$  $\begin{array}{r} 1349 \\ -2100 \\ \hline 910 \\ \hline 910 \\ \hline \end{array}$  $\frac{1349}{25}$ <br> $\frac{1349}{25}$  $\begin{array}{c}\n 1350 \\
-200 \\
\hline\n \end{array}$  $+\frac{1}{2}$  $\begin{matrix}\n \stackrel{1353}{\textbf{+}} \\
+ \end{matrix}$ 1351<br>| 帯  $\frac{1354}{25}$

# **Points Tapering**

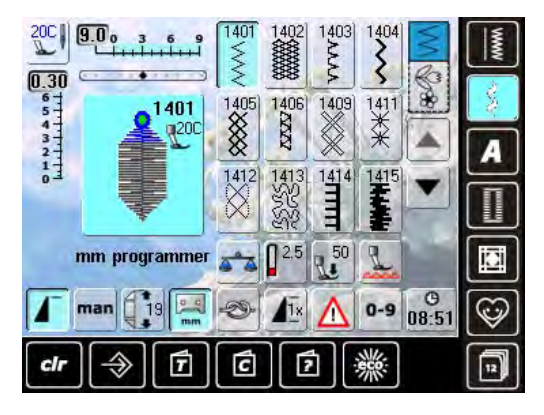

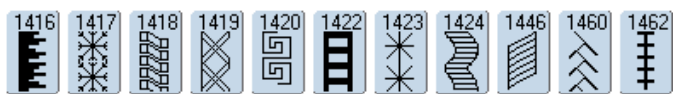

# <span id="page-139-0"></span>**Alphabets**

**Ecriture justifiée**

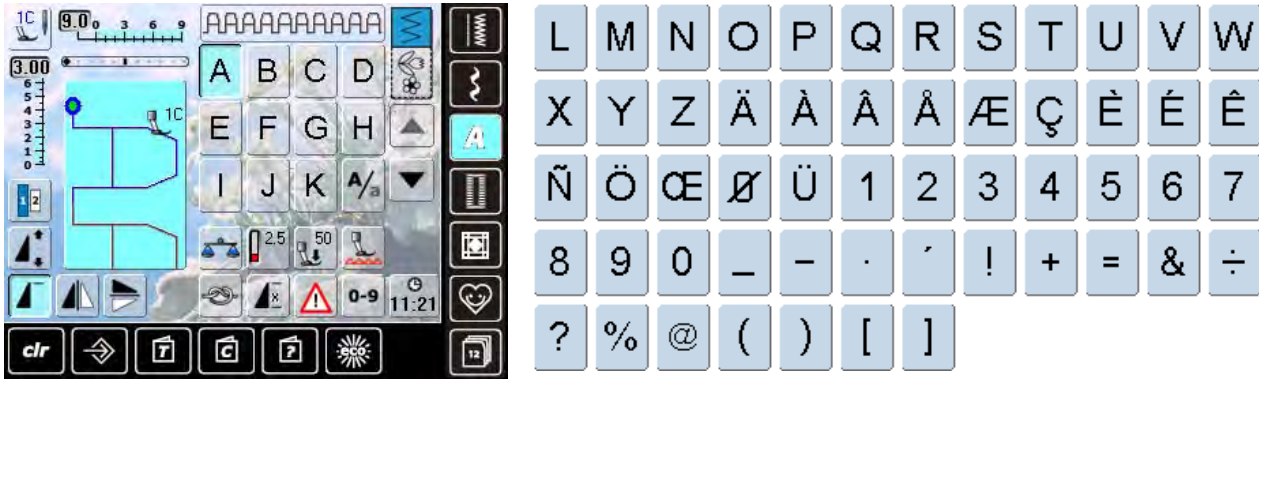

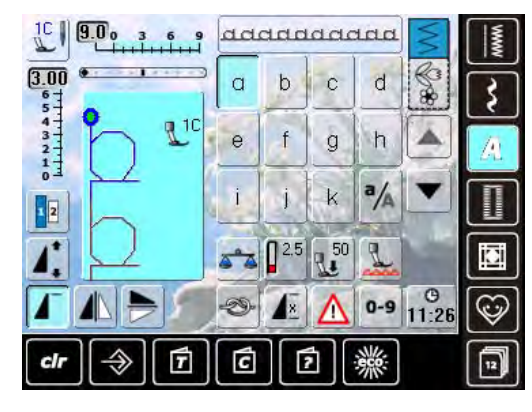

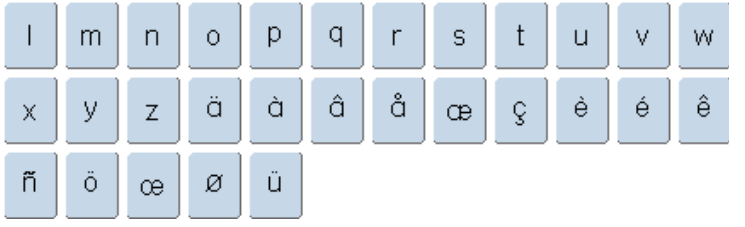

**Ecriture silhouette**

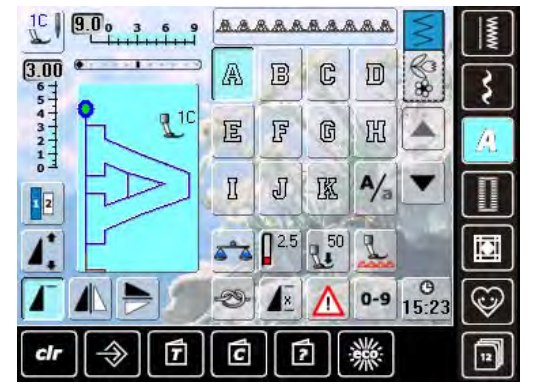

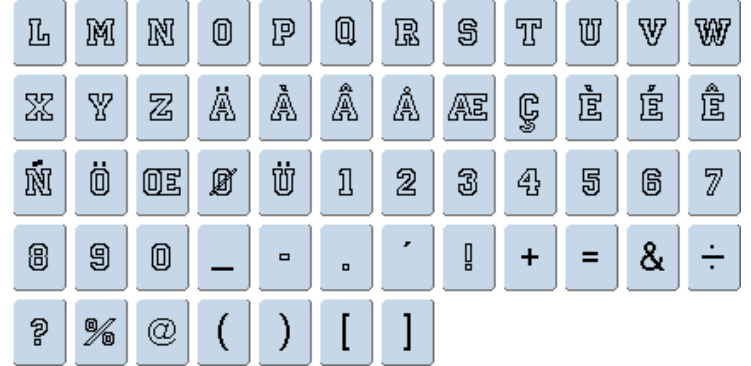

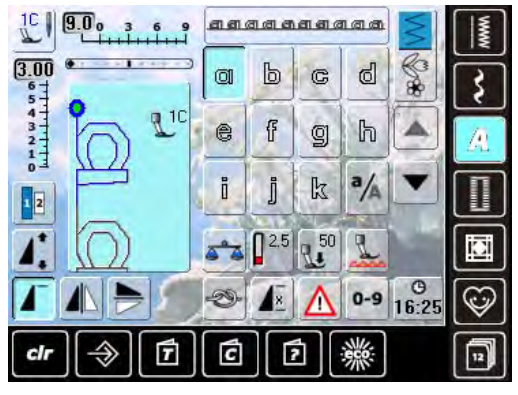

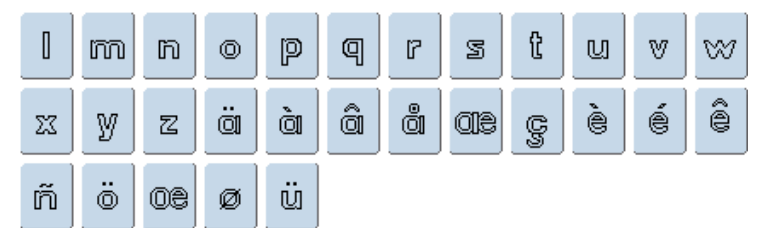

Catégories de points de couture **139 Catégories de points de couture**

# Catégories de points de couture **140Catégories de points de couture**

## <span id="page-140-0"></span>**Ecriture manuscrite**

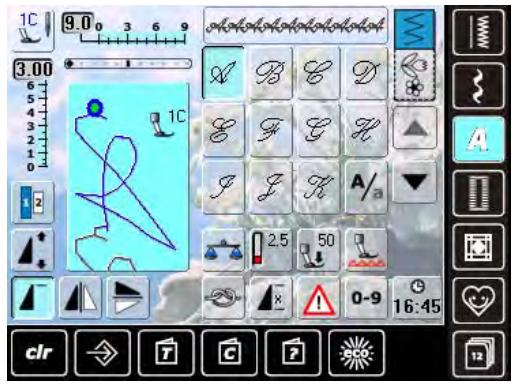

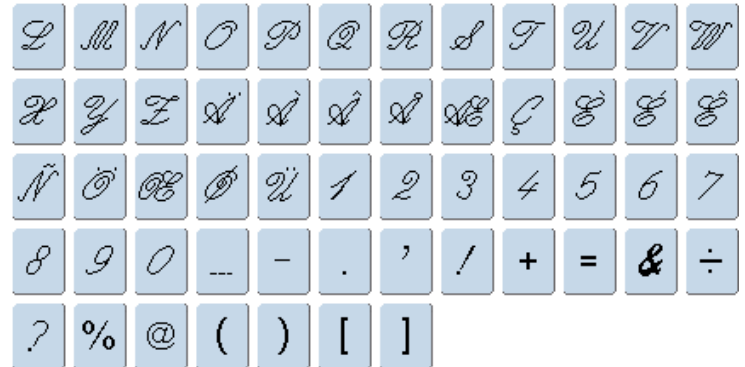

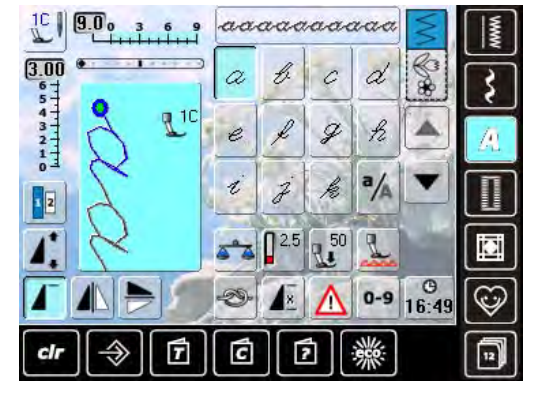

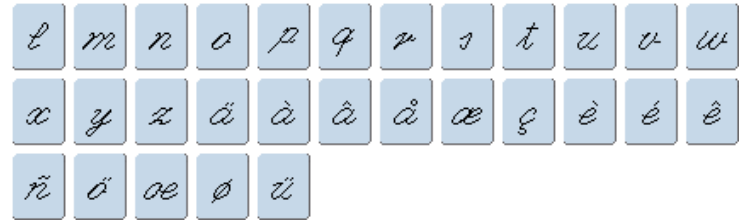

# **Texte quilt**

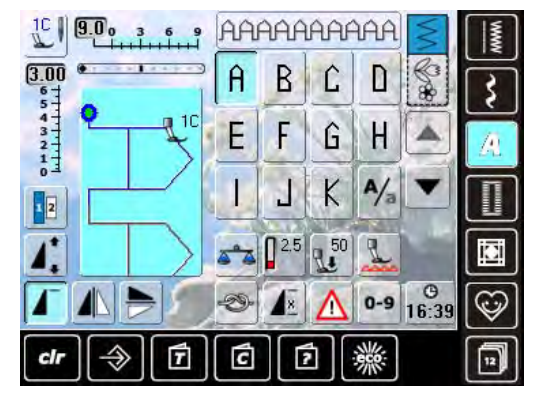

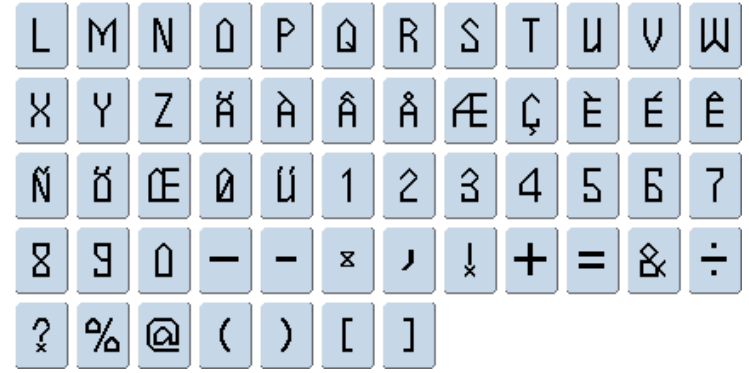

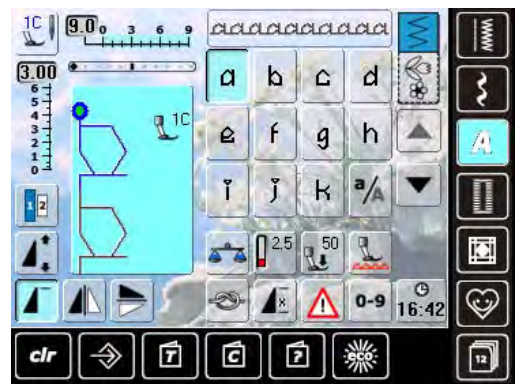

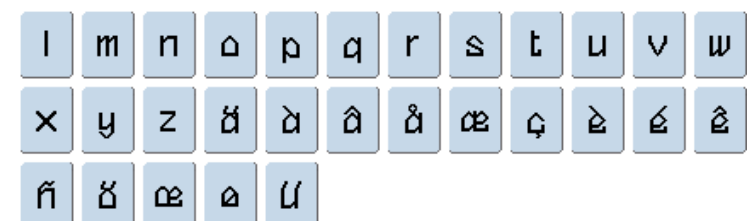

# <span id="page-141-0"></span>**Cyrilliques**

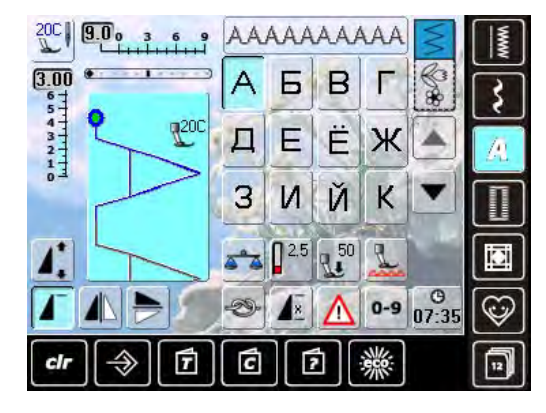

 ${\sf M}$ 

Ш

 $H$ 

Щ

 $\cup$ 

Ъ

 $\Box$ 

Ы

P

Ь

 $\mathsf{C}$ 

Э

 $\top$ 

Ю

Л

Ч

**Hiragana**

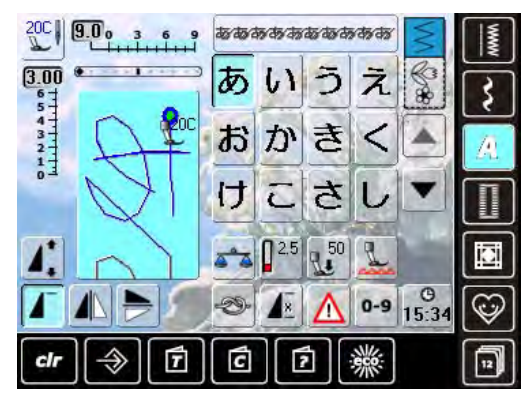

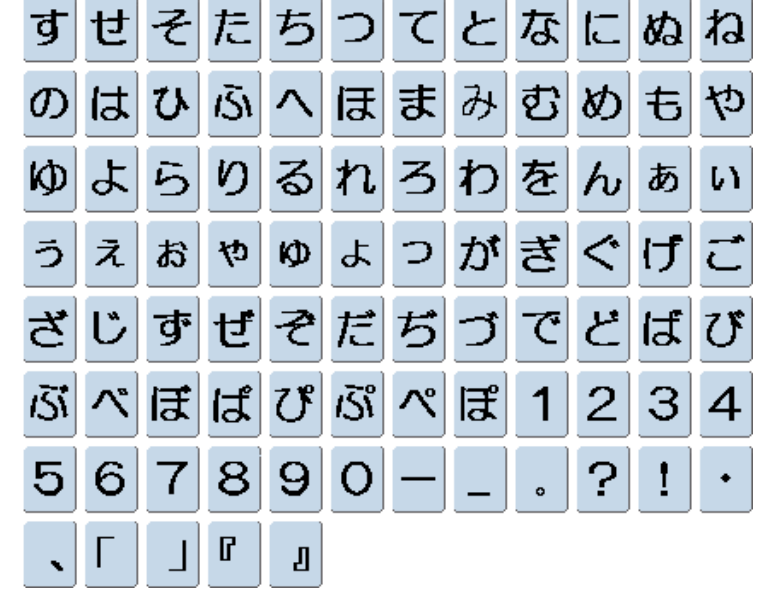

 $x|$ ц

У

 $\mathsf{H}$ 

 $\Phi$ 

<span id="page-142-0"></span>**Katakana**

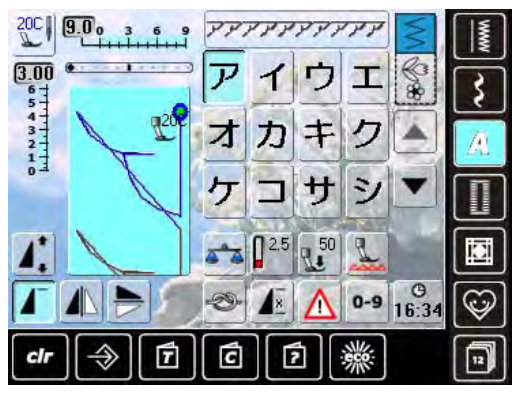

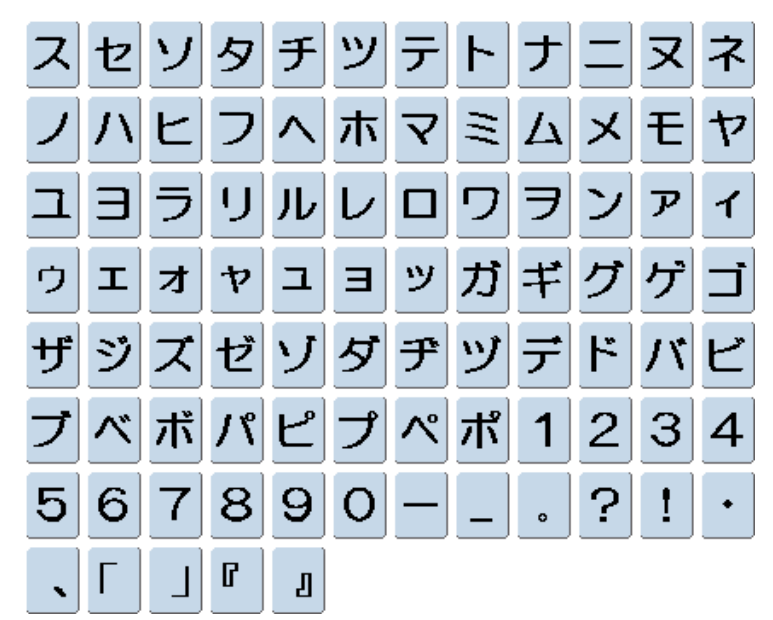

# **Kanji**

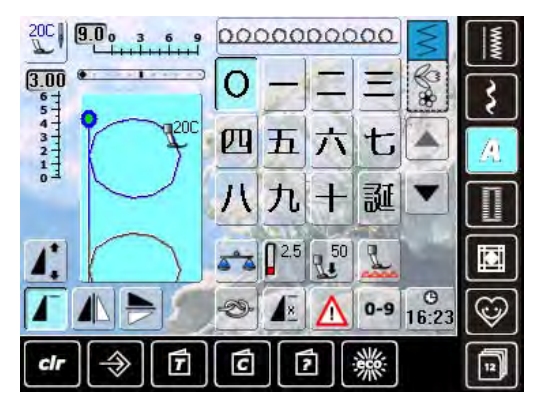

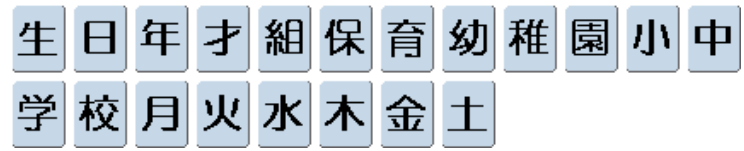

# **Index**

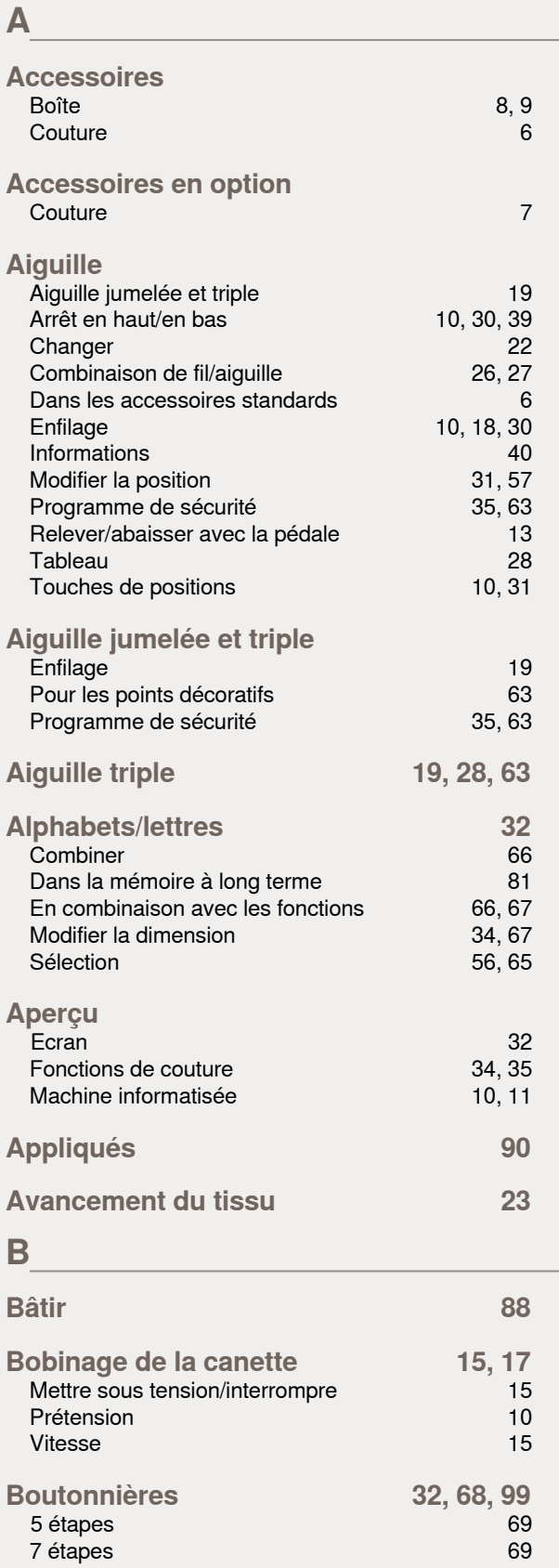

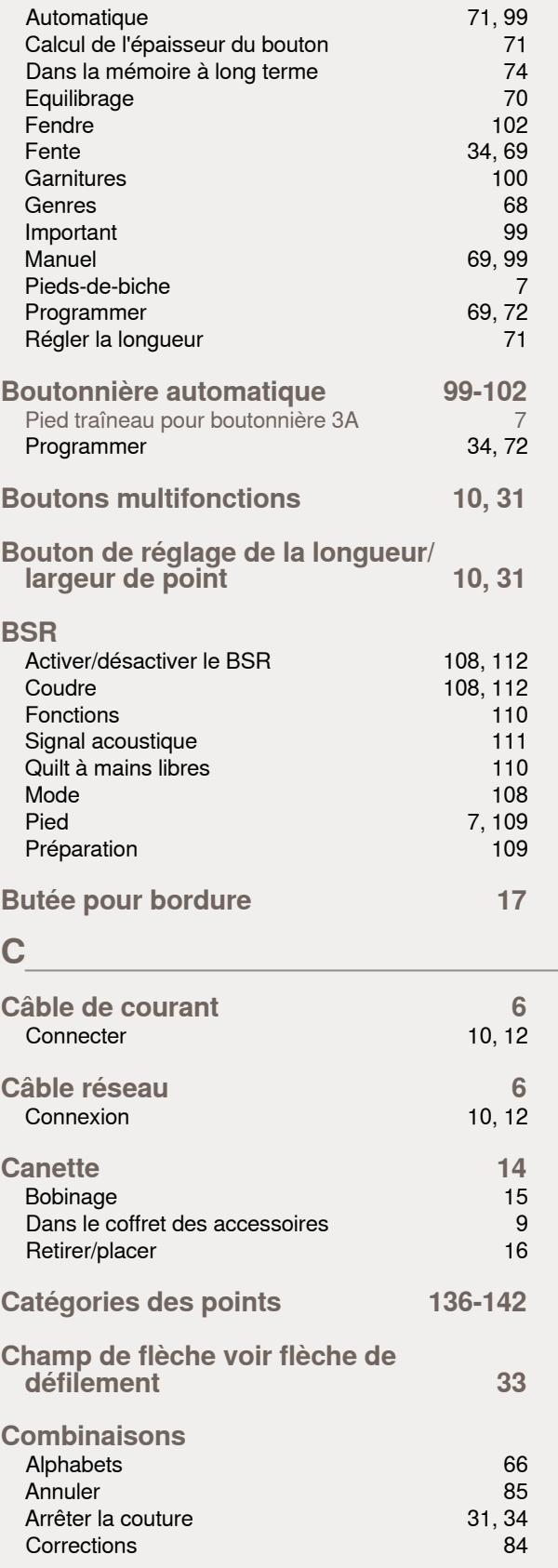
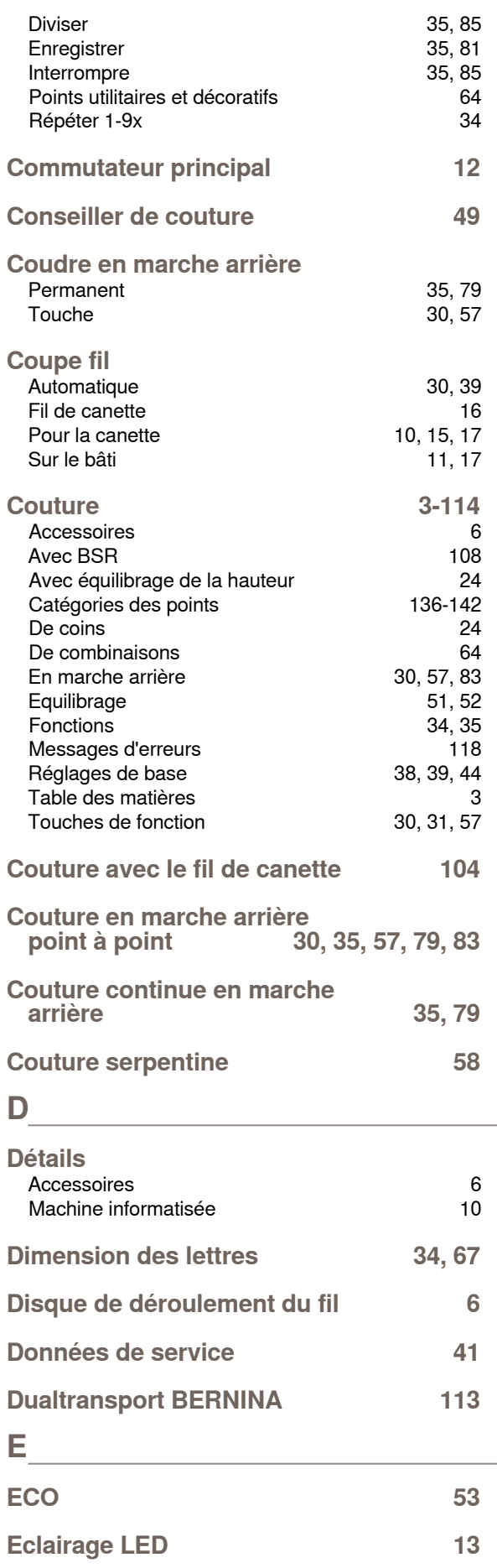

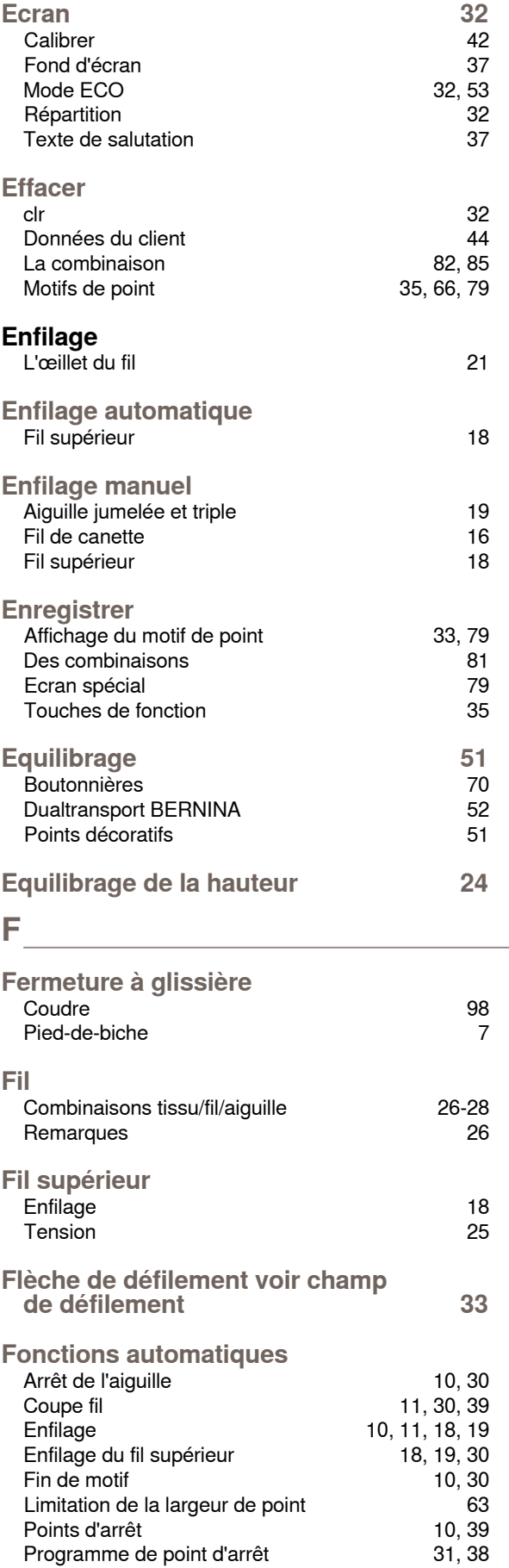

Programme de sécurité 35, 63 Relever le pied tot the state of the 10, 39 Reprisage 95

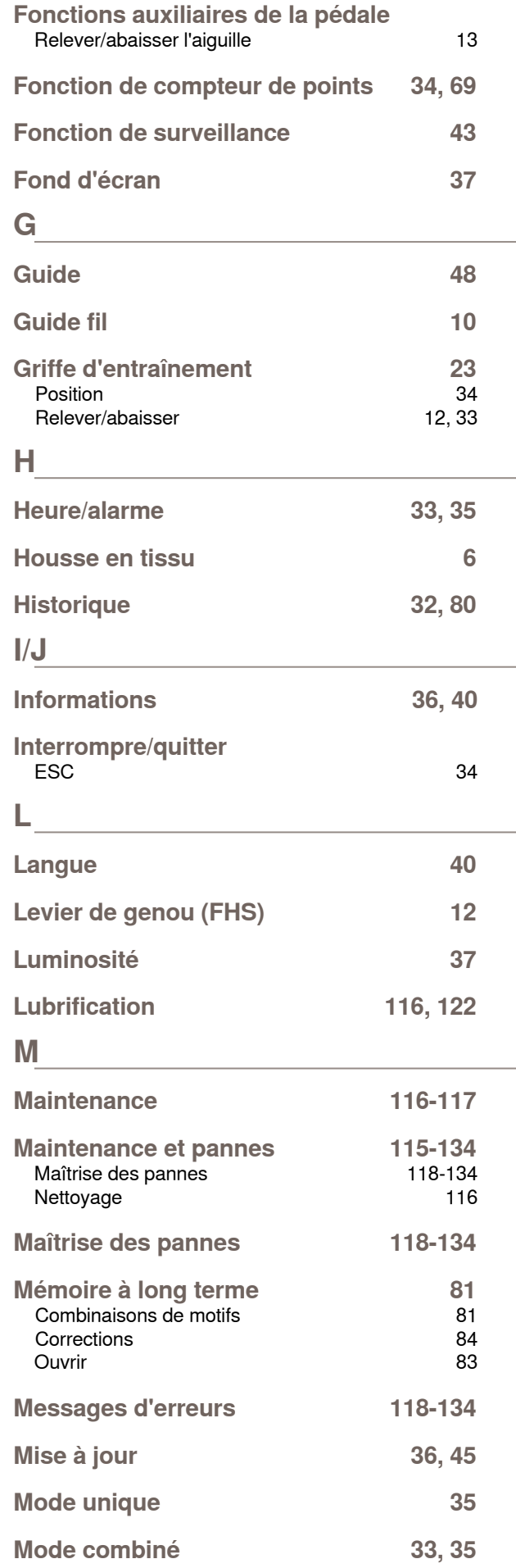

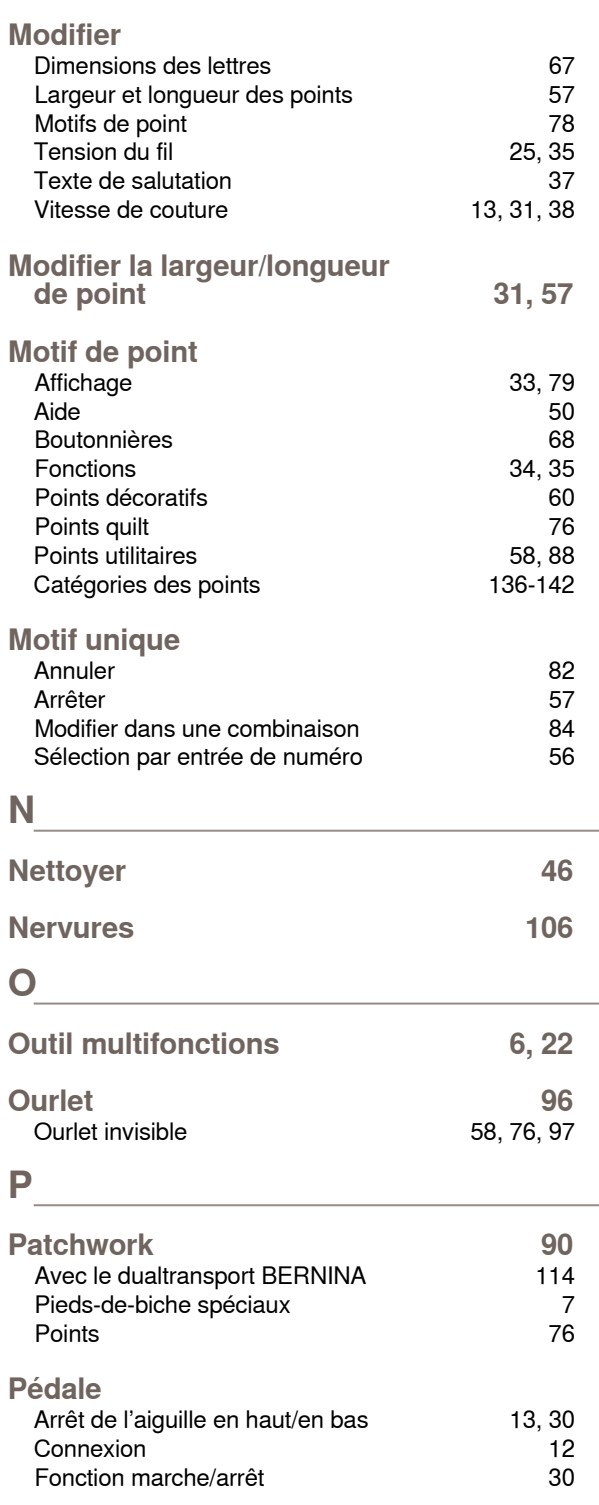

**Pied d'avancement supérieur 7**

Affichage 35<br>Assortiment 7

Changer 22<br>
Impression 23, 35, 52 Impression 33, 35, 52 Pieds-de-biche spéciaux BERNINA 7 Relever et abaisser 12, 39<br>Sélection 56 Sélection 56<br>
Touche de position 10, 31

**Pile 12, 117**

**Pied-de-biche** 

Assortiment<br>BSR

Touche de position

108, 109<br>22

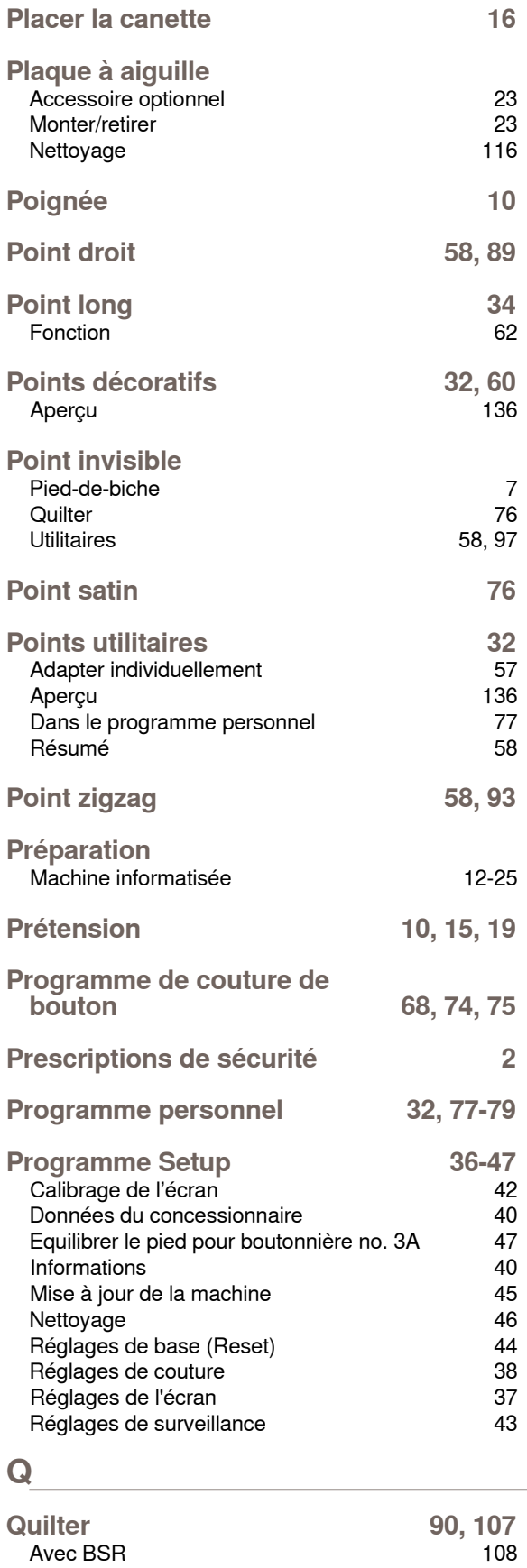

Etiquettes 107 Mains libres **107** Mains libres<br>
Points 76, 91

## **R**

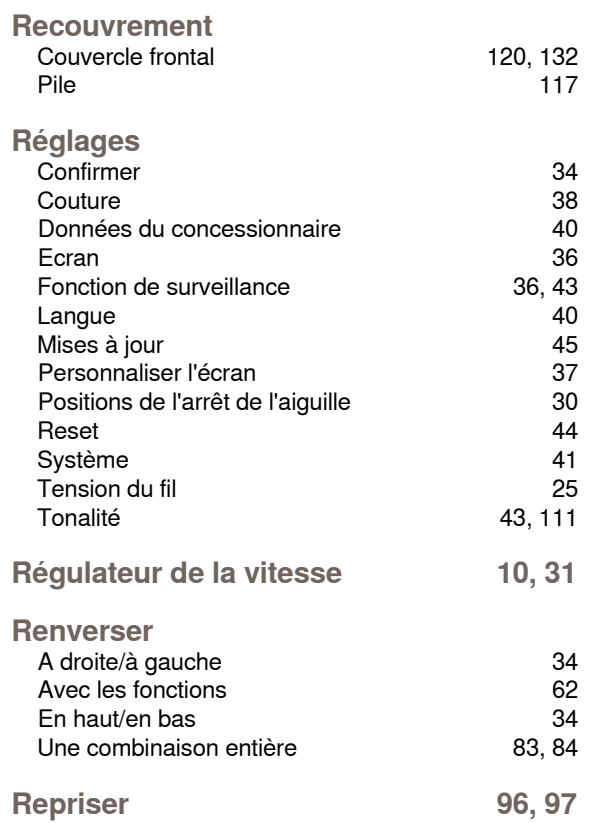

## **S**

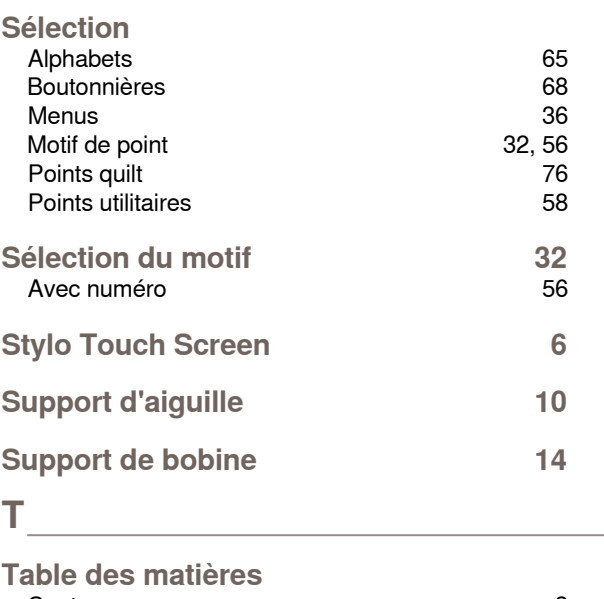

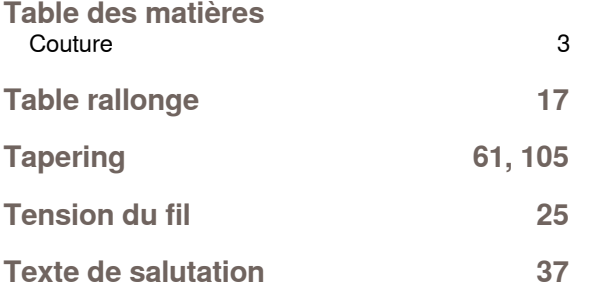

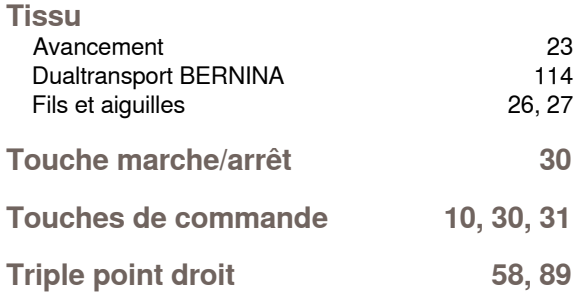

## **U**

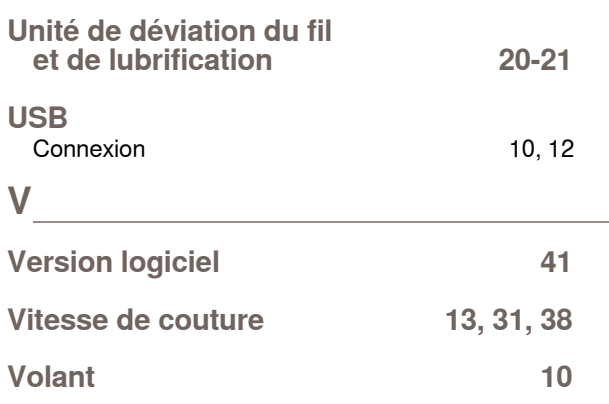